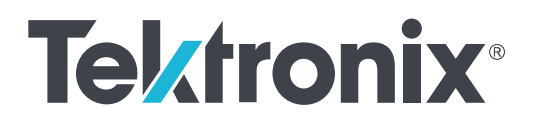

**Baureihe MDO4000C Mixed-Domain-Oszilloskop**

**Benutzerhandbuch**

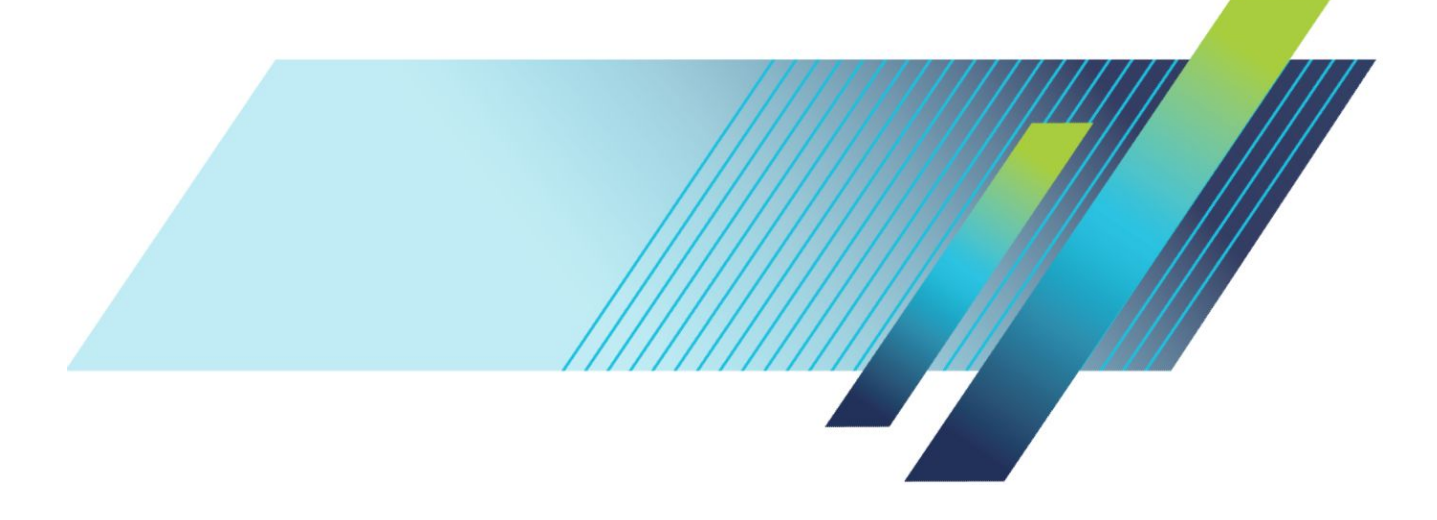

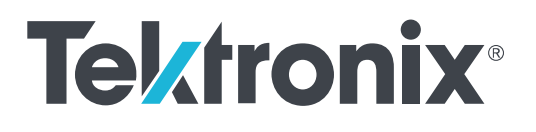

# **Baureihe MDO4000C Mixed-Domain-Oszilloskop**

**Benutzerhandbuch**

#### **Warnung**

Die Reparatur- und Wartungsanweisungen sind nur zur Verwendung durch entsprechend qualifiziertes Personal vorgesehen. Führen Sie keine Reparatur- und Wartungsarbeiten durch, sofern Sie nicht über eine entsprechende Qualifikation verfügen. Anderenfalls können Verletzungen die Folge sein. Lesen Sie vor der Durchführung von Reparatur- und Wartungsarbeiten alle Sicherheitshinweise durch.

Unterstützt Firmware V1.02 und höher

**www.tek.com 077-1169-01**

Copyright © Tektronix. Alle Rechte vorbehalten. Lizenzierte Software-Produkte stellen Eigentum von Tektronix oder Tochterunternehmen bzw. Zulieferern des Unternehmens dar und sind durch das nationale Urheberrecht und die Bestimmungen internationaler Verträge geschützt. Tektronix-Produkte sind durch erteilte und angemeldete Patente in den USA und anderen Ländern geschützt. Die Informationen in dieser Broschüre ersetzen alle einschlägigen Angaben älterer Unterlagen. Änderungen der Spezifikationen und der Preisgestaltung vorbehalten.

TEKTRONIX und TEK sind eingetragene Marken der Tektronix, Inc.

#### **Tektronix-Kontaktinformationen**

Tektronix, Inc. 14150 SW Karl Braun Drive P.O. Box 500 Beaverton, OR 97077 USA

Informationen zu diesem Produkt und dessen Verkauf sowie zum Kundendienst und technischen Support erhalten Sie:

- In Nordamerika unter der Rufnummer 1-800-833-9200
- Unter *[www.tek.com](http://www.tek.com)* finden Sie Ansprechpartner in Ihrer Nähe.

# **Inhalt**

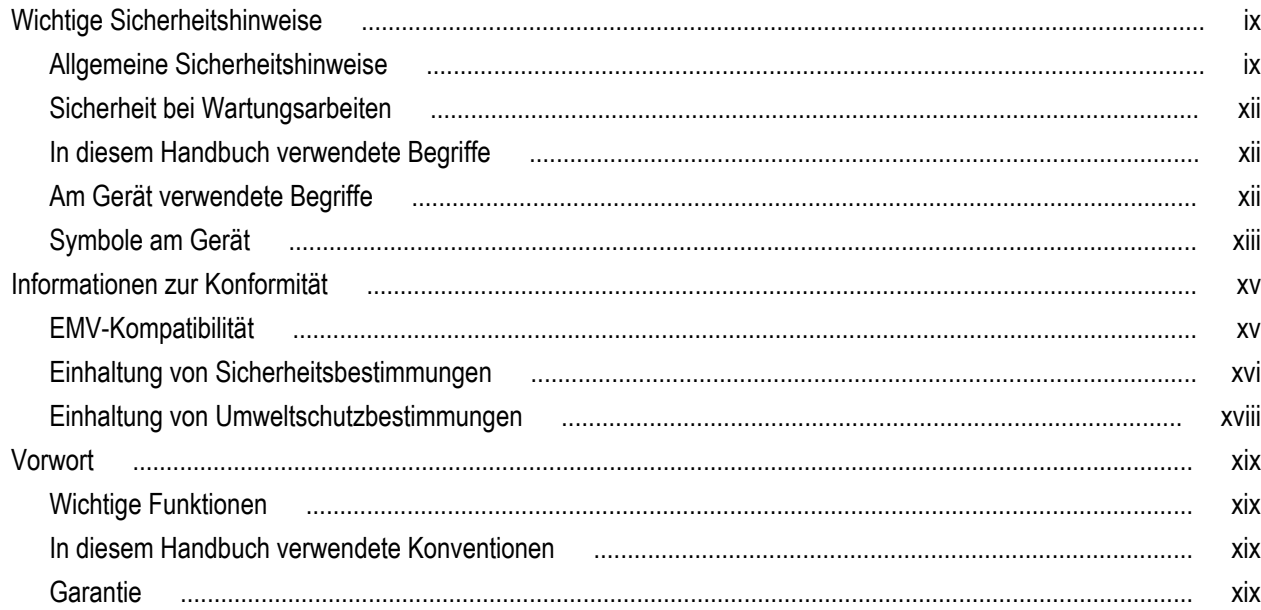

# 1: Installation

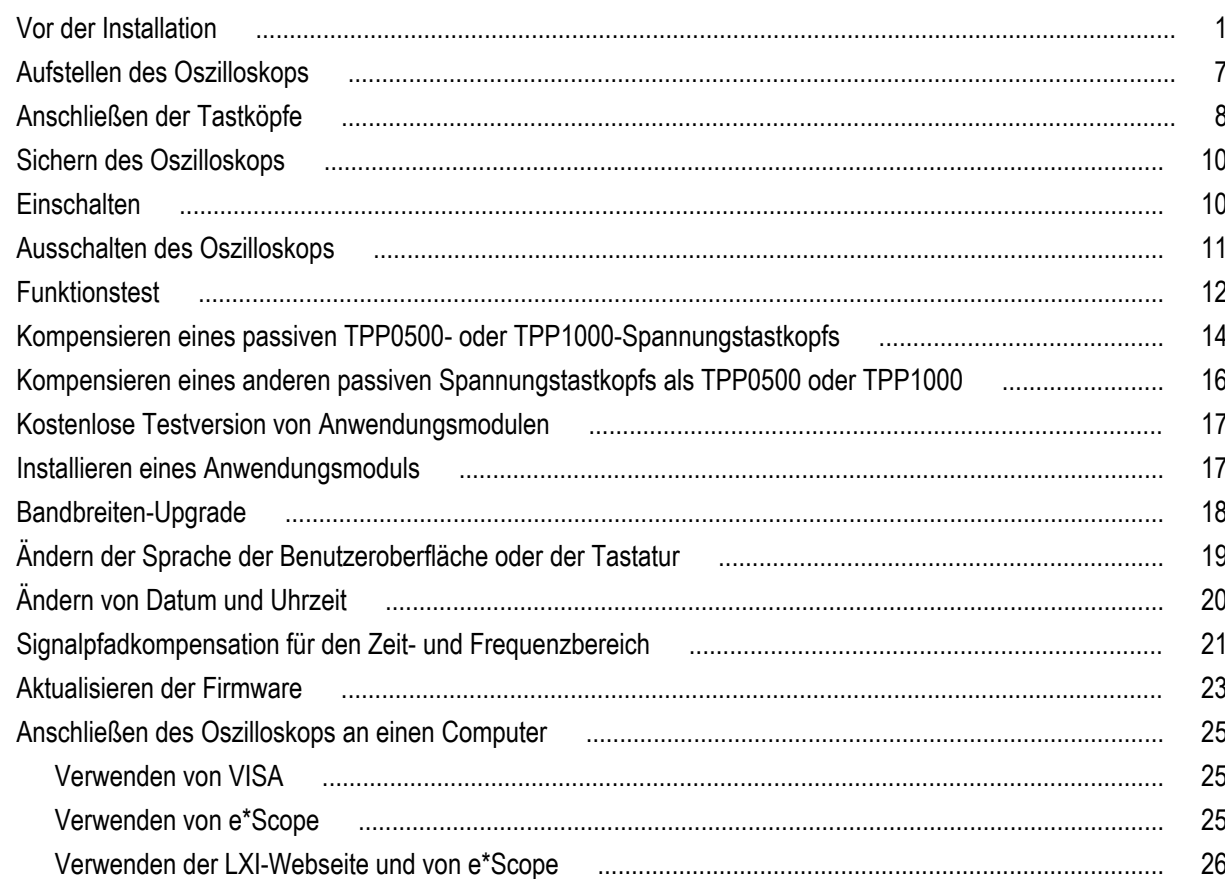

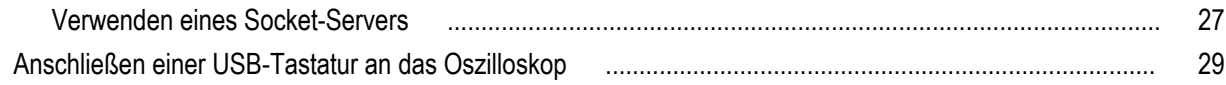

# 2: Kennenlernen des Gerätes

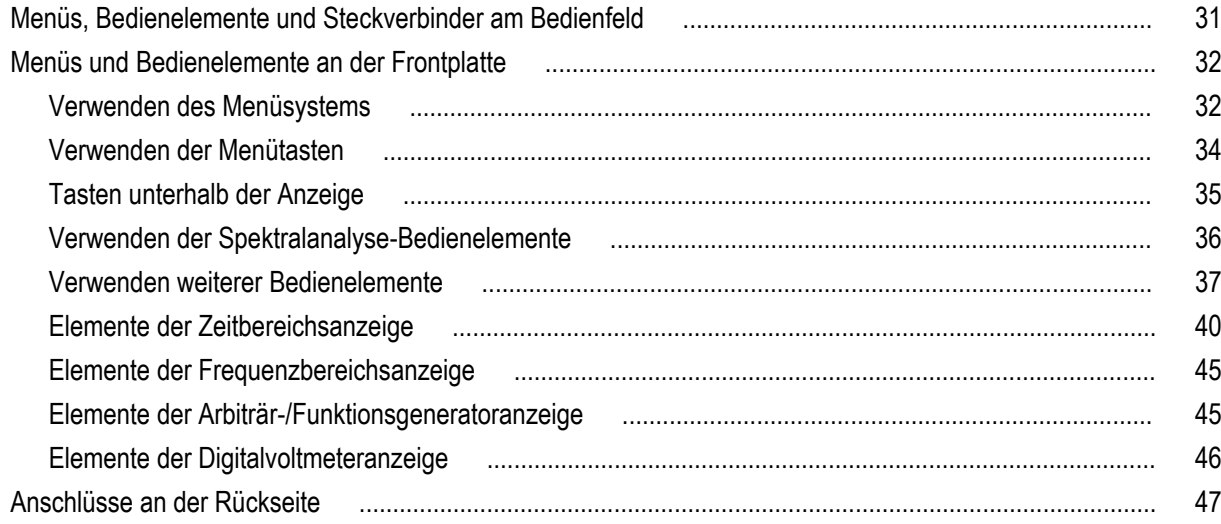

# 3: Signal erfassen

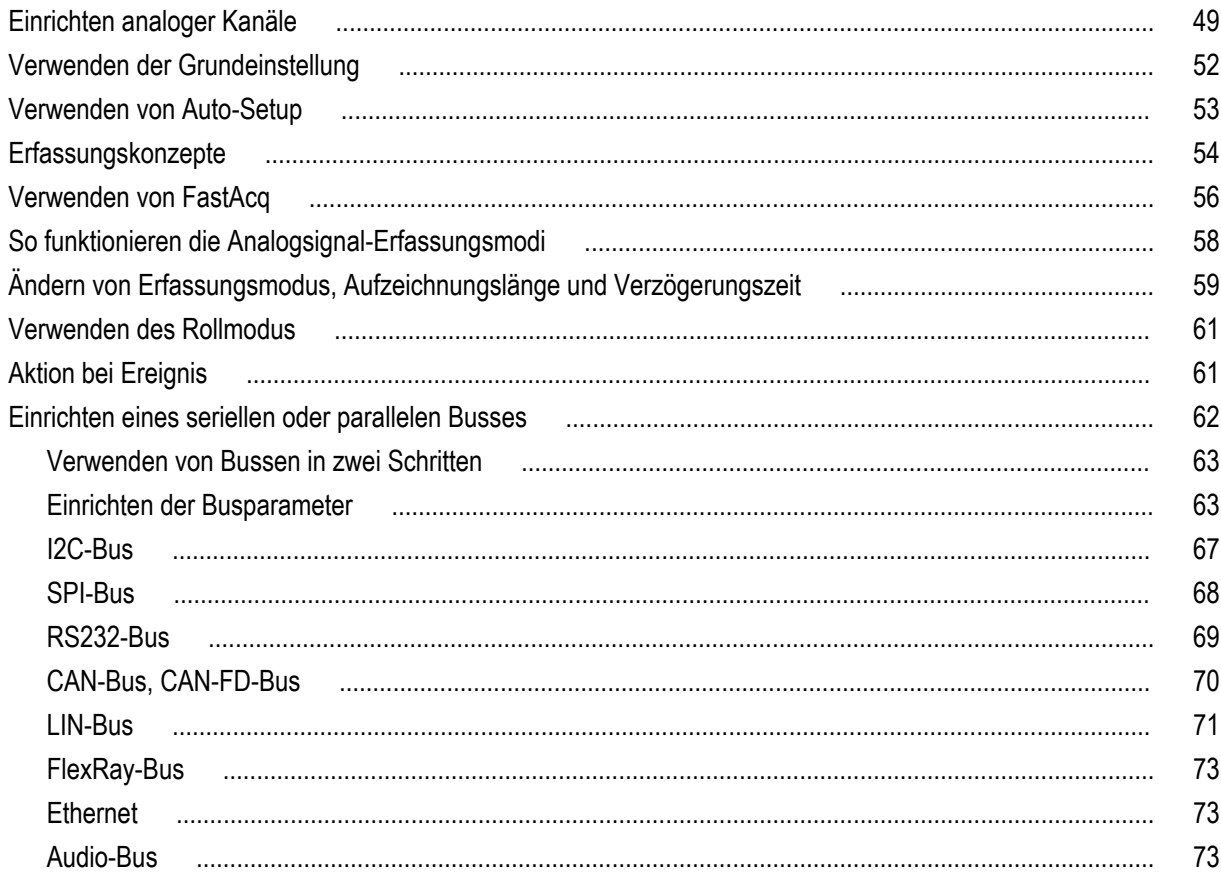

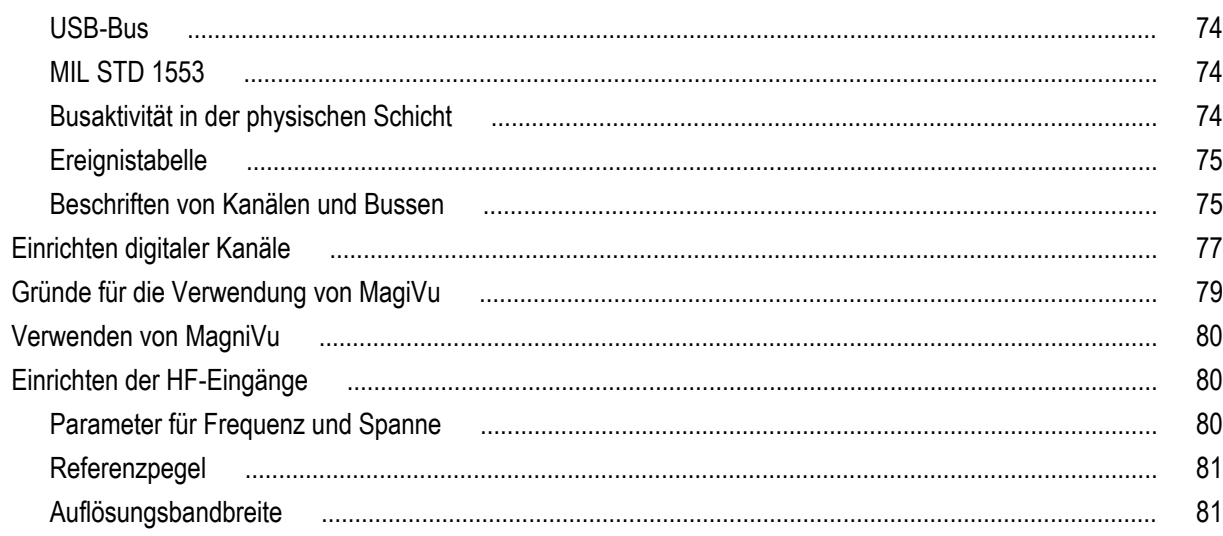

# 4: Triggereinstellung

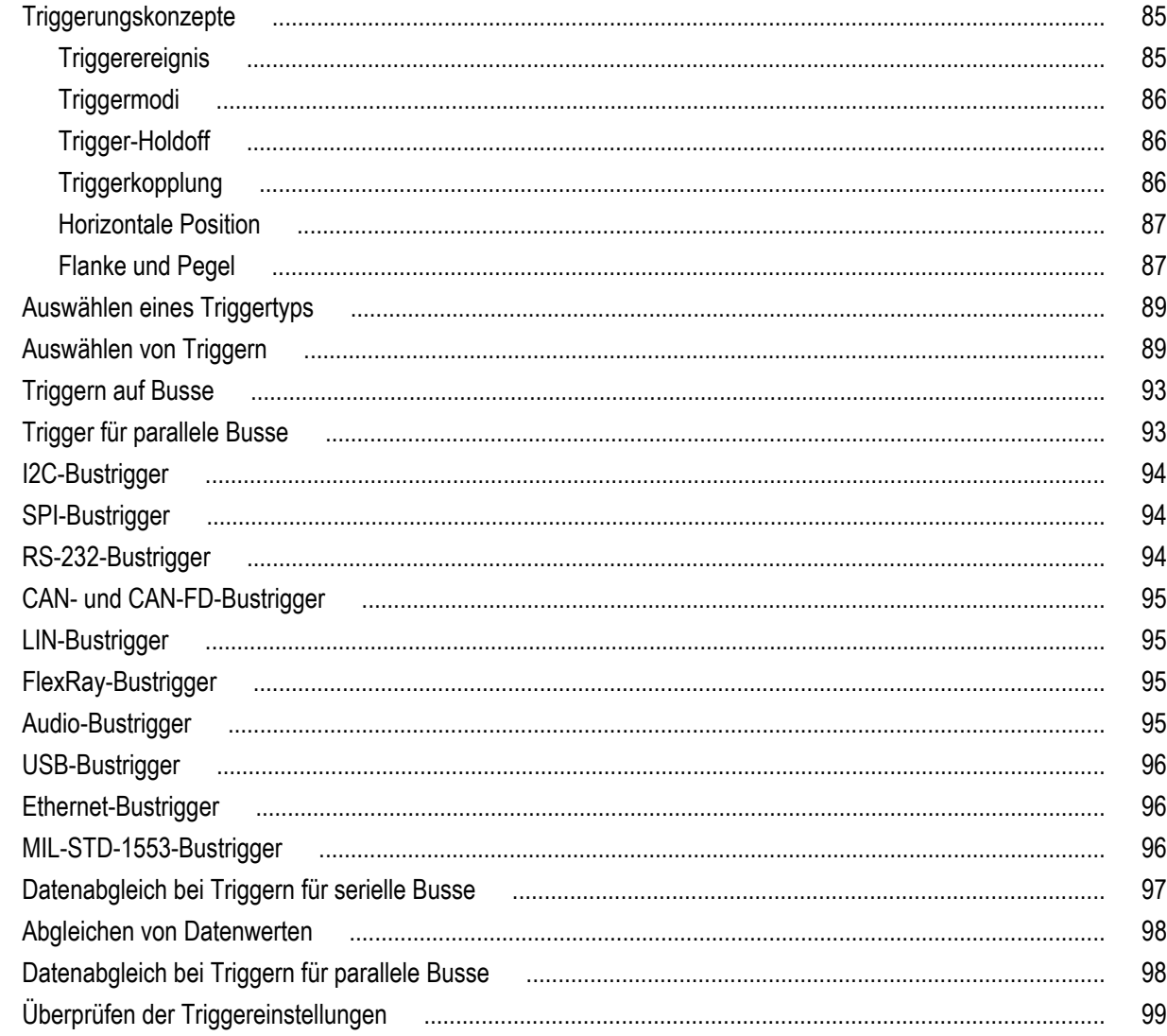

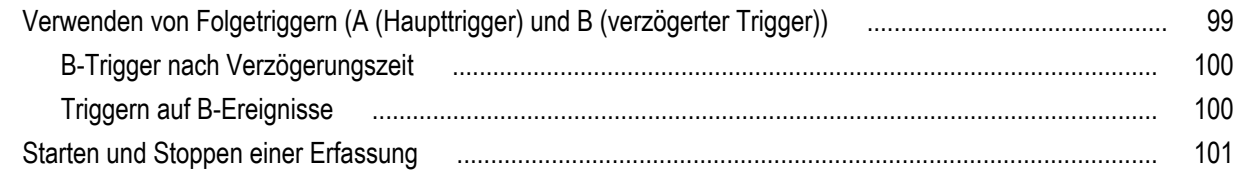

# 5: Anzeigen von Signal- oder Strahldaten

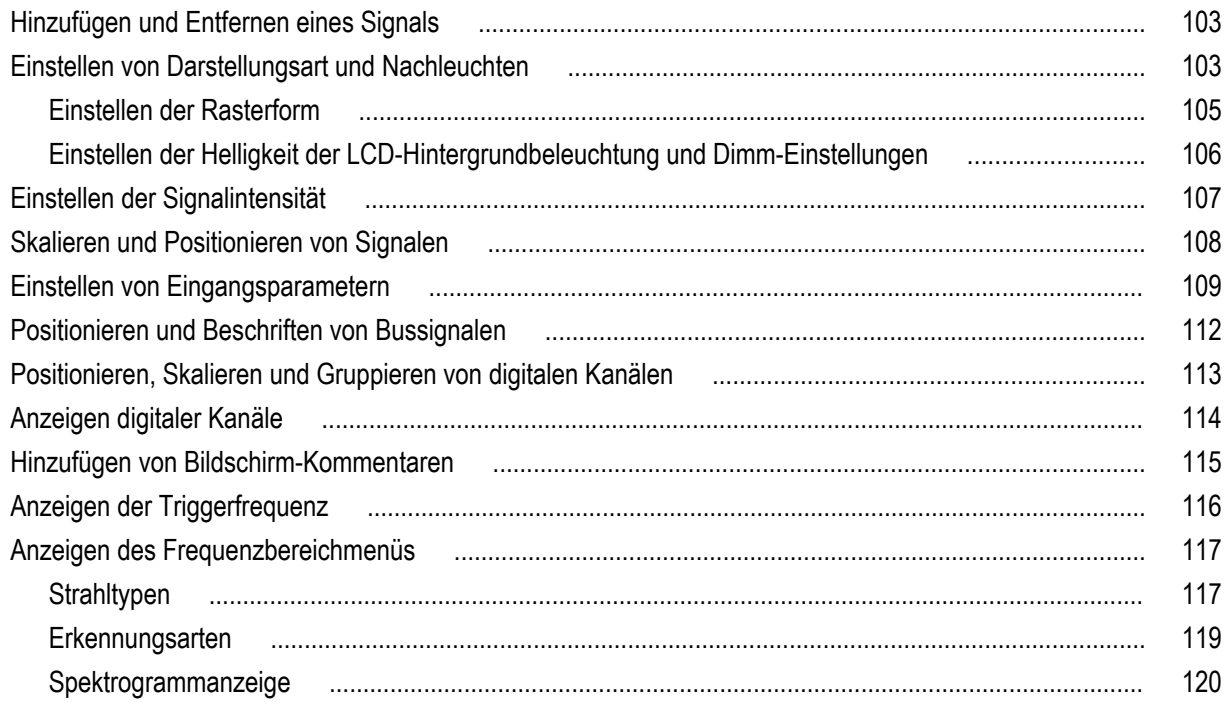

# 6: Analyse von Signal- oder Strahldaten

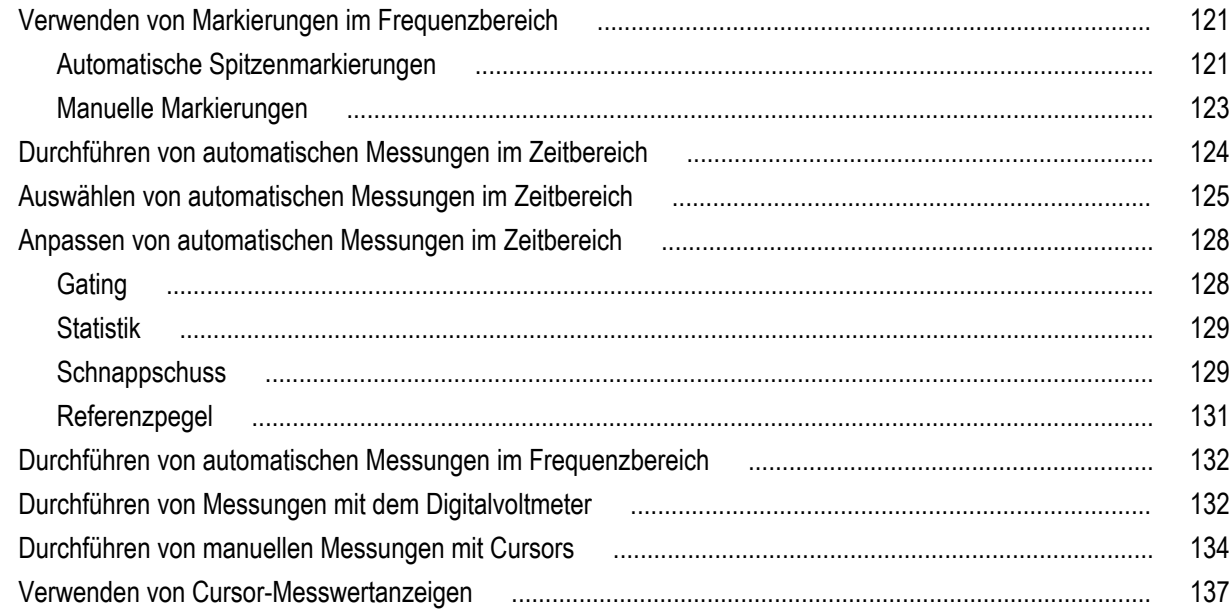

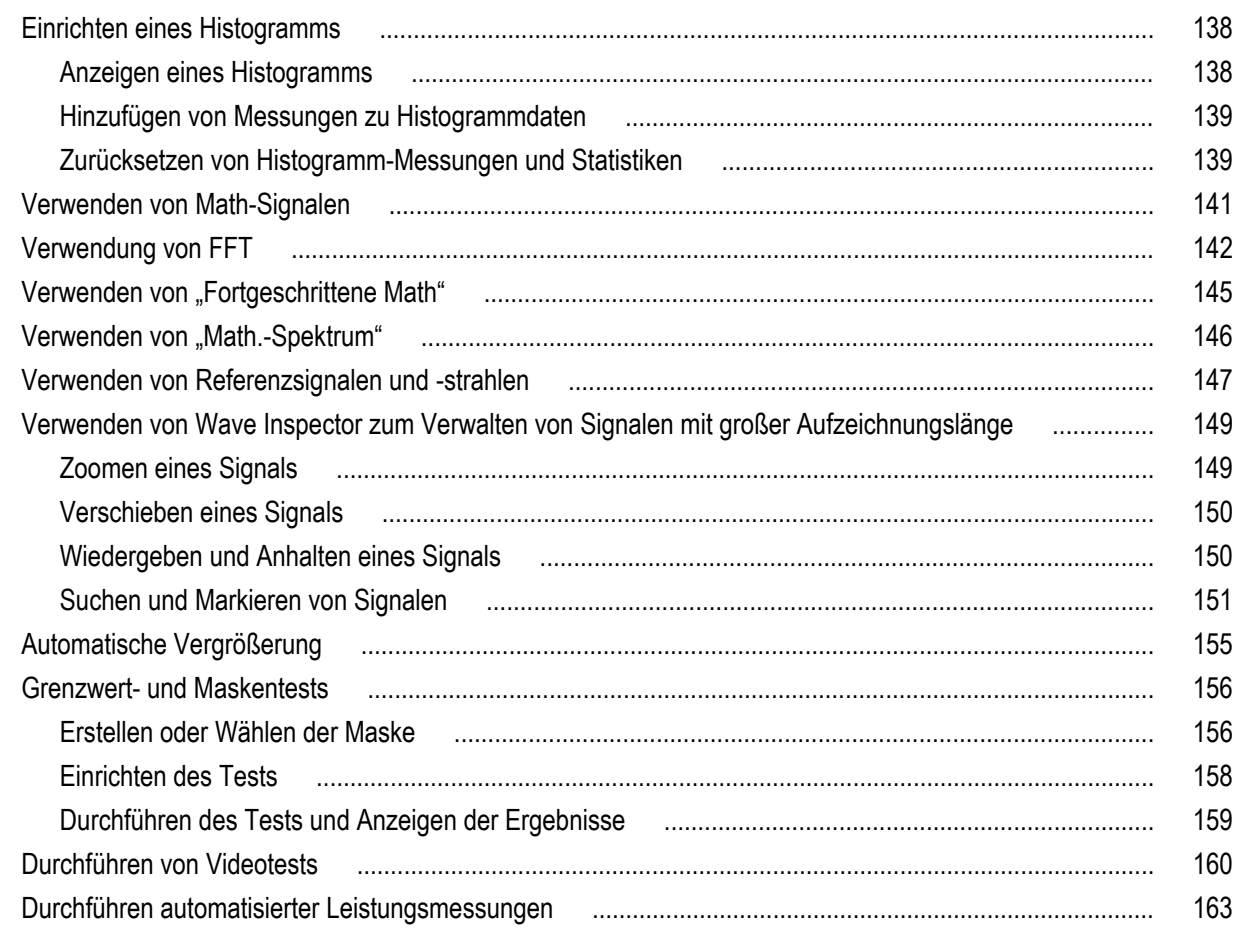

# 7: Informationen speichern und abrufen

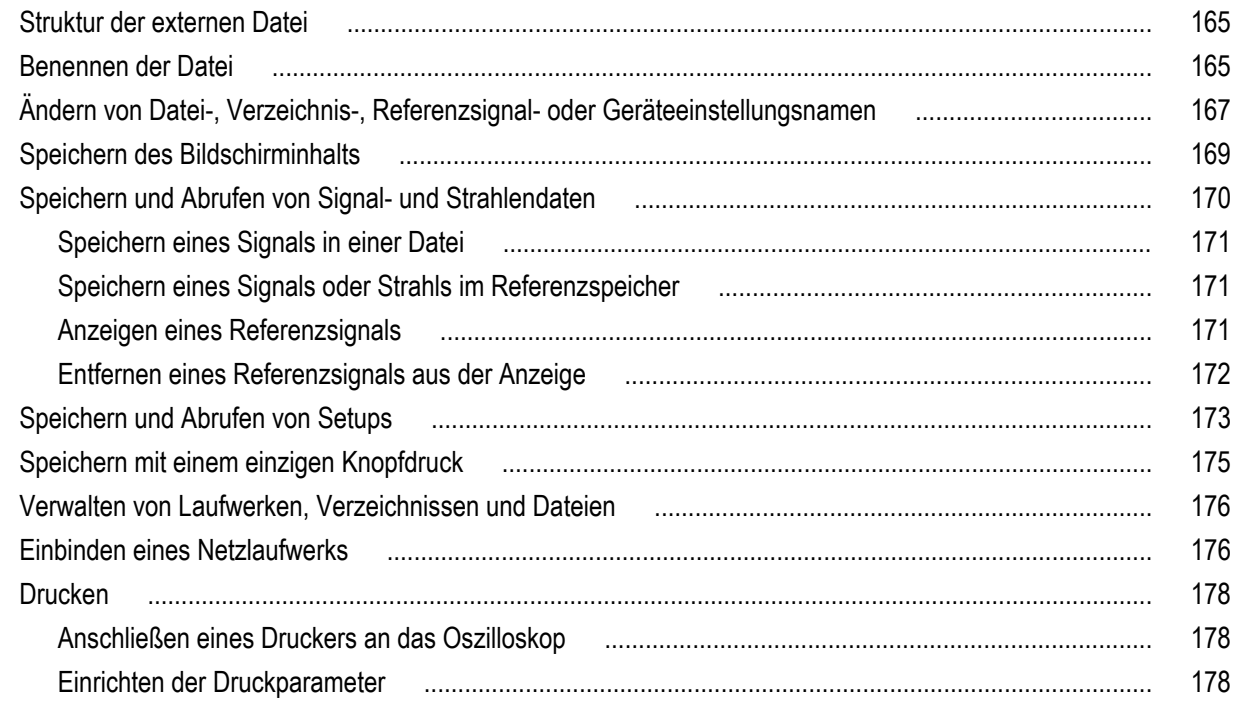

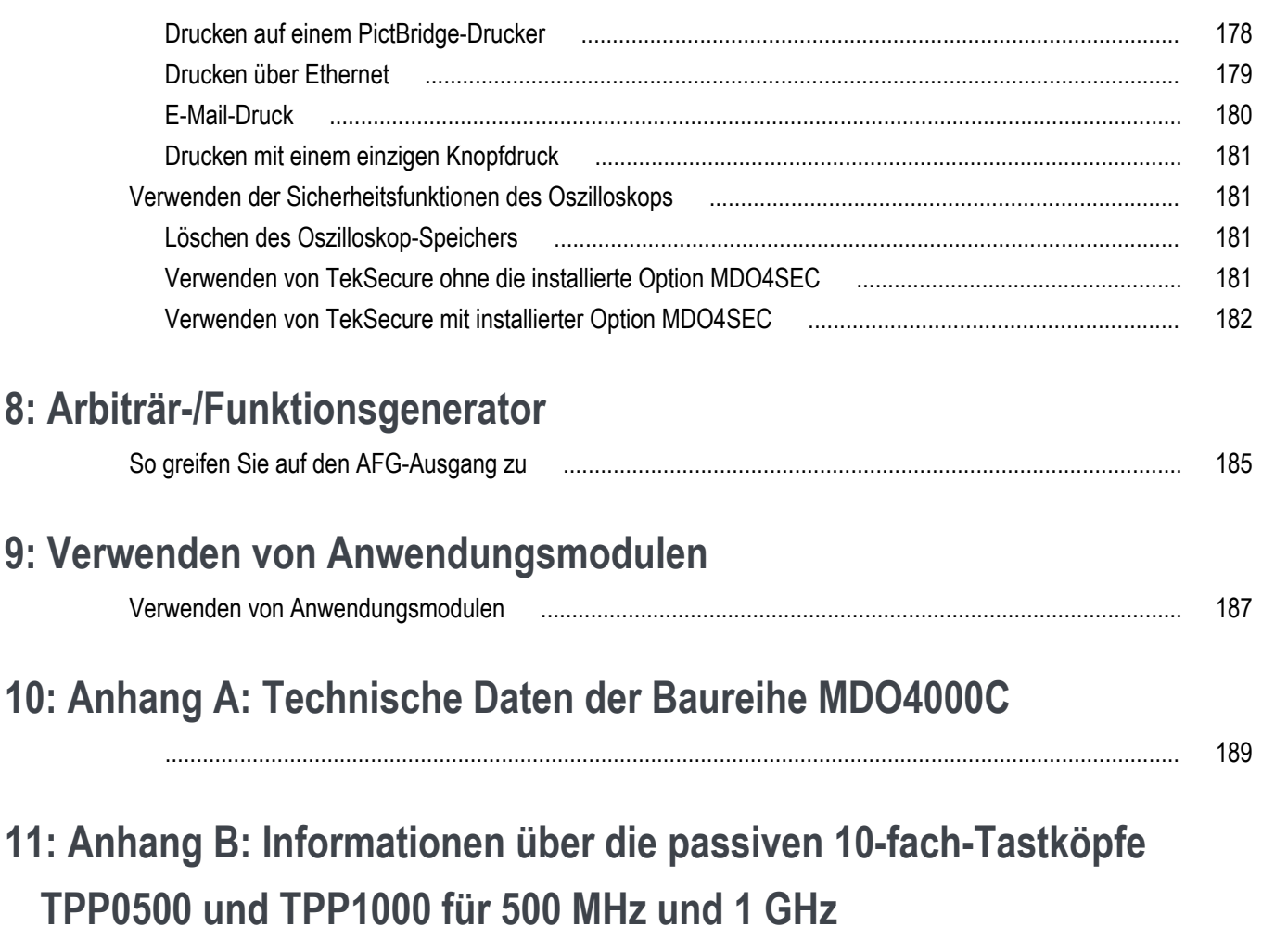

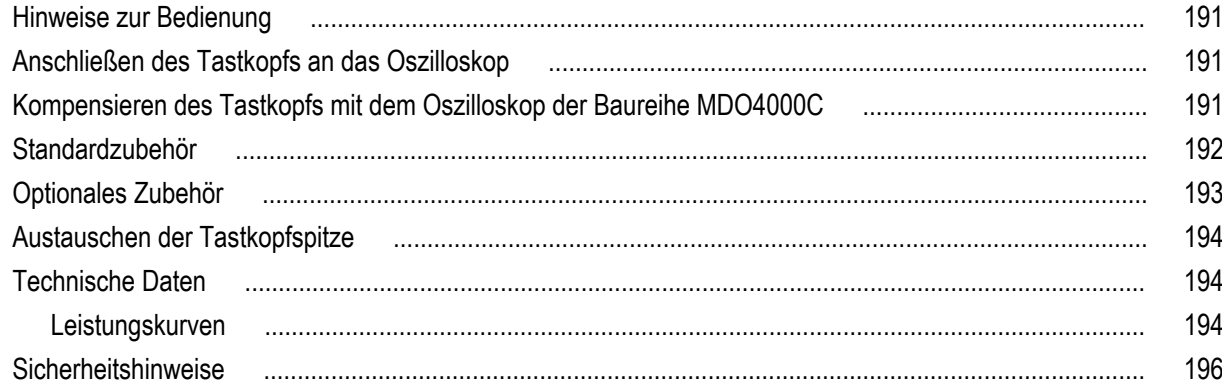

# 12: Anhang C: Informationen über den Logik-Mehrzwecktastkopf P6316

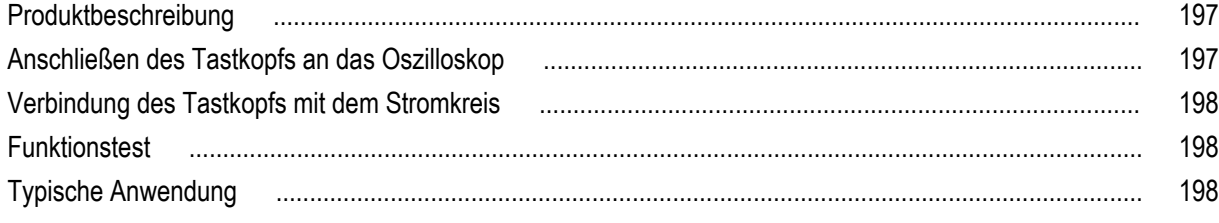

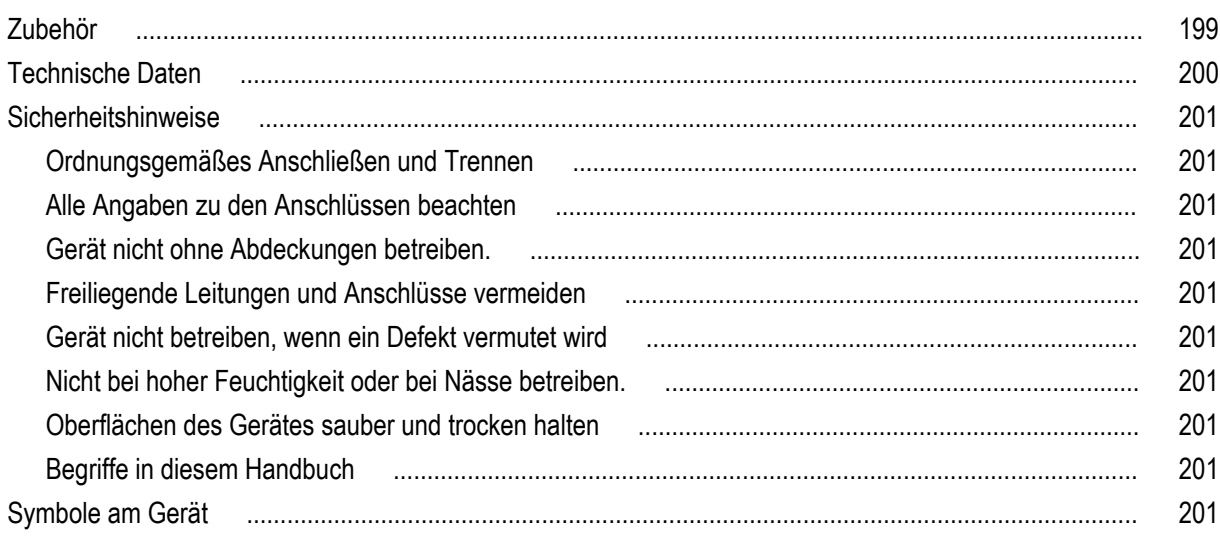

# <span id="page-12-0"></span>**Wichtige Sicherheitshinweise**

Dieses Handbuch enthält Informationen und Warnhinweise, die vom Benutzer befolgt werden müssen, um einen sicheren Betrieb und Zustand des Gerätes zu gewährleisten.

Zur sicheren Durchführung von Wartungs- und Reparaturarbeiten an diesem Gerät siehe unter *Sicherheit bei Wartungsarbeiten* nach den *Allgemeinen Sicherheitshinweisen*.

### **Allgemeine Sicherheitshinweise**

Verwenden Sie dieses Gerät nur gemäß Spezifikation. Beachten Sie zum Schutz vor Verletzungen und zur Verhinderung von Schäden an diesem Gerät oder an daran angeschlossenen Geräten die folgenden Sicherheitshinweise. Lesen Sie alle Anweisungen sorgfältig durch. Bewahren Sie diese Anweisungen auf, damit Sie später darin nachlesen können.

Halten Sie regionale und nationale Sicherheitsvorschriften ein.

Für einen sachgemäßen und sicheren Betrieb des Gerätes ist es ganz wesentlich, dass Sie neben den in diesem Handbuch aufgeführten Sicherheitshinweisen auch allgemeingültige Sicherheitsmaßnahmen zu ergreifen.

Das Gerät ist ausschließlich für den Gebrauch durch geschultes Personal konzipiert.

Die Abdeckung sollte nur zu Reparatur-, Wartungs- oder Einstellungszwecken und nur von qualifiziertem Personal entfernt werden, das die damit verbundenen Risiken kennt.

Prüfen Sie vor jedem Gebrauch mit Hilfe einer bekannten Quelle, ob das Gerät ordnungsgemäß funktioniert.

Dieses Gerät ist nicht zum Erfassen gefährlicher Spannungen geeignet.

Verwenden Sie bei Arbeiten in der Nähe von freiliegenden spannungsführenden Leitern eine persönliche Schutzausrüstung, um Verletzungen durch einen Stromschlag oder Lichtbogen zu vermeiden.

Während der Verwendung dieses Produkts müssen Sie eventuell auf andere Teile eines größeren Systems zugreifen. Beachten Sie die Sicherheitsabschnitte in anderen Gerätehandbüchern bezüglich Warn- und Vorsichtshinweisen zum Betrieb des Systems.

Wird dieses Gerät in ein System integriert, so liegt die Verantwortung für die Sicherheit des Systems beim Systemintegrator.

#### **Verhütung von Bränden und Verletzungen**

**Ordnungsgemäßes Netzkabel verwenden.** Verwenden Sie nur das für dieses Produkt vorgeschriebene und für das Einsatzland zugelassene Netzkabel. Verwenden Sie das mitgelieferte Netzkabel nicht für andere Produkte.

**Gerät erden.** Dieses Gerät ist über den Erdungsleiter des Netzkabels geerdet. Zur Verhinderung von Stromschlägen muss der Schutzleiter mit der Stromnetzerdung verbunden sein. Vergewissern Sie sich, dass eine geeignete Erdung besteht, bevor Sie Verbindungen zu den Eingangs- oder Ausgangsanschlüssen des Gerätes herstellen. Umgehen Sie die Erdung des Netzkabels nicht.

**Vom Stromnetz trennen.** Über das Netzkabel wird das Gerät von der Stromversorgung getrennt. Die Lage des Schalters ist in den Anweisungen vermerkt. Stellen Sie das Gerät so auf, dass das Netzkabel leicht zugänglich ist. Das Netzkabel muss für den Anwender jederzeit zugänglich sein, um das Gerät bei Bedarf schnell von der Stromversorgung trennen zu können.

**Ordnungsgemäßes Anschließen und Trennen.** Trennen oder schließen Sie keine Tastköpfe oder Messleitungen an, während diese an eine Spannungsquelle angeschlossen sind. Verwenden Sie nur isolierte Spannungstastköpfe, Prüfleitungen und Adapter, die mit dem Produkt geliefert wurden oder die von Tektronix als geeignetes Zubehör für die Produkte genannt werden.

**Alle Angaben zu den Anschlüssen beachten.** Beachten Sie zur Verhütung von Bränden oder Stromschlägen die Kenndatenangaben und Kennzeichnungen am Gerät. Lesen Sie die entsprechenden Angaben im Gerätehandbuch, bevor Sie das Gerät anschließen. Überschreiten Sie nicht den Kennwert der Messkategorie (CAT), der Spannung oder der Stromstärke für die Einzelkomponente eines Produkts, Tastkopfs oder Zubehörteils mit dem niedrigsten Kennwert. Gehen Sie vorsichtig vor, wenn Sie 1:1-Prüfleitungen verwenden, da die Spannung der Tastkopfspitze direkt auf das Produkt übertragen wird.

**Alle Angaben zu den Anschlüssen beachten.** Beachten Sie zur Verhütung von Bränden oder Stromschlägen die Kenndatenangaben und Kennzeichnungen am Gerät. Lesen Sie die entsprechenden Angaben im Gerätehandbuch, bevor Sie das Gerät anschließen.

Schließen Sie keine Spannung an Klemmen einschließlich des gemeinsamen Anschlusses an, die den maximalen Nennwert der Klemme überschreitet.

An der gemeinsamen Anschlussklemme dürfen keine potenzialfreien Spannungen angelegt werden, die die für diese Klemme angegebene Nennspannung überschreiten.

**Gerät nicht ohne Abdeckungen betreiben.** Betreiben Sie dieses Produkt nur bei vollständig angebrachten Abdeckungen bzw. Verkleidungen und bei geschlossenem Gehäuse. Kontakt mit gefährlichen Spannungen ist möglich.

**Freiliegende Leitungen und Anschlüsse vermeiden.** Berühren Sie keine freiliegenden Anschlüsse oder Bauteile, wenn diese unter Spannung stehen.

**Gerät nicht betreiben, wenn ein Defekt vermutet wird.** Wenn Sie vermuten, dass das Gerät beschädigt ist, lassen Sie es von qualifiziertem Wartungspersonal überprüfen.

Ist das Gerät beschädigt, deaktivieren Sie es. Verwenden Sie das Produkt nur, wenn es keine Schäden aufweist und ordnungsgemäß funktioniert. Sollten Sie Zweifel an der Sicherheit des Gerätes haben, schalten Sie es ab und ziehen Sie das Netzkabel ab. Kennzeichnen Sie das Gerät entsprechend, um zu verhindern, dass es erneut in Betrieb genommen wird.

Vor der Verwendung müssen Spannungstastköpfe, Prüfleitungen und Zubehör auf mechanische Beschädigung untersucht und bei Bedarf ausgetauscht werden. Verwenden Sie Tastköpfe und Prüfleitungen nur dann, wenn sie keine Schäden aufweisen, wenn keine Metallteile freiliegen und wenn die Verschleißmarkierung nicht zu sehen ist.

Prüfen Sie das Geräts vor dem Gebrauch auf äußerliche Unversehrtheit. Halten Sie Ausschau nach Rissen oder fehlenden Teilen.

Verwenden Sie nur die angegebenen Ersatzteile.

**Richtige Sicherung verwenden.** Verwenden Sie nur die Sicherung des für dieses Produkt angegebenen Typs.

**Tragen Sie einen Augenschutz.** Tragen Sie einen Augenschutz, wenn das Risiko von Strahlen mit hoher Intensität oder von Laserstrahlung besteht.

**Nicht bei hoher Feuchtigkeit oder bei Nässe betreiben.** Bedenken Sie, dass bei einem Wechsel von einer kalten in eine warme Umgebung Kondensationserscheinungen am Gerät auftreten können.

**Nicht in einer explosionsfähigen Atmosphäre betreiben.**

**Oberflächen des Gerätes sauber und trocken halten.** Eingangssignale entfernen, bevor Sie das Produkt reinigen.

**Für angemessene Kühlung sorgen.** Weitere Informationen über die Gewährleistung einer ordnungsgemäßen Kühlung für das Produkt erhalten Sie im Handbuch.

Schlitze und Öffnungen dienen der Kühlung und dürfen niemals abgedeckt oder anderweitig blockiert werden. Stecken Sie keine Gegenstände in die Öffnungen.

**Für eine sichere Arbeitsumgebung sorgen.** Stellen Sie das Gerät stets so auf, dass die Anzeige und die Markierungen gut eingesehen werden können.

Vermeiden Sie eine unangemessene oder übermäßig lange Verwendung von Tastaturen, Pointern und Tastenfeldern. Eine unangemessene oder übermäßig lange Verwendung von Tastaturen oder Pointern kann zu schweren Verletzungen führen.

Achten Sie darauf, dass Ihr Arbeitsplatz den geltenden ergonomischen Standards entspricht. Lassen Sie sich von einem Ergonomiespezialisten beraten, damit Sie sich keine Verletzungen durch eine zu starke Beanspruchung zuziehen.

Gehen Sie beim Anheben und Tragen des Produkts vorsichtig vor. An diesem Produkt befinden sich Griffe zum Anheben und Tragen.

Verwenden Sie für den Gestelleinbau ausschließlich die von Tektronix für dieses Gerät vorgegebene Hardware.

#### **Tastköpfe und Prüfleitungen**

Bevor Sie Tastköpfe oder Prüfleitungen anschließen, müssen Sie zunächst das vom Netzanschluss des Gerätes abgehende Netzkabel an eine ordnungsgemäß geerdete Steckdose anschließen.

Achten Sie darauf, dass die Finger hinter dem Fingerschutz an den Tastköpfen bleiben.

Nicht verwendete Tastköpfe, Prüfleitungen und Zubehör entfernen.

Verwenden Sie stets die korrekte Messkategorie (CAT), Spannung, Temperatur, Höhe und Tastköpfe, Prüfleitungen und Adapter mit entsprechender Nennstromstärke für alle Messungen.

**Vorsicht bei Hochspannungen.** Prägen Sie sich die Nennspannungen für den verwendeten Tastkopf ein und überschreiten Sie diese in keinem Fall. Diese zwei Kennwerte sind wichtig und müssen eingehalten werden:

- Die maximale Messspannung zwischen Tastkopfspitze und Tastkopf-Referenzleiter
- Die maximale potenzialfreie Spannung zwischen der Referenzleitung des Tastkopfes und der Erdung.

Diese beiden Nennspannungen hängen vom Tastkopf und der Anwendung ab. Im Abschnitt "Spezifikationen" des Handbuchs finden Sie zusätzliche Informationen.

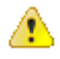

*WARNUNG. Um Stromschläge zu vermeiden, überschreiten Sie nicht die maximalen Mess- oder potenzialfreien Spannungen für den BNC-Eingangsstecker des Oszilloskops, die Tastkopfspitze und den Referenzleiter des Tastkopfs.*

**Ordnungsgemäßes Anschließen und Trennen.** Schließen Sie den Tastkopfausgang an das Messgerät an, bevor Sie den Tastkopf mit dem zu prüfenden Stromkreis verbinden. Verbinden Sie den Tastkopf-Referenzleiter mit dem Prüfkreis, bevor Sie den Tastkopf-Eingang anschließen. Trennen Sie den Anschluss des Tastkopfeingangs und den Tastkopf-Referenzleiter vom Prüfkreis, bevor Sie den Tastkopf vom Messgerät trennen.

**Ordnungsgemäßes Anschließen und Trennen.** Trennen Sie den zu prüfenden Stromkreis von der Stromquelle, bevor Sie den Stromtastkopf anschließen oder trennen.

Schließen Sie die Referenzleitung des Tastkopfes ausschließlich an die Erdung an.

Schließen Sie Stromtastköpfe nur an Leitungen mit einer Spannung von höchstens der Nennspannung des jeweiligen Tastkopfs an.

**Tastkopf und Zubehör überprüfen.** Untersuchen Sie den Tastkopf und das Zubehör vor jedem Gebrauch auf Schäden (Schnitte, Risse oder Schäden am Tastkopfkörper, am Zubehör oder an der Kabelummantelung). Verwenden Sie den Tastkopf nicht, wenn er beschädigt ist.

**Massenbezogene Oszilloskope verwenden.** Mit der Referenzleitung dieses Tastkopfs dürfen keine Messungen in massefreien Schaltungen vorgenommen werden. Die Referenzleitung muss immer geerdet sein (0 V).

## <span id="page-15-0"></span>**Sicherheit bei Wartungsarbeiten**

Der Abschnitt *Sicherheit bei Wartungsarbeiten* enthält zusätzliche Informationen, die für eine sichere Wartung des Gerätes relevant sind. Wartungsarbeiten sind nur von qualifiziertem Personal durchzuführen. Bevor Sie Wartungsmaßnahmen gleich welcher Art durchführen, sollten Sie sich die Angaben unter *Sicherheit bei Wartungsarbeiten* sowie die *Allgemeinen Sicherheitshinweisen* durchlesen.

**Stromschläge vermeiden.** Berühren Sie keine blanken Anschlüsse.

**Nicht allein arbeiten.** Nehmen Sie Wartungsarbeiten und Einstellungen am Geräteinnern nur dann vor, wenn eine weitere Person anwesend ist, die Erste Hilfe leisten oder Wiederbelebungsmaßnahmen einleiten kann.

**Vom Stromnetz trennen.** Um einen Stromschlag zu vermeiden, schalten Sie das Gerät aus und ziehen Sie das Netzkabel ab, bevor Sie Abdeckungen oder Platten abnehmen oder das Gehäuse für Wartungsarbeiten öffnen.

**Bei eingeschaltetem Gerät alle Wartungsarbeiten mit Umsicht durchführen.** Das Gerät kann gefährlich hohe Spannungen oder Ströme führen. Trennen Sie den Netzanschluss, entfernen Sie die Batterie (falls vorhanden) und trennen Sie die Prüfleitungen, bevor Sie Schutzplatten entfernen, löten oder Komponenten ersetzen.

**Nach jeder Reparatur Sicherheit überprüfen.** Überprüfen Sie nach jeder Reparatur erneut die Erdung und die Durchschlagsfestigkeit der Netzleitung.

## **In diesem Handbuch verwendete Begriffe**

In diesem Handbuch werden die folgenden Begriffe verwendet:

```
T
```
*WARNUNG. Warnungen weisen auf Bedingungen oder Verfahrensweisen hin, die eine Verletzungs- oder Lebensgefahr darstellen.*

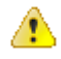

*VORSICHT. Vorsichtshinweise machen auf Bedingungen oder Verfahrensweisen aufmerksam, die zu Schäden am Gerät oder zu sonstigen Sachschäden führen können.*

## **Am Gerät verwendete Begriffe**

Am Gerät sind eventuell die folgenden Begriffe zu sehen:

- GEFAHR weist auf eine Verletzungsgefahr hin, die mit der entsprechenden Hinweisstelle unmittelbar in Verbindung steht.
- WARNUNG weist auf eine Verletzungsgefahr hin, die nicht unmittelbar mit der entsprechenden Hinweisstelle in Verbindung steht.
- VORSICHT weist auf mögliche Sach- oder Geräteschäden hin.

# <span id="page-16-0"></span>**Symbole am Gerät**

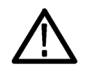

Ist das Gerät mit diesem Symbol gekennzeichnet, lesen Sie unbedingt im Handbuch nach, welcher Art die potenziellen Gefahren sind und welche Maßnahmen zur Vermeidung derselben zu treffen sind. (In einigen Fällen wird das Symbol aber auch verwendet, um den Benutzer darauf hinzuweisen, dass im Handbuch Kennwerte zu finden sind.)

Am Gerät sind eventuell die folgenden Symbole zu sehen:

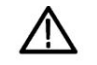

ሑ € دا ،

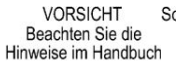

Schutzleiteranschluss<sub>Gehäuseerdung</sup>Standby</sub> (Erde)

# <span id="page-18-0"></span>**Informationen zur Konformität**

In diesem Abschnitt finden Sie die vom Gerät erfüllten Normen hinsichtlich EMV (elektromagnetische Verträglichkeit), Sicherheit und Umweltschutz.

## **EMV-Kompatibilität**

#### **EMV-Richtlinie der EU**

Entspricht der Richtlinie 2014/30/EU zur Elektromagnetischen Verträglichkeit. Die Einhaltung der folgenden Spezifikationen, wie im Amtsblatt der Europäischen Union aufgeführt, wurde nachgewiesen:

EN 61326-1, EN 61326-2-1. EMV-Anforderungen für elektrische Mess-, Steuer-, Regel- und Laborgeräte. <sup>1234</sup>

- CISPR 11: Abgestrahlte und leitungsgebundene Emissionen, Gruppe 1, Klasse A
- IEC 61000-4-2. Prüfung der Störfestigkeit gegen die Entladung statischer Elektrizität
- IEC 61000-4-3. Prüfung der Störfestigkeit gegen hochfrequente elektromagnetische Felder <sup>5</sup>
- IEC 61000-4-4. Prüfung der Störfestigkeit gegen schnelle transiente elektrische Störgrößen/Burst
- IEC 61000-4-5. Prüfung der Störfestigkeit gegen Stoßspannungen
- $\blacksquare$  IEC 61000-4-6. Prüfung der Störfestigkeit gegen die Entladung statischer Elektrizität <sup>6</sup>
- IEC 61000-4-8. Störfestigkeit gegenüber elektromagnetischen Feldern der Netzfrequenz
- IEC 61000-4-11: Störfestigkeit gegenüber Spannungseinbrüchen und kurzzeitigen Unterbrechungen

**EN 61000-3-2.** Grenzwerte für Oberschwingungsströme

**EN 61000-3-3.** Grenzwerte für Spannungsänderungen, Spannungsschwankungen und Flicker

**Mfr. Compliance Contact.** Tektronix, Inc. PO Box 500, MS 19‐045 Beaverton, OR 97077, USA *[de.tek.com](http://de.tek.com)*

Verbleibende Störsignale im HF-Abschnitt können gewöhnlich auf -65 dBm ansteigen, wenn das Gerät elektromagnetischen Störungen gemäß dem Test nach IEC 61000-4-3 für Frequenzen bis 1 GHz ausgesetzt ist, und bis -45 dBm für Frequenzen über 1 GHz.

<sup>6</sup> ≤ 4,0 Skalenteile Signalverschiebung oder ≤ 8,0 Skalenteile Zunahme beim Spitze-Spitze-Rauschen.

Verbleibende Störsignale im HF-Abschnitt können gewöhnlich auf -80 dBm ansteigen, wenn das Gerät elektromagnetischen Störungen gemäß dem Test nach IEC 61000-4-6 ausgesetzt ist.

<sup>1</sup> Dieses Gerät ist nur für den Betrieb außerhalb von Wohnbereichen vorgesehen, da es elektromagnetische Störungen verursachen kann.

<sup>&</sup>lt;sup>2</sup> Diesen Standard überschreitende Emissionen sind möglich, wenn das Gerät an ein Prüfobjekt angeschlossen ist.

<sup>3</sup> Unter Umständen erfüllen Messgeräte die Störfestigkeitsanforderungen geltender aufgeführter Norm nicht, wenn Messleitungen und/oder Tastköpfe angeschlossen sind, da elektromagnetische Störungen auf diese Messleitungen/Tastköpfe eingekoppelt werden. Zur Beschränkung des Einflusses elektromagnetischer Störungen sollten Sie den Schleifenbereich zwischen nicht abgeschirmten Teilen von Signalleitungen und zugehörigen Rückleitungen auf ein Minimum verringern und die Leitungen so weit wie möglich von Quellen elektromagnetischer Störungen fernhalten. Das Verdrillen nicht abgeschirmter Messleitungen ist eine wirksame Methode zur Verringerung des Schleifenbereiches. Halten Sie bei Tastköpfen die Masserückleitung so kurz wie möglich und so dicht wie möglich am Tastkopfgehäuse. Zu manchen Tastköpfen sind Tastkopfspitzenadapter als Zubehör erhältlich, mit denen dies sehr wirkungsvoll erreicht wird. Beachten Sie bei allen verwendeten Tastköpfen und Messleitungen die entsprechenden Sicherheitshinweise.

<sup>4</sup> Um die Einhaltung der hier aufgeführten EMV-Normen zu gewährleisten, dürfen nur qualitativ hochwertige, abgeschirmte Kabel verwendet werden.

<sup>5</sup> ≤ 4,0 Skalenteile Signalverschiebung oder ≤ 8,0 Skalenteile Zunahme beim Spitze-Spitze-Rauschen.

#### <span id="page-19-0"></span>**Konformitätserklärung für Australien/Neuseeland – EMV**

Entspricht gemäß ACMA folgender Norm der EMV-Bestimmung des Funkkommunikationsgesetzes:

■ CISPR 11: Störstrahlung und Störspannung, Gruppe 1, Klasse A, gemäß EN 61326-1 und EN 61326-2-1.

#### **Russische Föderation**

Dieses Produkt wurde durch die russische Regierung zertifiziert und darf die GOST-Kennzeichnung tragen.

### **Einhaltung von Sicherheitsbestimmungen**

Dieser Abschnitt enthält die Sicherheitsvorschriften, denen das Produkt entspricht, sowie Angaben zur Einhaltung weiterer Sicherheitsbestimmungen.

#### **EU-Konformitätserklärung – Niederspannung**

Die Einhaltung der folgenden Spezifikationen, wie im Amtsblatt der Europäischen Union aufgeführt, wurde nachgewiesen:

Niederspannungsrichtlinie: 2014/35/EU

- EN 61010-1. Sicherheitsbestimmungen für elektrische Mess-, Steuer-, Regel- und Laborgeräte Teil 1: Allgemeine Anforderungen.
- EN 61010-2-030. Sicherheitsbestimmungen für elektrische Mess-, Steuer-, Regel- und Laborgeräte Teil 2-030: Besondere Bestimmungen für Prüf- und Messstromkreise.

#### **Liste der in den USA landesweit anerkannten Prüflabore**

- UL 61010-1. Sicherheitsbestimmungen für elektrische Mess-, Steuer-, Regel- und Laborgeräte Teil 1: Allgemeine Anforderungen.
- UL 61010-2-030. Sicherheitsbestimmungen für elektrische Mess-, Steuer-, Regel- und Laborgeräte Teil 2-030: Besondere Bestimmungen für Prüf- und Messstromkreise.

#### **Kanadische Zertifizierung**

- CAN/CSA-C22.2 No. 61010-1. Sicherheitsbestimmungen für elektrische Mess-, Steuer-, Regel- und Laborgeräte Teil 1: Allgemeine Anforderungen.
- CAN/CSA-C22.2 No. 61010-2-030. Sicherheitsbestimmungen für elektrische Mess-, Steuer-, Regel- und Laborgeräte Teil 2-030: Besondere Bestimmungen für Prüf- und Messstromkreise.

#### **Einhaltung weiterer Normen**

- IEC 61010-1. Sicherheitsbestimmungen für elektrische Mess-, Steuer-, Regel- und Laborgeräte Teil 1: Allgemeine Anforderungen.
- IEC 61010-2-030. Sicherheitsbestimmungen für elektrische Mess-, Steuer-, Regel- und Laborgeräte Teil 2-030: Besondere Bestimmungen für Prüf- und Messstromkreise.

#### **Gerätetyp**

Prüf- und Messgerät.

#### **Sicherheitsklasse**

Klasse 1 – geerdetes Gerät.

#### **Beschreibung des Belastungsgrads**

Ein Messwert für die Verunreinigungen, die in der Umgebung um das Gerät und innerhalb des Gerätes auftreten können. Normalerweise wird die interne Umgebung eines Geräts als identisch mit der externen Umgebung betrachtet. Geräte sollten nur in der für sie vorgesehenen Umgebung eingesetzt werden.

- Belastungsgrad 1: Es treten keine Verunreinigungen oder nur trockene, nicht leitende Verunreinigungen auf. Geräte dieser Kategorie sind vollständig gekapselt, hermetisch abgeschlossen oder befinden sich in sterilen Räumen.
- Belastungsgrad 2: Normalerweise treten nur trockene, nicht leitende Verunreinigungen auf. Gelegentlich muss mit zeitweiliger Leitfähigkeit durch Kondensation gerechnet werden. Dies ist die typische Büro- oder Wohnumgebung. Zeitweilige Kondensation tritt nur auf, wenn das Gerät außer Betrieb ist.
- Belastungsgrad 3: Leitende Verunreinigungen oder trockene, nicht leitende Verunreinigungen, die durch Kondensation leitfähig werden. Dies sind überdachte Orte, an denen weder Temperatur noch Feuchtigkeit geregelt werden. Dieser Bereich ist vor direkter Sonneneinstrahlung, Regen und direktem Windeinfluss geschützt.
- Belastungsgrad 4: Verunreinigungen, die bleibende Leitfähigkeit durch Strom leitenden Staub, Regen oder Schnee verursachen. Typischerweise im Freien.

#### **Belastungsgrad**

Belastungsgrad 2 (gemäß Definition nach IEC 61010-1). Hinweis: Nur zur Verwendung in trockenen Innenräumen.

#### **IP-Einstufung**

IP20 (gemäß Definition in IEC 60529).

#### **Beschreibung der Mess- und Überspannungskategorie**

Die Messanschlüsse an diesem Gerät können für das Messen von Netzspannungen einer oder mehrerer der folgenden Kategorien ausgelegt sein (spezifische Kennwerte siehe Angaben auf dem Produkt oder im Handbuch).

- Messkategorie II. Für Messungen, die an Systemen durchgeführt werden, die direkt mit einer Niederspannungsanlage verbunden sind.
- Messkategorie III. Für Messungen an der Gebäudeinstallation.
- Messkategorie IV. Für Messungen an der Quelle der Niederspannungsinstallation.

*NOTE. Lediglich an den Netzanschluss gekoppelte Schaltkreise sind einer Überspannungskategorie zugeordnet. Lediglich Messstromkreise sind einer Messkategorie zugeordnet. Für andere im Gerät befindliche Schaltkreise sind keine Kennwerte angegeben.*

#### <span id="page-21-0"></span>**Kennwert für die Netzüberspannungskategorie**

Überspannungskategorie II (gemäß Definition in IEC 61010-1)

### **Einhaltung von Umweltschutzbestimmungen**

In diesem Abschnitt finden Sie Informationen zu den Auswirkungen des Gerätes auf die Umwelt.

#### **Produktentsorgung**

Beachten Sie beim Recycling eines Geräts oder Bauteils die folgenden Richtlinien:

**Geräterecycling.** Zur Herstellung dieses Geräts wurden natürliche Rohstoffe und Ressourcen verwendet. Das Gerät kann Substanzen enthalten, die bei unsachgemäßer Entsorgung nach dem Ende der Produktlebensdauer Umwelt- und Gesundheitsschäden hervorrufen können. Um eine solche Umweltbelastung zu vermeiden und den Verbrauch natürlicher Rohstoffe und Ressourcen zu verringern, empfehlen wir Ihnen, dieses Produkt über ein geeignetes Recyclingsystem zu entsorgen und so die Wiederverwendung bzw. das sachgemäße Recycling eines Großteils des Materials zu gewährleisten.

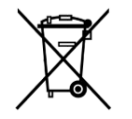

Dieses Symbol kennzeichnet Produkte, die den Bestimmungen der Europäischen Union gemäß den Richtlinien 2012/19/EU und 2006/66/EG für Elektro- und Elektronik-Altgeräte und Batterien entsprechen. Informationen zu Recyclingmöglichkeiten finden Sie auf der Tektronix-Website (*[www.tek.com/productrecycling](http://de.tektronix.com/productrecycling)*).

**Materialien mit Perchlorat.** Dieses Produkt enthält eine oder mehrere Lithium-Batterien des Typs CR. Im US-Bundesstaat Kalifornien sind CR-Lithium-Batterien als Perchlorat enthaltende Materialien eingestuft und erfordern eine besondere Behandlung. Weitere Informationen finden Sie unter www.dtsc.ca.gov/hazardouswaste/perchlorate.

# <span id="page-22-0"></span>**Vorwort**

Dieses Handbuch enthält Bedienungsanleitungen zu den folgenden Oszilloskopen:

MDO4024C MDO4034C MDO4054C MDO4104C

## **Wichtige Funktionen**

In das Mixed-Domain-Oszilloskop MDO4000C sind maximal sechs Geräte integriert. Die außergewöhnliche Leistungsfähigkeit jedes dieser Geräte erleichtert die Lösung schwieriger Probleme. Alle Oszilloskope bieten eine leistungsfähige Triggerung, Suche und Analyse. Diese Oszilloskope sind die einzigen, die eine synchronisierte gleichzeitige Analyse von analogen, digitalen und hochfrequenten Signalen ermöglichen. Das MDO4000C können Sie ganz an Ihre Bedürfnisse anpassen und bis zum vollen Funktionsumfang aufrüsten.

- Modelle sind mit Bandbreiten zwischen 200 MHz und 1 GHz erhältlich
- Abtastraten von 2,5 oder 5 GS/s auf allen analogen Kanälen (je nach Modell)
- Aufzeichnungslänge von 20 Mio. Punkten auf allen Kanälen
- maximale Erfassungsrate von >340.000 Signalen/Sekunde
- spezieller HF-Eingangskanal für Messungen im Frequenzbereich (optional)
- zeitsynchronisierte Erfassung von analogen, digitalen und hochfrequenten Signalen in einem Gerät
- 50-MHz-Arbiträr-/Funktionsgenerator (optional)
- 16 Digitalkanäle und vier Analogkanäle für Messungen im Zeitbereich (optional)
- Erweitertes Triggern und Analysieren: I2C, SPI, USB 2.0, CAN, CAN FD, LIN, FlexRay, RS-232, RS-422, RS-485, UART, I <sup>2</sup>S, Links angeordnet (LJ), Rechts angeordnet (RJ), TDM, Ethernet, MIL-STD-1553 (mit dem entsprechenden Anwendungsmodul) und Parallel (optional)
- Anwendungsmodule für Leistungsanalyse, Grenzwertprüfung und Maskentest (optional)

### **In diesem Handbuch verwendete Konventionen**

Die folgenden Symbole werden in diesem Handbuch verwendet.

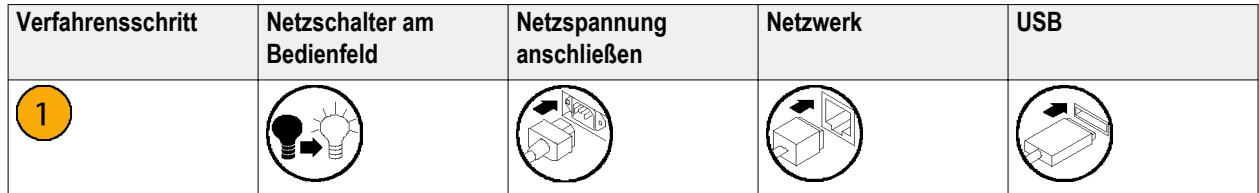

## **Garantie**

3-Jahres-Garantie; umfasst alle Arbeitsleistungen und Teile; Tastköpfe ausgenommen.

# <span id="page-24-0"></span>**Installation**

### **Vor der Installation**

Packen Sie das Oszilloskop aus, und überprüfen Sie, ob Sie alle als Standardzubehör angegebenen Teile erhalten haben. Auf den folgenden Seiten sind empfohlene Zubehörteile und Tastköpfe, Geräteoptionen und Aktualisierungen aufgeführt. Die aktuellsten Informationen finden Sie auf der Website von Tektronix (www.tektronix.com).

Alle Produkte werden mit einem Installations- und Sicherheitshandbuch (Druckexemplar) in Englisch, Japanisch, Chinesisch (vereinfacht) und Französisch ausgeliefert. Komplette Benutzerhandbücher in den nachfolgend aufgeführten Sprachen stehen im PDF-Format unter www.tektronix.com/downloads zur Verfügung.

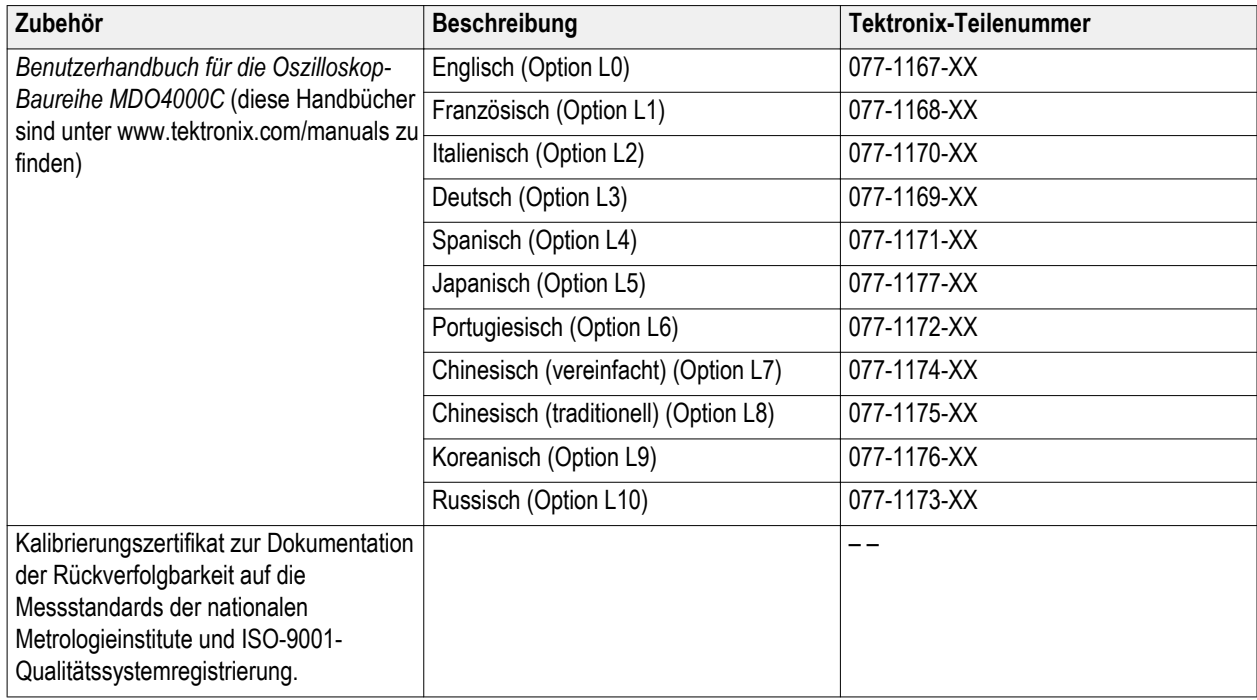

#### **Tabelle 1: Standardzubehör**

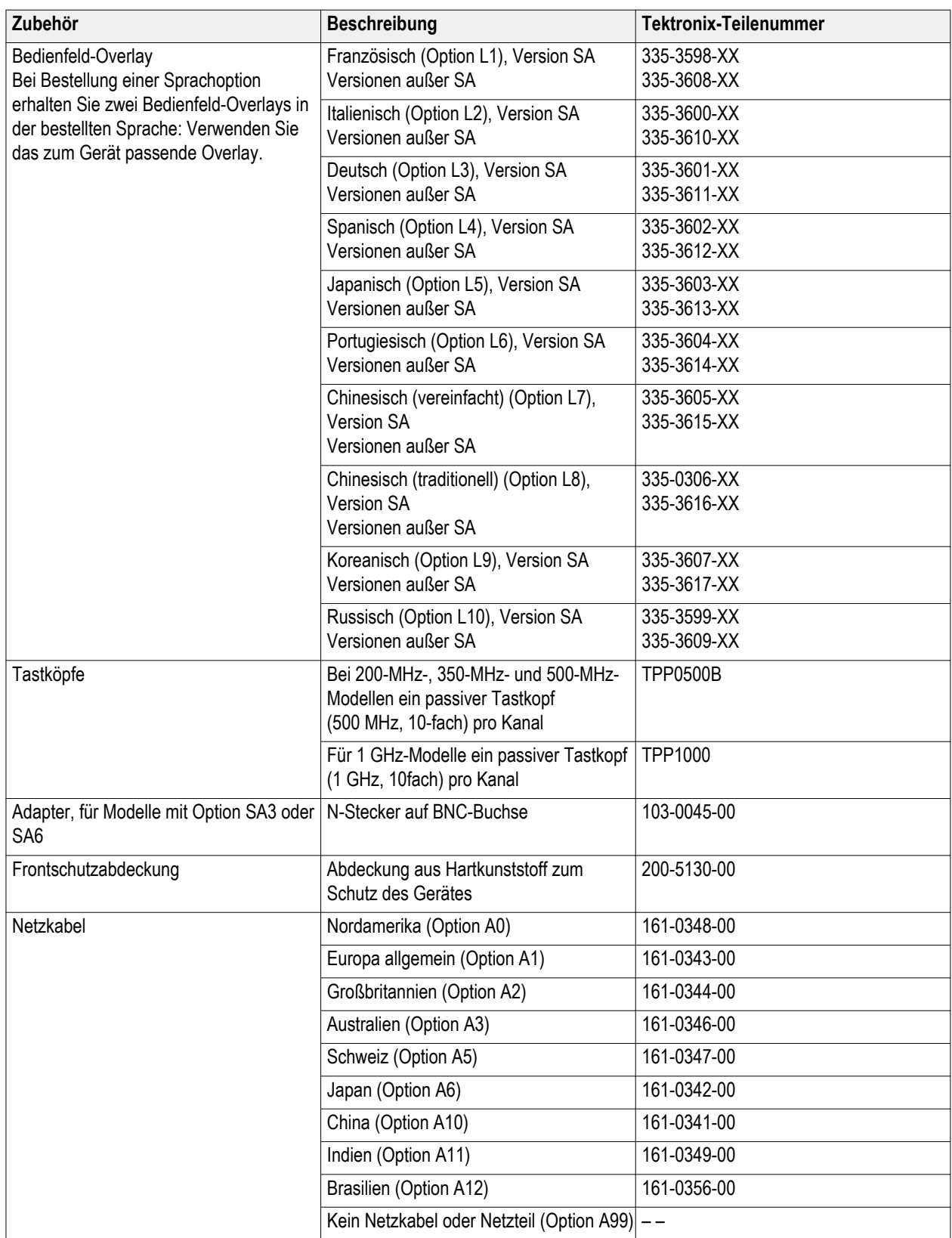

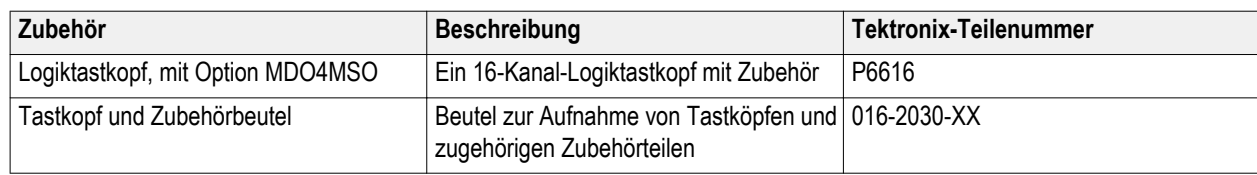

#### **Tabelle 2: Optionales Zubehör**

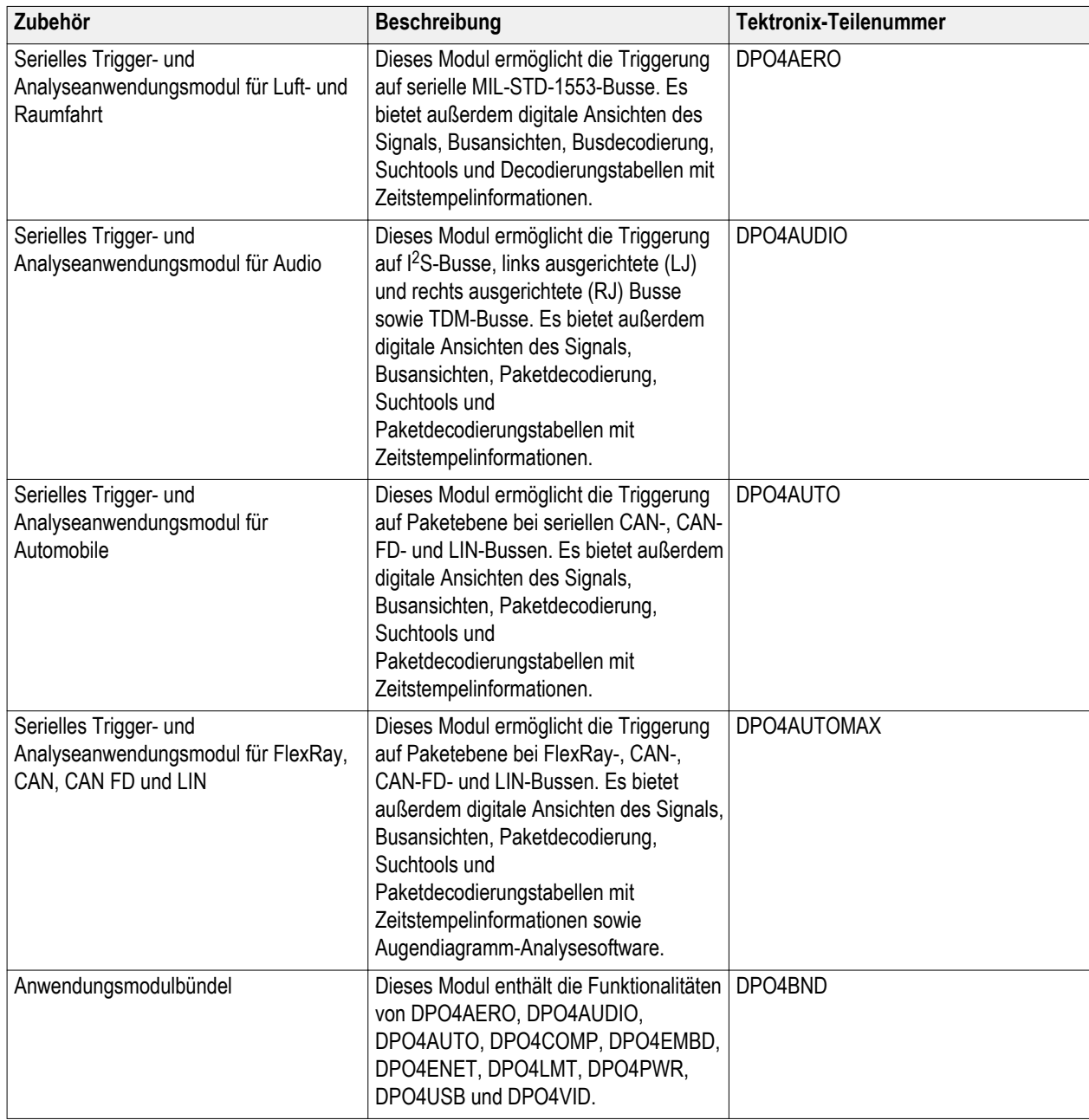

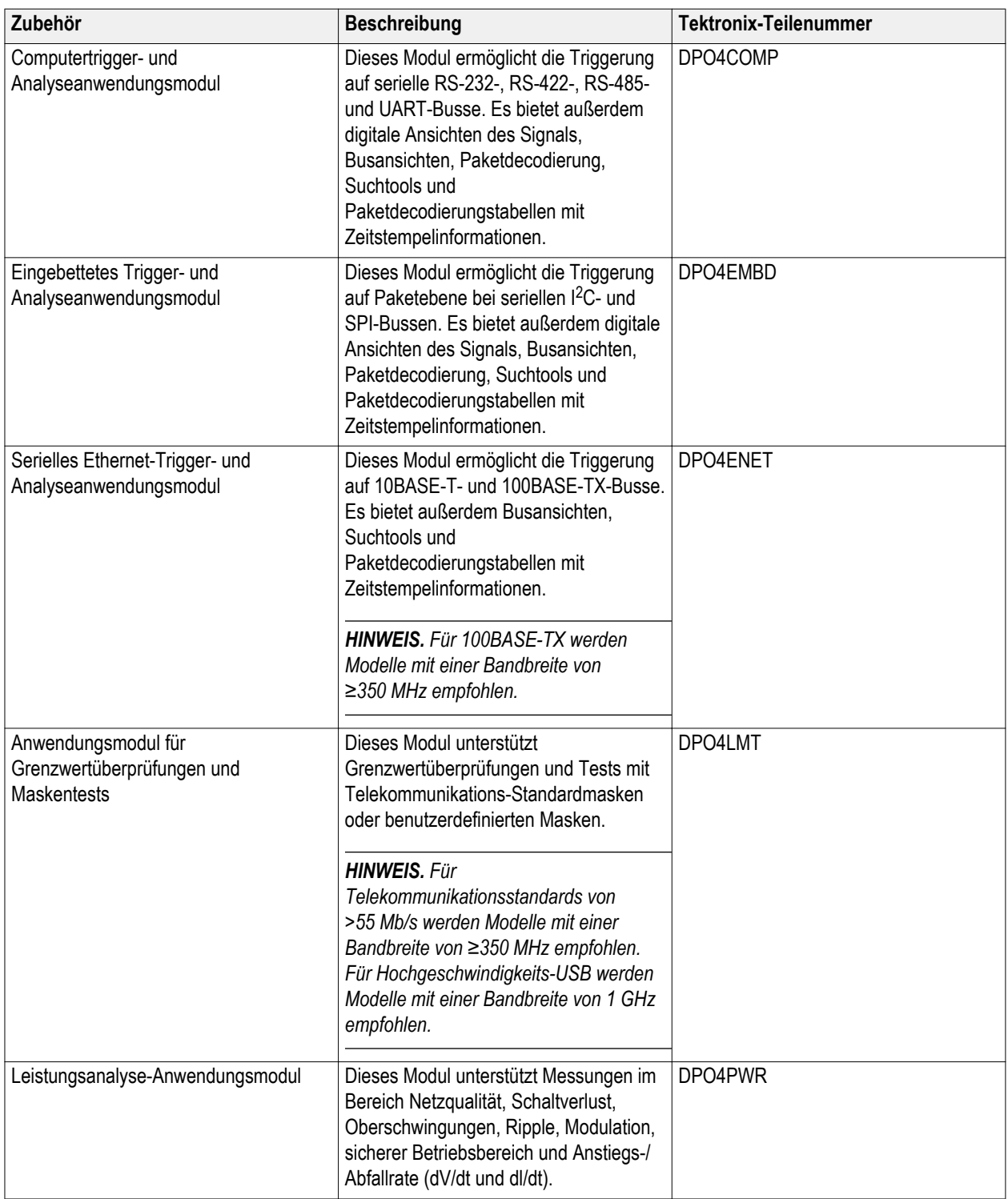

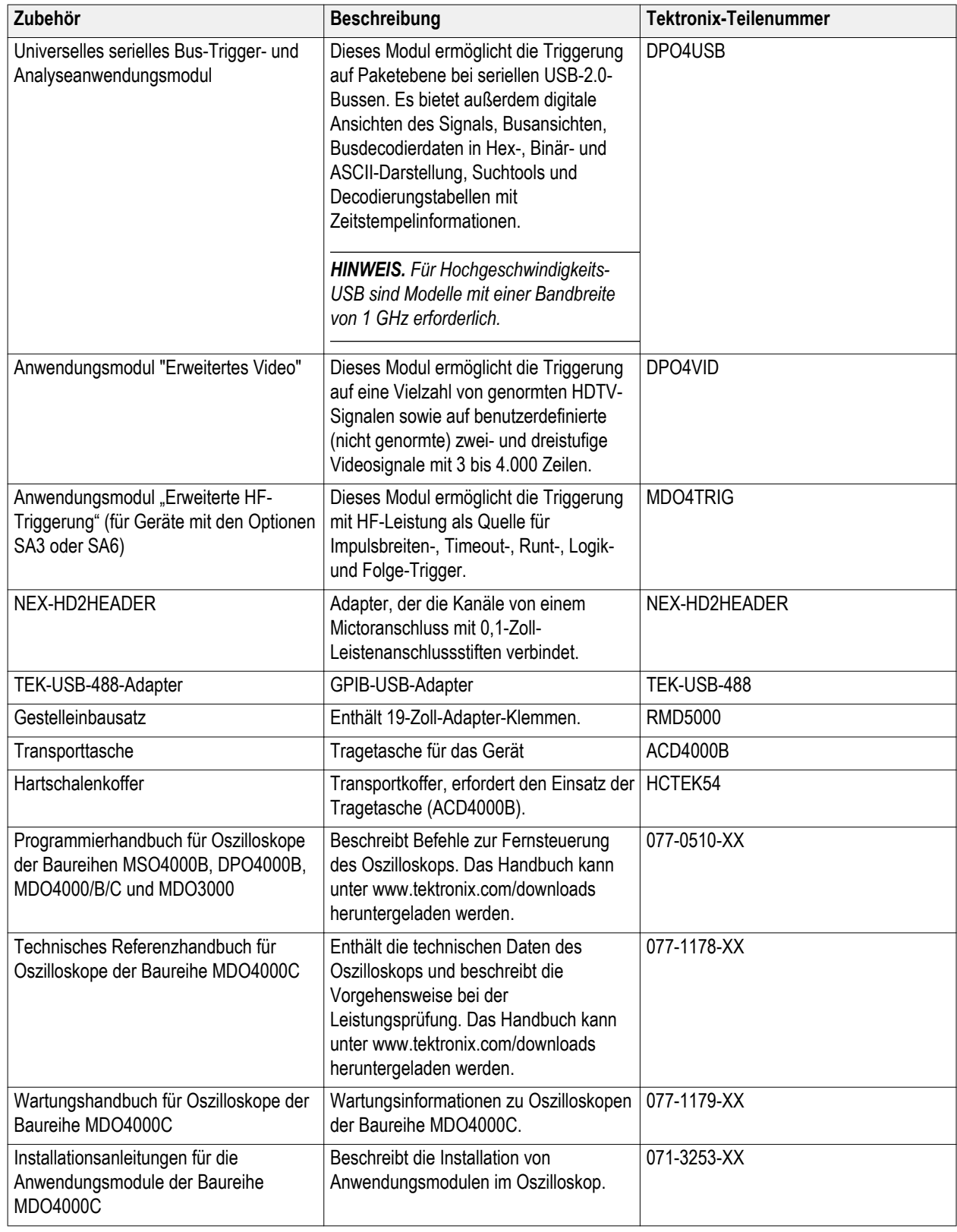

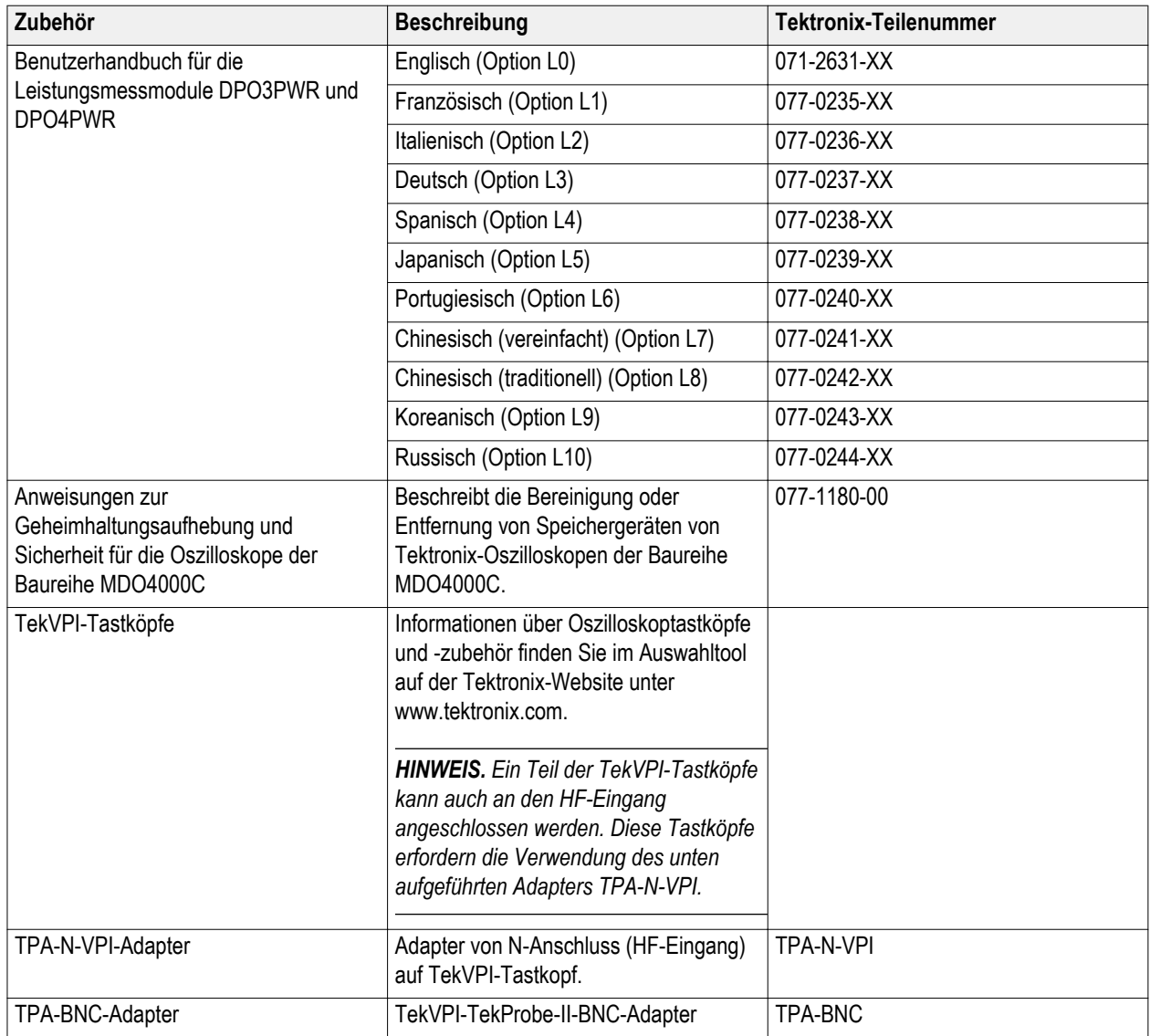

Die Oszilloskope der Baureihe MDO4000C unterstützen zahlreiche optionale Tastköpfe. Siehe unter *[Anschließen der Tastköpfe](#page-31-0)* auf Seite 8 . Aktuelle Informationen über Oszilloskoptastköpfe und -zubehör finden Sie im Auswahltool auf der Tektronix-Website (www.tektronix.com).

# <span id="page-30-0"></span>**Aufstellen des Oszilloskops**

Stellen Sie das Oszilloskop mithilfe des Griffes und der vorderen einklappbaren Füße so auf, dass es bequem bedient werden kann. Stellen Sie sicher, dass der Griff immer nach unten gerichtet ist, wenn die Füße ausgeklappt sind.

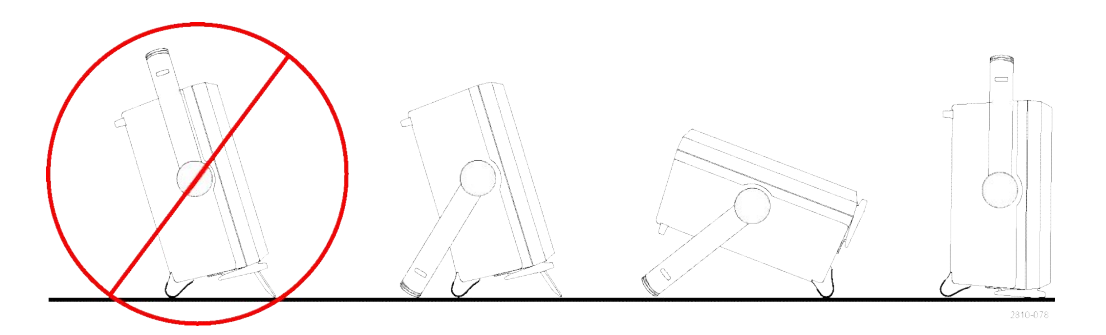

## <span id="page-31-0"></span>**Anschließen der Tastköpfe**

Das Oszilloskop unterstützt Tastköpfe mit folgenden Anschlussmöglichkeiten:

**1.** Tektronix Versatile Probe Interface (TekVPI)

> Diese Tastköpfe unterstützen die bidirektionale Kommunikation mit dem Oszilloskop über Bildschirmmenüs sowie remote über Programmierunterstützung. Die Fernsteuerung ist für Anwendungen wie ATE nützlich, bei denen Tastkopfparameter vom System voreingestellt werden sollen. --

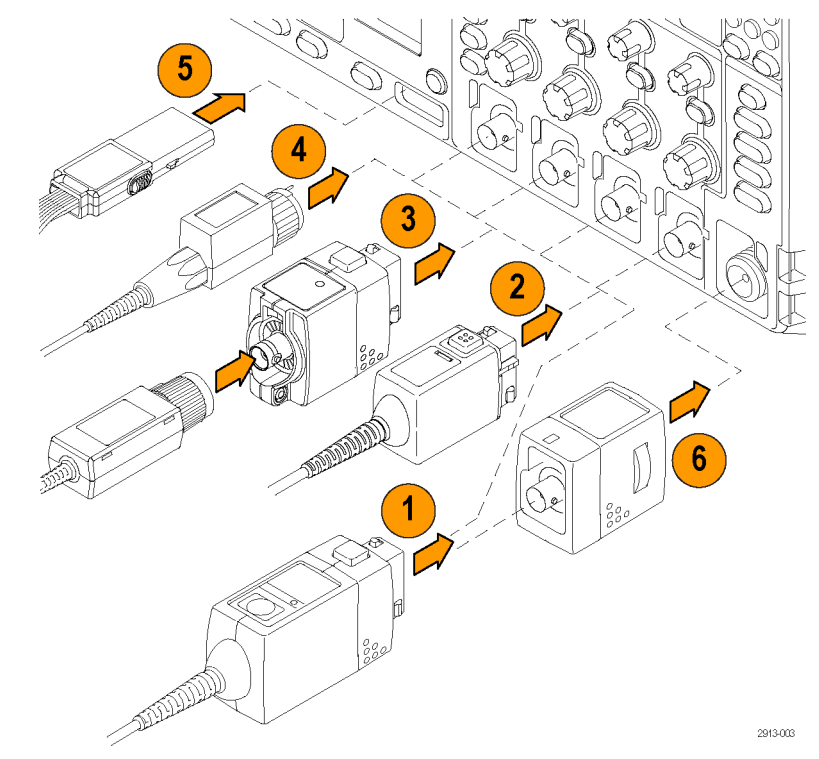

**2.** Tektronix Versatile Probe Interface (TekVPI) für passive Tastköpfe

> Diese Tastköpfe bauen auf den Funktionen der TekVPI-Schnittstelle auf. Jeder Tastkopf wird auf den entsprechenden Oszilloskopkanal abgestimmt und ermöglicht es dem Oszilloskop so, den Signaleingangspfad zu optimieren. Dies ermöglcht eine AC-Kompensation über das gesamte Frequenzband hinweg.

**3.** TPA-BNC-Adapter

Der TPA-BNC-Adapter ermöglicht die Verwendung der Tastkopffunktionen von TEKPROBE II, z. B. die Stromversorgung der Tastköpfe und die Weiterleitung von Informationen zur Skalierung und zur verwendeten Maßeinheit an das Oszilloskop.

**4.** BNC-Schnittstellen

Einige davon verwenden die TEKPROBE-Funktionen, um das Signal und die Skalierung an das Oszilloskop weiterzuleiten. Einige leiten nur das Signal weiter, und es findet keine weitere Kommunikation statt.

**5.** Logiktastkopfschnittstelle

Der Tastkopf P6616 weist 16 Kanäle für digitale Informationen (Zustand "Ein- oder ausgeschaltet") auf.

**6.** Mit dem TPA-N-VPI-Adapter können Sie TekVPI-Tastköpfe am HF-Eingang verwenden.

Weitere Informationen zu den zahlreichen Tastköpfen, die für Oszilloskope der Baureihe MDO4000B erhältlich sind, finden Sie auf der Tektronix-Website mit den Oszilloskop-Tastköpfen und dem Zubehör-Auswahltool unter www.tektronix.com.

# <span id="page-33-0"></span>**Sichern des Oszilloskops**

**1.** Sichern Sie das Oszilloskop am Standort mit einem Standardsicherheitsschloss für Laptops.

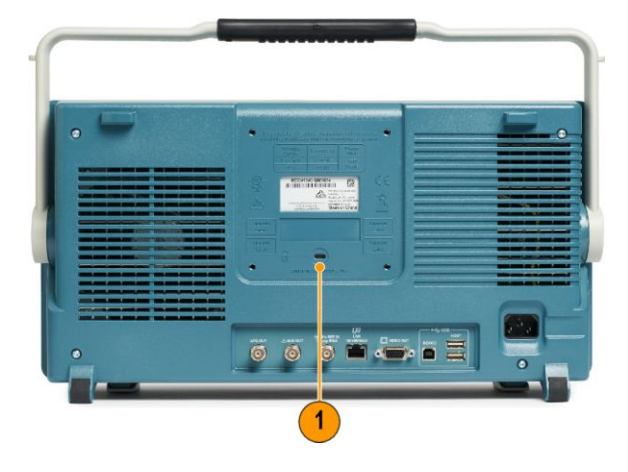

## **Einschalten**

- **1.** Schließen Sie das im Lieferumfang enthaltene Netzkabel an den Netzanschluss auf der Rückseite an.
- **2.** Drücken Sie den Netzschalter am Bedienfeld des Gerätes. Das Gerät wird eingeschaltet.

*HINWEIS. Die Standby-Taste am Bedienfeld unterbricht die Netzstromversorgung nicht. Nur das Netzkabel auf der Geräterückseite kann die Netzstromversorgung unterbrechen.*

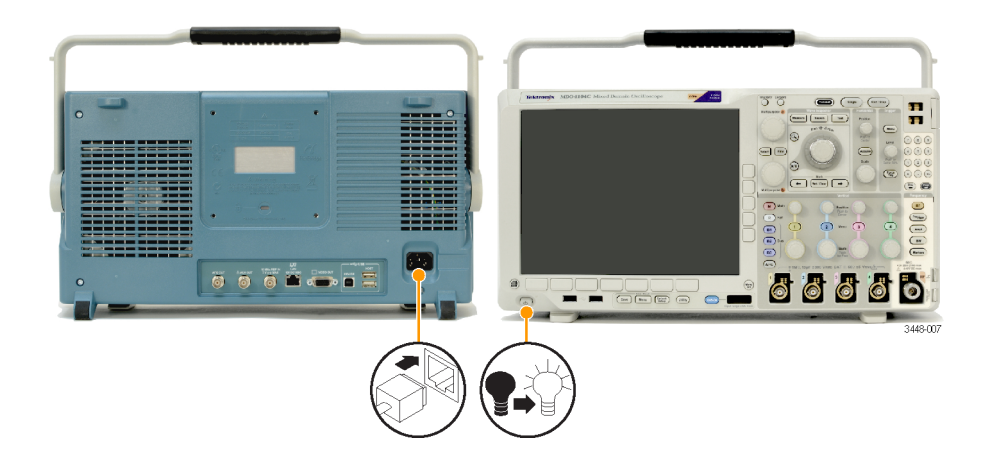

## <span id="page-34-0"></span>**Ausschalten des Oszilloskops**

Um das Gerät auszuschalten, drücken Sie den Netzschalter an der Vorderseite des Geräts erneut.

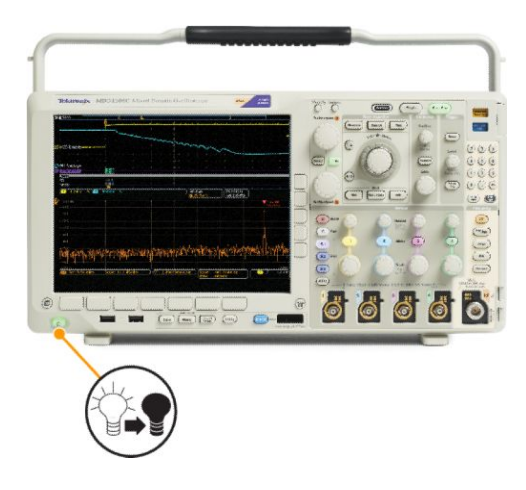

Um das Gerät stromlos zu machen, schalten Sie die Netztaste am Bedienfeld des Gerätes aus, und trennen Sie anschließend das Netzkabel vom Gerät.

## <span id="page-35-0"></span>**Funktionstest**

Führen Sie diesen schnellen Funktionstest durch, um zu überprüfen, ob das Oszilloskop ordnungsgemäß funktioniert.

- **1.** Schließen Sie das Netzkabel des Oszilloskops an.
- **2.** Schalten Sie das Oszilloskop ein.

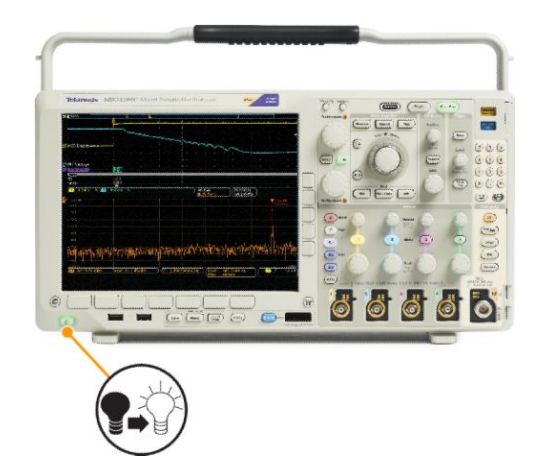

- **3.** Schließen Sie den Tastkopfstecker an Oszilloskopkanal 1 und die Tastkopfspitze und den Referenzleiter an die **PROBE COMP**-Anschlüsse auf der rechten Seite des Oszilloskop-Bedienfeldes an.
- **4.** Drücken Sie **Default Setup**.

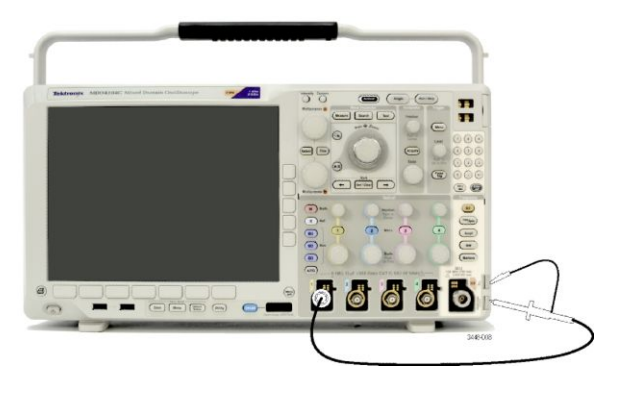

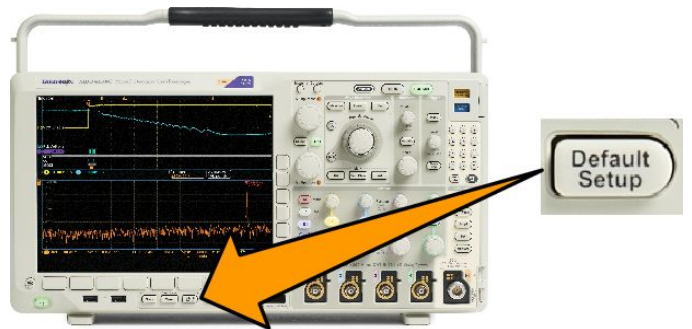
**5.** Drücken Sie **Auto-Setup**. Auf dem Bildschirm sollte jetzt ein Rechtecksignal angezeigt werden (ca. 2,5 V bei 1 kHz).

> Wenn das Signal angezeigt wird, aber nicht die richtige Form aufweist, führen Sie die Schritte zur Kompensation des Tastkopfs durch.

Wenn kein Signal angezeigt wird, führen Sie die Schritte erneut durch. Wenn dies nicht hilft, lassen Sie das Gerät von qualifiziertem Kundendienstpersonal warten.

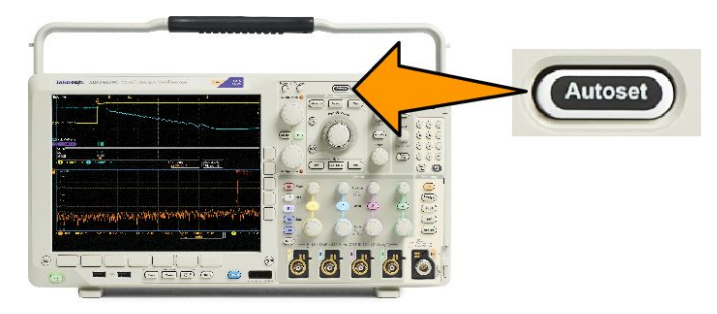

### <span id="page-37-0"></span>**Kompensieren eines passiven TPP0500- oder TPP1000-Spannungstastkopfs**

Das Tektronix-Oszilloskop kann TPP0500- und TPP1000-Tastköpfe automatisch kompensieren. Dadurch ist eine manuelle Tastkopfkompensation, die bei anderen Tastköpfen in der Regel durchgeführt werden muss, nicht mehr erforderlich.

Jede Kompensation erstellt Werte für eine bestimmte Kombination aus Tastkopf und Kanal. Wenn Sie den Tastkopf an einem anderen Kanal verwenden und daher diese neue Kombination kompensieren möchten, müssen Sie die Kompensationsschritte erneut ausführen.

- **1.** Schließen Sie das Netzkabel des Oszilloskops an.
- **2.** Schließen Sie das Netzkabel des Oszilloskops an.
- **3.** Schließen Sie den Tastkopfstecker an den Oszilloskopkanal und die Tastkopfspitze und den Referenzleiter an die **PROBE COMP**-Anschlüsse am Bedienfeld des Oszilloskops an.

*HINWEIS. Schließen Sie immer nur einen Tastkopf an die Tastkopfabgleich-Anschlüsse an.*

Kopplung DC | AC

Abschluss eingestellt durch TPP1000 Invertierung Ein | Aus

6

Bandbreite **Voll** Bezeichnung

**GIO** 

**5 6**

**Weter** 

- **4.** Drücken Sie eine Taste am Bedienfeld für einen Eingangskanal, der mit dem Tastkopf verbunden ist, den Sie kompensieren möchten (**1**, **2**, **3** oder **4**).
- **5.** Auf dem unteren Menü können Sie sehen, dass das Oszilloskop automatisch den Wert für den Tastkopfabschluss eingestellt hat.
- **6.** Drücken Sie mehrmals auf **Weiter** und wählen Sie aus dem angezeigten Popup-Menü **Tastkopfeinst.** aus.
- **7.** Beachten sie dass der Kompensationsstatus als **Standard** startet.
- **8.** Drücken Sie **Tastkopf kompensieren**, und folgen Sie den Anweisungen, die angezeigt werden.

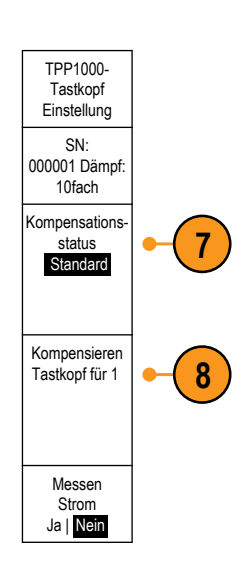

Beim Kompensieren von TPP0500/TPP1000-Tastköpfen am Oszilloskop:

- Jede Kompensation erstellt Werte für eine bestimmte Kombination aus Tastkopf und Kanal. Wenn Sie den Tastkopf an einem anderen Kanal verwenden und daher diese neue Kombination kompensieren möchten, müssen Sie die Kompensationsschritte erneut ausführen.
- Jeder Kanal kann Kompensationswerte für 10 einzelne Tastköpfe speichern. Wenn Sie einen 11. Tastkopf an einem Kanal kompensieren möchten, löscht das Oszilloskop die Werte für den Tastkopf, dessen Nutzungsdatum am ältesten ist, und fügt Werte für den neuen Tastkopf hinzu.
- Das Oszilloskop weist einem TPP0500B- und TPP1000-Tastkopf, der an den Kanal **Aux In** (Aux-Eingang) angeschlossen ist, Standardkompensationswerte zu.

*HINWEIS. Bei der werkseitigen Kalibrierung werden alle gespeicherten Kompensationswerte gelöscht.*

*HINWEIS. Ein Fehler bei der Tastkopfkompensation kann aufgrund von Unterbrechungen bei der Verbindung der Tastkopfspitze oder der Erdung während der Tastkopfkompensation auftreten. Bei einem Fehler nutzt das Oszilloskop die alten Tastkopfkompensationswerte, sofern diese vor der fehlgeschlagenen Tastkopfkompensation bereits vorhanden waren.*

### **Kompensieren eines anderen passiven Spannungstastkopfs als TPP0500 oder TPP1000**

Wenn Sie einen passiven Spannungstastkopf zum ersten Mal an einen Eingangskanal anschließen, sollten Sie den Tastkopf kompensieren, um ihn auf den betreffenden Eingangskanal des Oszilloskops abzugleichen.

Wenn Sie die automatische Tastkopfkompensation, die weiter oben für die TPP0500- und TPP1000-Tastköpfe *[Kompensieren](#page-37-0) [eines passiven TPP0500- oder TPP1000-Spannungstastkopfs](#page-37-0)* auf Seite 14 beschrieben ist, für einen anderen passiven Tektronix-Tastkopf als TPP0500/TPP1000 verwenden möchten, schlagen Sie im Bedienerhandbuch zu Ihrem Tastkopf nach, ob dieser dafür geeignet ist. Anderenfalls führen Sie folgende Schritte durch, um den passiven Tastkopf zu kompensieren:

**1.** Befolgen Sie die Schritte der Funktionsprüfung. Siehe unter *[Funktionstest](#page-35-0)* auf Seite 12. **2.** Überprüfen Sie die Form des Ordnungsgemäß kompensiert angezeigten Signals, um festzustellen, ob der Tastkopf ordnungsgemäß Unterkompensiert kompensiert ist. Überkompensiert **3.** Ändern Sie, falls erforderlich, die Tastkopfeinstellung. Wiederholen Sie diesen Vorgang so oft wie nötig. 1785-140

#### **Schnelltipps**

Verwenden Sie einen möglichst kurzen Erdungsleiter und Signalpfad, um das tastkopfinduzierte Überschwingen und die Verzerrung des gemessenen Signals gering zu halten.

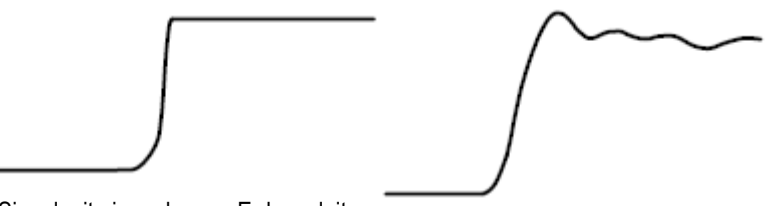

Signal mit einem kurzen Erdungsleiter Signal mit einem langen Erdungsleiter

### **Kostenlose Testversion von Anwendungsmodulen**

Für alle Anwendungsmodullizenzen, die nicht im Oszilloskop installiert sind, steht Ihnen eine kostenlose 30-Tage-Testversion zur Verfügung. Der Testzeitraum beginnt, wenn Sie das Oszilloskop das erste Mal einschalten.

Wenn Sie nach 30 Tagen die Anwendung weiter nutzen möchten, müssen Sie das Modul käuflich erwerben. Zum Anzeigen des Ablaufdatums der Testversion drücken Sie auf dem Bedienfeld die Taste **Utility** und dann im unteren Menü die Taste **Weitere Optionen**. Wählen Sie mit dem Mehrzweck-Drehknopf **a** die Option **Konfig** aus, und drücken Sie im unteren Menü auf **Info**. Drücken Sie anschließend im seitlichen Menü auf "Anwendungsmodule", um sich das Ablaufdatum anzeigen zu lassen.

### **Installieren eines Anwendungsmoduls**

Æ

*VORSICHT. Um Schäden am Oszilloskop oder am Anwendungsmodul zu vermeiden, beachten Sie die Sicherheitsmaßnahmen hinsichtlich elektrostatischer Entladung. Siehe unter [Einschalten](#page-33-0) auf Seite 10.*

*Trennen Sie das Oszilloskop von der Stromversorgung, bevor Sie ein Anwendungsmodul entfernen oder hinzufügen.*

*Siehe unter [Ausschalten des Oszilloskops](#page-34-0) auf Seite 11.*

Mit optionalen Anwendungsmodulpaketen können die Funktionen des Oszilloskops erweitert werden.

Sie können bis zu vier physische Anwendungsmodule gleichzeitig installieren. Anwendungsmodule installieren Sie in den beiden Steckplätzen mit Fenstern in der oberen rechten Ecke des Bedienfelds. Zwei zusätzliche Steckplätze befinden sich direkt hinter den beiden, die Sie sehen können. Bei Verwendung dieser Steckplätze installieren Sie das Modul so, dass die Beschriftung von Ihnen weg zeigt.

Bei einigen Modulen können Sie die Lizenz zwischen Ihren Anwendungsmodulen und dem Oszilloskop übertragen. Sie können jede Lizenz im jeweiligen Modul belassen und das Modul dadurch an verschiedene Geräte anschließen. Sie können die Lizenz alternativ auch vom Modul auf das Oszilloskop übertragen. In diesem Fall können Sie das Modul sicher vom Oszilloskop getrennt aufbewahren. Dieser Ansatz ermöglicht es Ihnen, mehr als vier Anwendungen gleichzeitig auf dem Oszilloskop zu verwenden. So transferieren Sie eine Lizenz von einem Modul auf das Oszilloskop oder vom Oszilloskop auf ein Modul:

- **1.** Schalten Sie das Oszilloskop aus. Setzen Sie das Anwendungsmodul in das Oszilloskop ein. Schalten Sie das Gerät ein.
- **2.** Drücken Sie am Bedienfeld die Taste **Utility**. Drücken Sie bei Bedarf im unteren Menü auf **Weitere Optionen**, und drehen Sie den Mehrzweck-Drehknopf a, um **Konfig** auszuwählen. Drücken Sie im unteren Menü auf **Module und Optionen verwalten** und dann im seitlichen Menü auf **Lizenztyp**, bis "Module" ausgewählt ist. Die im Oszilloskop enthaltenen Lizenzen werden im seitlichen Menü aufgelistet. Drücken Sie die Taste neben der entsprechenden Lizenz, um diese zu übertragen. Sie können bis zu vier Lizenzen gleichzeitig übertragen.
- **3.** Nachdem Sie das Oszilloskop ausgeschaltet haben, können Sie das physische Anwendungsmodul aus dem Oszilloskop entfernen.

Anweisungen zur Installation und zum Testen von Anwendungsmodulen entnehmen Sie dem *Handbuch zur Installation von Anwendungsmodulen bei den Baureihen MDO3000 und MOD4000*, das mit dem Anwendungsmodul geliefert wurde.

*HINWEIS. Wenn Sie eine Lizenz von einem Modul auf ein Oszilloskop transferieren, funktioniert das Modul auf einem anderen Oszilloskop erst, wenn Sie die Lizenz vom Oszilloskop zurück auf das Modul transferieren. Es empfiehlt sich, das physische Modul in einer Hülle oder einer anderen Verpackung aufzubewahren und darauf ein Etikett mit folgenden Informationen anzubringen: Datum, Modulname sowie Modell und Seriennummer des Oszilloskops, auf dem die Lizenz gespeichert ist. Dadurch können Probleme vermieden werden, wenn jemand zu einem späteren Zeitpunkt das Modul sucht, es in einem anderen Oszilloskop installiert und sich fragt, warum es nicht funktioniert.*

# **Bandbreiten-Upgrade**

Sie können die Bandbreite eines Geräts erhöhen, wenn Ihre Projektanforderungen eine höhere Leistung benötigen. Erwerben Sie dazu ein Upgrade.

Zur Durchführung von Upgrades muss das Gerät an ein Tektronix-Service-Center eingesandt werden. Dem Upgrade muss das Gerät komplett neu kalibriert werden.

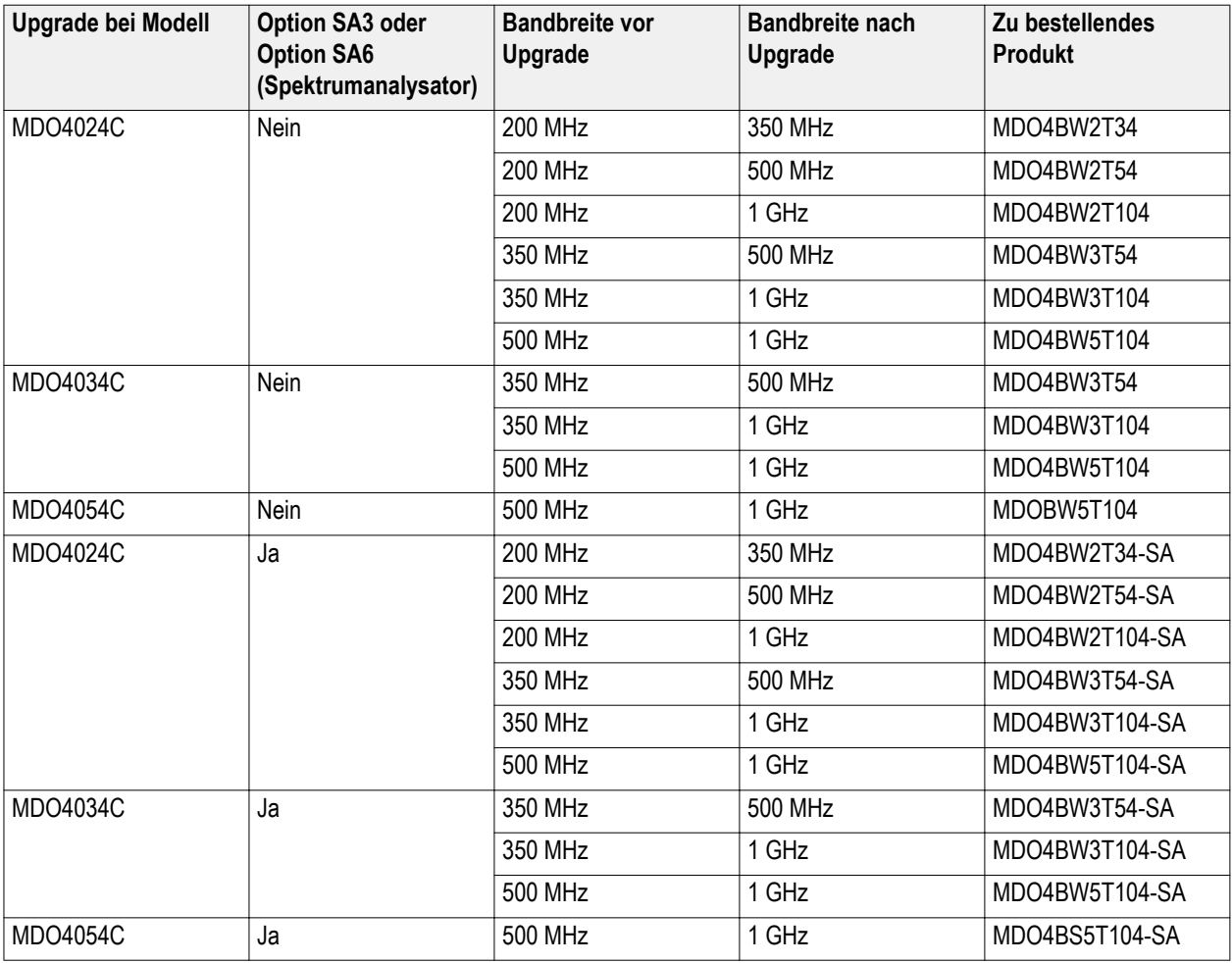

# **Ändern der Sprache der Benutzeroberfläche oder der Tastatur**

Wenn Sie die Sprache der Benutzeroberfläche oder der Tastatur des Oszilloskops sowie die Beschriftungen der Bedienfeldtasten mit Hilfe eines Overlay ändern möchten, gehen Sie folgendermaßen vor:

- **1.** Drücken Sie **Utility**.
- **2.** Drücken Sie **Weitere Optionen**.
- **3.** Drehen Sie den Mehrfunktions-Drehknopf **a**, und wählen Sie **Konfig** aus.
- **4.** Drücken Sie im daraufhin angezeigten unteren Menü auf **Sprache**.
- **5.** Drücken Sie auf **Menüs** im daraufhin angezeigten seitlichen Menü und drehen Sie den Mehrzweck-Drehknopf **a**, um die gewünschte Sprache für die Benutzeroberfläche auszuwählen.
- **6.** Drücken Sie auf **USB-Tastatur** im daraufhin angezeigten seitlichen Menü und drehen Sie den Mehrzweck-Drehknopf **a**, um die gewünschte Sprache für die Tastatur auszuwählen.
- **7.** Wenn Sie die englische Benutzeroberfläche auswählen, achten Sie darauf, dass das austauschbare Plastik-Frontplattenoverlay abgenommen ist.

Wenn Sie eine andere Sprache als Englisch auswählen, legen Sie das Plastik-Overlay für die gewünschte Sprache über die eigentliche Frontplatte, um die Beschriftungen in diese Sprache zu ändern.

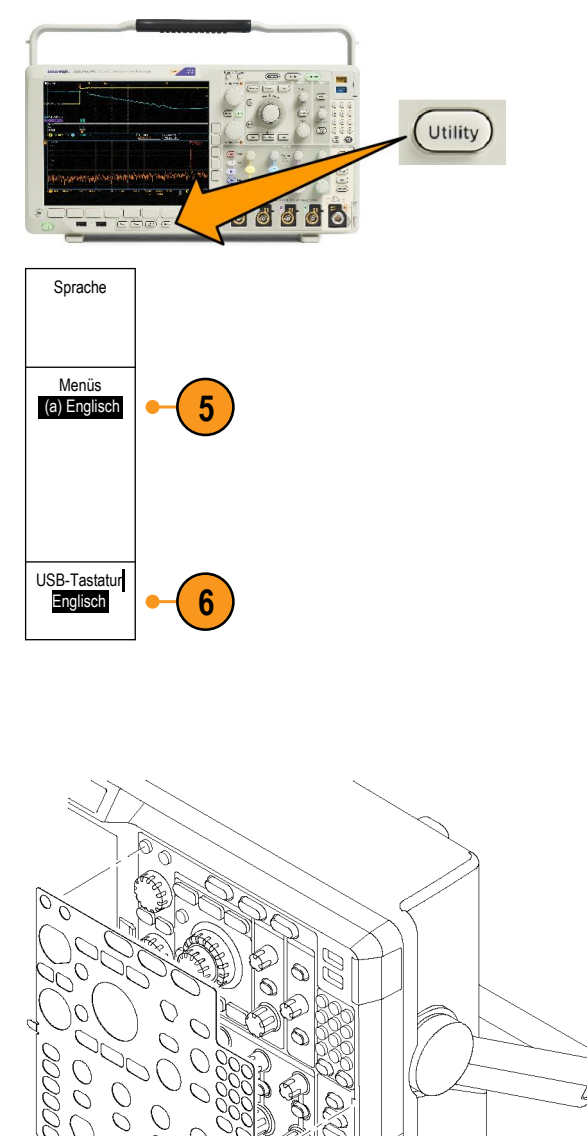

*HINWEIS. Bei Bestellung einer Sprachoption erhalten Sie zwei Bedienfeld-Overlays in der bestellten Sprache: eines für Modelle mit HF-Optionen (Optionen SA3 oder SA6) und eines für Modelle ohne HF-Option. Befolgen Sie die im Lieferumfang der Bedienfeld-Overlays enthaltenen Anweisungen.*

2913-065

# **Ändern von Datum und Uhrzeit**

So stellen Sie die interne Uhr auf das aktuelle Datum und die aktuelle Uhrzeit ein:

**1.** Drücken Sie **Utility**.

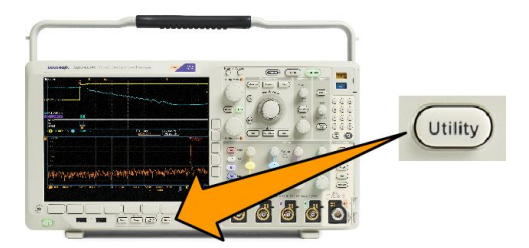

- **2.** Drücken Sie **Weitere Optionen**.
- **3.** Drehen Sie den Mehrfunktions-Drehknopf **a**, und wählen Sie **Konfig** aus.
- **5.** Drücken Sie die seitlichen Menütasten, und stellen Sie mithilfe beider Mehrzweck-Drehknöpfe (**a** und **b**) das Datum und die Uhrzeit ein.
- **6.** Drücken Sie **OK Datum/Zeit einstellen**.

## **Signalpfadkompensation für den Zeit- und Frequenzbereich**

Die Signalpfadkompensation (SPC) korrigiert Gleichstromschwankungen, die durch Temperaturabweichungen und/oder langfristige Drifts verursacht wurden. Führen Sie die Kompensation stets aus, wenn sich die Umgebungstemperatur um mehr als 10 °C geändert hat, oder aber einmal pro Woche, wenn Sie vertikale Einstellungen von 5 mV oder weniger pro Skalenteil verwenden. Wenn Sie dies unterlassen, kann das Instrument bei diesen Einstellungen für Volt/Skalenteil möglicherweise nicht die garantierte Leistung erreichen.

So kompensieren Sie den Signalpfad:

**1.** Warten Sie mindestens 20 Minuten, bis das Oszilloskop seine Betriebstemperatur erreicht hat. Entfernen Sie sämtliche Eingangssignale (Tastköpfe und Kabel) aus den Kanaleingängen. Die SPC wird durch Eingangssignale mit Wechselstromkomponenten negativ beeinflusst.

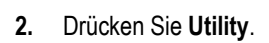

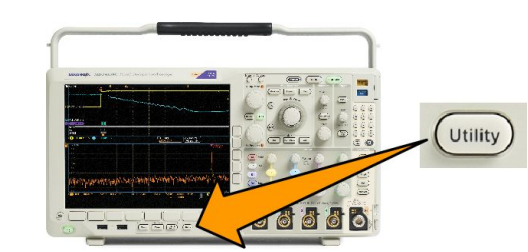

6

Weitere

- **3.** Drücken Sie **Weitere Optionen**.
- **4.** Drehen Sie den Mehrfunktions-Drehknopf **a**, und wählen Sie **Kalibrierung** aus.
- **5.** Drücken Sie im unteren Menü auf **Signalpfad**.

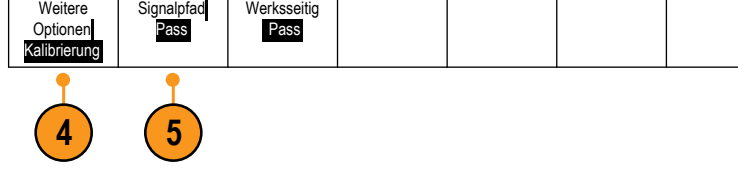

Werksseitig

**6.** Drücken Sie in dem daraufhin angezeigten Menü auf dem seitlichen Rahmen auf **Signalpfade kompensieren**.

Die Kalibrierung dauert etwa 10 Minuten.

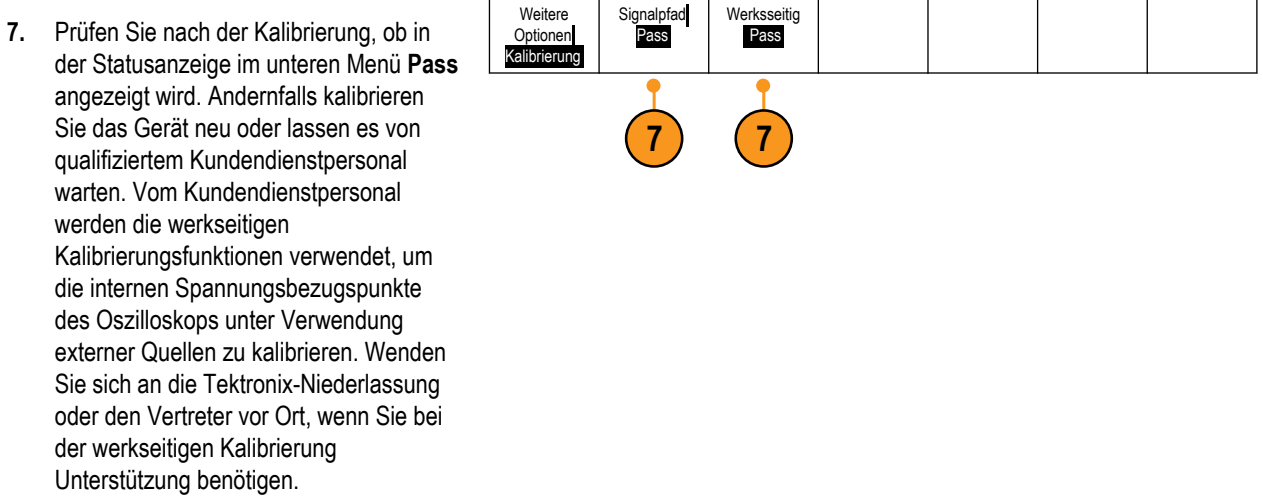

*HINWEIS. Die Signalpfadkompensation beinhaltet keine Kalibrierung der Tastkopfspitze.*

### **Aktualisieren der Firmware**

So aktualisieren Sie die Firmware des Oszilloskops:

**1.** Öffnen Sie einen Webbrowser, und besuchen Sie die Website www.tektronix.com/software/downloads. Wechseln Sie zur Softwaresuche. Laden Sie die neueste Firmware für Ihr Oszilloskop auf Ihren PC herunter.

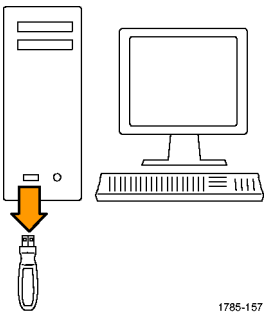

Entpacken Sie die Dateien, und kopieren Sie die Datei firmware.img in den Stammordner eines USB-Flash-Laufwerks oder der USB-Festplatte.

**2.** Schalten Sie das Oszilloskop aus.

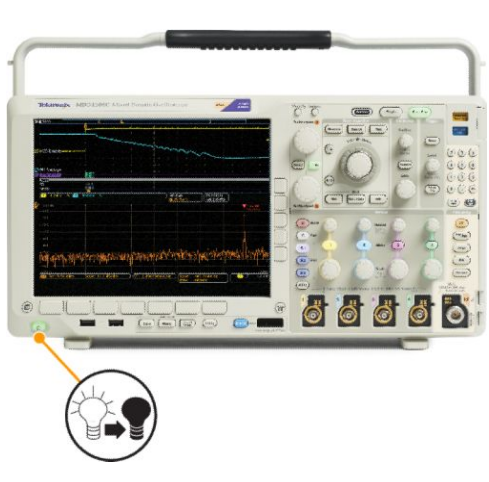

**3.** Setzen Sie den USB-Stick oder das USB-Festplattenlaufwerk in den USB-Anschluss an der Vorderseite des Oszilloskops ein.

**4.** Schalten Sie das Oszilloskop ein. Das Gerät erkennt die neue Firmware automatisch und installiert sie.

> Sollte das Gerät die Firmware nicht installieren, befolgen Sie das Verfahren erneut. Wenn das Problem weiterhin besteht, verwenden Sie ein anderes Modell des USB-Sticks bzw. USB-Festplattenlaufwerks. Danach wenden Sie im Bedarfsfall an qualifiziertes Kundendienstpersonal.

*HINWEIS. Das Oszilloskop muss die Installation der Firmware beendet haben, bevor Sie das Oszilloskop ausschalten bzw. das USB-Laufwerk entnehmen.*

**5.** Schalten Sie das Oszilloskop aus, und entnehmen Sie das USB-Flash- oder Festplatten-Laufwerk.

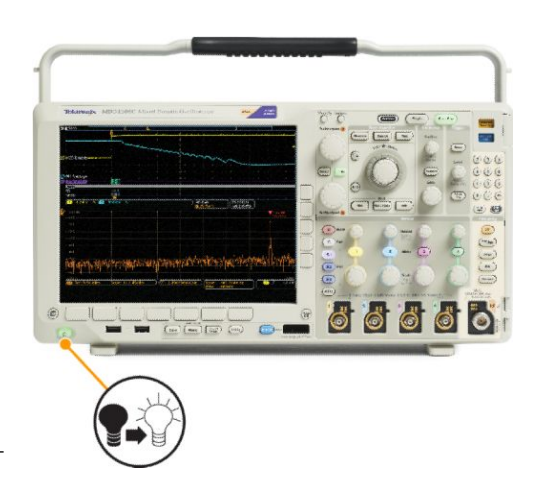

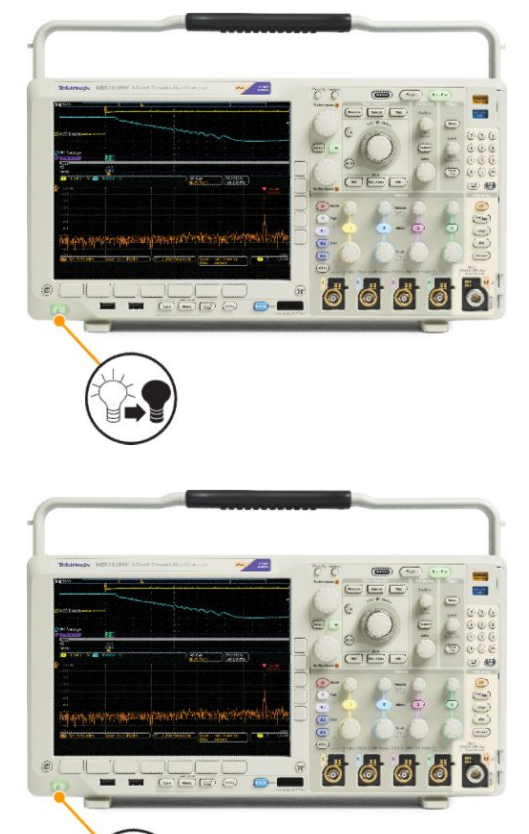

**6.** Schalten Sie das Oszilloskop ein.

**7.** Drücken Sie **Utility**.

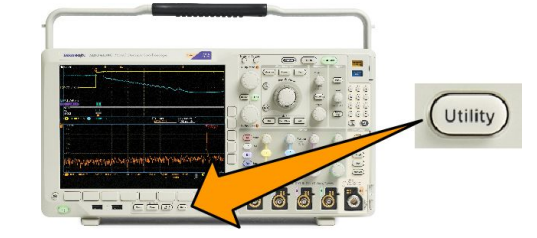

- **8.** Drücken Sie **Weitere Optionen**.
- **9.** Drehen Sie den Mehrfunktions-Drehknopf **a**, und wählen Sie **Konfig** aus.
- **10.** Drücken Sie **Info**.
- **11.** Überzeugen Sie sich, dass die Versionsnummer mit der der neuen Firmware übereinstimmt.

### **Anschließen des Oszilloskops an einen Computer**

Schließen Sie Ihr Oszilloskop direkt an einen Computer an, damit der PC Ihre Daten analysieren, Bildschirmdarstellungen erfassen oder Ihr Oszilloskop steuern kann.

Oszilloskope können auf drei Arten an einen Computer angeschlossen werden: mit den VISA-Treibern, den e\*Scope-Webtools und einem Socket-Server. Mit VISA können Sie von Ihrem Computer aus über eine Softwareanwendung wie Tektronix OpenChoice Desktop® mit dem Oszilloskop kommunizieren. Mit e\*Scope können Sie über einen Webbrowser wie Microsoft Internet Explorer mit dem Oszilloskop kommunizieren. Optimale Ergebnisse erzielen Sie mit einem Browser, der HTML 5 unterstützt.

### **Verwenden von VISA**

Mit VISA können Sie einen Windows-Computer verwenden, um Oszilloskopdaten zur Verwendung in einem auf dem PC ausgeführten Analysepaket zu erfassen. Dabei kann es sich um Microsoft Excel, National Instruments LabVIEW, Tektronix-OpenChoice-Desktopsoftware oder ein selbst erstelltes Programm handeln. Zum Anschließen des Computers an das Oszilloskop steht eine normale Kommunikationsverbindung zur Verfügung, z. B. USB, Ethernet oder GPIB.

Für VISA laden Sie die VISA-Treiber auf den Computer. Laden Sie zusätzlich Ihre Anwendung, z. B. OpenChoice Desktop. Treiber und OpenChoice-Desktopsoftware finden Sie auf der Tektronix-Website zur Softwaresuche (www.tektronix.com/ downloads).

#### **Verwenden von e\*Scope**

Mit e\*Scope können Sie über einen Webbrowser auf dem Computer auf jedes an das Internet angeschlossene Oszilloskop der Baureihe MDO4000C zugreifen und es steuern.

Schließen Sie das Oszilloskop über die LAN-Schnittstelle an Ihr Netzwerk an. Die integrierte LXI-Webschnittstelle (Core 2011, Version 1.4) liefert Informationen zur Netzwerkkonfiguration, die Sie bearbeiten und anpassen können. Sie ermöglicht außerdem die Fernsteuerung des Geräts über die e\*Scope-Benutzeroberfläche. Über diese können Sie Geräteeinstellungen überprüfen, Bildschirminhalte, Gerätedaten sowie Gerätekonfigurationen speichern und vieles mehr. Führen Sie diese Aktionen über eine passwortgeschützte Webschnittstelle aus.

Mit den folgenden Schritten richten Sie die VISA-Kommunikation zwischen dem Oszilloskop und einem Computer ein:

**1.** Laden Sie die VISA-Treiber auf den Computer. Laden Sie zusätzlich Ihre Anwendung, z. B. OpenChoice Desktop.

Treiber und OpenChoice-Desktopsoftware finden Sie auf der *[Tektronix-Webseite zur Softwaresuche](http://www.tektronix.com/downloads)* (*[www.tektronix.com/](http://www.tektronix.com/downloads) [downloads](http://www.tektronix.com/downloads)*).

**2.** Schließen Sie das Oszilloskop mit einem geeigneten USB- oder Ethernet-Kabel an den Computer an.

Zur Kommunikation zwischen dem Oszilloskop und einem GPIB-System schließen Sie das Oszilloskop mit einem USB-Kabel an den TEK-USB-488-GPIB-USB-Adapter an. Schließen Sie den Adapter dann über ein GPIB-Kabel an das GPIB-System an. Schalten Sie das Oszilloskop ein.

- **3.** Drücken Sie **Utility**.
- **4.** Drücken Sie **Weitere Optionen**.
- **5.** Drehen Sie Mehrzweck a, und wählen Sie "E/A" aus.
- **6.** Wenn Sie USB verwenden, richtet sich das System automatisch ein, sobald Sie USB aktiviert haben.

Prüfen Sie, ob im unteren Menü die Option "USB" aktiviert ist. Drücken Sie andernfalls USB. Drücken Sie dann im seitlichen Menü die Taste **Mit Computer verbinden**.

**7.** Zur Verwendung von Ethernet drücken Sie im unteren Menü auf **Ethernet & LXI**.

Passen Sie die Netzwerkeinstellungen ggf. mithilfe der Tasten des seitlichen Menüs an. Weitere Informationen finden Sie weiter unten unter den e\*Scope-Setupinformationen.

- **8.** Wenn Sie die Parameter des Socket-Servers ändern möchten, drücken Sie auf **Socket-Server**. Geben Sie über das daraufhin angezeigte seitliche Menü neue Werte ein.
- **9.** Wenn Sie GPIB verwenden, drücken Sie **GPIB**. Geben Sie die GPIB-Adresse im seitlichen Menü durch Drehen des Drehknopfs "Mehrzweck a" ein.

Auf diese Weise legen Sie die GPIB-Adresse für einen angeschlossenen TEK-USB-488-Adapter fest.

**10.** Führen Sie die Anwendungssoftware auf dem Computer aus.

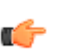

*TIPP.*

- *• Die Tektronix-Website bietet eine Reihe windowsbasierter Softwaretools, mit denen effiziente Verbindungen zwischen Oszilloskop und Computer hergestellt werden können. Hierzu gehören Symbolleisten, mit denen die Verbindung zu Microsoft Excel und Word beschleunigt wird. Zudem steht ein eigenständiges Erfassungsprogramm zur Verfügung, Tektronix OpenChoice Desktop.*
- *• Der USB 2.0-Geräteport an der Rückseite ist für USB-Verbindungen mit Computern vorgesehen. Die USB 2.0- Hostanschlüsse an der Vorder- und Rückseite dienen zum Anschließen von USB-Flash-Laufwerken und Druckern an das Oszilloskop. Verwenden Sie zum Anschließen des Oszilloskops an einen Computer oder einen PictBridge-Drucker den USB-Geräteport an der Geräterückseite.*

#### **Verwenden der LXI-Webseite und von e\*Scope**

Mit e\*Scope können Sie über einen Webbrowser auf dem Computer oder Tablet-PC auf jedes an das Internet angeschlossene Oszilloskop der Baureihe MDO4000C zugreifen.

So richten Sie die e\*Scope-Kommunikation zwischen dem Oszilloskop und einem Webbrowser auf einem Remotecomputer ein:

- **1.** Verbinden Sie das Oszilloskop über ein geeignetes Ethernet-Kabel mit dem Computer.
- **2.** Drücken Sie **Utility**.
- **3.** Drücken Sie **Weitere Optionen**.
- **4.** Drehen Sie den Mehrzweck-Drehknopf und wählen Sie "E/A" aus.
- **5.** Drücken Sie **Ethernet & LXI**.
- **6.** Über das obere Element im seitlichen Menü können Sie den Status des LAN ermitteln. Bei fehlerfreiem Status wird ein grüner Indikator angezeigt, bei einem vom Gerät erkannten Fehler ist der Indikator rot.
- **7.** Drücken Sie auf **LAN-Einst**, um die auf Ihrem Oszilloskop eingestellten Netzwerkparameter anzuzeigen.
- **8.** Drücken Sie auf **LAN zurücksetzen**, um die LAN-Standardwerte am Oszilloskop wiederherzustellen.
- **9.** Drücken Sie auf **Verbindung testen**, um zu überprüfen, ob Ihr Oszilloskop ein angeschlossenes Netzwerk findet.
- **10.** Drücken Sie **Weiter**, um eine andere Seite mit Elementen des seitlichen Menüs angezeigt zu bekommen.
- **11.** Drücken Sie **namen ändern**, um den Namen des Oszilloskops, die Netzwerkdomäne oder den Dienstnamen zu ändern.
- **12.** Drücken Sie **Ethernet- & LXI-Passwort ändern**, um das Passwort zu ändern.
- **13.** Drücken Sie **e\*Scope-Passwort ändern**, um das LXI-Passwort auch zum Schutz des Oszilloskops bei Änderungen an LAN-Einstellungen über einen Webbrowser zu verwenden.
- **14.** Starten Sie den Browser auf dem Remotecomputer. Geben Sie in der Adresszeile des Browsers den Hostnamen, einen Punkt und dann direkt den Domänennamen ein. Alternativ können Sie auch einfach die IP-Adresse des Geräts eingeben. Danach sollte im Webbrowser auf dem Bildschirm die LXI-Willkommensseite angezeigt werden.
- **15.** Klicken Sie auf **Netzwerkkonfigurat.**, um die Netzwerk-Konfigurationseinstellungen anzuzeigen und zu bearbeiten. Der Standardbenutzername ist "Ixiuser". Diese Information benötigen Sie, wenn Sie ein Passwort verwenden und die Einstellungen ändern.
- **16.** Für den Zugriff auf e\*Scope klicken Sie auf den Link für die Gerätesteuerung (e\*Scope) auf der linken Seite der LXI-Willkommensseite. Danach sollten eine neue Registerkarte (oder ein Fenster) im Browser geöffnet und e\*Scope ausgeführt werden.

#### **Verwenden eines Socket-Servers**

Ein Socket-Server stellt eine Zwei-Wege-Kommunikation über ein Computernetzwerk bereit, das auf einem Internetprotokoll beruht. Sie können die Socket-Serverfunktion des Oszilloskops nutzen, um eine Kommunikation zwischen dem Oszilloskop und einem entfernt angeordneten Endgerät oder Computer aufzubauen.

Einen Socket-Server zwischen dem Oszilloskop und einem entfernt angeordneten Endgerät oder Computer richten Sie wie folgt ein und nutzen ihn:

- **1.** Drücken Sie die Taste **Utility**.
- **2.** Drücken Sie **Weitere Optionen**.
- **3.** Drehen Sie "Mehrzweck a", und wählen Sie "E/A" aus.
- **4.** Push **Socket-Server**.
- **5.** Auf dem nun angezeigten seitlichen Socket-Servermenü drücken Sie auf den obersten Eintrag, um **Aktiviert** zu markieren.
- **6.** Wählen Sie die Protokolloption "Kein" oder "Terminal" aus.

Eine Kommunikationssitzung, die von einer Person an einer Tastatur ausgeführt wird, verwendet normalerweise ein Terminal-Protokoll. Eine automatisierte Sitzung kann ihre eigene Kommunikation ohne ein solches Protokoll vom Oszilloskop durchführen.

- **7.** Falls erforderlich, ändern Sie die Anschlussnummer durch Drehen von "Mehrzweck a".
- **8.** Drücken Sie bei Bedarf OK, um die neue Anschlussnummer einzustellen.
- **9.** Nachdem Sie die Parameter des Socket-Servers eingestellt haben, ist der Computer bereit, mit dem Oszilloskop zu kommunizieren. Wenn Sie mit einem MS-Windows-PC arbeiten, können Sie den Standard-Client Telnet ausführen, der über eine Befehlsschnittstelle verfügt. Eine Möglichkeit besteht darin, in das "Ausführen"-Fenster "Telnet" einzugeben. Auf dem PC wird ein Telnet-Fenster geöffnet.

*HINWEIS. Bei MS Windows 7 müssen Sie Telnet zunächst aktivieren, um es nutzen zu können.*

**10.** Starten Sie eine Terminalsitzung zwischen Ihrem Computer und Ihrem Oszilloskop, indem Sie den Befehl "Open" mit der LAN-Adresse und der Anschlussnummer des Oszilloskops eingeben.

Die LAN-Adresse erhalten Sie, indem Sie das untere Menüelement "Ethernet & LXI" und das daraufhin seitlich angezeigte Menüelement "LAN-Einst" drücken, um den Bildschirm "Ethernet- und LXI-Einstellungen" anzuzeigen. Sie erhalten die Anschlussnummer, indem Sie das untere Menüelement "Socket-Server" drücken und das seitliche Menüelement "Aktueller Anschluss" anzeigen.

Wenn die IP-Adresse des Oszilloskops beispielsweise 123.45.67.89 lautet und die Anschlussnummer den Standardwert 4000 hat, können Sie eine Sitzung öffnen, indem Sie im Telnet-Bildschirm von MS Windows: o 123.45.67.89 4000.

Das Oszilloskop sendet einen Hilfe-Bildschirm an den Computer, wenn der Verbindungsaufbau abgeschlossen ist.

**11.** Sie können jetzt eine Standardabfrage eingeben, z. B. "\*idn?".

Das Telnet-Sitzungsfenster reagiert durch Anzeige einer Zeichenfolge, die Ihr Gerät beschreibt.

Sie können über dieses Telnet- Sitzungsfenster weitere Abfragen eingeben und weitere Ergebnisse anzeigen. Die Syntax der betreffenden Befehle, Abfragen und zugehörige Statuscodes finden Sie im Programmierhandbuch auf der Tektronix-Website.

*HINWEIS. Verwenden Sie während einer Telnet-Sitzung mit dem Oszilloskop unter MS Windows die Rücktaste des Computers nicht.*

### **Anschließen einer USB-Tastatur an das Oszilloskop**

Sie können eine USB-Tastatur an einen USB-Hostanschluss an der Rückwand oder am Bedienfeld des Oszilloskops anschließen. Das Oszilloskop erkennt die Tastatur, auch wenn sie bei eingeschaltetem Oszilloskop angeschlossen wird.

Mit Hilfe der Tastatur können Sie schnell Namen vergeben oder Notizen erstellen. Die Taste **Bezeichng.** im unteren Menü rufen Sie auf, indem Sie die Taste "Kanal" oder "Bus" drücken. Verschieben Sie mit den Pfeiltasten auf der Tastatur die Einfügemarke, und geben Sie dann einen Namen oder eine Notiz ein. Durch das Beschriften von Kanälen und Bussen lassen sich Informationen auf dem Bildschirm leichter erkennen.

So können Sie die Tastaturbelegung auswählen:

- **1.** Drücken Sie **Utility**.
- **2.** Drücken Sie **Weitere Optionen**.
- **3.** Drehen Sie den Mehrfunktions-Drehknopf **a**, und wählen Sie **Konfig** aus.
- **4.** Drücken Sie im unteren Menü die Option **Sprache**.
- **5.** Drücken Sie im seitlichen Menü auf **USB-Tastatur**.
- **6.** Drehen Sie den Mehrzweck-Drehknopf **a** und wählen Sie im daraufhin angezeigten Menü die gewünschte Tastaturbelegung aus.

# **Kennenlernen des Gerätes**

### **Menüs, Bedienelemente und Steckverbinder am Bedienfeld**

Am Bedienfeld befinden sich Tasten und Bedienelemente für die am häufigsten verwendeten Funktionen. Mit den Menütasten können Sie auf Spezialfunktionen zugreifen.

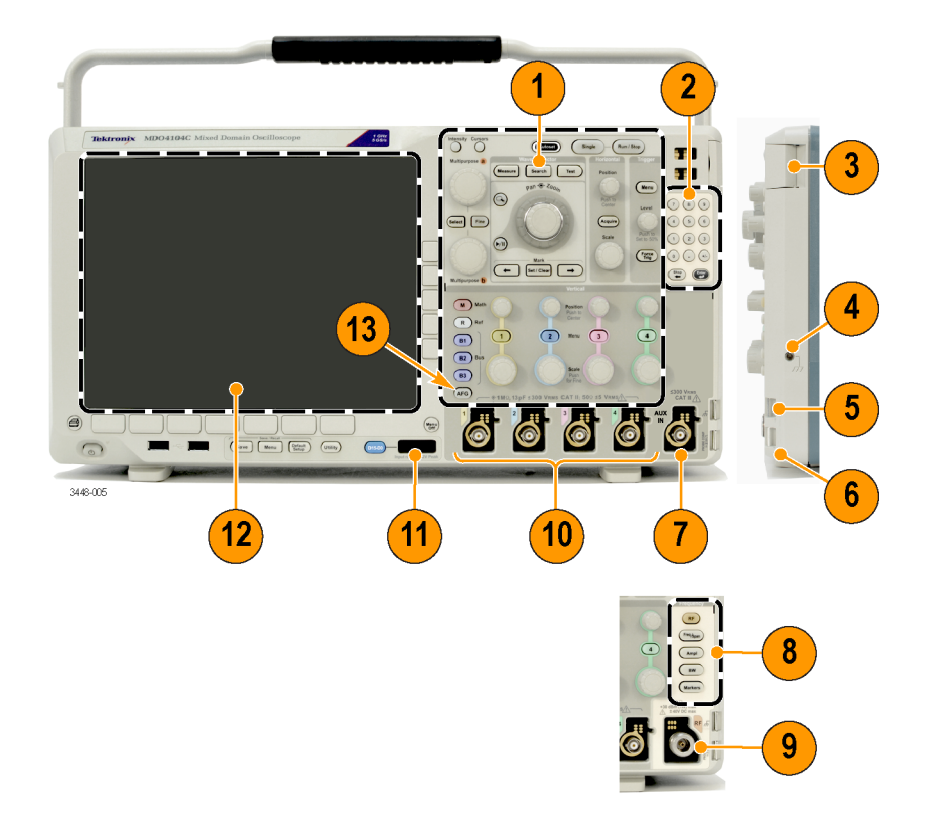

- **1.** Herkömmliche Bedienelemente am Bedienfeld des Oszilloskops
- **2.** 10-stelliges Tastenfeld
- **3.** Steckplätze für Anwendungsmodule
- **4.** Erdungsarmband-Anschluss
- **5.** Ground (Masse)
- **6.** PROBE COMP (TASTKOPFABGLEICH)
- **7.** Hilfseingang (nur bei Geräten ohne Option SA3 oder SA6)
- **8.** Fest zugeordnete Spektralanalysebedienelemente, verfügbar bei Option SA3 und SA6
- **9.** Fest zugeordnete HF-Eingang mit N-Steckverbinder, verfügbar bei Option SA3 und SA6
- **10.** Analoge Kanaleingänge (1, 2, 3, 4) mit vielseitiger TekVPI-Tastkopfschnittstelle
- **11.** Digitaler Kanaleingang
- **12.** Anzeige: zeigt den Frequenz und/oder Zeitbereich
- **13.** Taste zum Aktivieren des Arbiträr-/Funktionsgenerators (AFG)

### **Menüs und Bedienelemente an der Frontplatte**

Am Bedienfeld befinden sich Tasten und Bedienelemente für die am häufigsten verwendeten Funktionen. Mit den Menütasten können Sie auf Spezialfunktionen zugreifen.

#### **Verwenden des Menüsystems**

So verwenden Sie das Menüsystem:

**1.** Drücken Sie eine Menütasten auf der Frontplatte, um das Menü anzuzeigen, das Sie verwenden möchten.

*HINWEIS. Die Tasten B1, B2 und B3 unterstützen mehrere serielle oder parallele Busse.*

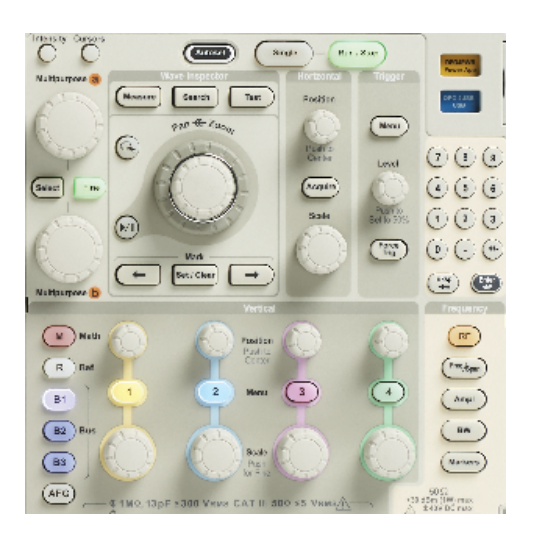

**2.** Drücken Sie eine untere Menütaste. Wenn ein Popout-Menü angezeigt wird, wählen Sie mithilfe von **Mehrzweck a** die gewünschte Option aus. Wenn ein Popup-Menü angezeigt wird, drücken Sie die Taste erneut, um die gewünschte Option auszuwählen.

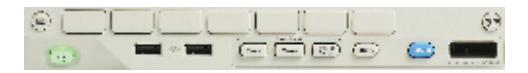

**3.** Drücken Sie eine Taste des seitlichen Menüs.

Bei mehreren Auswahlmöglichkeiten drücken Sie wiederholt die Seitenenütaste, um durch die Optionen zu blättern. Wenn ein Popout-Menü angezeigt wird, wählen Sie mithilfe von **Mehrzweck a** die gewünschte Option aus.

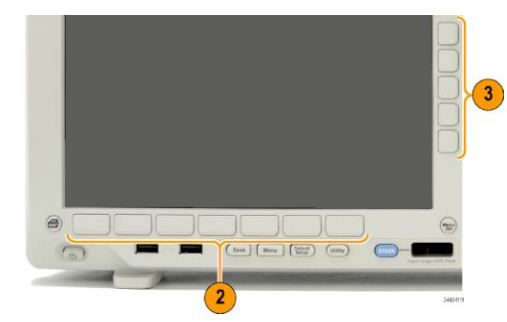

- **4.** Um ein seitliches Menü zu entfernen, drücken Sie erneut die Taste des unteren Menüs oder die Taste **Menu Off** (Menü aus).
- **5.** Bei einigen Menüoptionen müssen Sie einen numerischen Wert eingeben. Mit dem oberen und dem unteren Mehrzweck-Drehknopf (**a** bzw. **b**) stellen Sie die Werte ein. Außerdem können Sie viele numerische Werte über das 10-stellige Tastenfeld am Bedienfeld einstellen.

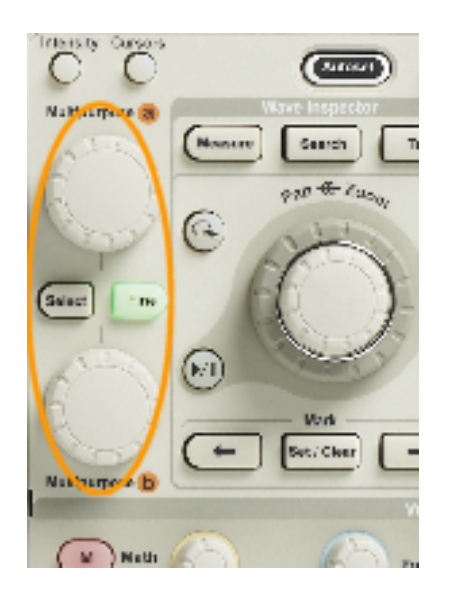

**6.** Drücken Sie **Fein**, um kleinere Anpassungen zu aktivieren oder zu deaktivieren.

#### **Verwenden der Menütasten**

Mit den Menütasten können Sie viele Oszilloskopfunktionen ausführen.

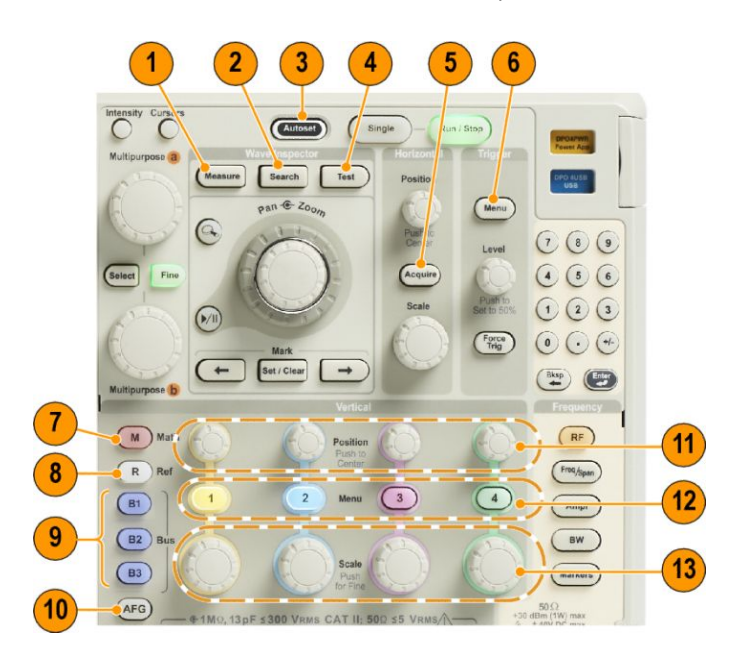

- **1. Messen**. Drücken Sie diese Taste, um automatisierte Messungen von Signalen durchzuführen sowie auf das Digitalvoltmeter (DVM) und Signalhistogrammfunktionen zuzugreifen.
- **2. Suchen**. Drücken Sie diese Taste, um erfasste Daten nach benutzerdefinierten Ereignissen/Kriterien automatisch zu durchsuchen.
- **3. Auto-Setup**. Drücken Sie diese Taste, um die Einstellungen für das Oszilloskop automatisch einzurichten.
- **4. Test**. Drücken Sie die Taste, um erweiterte oder anwendungsspezifische Testfunktionen zu aktivieren.
- **5. Erfassen**. Drücken Sie die Taste, um den Erfassungsmodus und die Aufzeichnungslänge einzustellen.
- **6. Triggermenü**. Drücken Sie diese Taste, um die Trigger-Einstellungen anzugeben.
- **7. M**. Drücken Sie die Taste, um mathematische Signale zu verwalten, einschließlich des Anzeigens oder Ausblendens einzelner mathematischer Signale.
- **8. R**. Drücken Sie die Taste, um Referenzsignale zu verwalten, einschließlich des Anzeigens oder Ausblendens einzelner Referenzsignale.
- **9. B1**, **B2** oder **B3**. Drücken Sie eine Taste, um einen seriellen Bus zu definieren, wenn Sie über die entsprechenden Anwendungsmodule verfügen. Bei Produkten der Baureihe MDO4000C mit der MDO4MSO-Option ist die Unterstützung für parallele Busse verfügbar. Drücken Sie die entsprechende Taste, um den zugehörigen Bus auf der Anzeige ein- oder auszublenden.
- **10. AFG**. Drücken Sie diese Taste, um den Arbiträr-/Funktionsgeneratorausgang zu aktivieren und auf das AFG-Menü zuzugreifen.
- **11. Vertikale Position**. Drehen Sie den Knopf, um die vertikale Position des betreffenden Signals anzupassen. Drücken Sie diese Taste, um die Signalgrundlinie zu zentrieren.
- **12.** Kanalmenü **1**, **2**, **3** oder **4**. Drücken Sie die Tasten, um vertikale Parameter für Eingangssignale und zum Anzeigen bzw. Ausblenden der entsprechenden Signale einzustellen.
- **13. Vertikalskala**. Drehen Sie den Knopf, um den Faktor der vertikalen Skalierung (Volt/Skalenteil) des betreffenden Signals anzupassen. Drücken Sie die Taste, um zwischen Grob- und Feineinstellung umzuschalten.

#### **Tasten unterhalb der Anzeige**

Mit den Tasten unter der Anzeige können Sie viele Oszilloskopfunktionen ausführen.

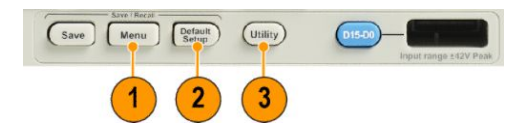

1. Save/Recall – Taste "Menu" (Speichern/Abrufen – Taste "Menü"). Drücken Sie diese Taste, um die Taste "Save" (Speichern) so zu konfigurieren, dass sie Setups, Signale und Bildschirmabbildungen in einem internen Speicher, auf einem USB-Flash-Laufwerk oder auf einem eingebundenen Netzlaufwerk speichert bzw. von dort abruft.

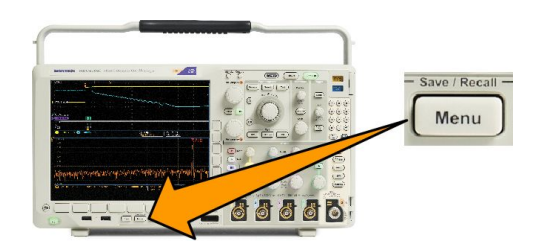

2. Taste "Default Setup" (Grundeinstellung). Drücken Sie diese Taste, um die Grundeinstellungen des Oszilloskops sofort wiederherzustellen.

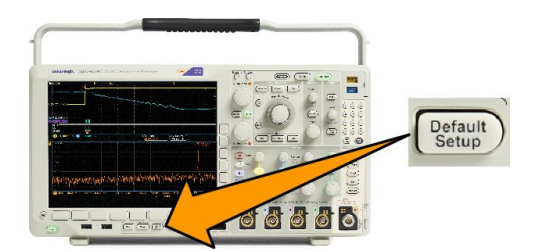

3. Taste "Utility" (Dienstprogramm). Drücken Sie diese Taste, um die Dienstprogrammfunktionen des Systems zu aktivieren, z. B. die Sprachauswahl oder die Einstellungen für Datum und Uhrzeit.

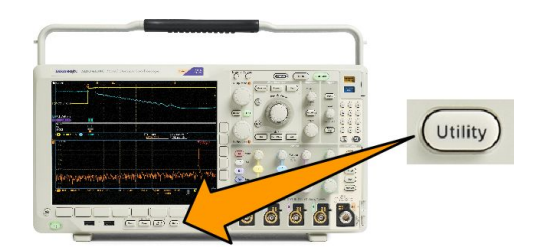

- **4. B1**, **B2** oder **B3**. Drücken Sie diese Taste, um einen Bus zu definieren und anzuzeigen, wenn Sie über die entsprechenden Modulanwendungsschlüssel verfügen.
	- DPO4AERO unterstützt MIL-STD-1553-Busse.
	- DPO4AUDIO unterstützt I2S, links angeordnete (LJ) und rechts angeordnete (RJ) Busse sowie TDM-Busse.
	- DPO4AUTO unterstützt CAN-, CAN-FD- und LIN-Busse.
	- DPO4AUTOMAX unterstützt CAN, CAN FD, LIN und FlexRay, einschließlich Test der physischen Ebene bei FlexRay.
	- DPO4BND unterstützt DPO4AERO, DPO4AUDIO, DPO4AUTO, DPO4COMP, DPO4EMBD, DPO4ENET, DPO4USB, DPO4LMT, DPO4PWR und DPO4VID.
	- DPO4COMP unterstützt RS-232-, RS-422-, RS-485- und UART-Busse.
	- DPO4EMBD unterstützt I2C- und SPI-Busse.
	- DPO4ENET unterstützt 100BASE-T- und 1000BASE-T-Busse.
	- DPO4USB unterstützt USB-2.0-Busse.
	- Drücken Sie die Taste **B1**, **B2** oder **B3**, um den entsprechenden Bus auf der Anzeige ein- oder auszublenden.
	- MDO4TRIG unterstützt die erweiterte HF-Leistungspegeltriggerung.
	- Mit MDO4MSO wird der Funktionsumfang um 16 digitale Kanäle, den Digitaltastkopf P6616 und Zubehör erweitert.
	- Mit MDO4AFG wird der Funktionsumfang von Geräten der Baureihe MDO4000C um den Arbiträrsignal-/ Funktionsgenerator erweitert.

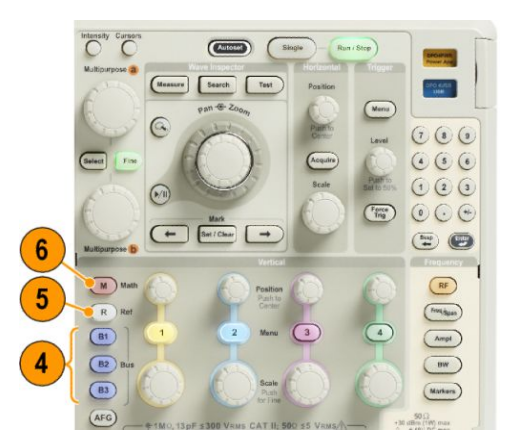

- **5. R**. Drücken Sie diese Taste, um Referenzsignale und -strahlen zu verwalten, einschließlich Ein- oder Ausblenden einzelner Referenzsignale oder -strahlen auf der Anzeige.
- **6. M**. Drücken Sie diese Taste, um mathematische Signale oder Strahlen zu verwalten, einschließlich Ein-oder Ausblenden der mathematischen Signale oder Strahlen auf der Anzeige.

#### **Verwenden der Spektralanalyse-Bedienelemente**

Diese Tasten konfigurieren die Erfassung und die Anzeige des HF-Eingangs.

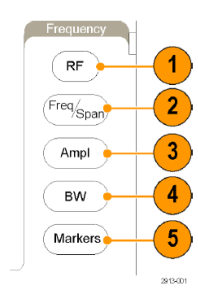

- **1. RF**. Drücken Sie diese Taste, um die Frequenzbereichsanzeige und das Frequenzbereichsmenü anzuzeigen. Das HF-Menü bietet Zugriff auf die Spektrogrammanzeige.
- **2. Freq/Span**. Drücken Sie diese Taste, um den Teil des Spektrums anzugeben, der auf der Anzeige angezeigt werden soll. Legen Sie die Mittenfrequenz und die Spanne fest – oder legen Sie die Start- und die Stoppfrequenz fest.
- **3. Amp**l. Drücken Sie diese Taste, um den Referenzpegel festzulegen.
- **4. Bndb**. Drücken Sie diese Taste, um die Auflösungsbandbreite festzulegen.
- **5. Markierungen**. Drücken Sie diese Taste, um automatische oder manuelle Markierungen festzulegen.

#### **Verwenden weiterer Bedienelemente**

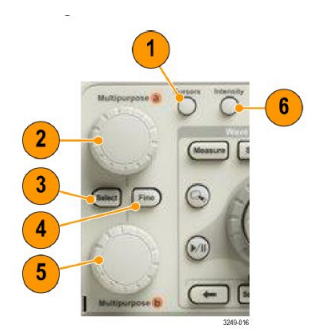

**1. Cursor**. Drücken Sie einmal, um die beiden vertikalen Cursors zu aktivieren. Drücken Sie die Taste erneut, um alle Cursors zu deaktivieren. Halten Sie diese Taste gedrückt, um das Cursormenü anzuzeigen. Verwenden Sie das Menü, um Cursorfunktionen wie "Typ", "Quelle", "Ausrichtung", "Gekoppelt" und "Einheiten" auszuwählen.

Wenn die Cursor aktiviert sind, können Sie ihre Position mit den Mehrfunktions-Drehknöpfen steuern.

**2.** Drehen Sie den oberen Mehrzweck-Drehknopf **a**, wenn dieser aktiviert ist, um einen Cursor zu verschieben, einen numerischen Parameterwert für ein Menüelement festzulegen oder um aus einer Popup-Liste von Optionen eine Auswahl zu treffen. Drücken Sie die Taste **Fein**, um zwischen gröberen und feineren Anpassungen umzuschalten.

Über Bildschirmsymbole werden Sie informiert, ob **a** oder **b** aktiv ist.

**3. Wählen**. Drücken Sie die Taste, um spezielle Funktionen zu aktivieren.

Bei Verwendung der beiden vertikalen Cursor (und ohne sichtbare horizontale Cursor) können Sie diese Taste drücken, um die Cursor zu koppeln oder zu entkoppeln. Wenn sowohl die beiden vertikalen als auch die beiden horizontalen Cursor sichtbar sind, können Sie diese Taste drücken, um entweder die vertikalen oder die horizontalen Cursor zu aktivieren.

- **4. Fein**. Drücken Sie die Taste, um zwischen gröberen und feineren Anpassungen mit den zahlreichen Funktionen der Mehrfunktions-Drehknöpfe **a** und **b** umzuschalten.
- **5.** Drehen Sie den unteren Drehknopf **Mehrzweckb**, wenn dieser aktiviert ist, um einen Cursor zu verschieben oder einen numerischen Parameterwert eines Menüelements einzustellen. Drücken Sie **Fein**, um die Einstellungen in kleineren Schritten vorzunehmen.

**6. Intensität**. Drücken Sie diese Taste, um **Mehrzweck a** zum Steuern der Signalanzeige-Intensität und Drehknopf "b" zum Steuern der Rasterintensität zu aktivieren.

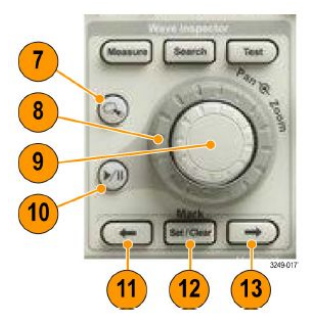

- **7. Zoom**-Taste. Drücken Sie die Taste, um den Zoommodus zu aktivieren.
- **8. Verschieben** (äußerer Drehknopf). Drehen Sie den Drehknopf, um die Position des Zoomfensters im erfassten Signal zu verschieben.
- **9. Zoom-scale** (Zoomskalierung) (innerer Drehknopf). Drehen Sie den Knopf, um den Zoomfaktor zu steuern. Durch Drehen im Uhrzeigersinn wird der Zoomfaktor vergrößert. Durch Drehen entgegen dem Uhrzeigersinn wird der Zoomfaktor verkleinert.
- **10. Wiedergabe/Pause**-Taste. Drücken Sie die Taste, um das automatische Verschieben eines Signals zu starten oder anzuhalten. Steuern Sie die Geschwindigkeit und die Richtung mit dem Verschiebe-Drehknopf.
- **11.** ← **Rückwärts**. Drücken Sie die Taste, um zur vorherigen Signalmarkierung zu springen.
- **12. Setzen / Löschen**. Drücken Sie die Taste, um eine Signalmarkierung festzulegen oder zu löschen.
- **13.** → **Vorwärts**. Drücken Sie die Taste, um zur nächsten Signalmarkierung zu springen.

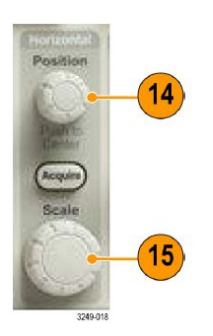

**14. Horizontal Position**. Drehen Sie den Knopf, um die Position des Triggerpunktes im Verhältnis zu den erfassten Signalen festzulegen. Drücken Sie diese Taste zum Zentrieren, wenn die Verzögerung aktiviert ist. Drücken Sie diese Taste, um 10 % einzustellen, wenn die Verzögerung aktiviert ist.

**15. Horizontal Skala**. Drehen Sie den Knopf, um die Horizontalskala (Zeit/Skalenteil) anzupassen.

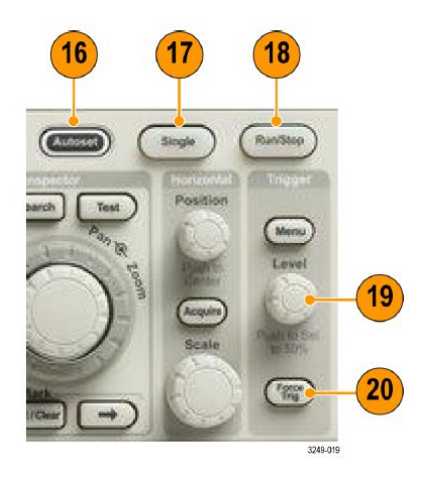

- **16. Auto-Setup**. Drücken Sie die Taste, um die Bedienelemente für die Vertikale, die Horizontale und für Trigger automatisch für eine benutzerfreundliche, stabile Anzeige einzurichten.
- **17. Einzel**. Drücken Sie die Taste, um eine Einzelfolgeerfassung vorzunehmen.
- **18. Start/Stop**. Drücken Sie die Taste, um Erfassungsvorgänge zu starten oder zu stoppen.
- **19. Trigger Pegel**. Drehen Sie den Knopf, um den Triggerpegel einzustellen.

**Drücken, um auf 50 % zu setzen**. Stellen Sie über den Triggerpegel-Drehknopf den Triggerpegel auf den Mittelpunkt des Signals ein.

**20. Trigger erzwingen**. Drücken Sie die Taste, um ein unmittelbares Triggerereignis zu erzwingen.

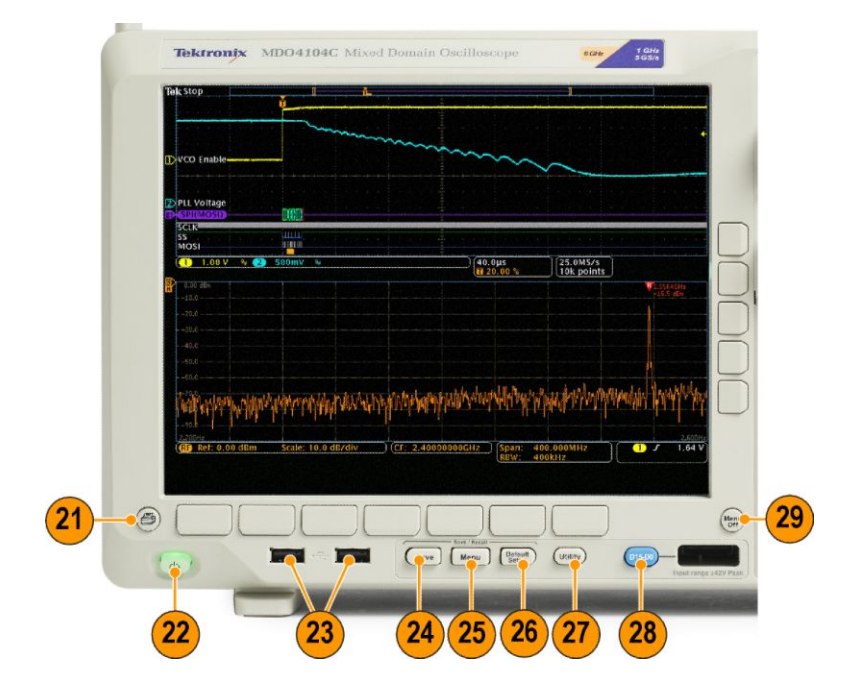

- **21. Drucken**. Drücken Sie diese Taste, um auf dem ausgewählten Drucker zu drucken.
- **22. Netzschalter**. Zum Ein- oder Ausschalten des Oszilloskops drücken.
- **23. USB-2.0-Hostanschluss**. Schließen Sie ein USB-Peripheriegerät, wie z. B. eine Tastatur oder ein Flash-Laufwerk, an das Oszilloskop an.
- **24. Speichern**. Drücken Sie die Taste, um sofort einen Speichervorgang auszulösen. Für den Speichervorgang werden die aktuellen, im Menü Save / Recall eingestellten Speicherparameter verwendet.
- **25. Menü "Speichern/Abrufen"**. Drücken Sie diese Taste, um Setups, Signale und Bildschirmdarstellungen in einem internen Speicher oder auf einem USB-Flash-Laufwerk zu speichern bzw. von dort abzurufen.
- **26. Grund- einstellung**. Drücken Sie die Taste, um die Grundeinstellungen des Oszilloskops sofort wiederherzustellen.
- **27. Utility**. Drücken Sie diese Taste, um Dienstprogrammfunktionen des Systems zu aktivieren, z. B. die Sprachauswahl oder die Einstellungen für Datum und Uhrzeit.
- **28. D15-D0**. Drücken Sie die Taste, um die digitalen Kanäle anzuzeigen bzw. von der Anzeige zu entfernen und um auf das Menü zum Einrichten digitaler Kanäle zuzugreifen (nur bei Optioin MDO4MSO).
- **29. Menu Off**. Drücken Sie die Taste, um ein auf dem Bildschirm angezeigtes Menü auszublenden.

#### **Elemente der Zeitbereichsanzeige**

Auf dem Bildschirm können die in der nachstehenden Grafik angezeigten Elemente angezeigt werden. Nicht alle Elemente sind jederzeit sichtbar. Manche Anzeigeelemente verschieben sich auch außerhalb des Rasterbereichs, wenn die Menüs deaktiviert sind.

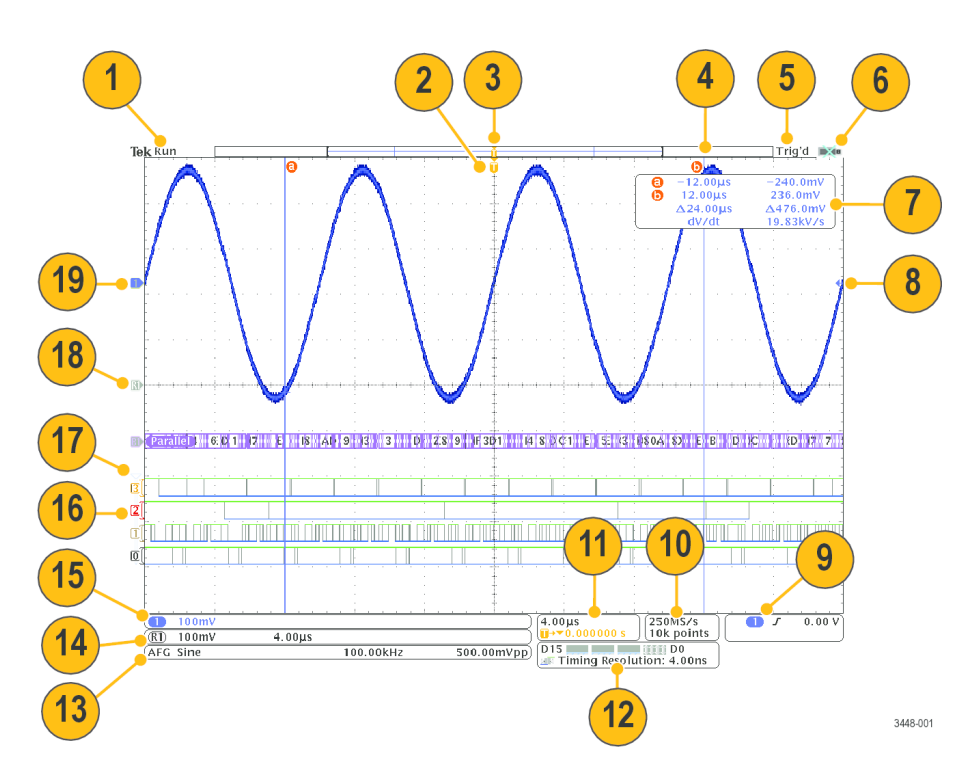

- **1.** Die Erfassungs-Messwertanzeige wird eingeblendet, wenn eine Erfassung ausgeführt oder angehalten wird, oder wenn eine Erfassungs-Voransicht angezeigt wird.
	- Durchlauf = Erfassung aktiviert.
	- Stopp = Erfassung nicht aktiviert.
	- Roll = Rollmodus (40 ms/Skalenteil oder langsamer).
	- PreVu = Das Oszilloskop ist angehalten oder befindet sich zwischen Triggern.

Sie können die horizontale oder vertikale Position oder Skalierung ändern, um ein ungefähres Abbild der nächsten Erfassung anzuzeigen. A/B = Im Mittelwerterfassungsmodus zeigt B die Gesamtanzahl der Erfassungen zur

Mittelwertbildung an (stellen Sie dies mithilfe des seitlichen Menüs "Erfassungsmodus" ein) und A den aktuellen Fortschritt bis zur Gesamtanzahl.

**2.** Das Symbol für die Triggerposition gibt die Triggerposition in der Erfassung an.

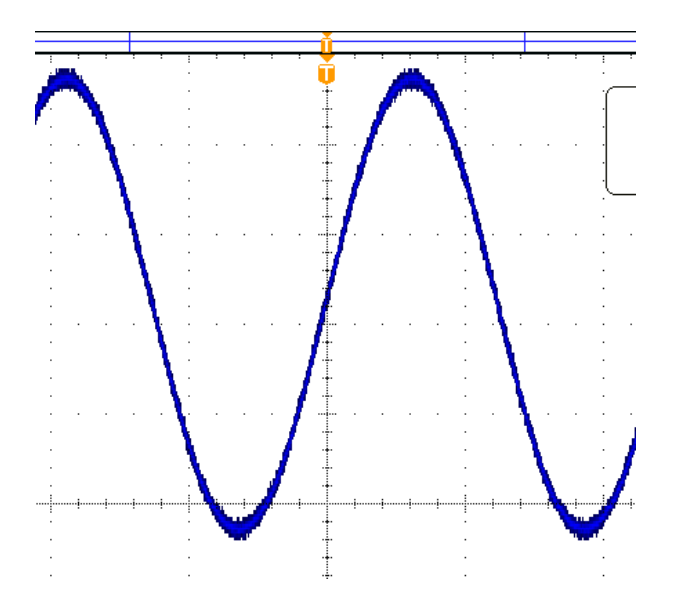

**3.** Das Symbol für Dehnungspunkte zeigt den Punkt an, an dem sich die horizontale Skalierung dehnt und komprimiert. Um den Dehnungspunkt mit dem Triggerpunkt gleichzusetzen, drücken Sie **Erfassen**, und stellen Sie für die Option **Verzögerung** im unteren Rahmenmenü **Aus** ein.

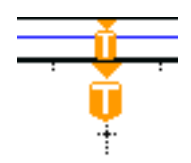

**4.** Die Signaldatensatzanzeige zeigt die Triggerstelle im Verhältnis zum Signaldatensatz an. Die Linienfarbe entspricht der ausgewählten Signalfarbe. Die Klammern geben den Teil der Aufzeichnung an, der derzeit auf dem Bildschirm angezeigt wird.

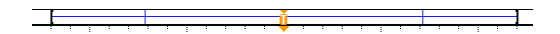

- **5.** Die Triggerstatusanzeige gibt den Triggerstatus an. Folgende Status sind möglich:
	- Vortrig: Vortriggerdaten werden erfasst.
	- Trig? = Wartet auf Trigger.
	- Getrg: Getriggert.
	- Auto: Ungetriggerte Daten werden erfasst.
- **6.** Das Sicherheitssymbol zeigt an, wann die E/A-Anschlüsse deaktiviert sind.

**7.** Die Cursor-Anzeige gibt die Zeit-, Amplituden- und Delta-Werte (Δ) jedes Cursors an. Bei FFT-Messungen werden Frequenz und Betrag angegeben. Die Anzeige zeigt für serielle und parallele Busse die decodierten Werte an.

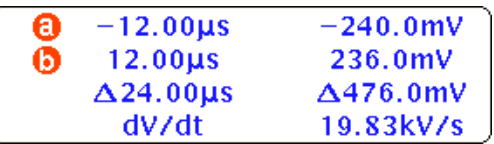

**8.** Das Symbol für den Triggerpegel zeigt den Triggerpegel des Signals an. Die Symbolfarbe entspricht der Farbe der Triggerquelle.

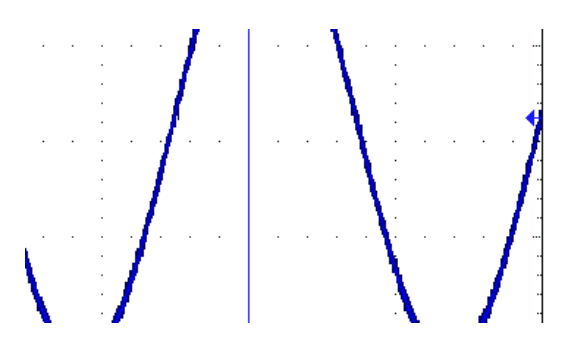

**9.** Die Triggeranzeige gibt Triggerquelle, -flanke und -pegel an. Die Triggeranzeigen für andere Triggertypen geben auch andere Parameter an.

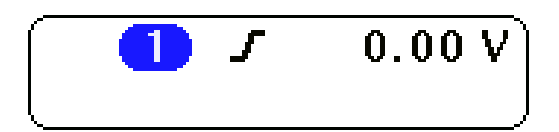

**10.** Die obere Zeile der Anzeige für Aufzeichnungslänge/Abtastrate gibt die Abtastrate an. Sie können sie mit dem Drehknopf **Horizontalskala** einstellen. Die untere Zeile gibt die Aufzeichnungsdauer an. Sie kann eingestellt werden, indem im unteren Rahmenmenü **Erfassung** und **Aufzeichn.-länge** gedrückt wird.

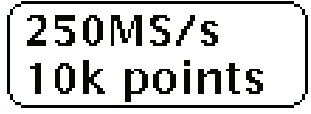

**11.** Die Anzeige für die horizontale Position/Skala gibt auf der oberen Zeile die Horizontalskala (einstellbar mit dem Drehknopf **Horizontalskala**) an. Bei aktiviertem **Verzögerungsmodus** zeigt die untere Zeile die Zeit vom T-Symbol bis zum Dehnungspunktsymbol (einstellbar mit dem Drehknopf **Horizontale Position**) an. Über die horizontale Position können Sie zusätzliche Verzögerungen zwischen dem Triggerzeitpunkt und der eigentlichen Erfassung der Daten einfügen. Stellen Sie eine negative Zeit ein, um mehr Vortriggerinformationen zu erfassen. Bei deaktiviertem **Verzögerungsmodus** zeigt die untere Zeile die Zeitposition des Triggers innerhalb der Erfassung als Prozentwert an.

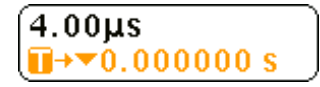

**12.** Die Anzeige für die Timingauflösung zeigt die Timingauflösung der digitalen Kanäle an. Die Zeitauflösung ist die Zeit zwischen zwei Abtastpunkten. Sie ist der Kehrwert der digitalen Abtastrate. Wenn das MagniVu-Steuerelement eingeschaltet ist, wird in der Anzeige "MagniVu" angezeigt.

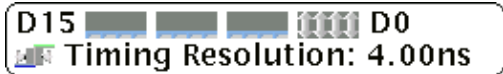

**13.** In Messwertanzeigen werden die ausgewählten Messungen angezeigt. Es können maximal vier Messwerte gleichzeitig angezeigt werden. Das Symbol  $\triangle$  wird anstelle des erwarteten numerischen Messergebnisses angezeigt, wenn eine vertikale Begrenzung vorhanden ist. Ein Teil des Signals befindet sich oberhalb oder unterhalb der Anzeige. Um ein ordnungsgemäßes numerisches Messergebnis zu erhalten, stellen Sie das Signal mit den Drehknöpfen für die vertikale Skalierung und die Position so ein, dass es vollständig angezeigt wird.

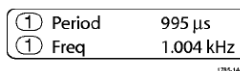

**14.** Die zusätzlichen Signal-Messwertanzeigen geben die vertikalen und horizontalen Skalenfaktoren der mathematischen Signale bzw. der Referenzsignale an.

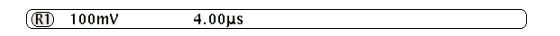

**15.** Die Kanalanzeige gibt den Skalenfaktor (pro Skalenteil), die Kopplung, den Invertierungs- und den Bandbreitenstatus des Kanals an. Die Einstellung erfolgt mit dem Drehknopf "Vertikal Skala" und den Kanalmenüs 1, 2, 3 oder 4

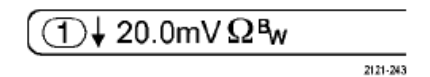

**16.** Bei digitalen Kanälen zeigen die Grundlinienindikatoren auf den hohen und den niedrigen Pegel. Die Indikatorfarben folgen dem auch bei Widerständen verwendeten Farbcode. Der Indikator D0 ist schwarz, der Indikator D1 ist braun, der Indikator D2 ist rot usw.

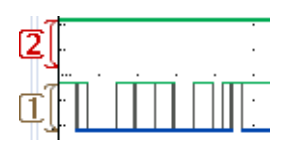

.

**17.** Das Gruppensymbol gibt an, wann digitale Kanäle in Gruppen zusammengefasst sind.

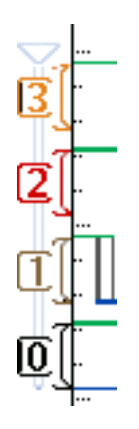

- **18.** Die Busanzeige zeigt decodierte Informationen auf Paketebene für serielle Busse oder für parallele Busse an. Die Busanzeige zeigt auch die Busnummer und den Bustyp an.
- **19.** Bei analogen Kanälen zeigt die Markierung für die Grundlinie des Signals den Null-Volt-Pegel von Signalen an, vorausgesetzt, dass Sie keinen Offset verwendet haben. Die Farben des Symbols entsprechen den Farben des Signals.

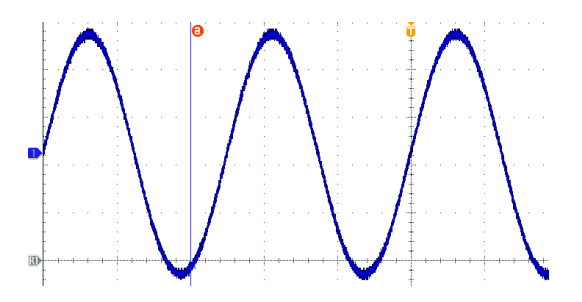

### **Elemente der Frequenzbereichsanzeige**

Aktivieren Sie die Frequenzbereichsanzeige durch Drücken der **RF**-Taste auf der Frontplatte.

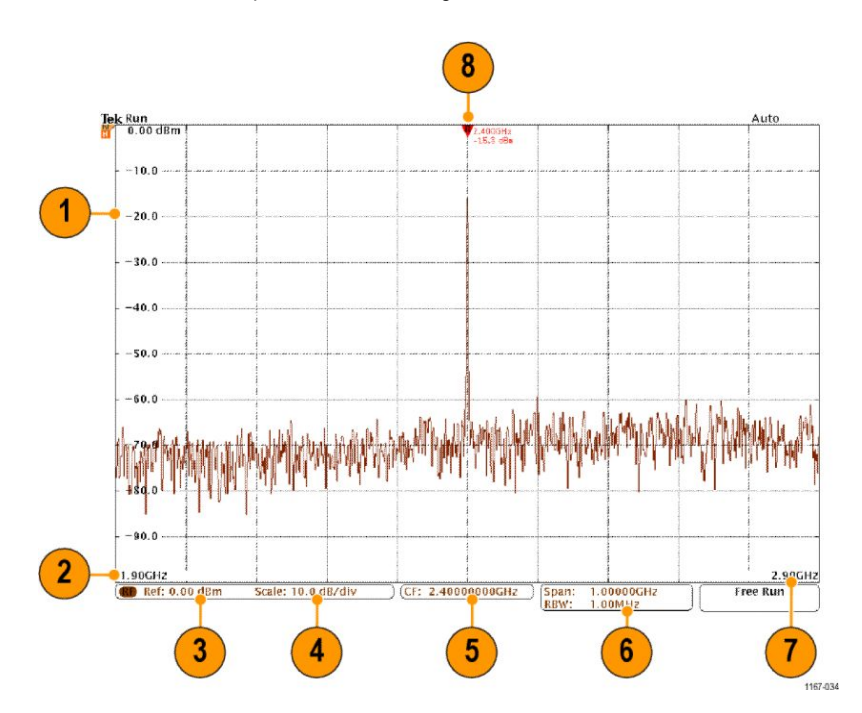

- **1.** Vertikale Rasterbezeichnungen
- **2.** Startfrequenz
- **3.** Referenzpegel
- **4.** Vertikalskala
- **5.** Mittenfrequenz
- **6.** Spanne und Auflösungsbandbreite
- **7.** Stoppfrequenz
- **8.** Referenzmarker

### **Elemente der Arbiträr-/Funktionsgeneratoranzeige**

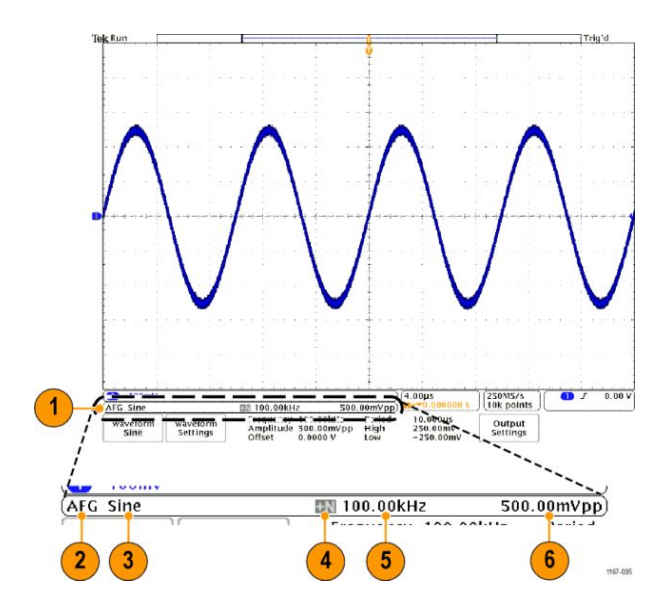

- **1.** Wenn dies angezeigt wird, ist der AFG-Ausgang eingeschaltet.
- **2.** AFG-Bezeichnung
- **3.** Signaltyp, z. B., Sinus"
- **4.** Additives Rauschsymbol
- **5.** Frequenz
- **6.** Amplitude

(Siehe unter *[Arbiträr-/Funktionsgenerator](#page-208-0)*.)

#### **Elemente der Digitalvoltmeteranzeige**

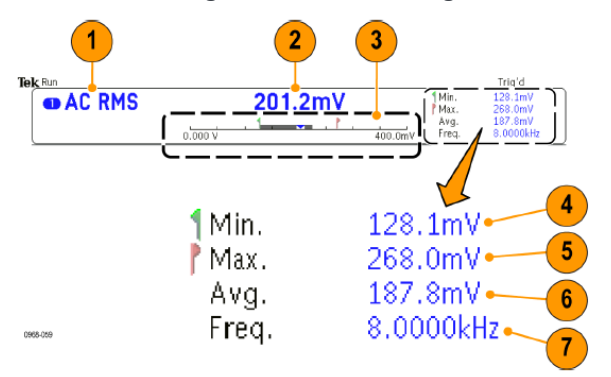

- **1.** Messtyp (AC+DC Eff, DC, AC Eff oder Frequenz)
- **2.** Numerischer Wert der aktuellen Messung
- **3.** Grafik (Min, Max, Wert, 5-Sekunden-Rollbereich)

Die Zahl auf der linken Seite der linearen Skala der Grafik ist der Mindestwert für den Bereich (z. B. 0,000 V).

Die Zahl auf der rechten Seite der linearen Skala der Grafik ist der Maximalwert für den Bereich (z. B. 400,0 mV).

Der graue Balken zeigt den 5-Sekunden-Rolldurchschnitt der Messungen.

Das umgedrehte Dreieck zeigt den Ort des aktuellen Messwerts auf der Skala.

- **4.** Es wurde ein Mindestmesswert aufgezeichnet, seit Sie das Gerät zum letzten Mal eingeschaltet oder den Menüeintrag **Statistik zurücksetzen** verwendet haben.
- **5.** Es wurde ein Maximalmesswert aufgezeichnet, seit Sie das Gerät zum letzten Mal eingeschaltet oder den Menüeintrag **Statistik zurücksetzen** verwendet haben.
- **6.** Es wurde ein Durchschnittswert aller Messwerte aufgezeichnet, seit Sie das Gerät zum letzten Mal eingeschaltet oder den Menüeintrag **Statistik zurücksetzen** verwendet haben.
- **7.** Frequenz

*HINWEIS. Die Meldung "Over bandwidth" (Bandbreite überschritten) wird bei Spannungsmessungen ≥10 kHz angezeigt. Die Meldung "Under bandwidth" (Bandbreite unterschritten) wird bei Spannungsmessungen ≤10 Hz angezeigt. Die Meldung "?" wird neben den Mindest- und Maximalmessungen angezeigt, welche die Grenzen überschritten haben. Drücken Sie "Statistik zurücksetzen", um das "?" aus der Anzeige zu entfernen.*

(Siehe unter *[Durchführen von Messungen mit dem Digitalvoltmeter](#page-155-0)*.)

### **Anschlüsse an der Rückseite**

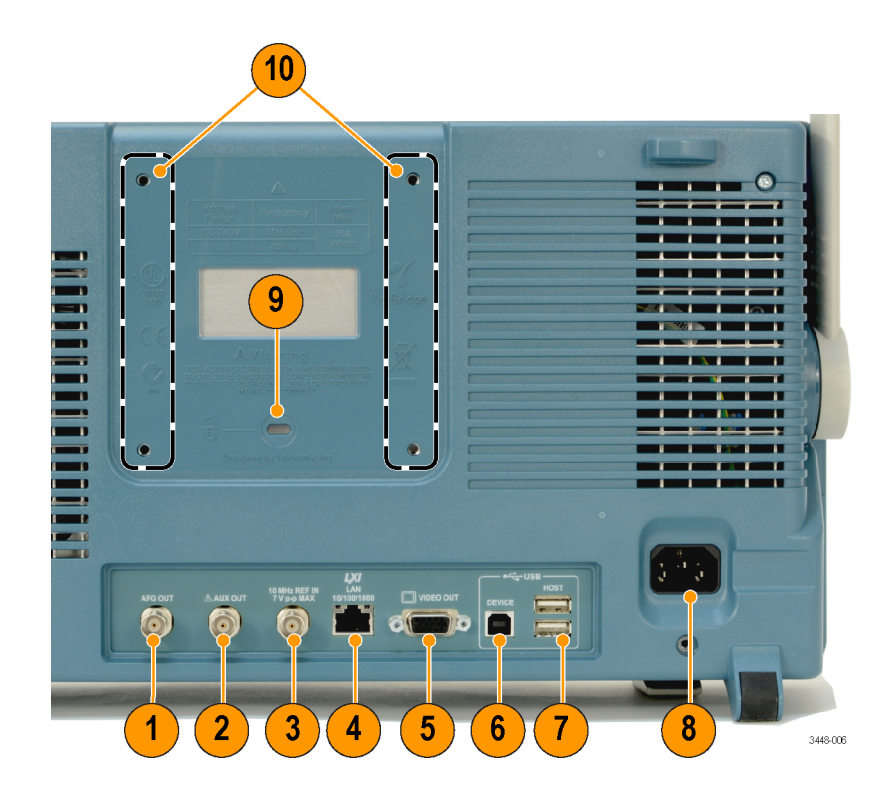

- 1. AFG OUT (AFG-AUSGANG). Verwenden Sie den Anschluss "AFG OUT" (AFG-AUSGANG), um Signale vom Arbiträr-/ Funktionsgenerator zu übertragen.
- **2. AUX OUT**. Dient als Triggerausgang, Signalausgang oder AFG-Synchronisationsausgang. Dieser Ausgang dient außerdem zur Erzeugung eines Signals auf einem Haupt-Triggerimpuls, als 10-MHz-Referenzsignal oder zur Ausgabe eines Signals, wenn andere Ereignisse wie z. B. Maskentests oder Grenzwertprüfungen auftreten.
- **3. REF IN**. Dient als Eingang für ein externes 10-MHz-Referenzsignal bei Verwendung einer externen Zeitbasis.
- **4. LAN**. Über den RJ-45-Steckverbinder des LAN-Anschlusses (Ethernet) kann das Oszilloskop an ein 10/100 Base-T-LAN (Local Area Network) angeschlossen werden.
- **5. Video Out**. Verwenden Sie den Video-Out-Anschluss (DB-15-Steckbuchse), um die Oszilloskopanzeige auf einem externen Monitor oder Projektor anzuzeigen.
- **6. USB-2.0-Geräteport**. Verwenden Sie den USB-2.0-Hochgeschwindigkeits-Geräteanschluss, um einen PictBridgekompatiblen Drucker anzuschließen oder um das Oszilloskop vom PC aus (über USBTMC-Protokoll) direkt zu steuern.

*HINWEIS. Das Kabel, das die USB-2.0-Geräteschnittstelle mit dem Host-Computer verbindet, muss den USB-2.0- Spezifikationen für Hochgeschwindigkeitsbetrieb entsprechen, wenn es an einen Hochgeschwindigkeits-Host-Controller angeschlossen wird.*

- **7. USB-2.0-Hostanschluss**. Verwenden Sie den USB-2.0-Hochgeschwindigkeits-Hostanschluss, um ein USB-Speichergerät oder eine USB-Tastatur anzuschließen.
- **8. Netzeingang**. Schließen Sie hier ein Netzkabel mit integrierter Sicherheitserdung an.
- **9. Sicherungsschloss**. Dient zur Sicherung des Oszilloskops.
- **10. VESA-Befestigungen**. Dienen zur Sicherung des Oszilloskops.
# **Signal erfassen**

In diesem Abschnitt werden Konzepte und Verfahren beschrieben, wie Sie das Oszilloskop so einrichten, dass das gewünschte Signal erfasst wird.

### **Einrichten analoger Kanäle**

Richten Sie mithilfe der Tasten und Drehknöpfe am Bedienfeld das Gerät so ein, dass die Signale mit analogen Kanälen erfasst werden.

**1.** Verbinden Sie den TPP0500B-/TPP1000- bzw. VPI-Tastkopf mit der Eingangssignalquelle.

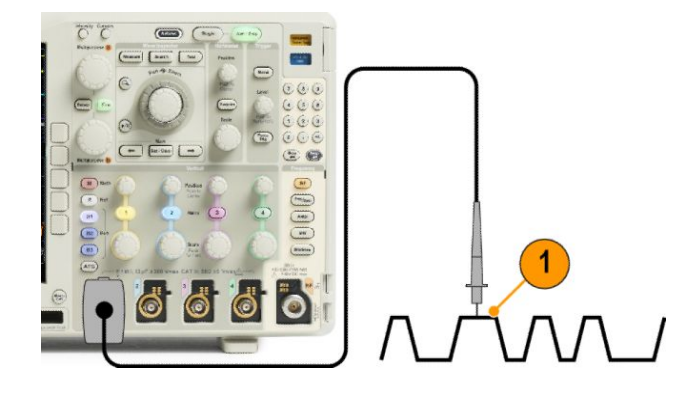

**2.** Wählen Sie mit den Tasten am Bedienfeld den Eingangskanal aus.

*HINWEIS. Wenn Sie einen Tastkopf verwenden, der keine Tastkopfcodierung bereitstellt, stellen Sie den Tastkopf-*Dämpfungsfaktor im Menü "Vertikal" des Oszilloskops ein, damit der Kanal dem Tastkopf entspricht.

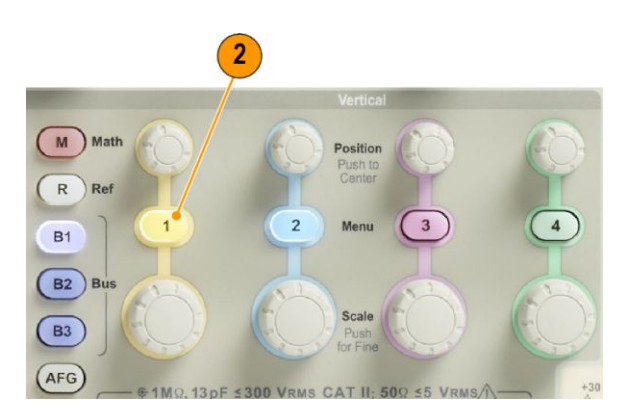

**3.** Drücken Sie **Grundeinstellung**.

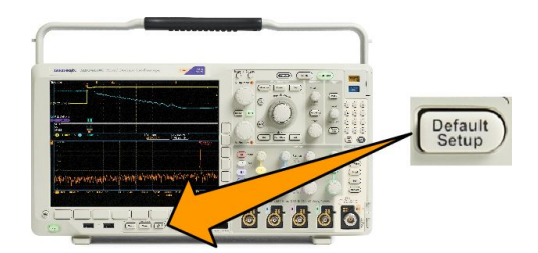

**4.** Drücken Sie **Auto-Setup**.

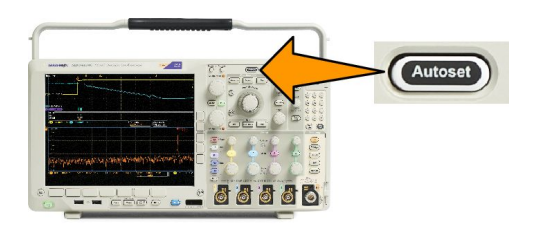

**5.** Drücken Sie die Taste des gewünschten Kanals. Passen Sie dann die vertikale Position und Skalierung an.

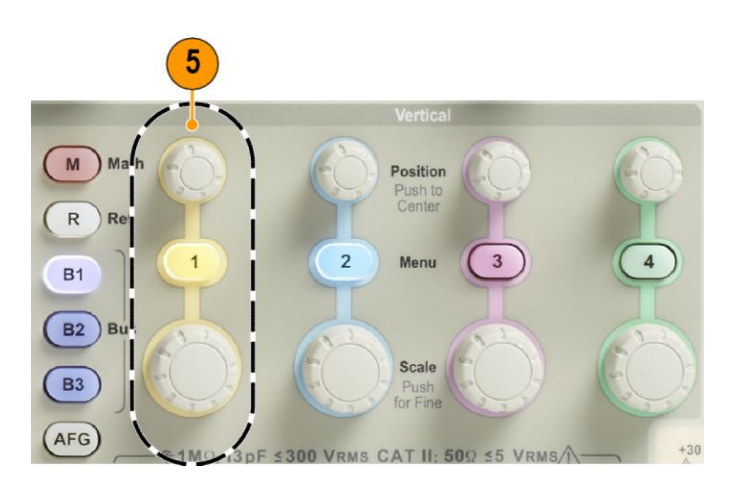

**6.** Passen Sie die horizontale Position und Skalierung an. Die horizontale Position bestimmt die Anzahl der Vortrigger- und der Nachtrigger-Abtastwerte.

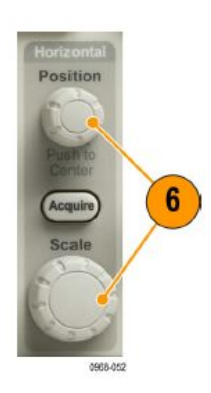

Die Horizontalskala bestimmt die Größe des Erfassungsfensters relativ zum Signal. Sie können die Größe des Fensters so einrichten, dass es eine Signalflanke, einen Zyklus, mehrere Zyklen oder tausende Zyklen enthält.

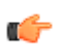

*TIPP. Mit der Zoom-Funktion können Sie im oberen Teil des Bildschirms mehrere Erfassungszyklen eines Signals und im unteren Teil des Bildschirms einen einzelnen Zyklus anzeigen. [\(Verwenden von Wave Inspector zum Verwalten von Signalen mit](#page-172-0) [größerer Aufzeichnungslänge.](#page-172-0))*

### **Verwenden der Grundeinstellung**

So setzen Sie das Oszilloskop auf die Grundeinstellung zurück:

**1.** Drücken Sie **Grundeinstellung**.

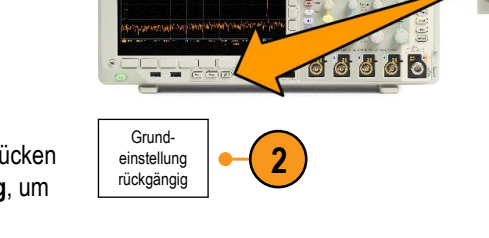

Default<br>Setup

**2.** Wenn Sie Ihre Meinung ändern, drücken Sie **Grundeinstellung rückgängig**, um die zuletzt vorgenommene Grundeinstellung rückgängig zu machen.

### **Verwenden von Auto-Setup**

Die Funktion "Auto-Setup" passt das Gerät (Bedienelemente für Erfassung und Trigger, vertikale und horizontale Bedienelemente) so an, dass vier oder fünf Signalzyklen für analoge Kanäle mit dem Trigger in der Mitte und zehn Zyklen für digitale Kanäle angezeigt werden.

Die Funktion "Auto-Setup" funktioniert sowohl bei analogen als auch bei digitalen Kanälen.

**1.** Zur automatischen Einstellung eines analogen Kanals schließen Sie den analogen Tastkopf an und wählen Sie anschließend den Eingangskanal aus.

> Zur automatischen Einstellung eines digitalen Kanals schließen Sie den Logiktastkopf an und wählen Sie den Eingangskanal aus. *[Einrichten digitaler](#page-100-0) [Kanäle](#page-100-0)* auf Seite 77.

- **2.** Drücken Sie **Auto-Setup**, um Auto-Setup auszuführen.
- **3.** Falls dies erforderlich ist, drücken Sie **Autoset zurücksetzen**, um das zuletzt vorgenommene Autoset rückgängig zu machen.

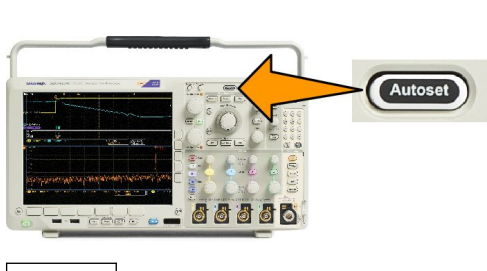

66

お問

**D15-D** 

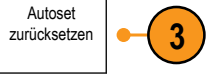

Sie können die Funktion "Auto-Setup" auch deaktivieren. So deaktivieren bzw. aktivieren Sie die Funktion "Auto-Setup":

**1.** Halten Sie die Taste **Auto-Setup** gedrückt.

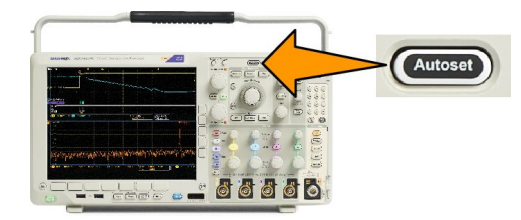

- **2.** Halten Sie die Taste **Menu Off** gedrückt.
- **3.** Lassen Sie die Taste **Menu Off** los, und lassen Sie anschließend die Taste **Auto-Setup** los.

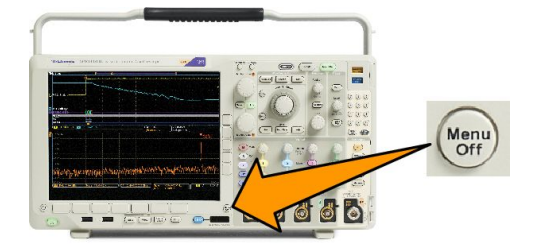

**4.** Wählen Sie im seitlichen Menü die gewünschte Einstellung (Auto-Setup aktiviert oder Auto-Setup deaktiviert).

#### **Schnelltipps**

- Auto-Setup verändert gegebenenfalls die vertikale Position, um das Signal richtig zu positionieren. Auto-Setup setzt den vertikalen Offset immer auf 0 V.
- Wenn Sie Auto-Setup verwenden, ohne dass ein Kanal angezeigt wird, schaltet das Gerät auf Kanal 1 und skaliert diesen.
- Wenn das Oszilloskop bei Verwendung von Auto-Setup ein Videosignal erkennt, wechselt es automatisch zum Triggertyp "Video" und nimmt weitere Einstellungen vor, damit ein stabiles Videosignal angezeigt werden kann.

### **Erfassungskonzepte**

Bevor ein Signal angezeigt werden kann, muss es den Eingangskanal passieren, in dem es skaliert und digitalisiert wird. Jeder Kanal verfügt über einen dedizierten Eingangsverstärker und -digitalisierer. Jeder Kanal erzeugt einen digitalen Datenstrom, aus dem das Gerät Signalaufzeichnungen extrahiert.

#### **Abtastverfahren**

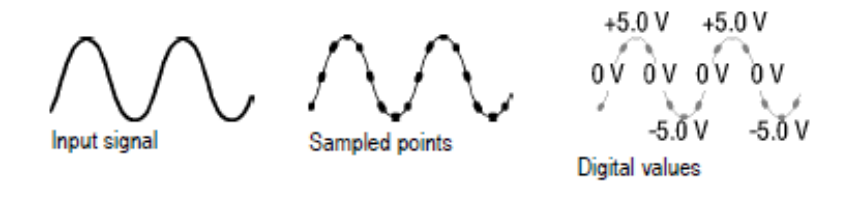

Die Erfassung besteht aus dem Abtasten eines Analogsignals, dem Umwandeln des Signals in digitale Daten und dem Zusammenstellen der Daten in einer Signalaufzeichnung, die dann im Erfassungsspeicher gespeichert wird.

#### **Abtastung in Echtzeit**

#### Record points

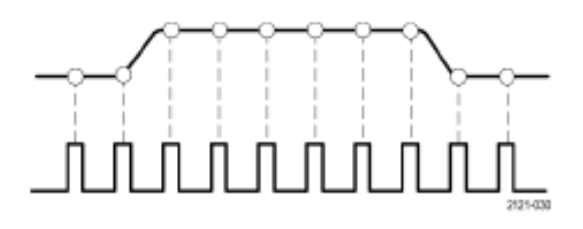

Sampling rate

Oszilloskope der Baureihe MDO4000C nutzen die Abtastung in Echtzeit. Bei der Abtastung in Echtzeit digitalisiert das Gerät alle erfassten Punkte mit Hilfe eines einzelnen Triggerereignisses.

#### **Signalaufzeichnung**

Das Gerät erstellt die Signalaufzeichnung mit Hilfe der folgenden Parameter:

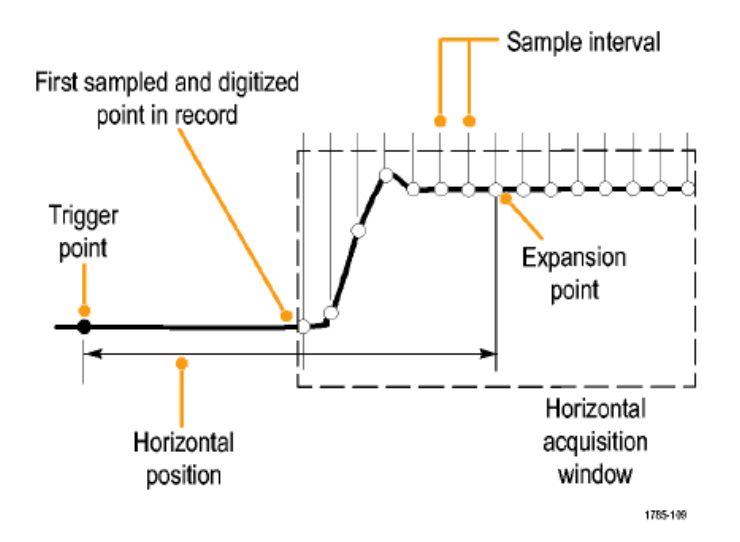

- **Abtastintervall**: Die Zeit zwischen aufgezeichneten Abtastpunkten. Zum Anpassen des Abtastintervalls drehen Sie den Knopf **Horizontalskala**, oder drücken Sie **Erfassen** und ändern Sie die Aufzeichnungslänge im Menü "Erfassen".
- **Aufzeichnungslänge**: Die erforderliche Anzahl von Abtastpunkten für eine Signalaufzeichnung. Legen Sie diesen Parameter durch Drücken der Taste **Erfassen** und mithilfe des unteren oder seitlichen Menüs fest.
- **Triggerpunkt**: Der Bezugsnullpunkt in einer Signalaufzeichnung. Dieser wird auf dem Bildschirm als orangefarbenes "T" angezeigt.
- **Horizontale Position**: Bei aktiviertem **Verzögerungsmodus** die Zeit zwischen Triggerpunkt und Dehnungspunkt. Passen Sie diesen Parameter durch Drehen des Drehknopfs **Horizontal Position** an.

Verwenden Sie einen positiven Zeitwert, um die Aufzeichnung nach dem Triggerpunkt zu erfassen. Verwenden Sie einen negativen Zeitwert, um die Aufzeichnung vor dem Triggerpunkt zu erfassen.

• **Dehnungspunkt**: Der Punkt, um den die horizontale Skalierung stattfindet. Dieser wird durch ein orangefarbenes Dreieck gekennzeichnet.

### **Verwenden von FastAcq**

FastAcq™ bietet eine schnelle Signalerfassung. Es bietet Unterstützung beim Finden schwer zu erfassender Signalanomalien. Der Schnellerfassungsmodus verringert die Totzeit zwischen Signalerfassungen und ermöglicht die Erfassung und Anzeige von einmaligen Ereignissen, z. B. Glitches und Runt-Impulsen. Im Schnellerfassungsmodus können Signalphänomene auch mit einer Intensität dargestellt werden, die deren Vorkommenshäufigkeit widerspiegelt.

- 1. Drücken Sie "Erfassen" am Bedienfeld.
- Acquire 66666  $\frac{1}{\sqrt{2}}$  $\overline{a}$ Aufzeichnungsl FastAcq Horiz. Position Signal- anzeige XY-Anzeige Modus Verzögerung Ein Aus **2.** Drücken Sie im unteren Menü die Option Abtastung änge Aus auf Aus 10.000 10 % "FastAcq". setzen **2** FastAcq Fast Acq  $\frac{1}{2}$  Aus  $\frac{1}{2}$ Signalpalette eine Temperatur
- **3.** Schalten Sie "FastAcq" auf dem seitlichen Menü in den Zustand "Ein".

**4.** Drücken Sie "Signalpalette" auf dem seitlich Menü, und wählen Sie mit dem Mehrzweck-Drehknopf die gewünschte Anzeigepalette.

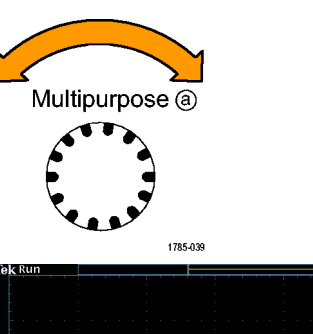

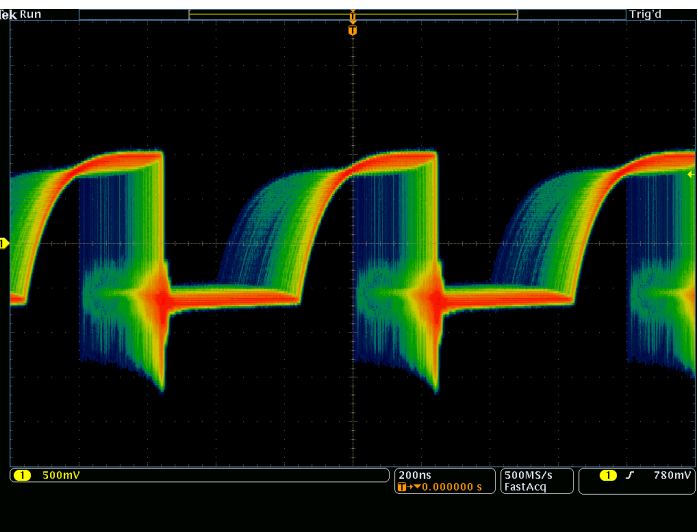

Mithilfe der Anzeigepalette können Sie die Sichtbarkeit von Ereignissen erhöhen. Diese Option verwendet Farbintensitätsabstufung, um anzuzeigen, wie oft seltene Transienten im Verhältnis zu normalen Signalen auftreten. Die Optionen sind "Temperature" (Temperatur), "Spectral" (Spektral), "Normal" und "Invertiert".

- **Temperatur** verwendet Farbabstufung, um die Häufigkeit des Auftretens anzuzeigen. Dabei werden warme Farben wie Rot oder Gelb für häufig auftretende Ereignisse und kühlere Farben wie Blau oder Grün für selten auftretende Ereignisse verwendet.
- **Spektral** verwendet Farbabstufung, um die Häufigkeit des Auftretens anzuzeigen. Dabei werden kühlere Farben wie Blau für häufig auftretende Ereignisse und warme Farben wie Rot für selten auftretende Ereignisse verwendet.
- **Normal** verwendet die Standardfarbe des Kanals (z. B. Gelb für Kanal eins) sowie Graustufen, um die Häufigkeit des Auftretens anzuzeigen. Dabei sind häufig auftretende Ereignisse hell.
- **Invertiert** verwendet die Standardfarbe des Kanals sowie Graustufen, um die Häufigkeit des Auftretens anzuzeigen. Dabei sind selten auftretende Ereignisse hell.

Mithilfe dieser Farbpaletten werden Ereignisse, die im zeitlichen Verlauf häufiger oder, bei seltenen Anomalien, weniger häufig auftreten, hervorgehoben.

### **So funktionieren die Analogsignal-Erfassungsmodi**

Im **Abtastmodus** wird der erste Abtastpunkt aus jedem Erfassungsintervall zurückbehalten. Abtastung ist der Standardmodus.

Im Modus **Spitzenwerterfassung** wird jeweils der höchste und niedrigste Abtastwert aus zwei aufeinanderfolgenden Erfassungsintervallen verwendet. Dieser Modus funktioniert nur bei der nicht interpolierten Abtastung in Echtzeit und ist für das Erfassen von Hochfrequenz-Glitches geeignet.

Im Modus **Hi Res** (hohe Auflösung) wird der Durchschnittswert für alle Abtastwerte eines Erfassungsintervalls ermittelt. Dieser Modus funktioniert nur bei nicht interpolierter Abtastung in Echtzeit. Der Hi-Res-Modus bietet ein Signal mit höherer Auflösung und geringerer Bandbreite.

Der Modus **Hüllkurve** erkennt die höchsten und niedrigsten Aufzeichnungspunkte bei allen Erfassungen. Die Hüllkurve nutzt bei den einzelnen Erfassungen die Spitzenwerterkennung.

Im Modus **Mittelwert** wird der Mittelwert für jeden Aufzeichnungspunkt über eine benutzerdefinierte Anzahl von Erfassungen berechnet. Die Mittelwertbildung verwendet den Abtastmodus für alle Einzelerfassungen. Verwenden Sie den Mittelwertmodus zur Verringerung des weißen Rauschens.

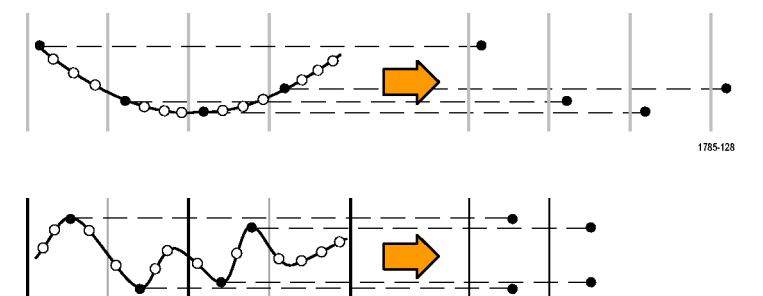

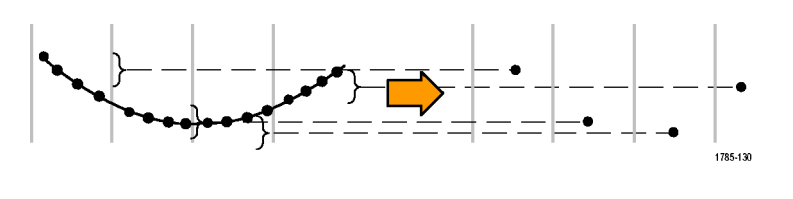

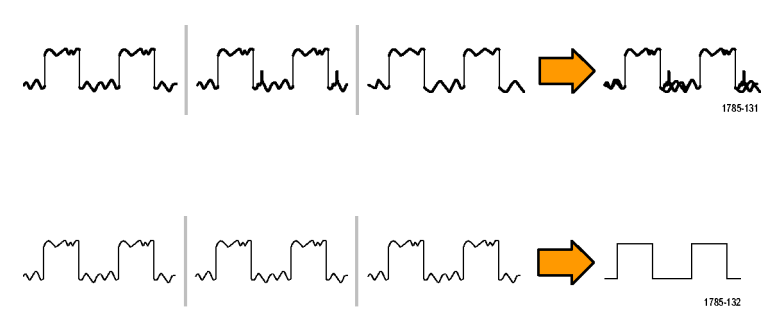

# **Ändern von Erfassungsmodus, Aufzeichnungslänge und Verzögerungszeit**

So ändern Sie den Erfassungsmodus:

**1.** Drücken Sie **Erfassen**.

- **2.** Drücken Sie **Modus**.
- **3.** Wählen Sie dann im seitlichen Menü den Erfassungsmodus aus. Sie haben folgende Auswahl: Sample (Abtastmodus), Spitzenwerterfassung, Hi Res (hohe Auflösung), Hüllkurve und Mittelwert.

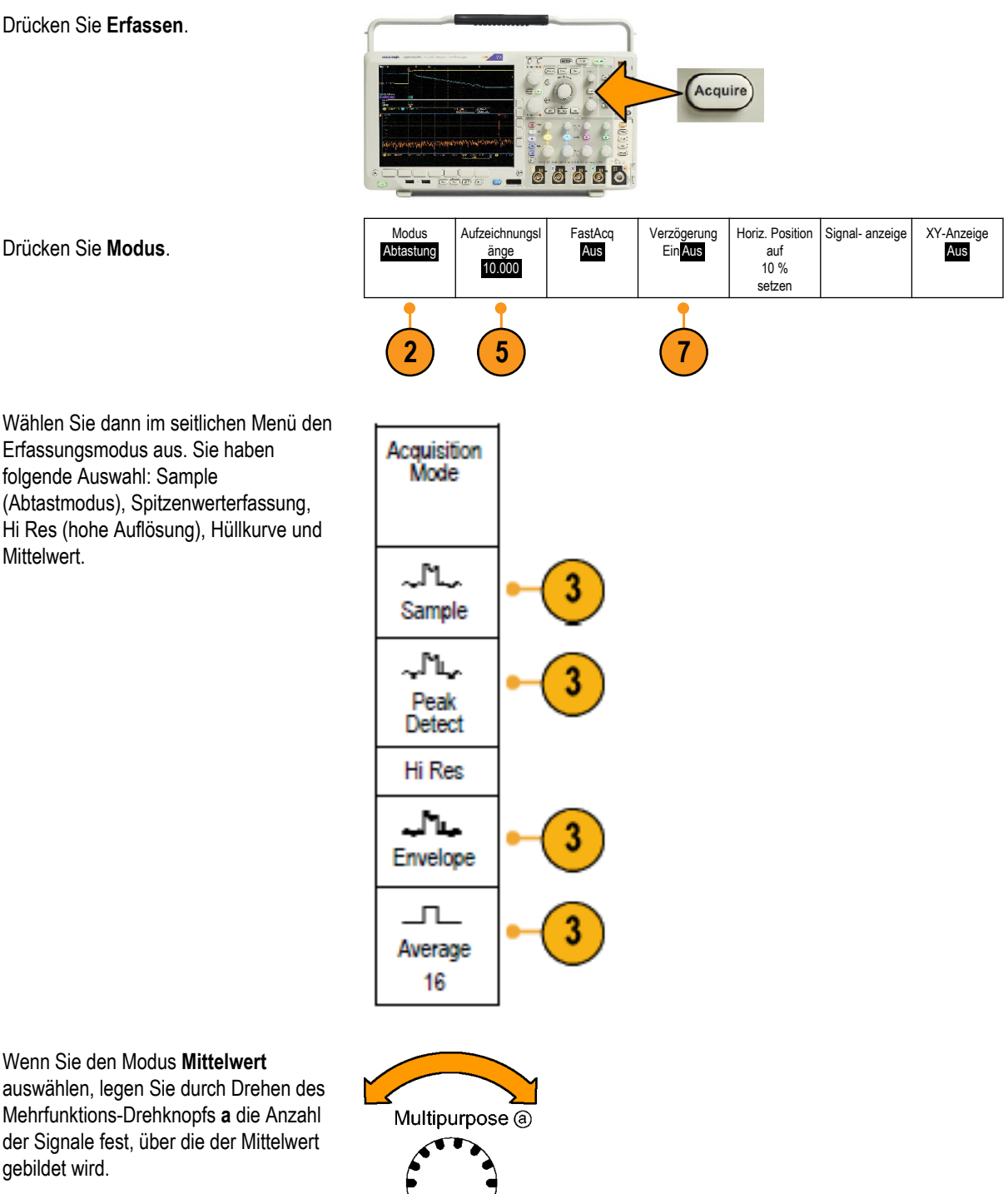

1785-039

**5.** Drücken Sie **Aufzeichnungslänge**.

**4.** Wenn Sie den Modus **Mittelwert**

gebildet wird.

Mehrfunktions-Drehknopfs **a** die Anzahl der Signale fest, über die der Mittelwert

- **6.** Blättern Sie durch die verfügbaren Auswahlmöglichkeiten. Sie können zwischen 1000, 10.000, 100.000, 1 Mio., 5 Mio., 10 Mio. und 20 Mio. Punkten wählen.
- **7.** Drücken Sie im unteren Menü die Taste **Verzögerung**, um **Ein** auszuwählen, wenn die Erfassung gegenüber dem Triggerereignis verzögert werden soll.

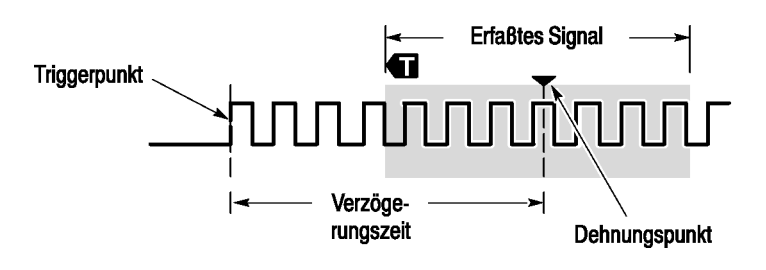

Wenn **Verzögerung** auf **Ein** gesetzt ist, drehen Sie den Drehknopf **Horizontal Position** in Gegenuhrzeigerrichtung, um die Verzögerung zu erhöhen. Der Triggerpunkt wird nach links und schließlich über das erfasste Signal hinaus bewegt. Anschließend kann der Drehknopf **Horizontal Skala** auf eine detailliertere Erfassung um den betreffenden Bereich in der Bildschirmmitte eingestellt werden.

Wenn diese Verzögerung aktiviert ist, trennt sich der Triggerpunkt vom horizontalen Dehnungspunkt. Der horizontale Dehnungspunkt bleibt in der Bildschirmmitte. Der Triggerpunkt kann sich über den Bildschirm hinaus bewegen. Ist dies der Fall, zeigt der Triggermarker in die Richtung des Triggerpunkts.

Verwenden Sie die Verzögerungsfunktion, um Signaldetails zu erfassen, die durch ein signifikantes Zeitintervall vom Triggerereignis getrennt sind. Sie können beispielsweise auf einen Sync-Impuls triggern, der alle 10 ms auftritt, und dann die Eigenschaften der Hochgeschwindigkeitssignale betrachten, die 6 ms nach dem Sync-Impuls auftreten.

Wenn die Verzögerungsfunktion auf **Aus** gesetzt ist, ist der Dehnungspunkt mit dem Triggerpunkt verknüpft, sodass Skalierungsänderungen um den Triggerpunkt gruppiert werden.

### **Verwenden des Rollmodus**

Im Rollmodus ähnelt die Anzeige einem Streifenschreiber für niederfrequente Signale. Im Rollmodus werden die erfassten Datenpunkte schon während der laufenden Aufzeichnung angezeigt, ohne dass auf die vollständige Signalaufzeichnung gewartet werden muss.

Der Rollmodus ist aktiviert, wenn der Triggermodus auf Auto und die Horizontalskala auf 40 ms/Skt. oder langsamer festgelegt ist.

#### **Schnelltipps**

- Durch Wechseln in den Erfassungsmodus "Hüllkurve" bzw. "Mittelwert", das Verwenden digitaler Kanäle bzw. mathematischer Signale, Einschalten eines Busses oder Wechseln in den normalen Triggermodus wird der Rollmodus deaktiviert.
- Der Rollmodus wird deaktiviert, wenn Sie die Horizontalskala auf 20 ms/div oder schneller festlegen.
- Drücken Sie **Start/Stop**, um den Rollmodus anzuhalten.

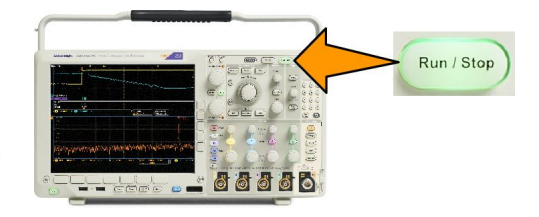

### **Aktion bei Ereignis**

Lassen Sie das Oszilloskop eine definierte Aktion ausführen, nachdem ein definiertes Ereignis aufgetreten ist. Bei dem Ereignis kann es sich um einen Trigger oder eine bestimmte Anzahl von Erfassungen handeln. Die folgenden Aktionen sind möglich:

- Erfassungen beenden
- Ein Signal oder einen Bildschirminhalt in einer Datei speichern
- **Drucken**
- Einen Impuls vom Anschluss "AUX OUT" (AUX-AUSGANG) senden
- Eine ferngesteuerte Schnittstellen-Serviceanforderung (SRQ) erstellen
- Eine E-Mail-Benachrichtigung senden
- Eine Meldung auf dem Oszilloskopbildschirm anzeigen
- **1.** Drücken Sie am Bedienfeld die Taste **Test**.

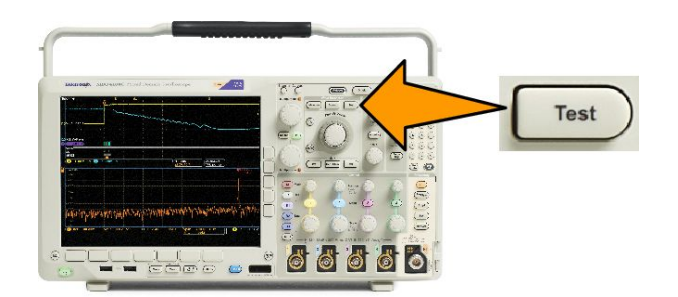

- **2.** Drücken Sie im unteren Menü die Option **Anwendung**.
- **3.** Drehen Sie den Mehrzweck-Drehknopf, um **Auf Ereignis reagieren** auszuwählen.
- **4.** Drücken Sie **Ereignis** im unteren Menü. Dadurch wird das seitliche Menü "Ereignistyp" angezeigt. Wählen Sie den gewünschten Ereignistyp aus.
- **5.** Drücken Sie **Aktion** im unteren Menü. Dadurch wird das seitliche Menü "Aktion" angezeigt. Verwenden Sie das Menü zur Auswahl einer Aktion für das eben ausgewählte Ereignis.
- **6.** Wählen Sie im daraufhin angezeigten Popup-Menü den Aktionstyp aus.
- **7.** Wählen Sie aus, ob die Aktion aktiviert werden soll.
- **8.** Wenn Sie in der Aktionsliste E-Mail-Benachrichtigung ausgewählt haben, können Sie nun **E-Mail konfigurieren** im seitlichen Menü auswählen, um die Parameter der E-Mail zu definieren.

*HINWEIS. Einige SMTP-Servereinstellungen werden gemeinsam für E-Mail-Benachrichtigungen bei "Auf Ereignis reagieren" als auch für den E-Mail-Drucker verwendet (einstellbar über die Menüs "Utility > Druckeinst. > Drucker auswählen > E-Mail- Drucker hinz."). Wenn Sie die SMTP-Einstellungen an einer Stelle ändern, dann werden die Einstellungen automatisch an der anderen Stelle übernommen.*

**9.** Drücken Sie **Wiederholen** im unteren Menü, um einzustellen, wie oft dieses Paar aus Ereignis und Aktion wiederholt werden soll.

### **Einrichten eines seriellen oder parallelen Busses**

Das Oszilloskop kann Signalereignisse oder Bedingungen decodieren und darauf triggern, die bei folgenden Bussen auftreten:

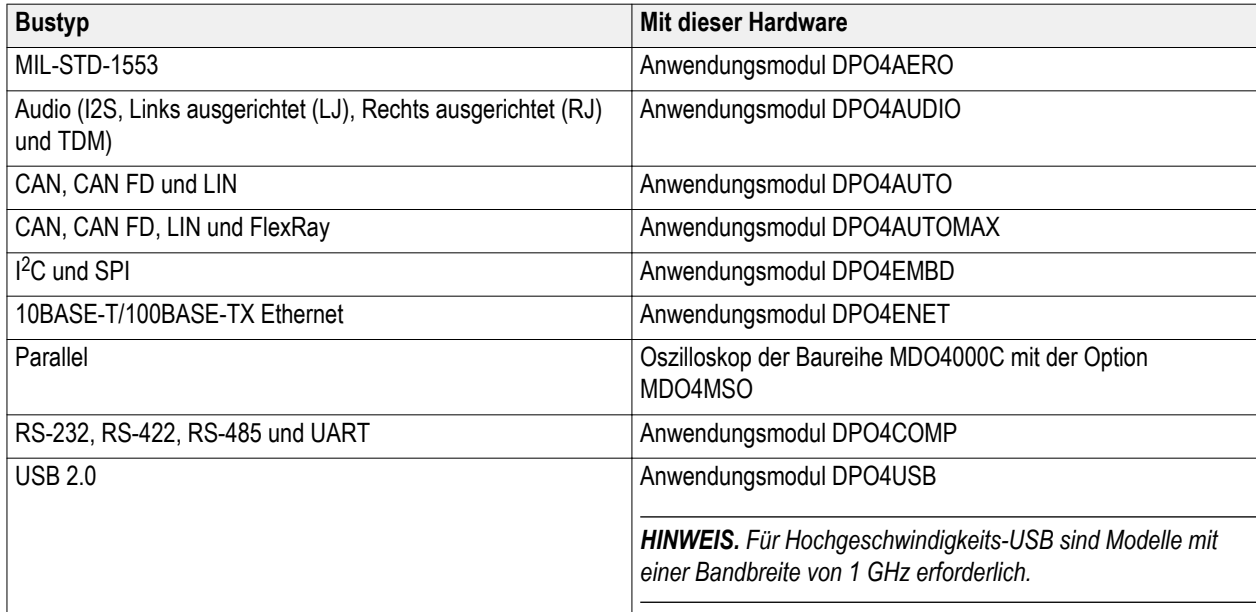

(*[Kostenlose Testversion von Anwendungsmodulen](#page-40-0)*.)

#### <span id="page-86-0"></span>**Verwenden von Bussen in zwei Schritten**

So können Sie die Triggerung von seriellen Bussen schnell verwenden:

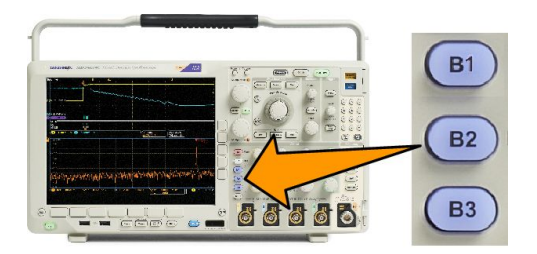

- **1.** Drücken Sie **B1**, **B2** oder **B3**, und geben Sie die Parameter des Busses ein, den Sie decodieren möchten. Sie können jeder der Tasten **B1**, **B2** oder **B3** einen anderen Bus zuweisen.
- 2. Drücken Sie im Trigger-Bereich die Taste "Menü", und geben Sie die Triggerparameter ein.

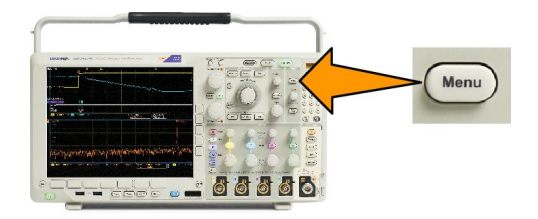

Sie können Businformationen anzeigen, ohne das Bussignal zu triggern.

#### **Einrichten der Busparameter**

*HINWEIS. Sie können für die meisten Busquellen eine beliebige Kombination der Kanäle 1 bis 4 und D15 bis D0 verwenden. Bei einigen Bussen können Sie auch "Ref 1" bis "Ref 4" sowie "Math" als Quellen für die Protokolldecodierung verwenden.*

Informationen zu den Bedingungen von seriellen oder parallelen Bussen finden Sie unter "[Triggern auf](#page-116-0) Busse". (*Triggern auf [Busse](#page-116-0)*.)

So richten Sie Busparameter ein:

**1.** Drücken Sie **B1**, **B2** oder **B3**, um das untere Busmenü aufzurufen.

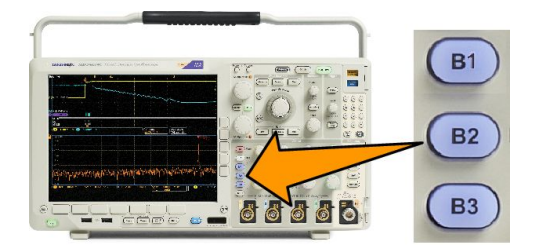

**2.** Drücken Sie **Bus**. Drehen Sie den Drehknopf **Mehrzweck a**, um durch die Liste der Bustypen zu blättern und den gewünschten Bus auszuwählen: Parallel, I<sup>2</sup>C, SPI, RS-232, CAN, CAN FD, LIN, FlexRay, Audio, USB, Ethernet oder MIL-STD-1553.

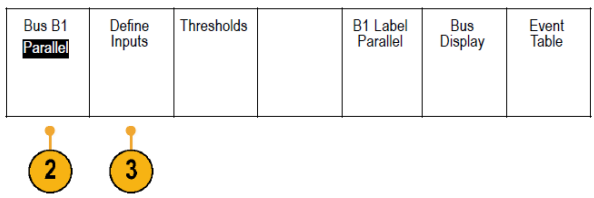

Welche Menüelemente angezeigt werden, hängt vom Oszilloskopmodell und den installierten Anwendungsmodulen ab.

- **3.** Drücken Sie **Eingänge definieren**. Die Optionen hängen vom ausgewählten Bus ab.
	- Definieren Sie mithilfe der Tasten des seitlichen Menüs die Parameter für die Eingänge, z. B. spezielle Signale für einen analogen oder digitalen Kanal.
	- Wenn Sie **Parallel** auswählen, drücken Sie die seitliche Menütaste, um die Option **Getaktet** zu aktivieren bzw. zu deaktivieren.
	- Drücken Sie die Taste des seitlichen Menüs, um die **Taktflanke** zum Takten der Daten auszuwählen: ansteigende Flanke, abfallende Flanke oder beide Flanken.
	- Drehen Sie **Mehrzweck a**, um die **Anzahl der Datenbits** im parallelen Bus auszuwählen.
	- Drehen Sie **Mehrzweck a**, um das gewünschte, zu definierende Bit auszuwählen.
	- Drehen Sie **Mehrzweck b**, um den gewünschten analogen oder digitalen Kanal als Quelle für das Bit auszuwählen.

**4.** Drücken Sie **Schwellenw.**.

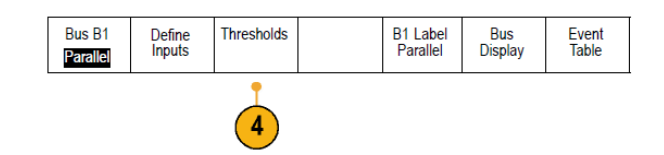

Sie können den Schwellenwert für alle Kanäle im parallelen oder seriellen Bus anhand einer Liste voreingestellter Werte festlegen. Die voreingestellten Werte variieren je nach Bustyp.

Sie können auch den Schwellenwert für die Signale des parallelen oder seriellen Busses festlegen. Drücken Sie dazu im seitlichen Menü die Taste **Wählen**, und drehen Sie **Mehrzweck a**, um ein Bit oder eine Kanalnummer (Signalname) auszuwählen.

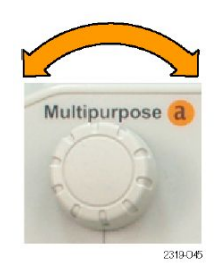

Drehen Sie dann **Mehrzweck b**, um den Spannungspegel zu definieren, der vom Oszilloskop als Grenzwert verwendet wird, oberhalb dessen das Oszilloskop ein Signal als "logisch High" und unterhalb dessen es ein Signal als "logisch Low" behandelt.

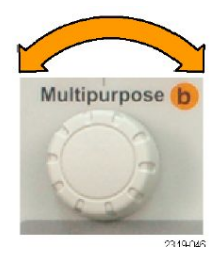

*HINWEIS. Einige Busse verwenden zwei Schwellenwerte pro Kanal.*

5. Optional können Sie auch "B1 Bezeichnung" drücken, um die Bezeichnung für den Bus zu bearbeiten. ([Beschriften von](#page-98-0) *[Kanälen und Bussen](#page-98-0)*.)

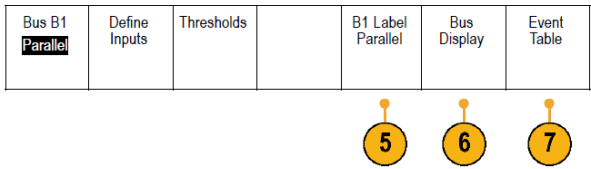

**6.** Drücken Sie **Busanzeige**, und definieren Sie mithilfe des seitlichen Menüs die Anzeige des parallelen oder seriellen Busses.

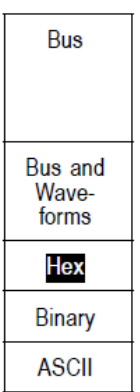

Verwenden Sie je nach Bus das seitliche Menü oder die Drehknöpfe, um das Nummernformat festzulegen.

**7.** Drücken Sie **Ereignistabelle**, und wählen Sie **Ein** aus, um eine Liste von Buspaketen mit Zeitinformationen anzuzeigen.

Für einen getakteten parallelen Bus listet die Tabelle den Wert des Busses an jeder Taktflanke auf. Für einen ungetakteten parallelen Bus listet die Tabelle den Wert des Busses auf, sobald sich eines seiner Bits ändert.

In der Ereignistabelle werden je nach Bustyp Bytes, Wörter oder Pakete aufgeführt.

*[Ereignistabelle](#page-98-0)* auf Seite 75

**8.** Drücken Sie **Ereignistblle. speichern**, um die Ereignistabelle auf dem aktuell ausgewählten Speichergerät in einer CSV-Datei (Tabelle) zu speichern.

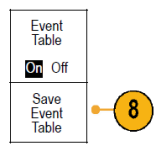

Dies ist das Beispiel einer Ereignistabelle eines RS-232-Busses.

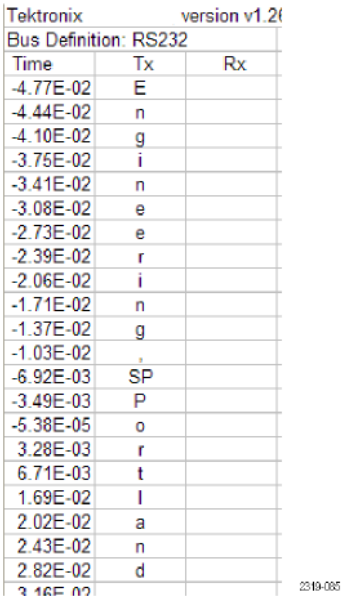

RS-232-Ereignistabellen zeigen eine Zeile für jedes aus 7 oder 8 Bits bestehende Byte an, wenn "Pakete" auf "Aus" festgelegt ist. RS-232-Ereignistabellen zeigen eine Zeile für jedes Paket an, wenn "Pakete" auf "Ein" festgelegt ist.

Andere Busse zeigen ein Wort, einen Frame oder ein Paket pro Zeile an, je nach Bustyp.

**9.** Drücken Sie **B1**, **B2** oder **B3** und bewegen Sie durch Drehen von **Mehrzweck a** die Busanzeige auf dem Bildschirm auf und ab.

#### **I2C-Bus**

Um Daten von einem I<sup>2</sup>C-Bus zu erfassen, müssen auch diese Elemente eingerichtet werden:

**1.** Wenn Sie **I2C** auswählen, drücken Sie **Eingänge definieren** sowie die entsprechenden Optionen im seitlichen Menü.

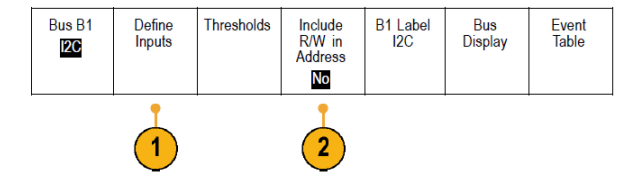

Sie können den vordefinierten **SCLK-Eingang** oder **SDA-Eingang** dem Kanal zuweisen, an dem das Signal angeschlossen ist.

**2.** Drücken Sie **R/W-Bit einschließen** und dann die gewünschte seitliche Menütaste.

Dieses Steuerelement bestimmt, wie das Oszilloskop die I2C-Adressen in der Ablaufverfolgung der Busdecodierung, in Cursoranzeigen, Ereignistabellenauflistungen und Triggereinstellungen anzeigt.

Wenn Sie **Ja** auswählen, zeigt das Oszilloskop 7-Bit-Adressen als acht Bits an, wobei es sich bei dem achten Bit (LSB = Niedrigstwertiges Bit) um das R/W Bit handelt. Es zeigt 10-Bit-Adressen als elf Bits an, wobei es sich bei dem dritten Bit um das R/W Bit handelt.

Wenn Sie **Nein** auswählen, zeigt das Oszilloskop die 7-Bit-Adressen als sieben Bits und die 10-Bit-Adressen als zehn Bits an.

In der physischen Schicht des I2C-Protokolls ist den 10-Bit-I2C-Adressen der 5-Bit-Code 11110 vorangestellt. Das Oszilloskop fügt diese fünf Bits nieht in Adressanzeigen ein.

#### **SPI-Bus**

Um Daten von einem SPI-Bus zu erfassen, müssen auch diese Elemente eingerichtet werden:

**1.** Wenn Sie **SPI** ausgewählt haben, drücken Sie **Eingänge definieren** sowie die entsprechenden Optionen im seitlichen Menü.

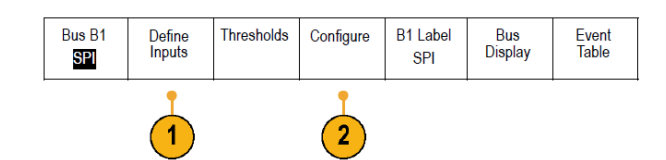

Sie können **Framing** auf SS (Slave Select) oder Leerlaufzeit einstellen.

Sie können die vordefinierten Signale **SCLK**, **SS**, **MOSI** oder **MISO** jedem Kanal zuweisen.

- **2.** Drücken Sie **Konfigurieren** sowie die gewünschten Optionen im seitlichen Menü.
- **3.** Drücken Sie **SCLK**, um die Signalflanke so einzustellen, dass sie dem zu erfassenden SPI-Bus entspricht.

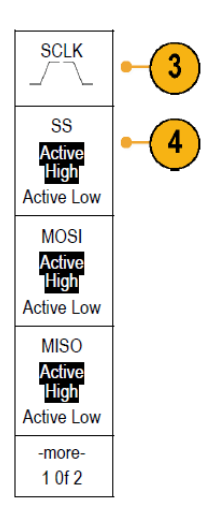

**4.** Stellen Sie den Pegel der SS-, MOSI- und MISO-Signale so ein, dass sie dem SPI-Bus entsprechen. "Positiv Logik" bedeutet, dass ein Signal als aktiv betrachtet wird, wenn es oberhalb des Schwellenwerts liegt. "Negativ Logik" bedeutet, dass ein Signal als aktiv betrachtet wird, wenn es unterhalb des Schwellenwerts liegt. **5.** Drehen Sie **Mehrzweck a**, um die Bitanzahl der SPI-Wortlänge einzustellen.

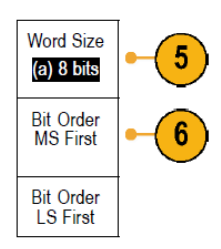

**6.** Drücken Sie eine der beiden seitlichen Menütasten, um die Bitreihenfolge des SPI-Busses festzulegen.

#### **RS232-Bus**

Um Daten von einem RS-232-Bus zu erfassen, müssen auch diese Elemente eingerichtet werden:

1. Nachdem Sie "RS-232" ausgewählt haben, drücken Sie "Konfigurieren" sowie die gewünschten Optionen auf dem seitlichen Rahmenmenü.

Konfigurieren Sie den Bus mithilfe des seitlichen Menüs. Verwenden Sie für RS-232-Signale als Polarität "Normal" und für

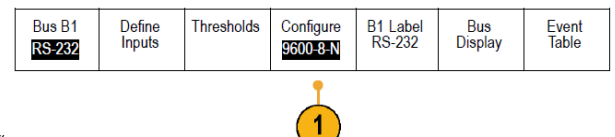

RS-422-, RS-485- und UART-Busse "Invertiert".

- 2. Drücken Sie "Bit-Rate", und drehen Sie "Mehrzweck a", um die geeignete Bitrate auszuwählen.
- **3.** Drücken Sie "Datenbits", und wählen Sie die geeignete Bitanzahl für den Bus aus.

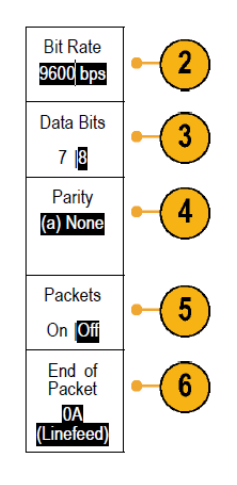

- 4. Drücken Sie "Parität", und stellen Sie mit "Mehrzweck a" die vom Bus verwendete Polarität auf "Kein", "Ungerade" oder "Gerade" ein.
- **5.** Drücken Sie "Pakete", und wählen Sie "Ein" oder "Aus".

**6.** Drehen Sie "Mehrzweck a", um ein Paketendezeichen auszuwählen.

Die RS-232-Decodierung zeigt einen Bytedatenstrom an. Sie können den Datenstrom in Paketen mit einem Paketende-Zeichen organisieren.

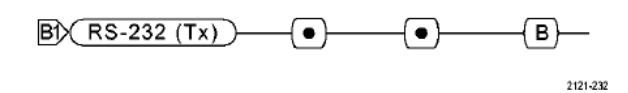

Wenn Sie für die Verwendung der RS-232-Decodierung ein Paketendezeichen definiert haben, wird der Datenstrom der Bytes als Pakete angezeigt.

Beim Decodieren eines RS-232-Busses im ASCII-Modus weist ein großer Punkt darauf hin, dass der Wert ein Zeichen außerhalb des druckbaren ASCII-Zeichenbereichs darstellt.

#### **CAN-Bus, CAN-FD-Bus**

Um Daten von einem CAN-Bus oder einem CAN-FD-Bus zu erfassen, müssen auch diese Elemente eingerichtet werden:

**1.** Wenn Sie **CAN** ausgewählt haben, drücken Sie **Eingänge definieren** sowie die entsprechenden Optionen im seitlichen Menü.

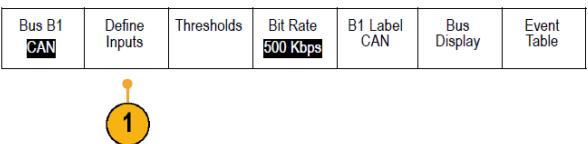

**2.** Drehen Sie **Mehrzweck a**, um den an die CAN-Busquelle angeschlossenen Kanal auszuwählen.

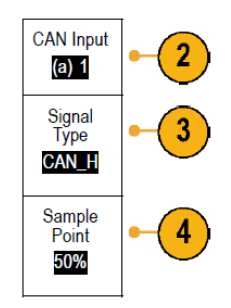

- **3.** Drehen Sie **Mehrzweck a**, um den Typ des CAN-Signals auszuwählen: CAN\_H, CAN\_L, Rx, Tx oder Differenziell.
- **4.** Drehen Sie **Mehrzweck a**, um für den Abtastpunkt den Prozentsatz der Position innerhalb der Bit-Periode oder des Einheitenintervalls einzustellen.

Bei einem CAN-2.0-Bus beträgt der zulässige Abtastpunktbereich 5 % bis 95 %.

Bei einem CAN-FD-Bus beträgt der zulässige Abtastpunktbereich 15 % bis 95 %.

*HINWEIS. CAN FD erfordert zur korrekten Decodierung und Triggerung einen exakt angegebenen Abtastpunkt.*

*HINWEIS. CAN FD nutzt bei Bits, die mit SD-Bit-Raten und FD-Bit-Raten übertragen werden, denselben Abtastpunkt-Prozentwert. Zur Erzielung der optimalen Leistungsfähigkeit stellen Sie den Abtastpunkt auf den bei SD-Bits verwendeten Wert ein.*

**5.** Drücken Sie **Bit-Rate**, und drehen Sie **Mehrzweck a**, um in der Liste der vordefinierten Bit-Raten eine geeignete Auswahl zu treffen.

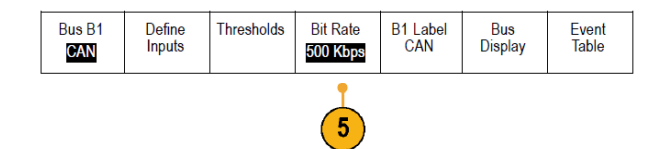

Sie können auch einen bestimmten Wert der Bit-Rate festlegen. Wählen Sie dazu **Benutzerdef.** aus, und stellen Sie dann mit **Mehrzweck b** eine Bit-Rate zwischen 10.000 und 1.000.000 ein.

**a.** Drücken Sie **Norm**, um zwischen den Decodierungs- und Triggernormen für CAN 2.0 und CAN FD auszuwählen.

Während CAN FD abwärtskompatibel zu CAN-2.0-Datenpaketen ist, muss CAN 2.0 gewählt werden, um bei anderen Buskonfigurationen als CAN FD die bestmögliche Leistungsfähigkeit zu erzielen.

**b.** Drücken Sie **Bit-Rate**, und drehen Sie **Mehrzweck a**, um in der Liste der vordefinierten Bit-Raten eine geeignete Auswahl zu treffen.

Sie können auch einen bestimmten Wert der Bit-Rate festlegen. Wählen Sie dazu "Benutzerdef." aus, und stellen Sie dann mit "Mehrzweck b" eine Bit-Rate zwischen 10 kbit/s und 1 Mbit/s ein.

Bei Einstellung von "Norm" auf CAN FD ist dies die SD-Bit-Rate.

**c.** Bei Einstellung von **Norm** auf CAN FD drücken Sie **Bit-Rate** und drehen Sie **Mehrzweck a**, um in der Liste der vordefinierten Bit-Raten eine geeignete Auswahl zu treffen.

Sie können auch einen bestimmten Wert der Bit-Rate festlegen. Wählen Sie dazu "Benutzerdef." aus und stellen Sie dann mit "Mehrzweck b" am MDO3000 eine Bit-Rate zwischen 500 kbit/s und 7 Mbit/s ein.

**d.** Bei Einstellung von "Norm" auf CAN FD drücken Sie **FD-Norm**, um zwischen ISO-Protokollnorm (11898-1:2015) und Nicht-ISO-Protokollnorm (Bosch:2012) auszuwählen.

#### **LIN-Bus**

Um Daten von einem LIN-Bus zu erfassen, müssen auch diese Elemente eingerichtet werden:

**1.** Wenn Sie **LIN** ausgewählt haben, drücken Sie **Eingänge definieren** sowie die entsprechenden Optionen im seitlichen Menü.

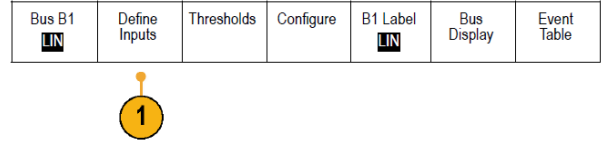

**2.** Drehen Sie **Mehrzweck a**, um den an die LIN-Busquelle angeschlossenen Kanal auszuwählen.

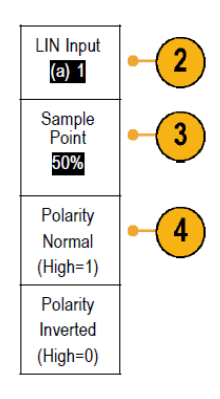

- **3.** Drehen Sie **Mehrzweck a**, um für den **Abtastpunkt** 5 % bis 95 % der Position innerhalb der Bit-Periode oder des Einheitenintervalls einzustellen.
- **4.** Wählen Sie die **Polarität** so aus, dass sie dem zu erfassenden LIN-Bus entspricht.
- **5.** Drücken Sie **Konfigurieren** sowie die gewünschten Optionen im seitlichen Menü.

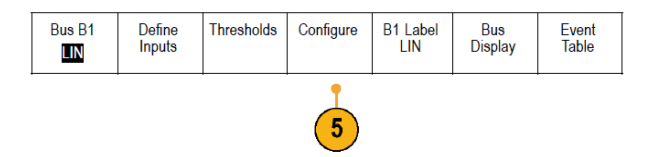

**6.** Drücken Sie **Bit-Rate**, und drehen Sie **Mehrzweck a**, um in der Liste der vordefinierten Bit-Raten eine geeignete Auswahl zu treffen.

Sie können für die Bit-Rate auch einen bestimmten Wert festlegen. Wählen Sie dazu **Benutzerdef.** aus, und stellen Sie dann mit **Mehrzweck b** eine Bit-Rate zwischen 800 Bit/s und 100.000 Bit/s ein.

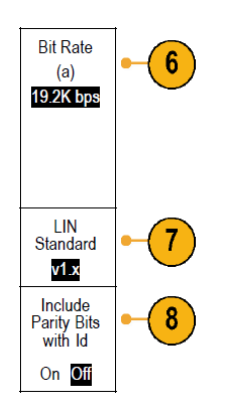

- **7.** Drücken Sie **LIN-Standard**, und drehen Sie **Mehrzweck a**, um den geeigneten Standard auszuwählen.
- **8.** Drücken Sie **Paritätsbits zu ID zufüg.**, um anzugeben, ob Paritätsbits hinzugefügt werden sollen oder nicht.

#### **FlexRay-Bus**

Um Daten von einem FlexRay-Bus zu erfassen, müssen auch folgende Elemente eingerichtet werden:

**1.** Wenn Sie **FlexRay** ausgewählt haben, drücken Sie **Eingänge definieren** sowie die gewünschten Optionen im seitlichen Menü.

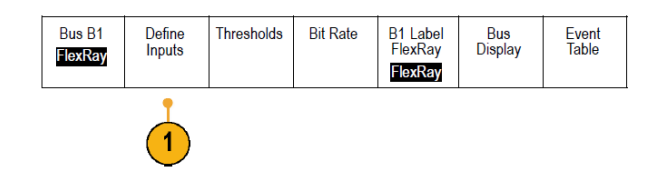

2. Drücken Sie wie jeweils anwendbar die Tasten "Schwellenw.", "Bit-Rate" "Bezeichng.", "Busanzeige" und "Ereignistabelle", und legen Sie die entsprechenden Parameterwerte fest.

#### **Ethernet**

Um Daten von einem Ethernet-Bus zu erfassen, müssen auch diese Elemente eingerichtet werden:

**1.** Wenn Sie **Ethernet** ausgewählt haben, drücken Sie **Eingänge definieren** sowie die gewünschten Optionen im seitlichen Menü.

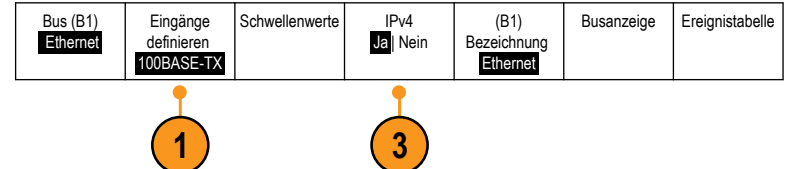

- **2.** Die Menüs für Schwellenwerte, Busanzeige und Ereignistabelle funktionieren ähnlich wie bei den anderen seriellen Bussen.
- **3.** Drücken Sie **IPv4**, um die Decodierung und Triggerung auf Internetprotokoll Version 4-Signale auszuwählen.

#### **Audio-Bus**

Um Daten von einem Audio-Bus zu erfassen, müssen auch diese Elemente eingerichtet werden:

**1.** Wenn Sie **Audio** ausgewählt haben, drücken Sie **Eingänge definieren** sowie die gewünschten Optionen im seitlichen Menü.

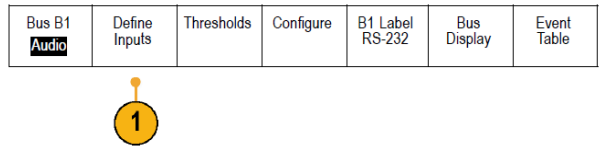

- **2.** Drücken Sie **Typ**, und drehen Sie **Mehrzweck a**, um den Typ der Audio-Busdatenkonfiguration, auf die getriggert werden soll, auszuwählen.
- **3.** Wählen Sie **I2S**, um auf das Standard-Inter-IC-Sound (Integrated Interchip Sound), elektrische serielle Busschnittstellen-Standard-Stereoformat zu triggern.
- **4.** Wählen Sie **Links angeordnet**, um auf einen I2S-Datenstrom zu triggern, bei dem keine Bit-Taktverzögerung vorliegt und bei dem die Daten direkt an der Flanke des Wortauswahltakts starten.
- **5.** Wählen Sie **Rechts angeordnet**, um auf einen I2S-Datenstrom zu triggern, bei dem sich die Daten nach der rechten Flanke des Wortauswahltakts ausrichten.
- **6.** Wählen Sie **TDM**, um auf das Zeitmultiplexen zu triggern.
- **7.** Drücken Sie **Konfigurieren** und die entsprechenden seitlichen Menütasten, um mit den Einstellungen für die I2S-Triggerung fortzufahren.

#### **USB-Bus**

Um Daten von einem USB-Bus zu erfassen, müssen auch diese Elemente eingerichtet werden:

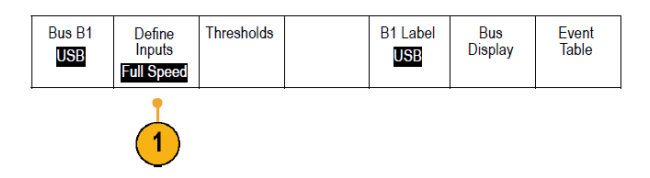

- **1.** Wenn Sie **USB** ausgewählt haben, drücken Sie **Eingänge definieren**, um die USB-Bus-Geschwindigkeit und den Tastkopftyp einzustellen.
- **2.** Die Menüs für Schwellenwerte, Bezeichnung, Busanzeige und Ereignistabelle funktionieren ähnlich wie bei den anderen seriellen Bussen.

*HINWEIS. Für Hochgeschwindigkeits-USB sind Modelle mit einer Bandbreite von 1 GHz erforderlich.*

#### **MIL STD 1553**

Um Daten von einem MIL-STD1553-Bus zu erfassen, müssen auch folgende Elemente eingerichtet werden:

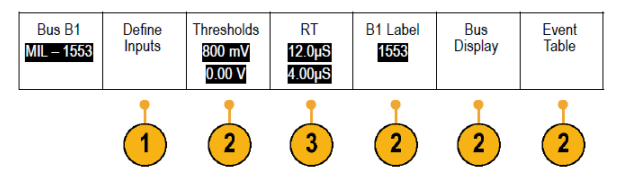

**1.** Drücken Sie **Eingänge definieren**, und drehen Sie **Mehrzweck a**, um die gewünschten Optionen im seitlichen Menü auszuwählen.

Wählen Sie die Polarität entsprechend dem zu erfassenden MIL-STD-1553-Bus aus.

- **2.** Die Menüoptionen **Schwellenwerte**, **Bezeichng.**, **Busanzeige** und **Ereignistabelle** funktionieren ähnlich wie bei anderen seriellen Bussen.
- **3.** Drücken Sie **RT**, wenn Sie den maximalen und minimalen Standardwert für die Ansprechzeit (RT) ändern möchten.

#### **Busaktivität in der physischen Schicht**

Die Oszilloskopsignalspuren der analogen Kanäle 1 bis 4, der digitalen Kanäle D15 bis D0 und berechneten Signale sowie die Spuren, die beim Anzeigen eines Busses zu sehen sind, zeigen immer die Busaktivität der physischen Schicht. In der Anzeige der physischen Schicht werden früher übertragene Bits auf der linken Seite dargestellt, später übertragene Bits werden auf der rechten Seite dargestellt.

- I <sup>2</sup>C-, CAN- und CAN-FD-Busse übertragen das MSB (höchstwertige Bit) zuerst
- SPI-Busse geben keine Bitreihenfolge an
- RS-232- und LIN-Busse übertragen das LSB (niedrigstwertige Bit) zuerst.

<span id="page-98-0"></span>*HINWEIS. Das Oszilloskop zeigt die Decodierungsspuren und Ereignistabellen für alle Busse mit dem MSB links und mit dem LSB rechts an.*

Ein RS-232-Signal könnte z. B. (nach dem Startbit) hoch, hoch, hoch, niedrig, hoch, niedrig, niedrig und hoch sein. Da das RS-232-Protokoll hoch als 0 und niedrig als 1 darstellt, würde der Wert 0001 0110 resultieren.

Da die Decodierung das MSB zuerst anzeigt, kehrt das Oszilloskop die Reihenfolge der Bits um und zeigt "h" an.

#### **Ereignistabelle**

Neben den decodierten Paketdaten für das Bussignal können Sie alle erfassten Pakete ähnlich wie in einem Software-Listing in einer Tabelle anzeigen. Die Pakete sind mit Zeitstempeln versehen und nacheinander mit Spalten für die einzelnen Komponenten (Adresse, Daten usw.) aufgeführt. Sie können die Ereignistabelle im .CSV-Format speichern, um eine detaillierte Offline-Analyse vorzunehmen..

Mit der Ereignistabelle können Sie folgende Aktionen durchführen:

• Durchblättern der Ereignistabelle zur Aktualisierung des Anzeigepunkts im Signal.

Jede Zeile in der Ereignistabelle steht je nach Art des Busses für ein mit Zeitstempel versehenes Datenbyte, -paket oder wort. Beim Durchblättern der Ereignistabelle mit dem Mehrzweck-Drehknopf wird der Anzeigepunkt auf der Oszilloskopanzeige aktualisiert, um die Position im Signal anzuzeigen, die dem Ereignis in der Ereignistabelle entspricht.

• Speichern der Ereignistabelle. *[Einrichten der Busparameter](#page-86-0)* auf Seite 63

Beim Speichern einer Ereignistabelle können mehr Daten gespeichert werden, als auf dem Oszilloskop dargestellt werden können. Sie können diese Daten zur Offline-Analyse nutzen.

#### **Beschriften von Kanälen und Bussen**

Sie können den in der Anzeige dargestellten Kanälen und Bussen eine Beschriftung oder Notiz hinzufügen, damit Sie diese leicht unterscheiden können. Die Notiz wird in der Anzeige für die Signalgrundlinie auf der linken Seite des Bildschirms platziert. Die Notiz kann bis zu 32 Zeichen enthalten.

Zum Beschriften eines Kanals drücken Sie eine Kanaleingangstaste für einen analogen Kanal.

**1.** Drücken Sie eine Bedienfeldtaste für einen Eingangskanal oder einen Bus.

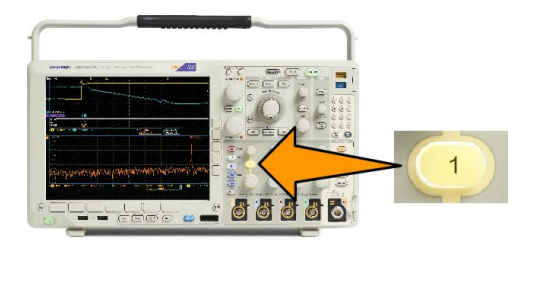

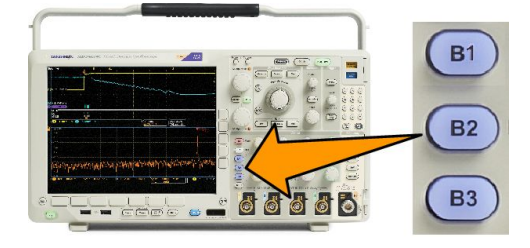

**2.** Drücken Sie eine Taste des unteren Menüs, um eine Bezeichnung zu erstellen, z. B. für Kanal 1 oder B1.

- **3.** Drücken Sie zum Anzeigen einer Liste von Bezeichnungen **Bezeichner f. Voreinstell. auswählen**.
- **4.** Drehen Sie **Mehrzweck b**, um durch die Liste zu blättern und eine geeignete Bezeichnung zu finden. Bei Bedarf können Sie die Bezeichnung nach dem Einfügen bearbeiten.
- **5.** Drücken Sie zum Hinzufügen der Bezeichnung auf **Bezeichng. für Voreinstell. einfügen**.

Wenn Sie eine USB-Tastatur verwenden, können Sie mit den Pfeiltasten die Einfügemarke positionieren und die eingefügte Notiz bearbeiten oder eine neue Notiz eingeben. (*[Anschließen einer USB-Tastatur an das Oszilloskop](#page-52-0)*.)

- **6.** Wenn Sie keine USB-Tastatur angeschlossen haben, positionieren Sie die Einfügemarke mithilfe der Pfeiltasten im seitlichen und unteren Menü.
- **7.** Drehen Sie **Mehrzweck a**, um in der Liste der Buchstaben, Ziffern und sonstigen Zeichen zu blättern, um das Zeichen im Namen zu suchen, den Sie eingeben möchten.
- **8.** Drücken Sie **Wählen** oder **Zeichen eingeben**, um zu bestätigen, das Sie das richtige Zeichen ausgewählt haben.

Sie können die Bezeichnung bei Bedarf mithilfe der Tasten des unteren Menüs bearbeiten.

- **9.** Blättern Sie weiter, und drücken Sie **Wählen**, bis Sie alle gewünschten Zeichen eingegeben haben. Wenn Sie eine weitere Bezeichnung eingeben möchten, positionieren Sie die Einfügemarke erneut mithilfe der Pfeiltasten im seitlichen oder unteren Menü.
- **10.** Drücken Sie **Notizen anzeigen**, und wählen Sie zum Anzeigen der Bezeichnung **Ein** aus.

# <span id="page-100-0"></span>**Einrichten digitaler Kanäle**

Richten Sie mithilfe der Tasten und Drehknöpfe am Bedienfeld das Gerät so ein, dass die Signale mit digitalen Kanälen erfasst werden.

**1.** Verbinden Sie den 16-Kanal-Logiktastkopf P6616 mit der Eingangssignalquelle.

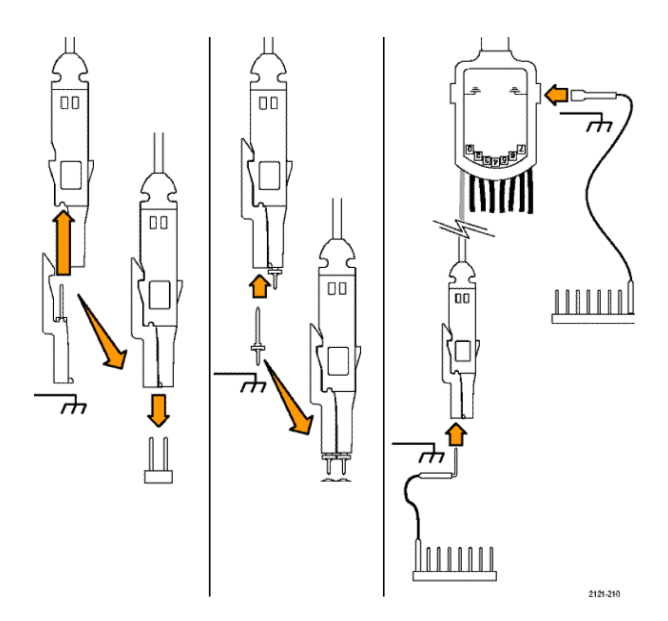

**2.** Verbinden Sie den oder die Erdungsleiter mit der Schaltkreiserdung.

> Sie können für jeden Kanal einen separaten Leiter oder für jede Gruppe von 8 Drähten einen gemeinsamen Erdungsleiter anschließen.

- **3.** Verbinden Sie ggf. einen geeigneten Grabber für jeden Tastkopf mit der Tastkopfspitze.
- **4.** Verbinden Sie jeden Kanal mit dem gewünschten Messpunkt der Schaltung.
- **5.** Drücken Sie am Bedienfeld **D15 D0**, um das Menü anzuzeigen.

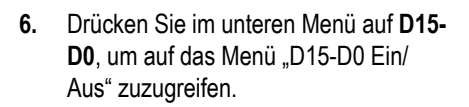

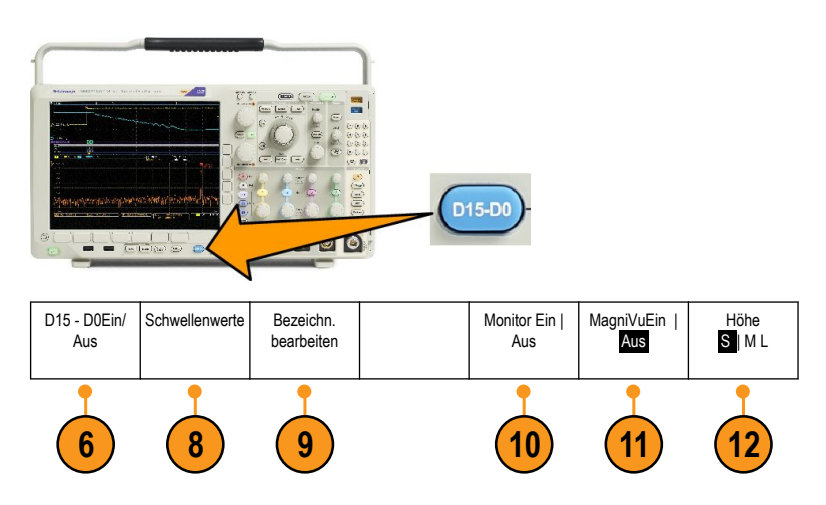

**7.** Drehen Sie den Mehrzweck-Drehknopf **a**, um in der Liste der digitalen Kanäle zu blättern. Positionieren Sie den ausgewählten Kanal mit dem Mehrzweck-Drehknopf **b**.

Während Sie die Kanäle dicht beieinander auf der Anzeige positionieren, gruppiert das Oszilloskop die Kanäle und fügt die Gruppe der Popup-Liste hinzu. Damit Sie alle Kanäle in der Gruppe verschieben können, statt einzelne Kanäle zu verschieben, können Sie die Gruppe in der Liste auswählen.

- **8.** Drücken Sie im unteren Menü auf **Schwellenw.** Sie können jedem Kanal einen anderen Schwellenwert zuweisen.
- **9.** Drücken Sie im unteren Menü auf **Bezeichn. bearb.**, und erstellen Sie die Bezeichnung. Sie können Bezeichnungen über das Bedienfeld oder über eine optionale USB-Tastatur erstellen.
- **10.** Drücken Sie **Monitor**, um die Aktivität auf digitalen Kanälen auf einen Blick anzuzeigen.

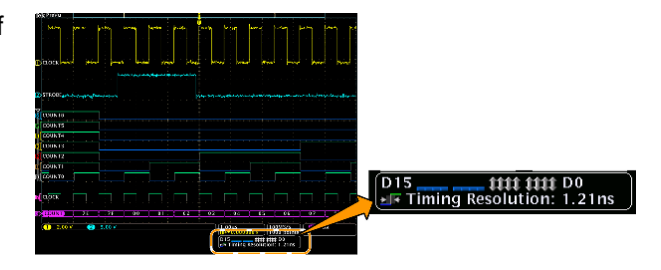

- **11.** Drücken Sie im unteren Menü **MagniVu**, um die Zeitauflösung zu erhöhen.
- **12.** Drücken Sie im unteren Menü wiederholt die Taste **Höhe**, um die Signalhöhe festzulegen. Dies müssen Sie nur einmal tun, um die Höhe für alle digitalen Kanäle festzulegen.

#### **Schnelltipps**

- Mit der Zoom-Funktion können Sie im oberen Teil des Bildschirms mehrere Erfassungszyklen eines Signals und im unteren Teil des Bildschirms einen einzelnen Zyklus anzeigen.
- Beim Einrichten eines Logiktastkopfs wird die erste Gruppe von acht Leitern (Stifte 7 bis 0) auf dem Logiktastkopf als GRUPPE 1 an dem Klemmkasten gekennzeichnet. Die zweite Gruppe (Stifte 15 bis 8) wird als GRUPPE 2 gekennzeichnet.
- Der Leiter für den ersten Kanal in jeder Gruppe wird der einfachen Erkennbarkeit halber blau gefärbt, während Sie den Logiktastkopf an das zu testende Gerät anschließen. Die anderen Leiter sind grau.
- Digitale Kanäle speichern einen hohen oder einen niedrigen Zustand für jeden Abtastpunkt. Der Schwellenwert, der hoch von tief trennt, kann für jeden Kanal separat festgelegt werden.

### **Gründe für die Verwendung von MagiVu**

Die Tektronix MagniVu-Erfassungstechnologie ermöglicht Ihnen eine höhere Timingauflösung, damit Sie die Flankenplatzierung genauer bestimmen und genauere Zeitmessungen auf digitalen Flanken vornehmen können. Mithilfe von MagniVu können Sie eine bis zu 32-fach höhere Genauigkeit als mit der normalen digitalen Kanalabtastung erreichen.

Die MagniVu-Aufzeichnung wird parallel zur digitalen Haupterfassung vorgenommen und ist jederzeit unabhängig davon verfügbar, ob die Erfassung gerade läuft oder angehalten ist. MagniVu bietet eine ultrahohe Auflösung zur Anzeige der Daten, die bei einer maximalen Auflösung von 60,6 ps bei 10.000 Punkten abgetastet werden, die um den Trigger zentriert sind.

*HINWEIS. MagniVu zentriert sich selbst um den Triggerpunkt. Wenn Sie MagniVu bei einer großen Aufzeichnungslänge einschalten und etwas anderes als den Triggerpunkt anzeigen, ist das digitale Signal möglicherweise auf dem Bildschirm nicht mehr zu sehen. In den meisten dieser Fälle können Sie die digitale Aufzeichnung finden, indem Sie in der oberen Übersicht nach dem digitalen Signal suchen und entsprechend verschieben.*

*HINWEIS. Sie sollten MagniVu einschalten, wenn eine hellgraue Schattierung angezeigt wird, die auf Unsicherheiten hinsichtlich der Flankenposition hinweist. Fehlt die Schattierung, brauchen Sie MagniVu nicht zu verwenden. Siehe unter [Anzeigen digitaler](#page-137-0) [Kanäle](#page-137-0) auf Seite 114.*

## **Verwenden von MagniVu**

- **1.** Drücken Sie **D15 D0**.
- D<sub>15-D</sub> D15 - D0Ein/ Schwellenwerte Bezeichn. Monitor Ein | MagniVu<br>**Ein** | Aus Aus bearbeiten Aus

Höhe S | M L

**2**

**2.** Drücken Sie **MagniVu**, und wählen Sie **Ein**.

#### **Schnelltipps**

- Wenn Sie der Ansicht sind, dass Sie eine höhere Timingauflösung benötigen, schalten Sie MagniVu ein, um die Auflösung zu erhöhen.
- MagniVu wird immer erfasst. Wenn das Oszilloskop angehalten wurde, können Sie MagniVu einschalten, und Sie erhalten dann trotzdem die hohe Auflösung, ohne eine weitere Erfassung vorzunehmen.
- Die Funktionen für serielle Busse verwenden die im MagniVu-Modus erfassten Daten nicht.

### **Einrichten der HF-Eingänge**

#### **Parameter für Frequenz und Spanne**

- **1.** Die Mittenfrequenz ist eine genaue Frequenz in der Mitte der Anzeige. Bei vielen Anwendungen ist sie eine Trägerfrequenz.
- **2.** Die Spanne ist der Bereich der Frequenzen, den Sie um die Mittenfrequenz herum sehen können.

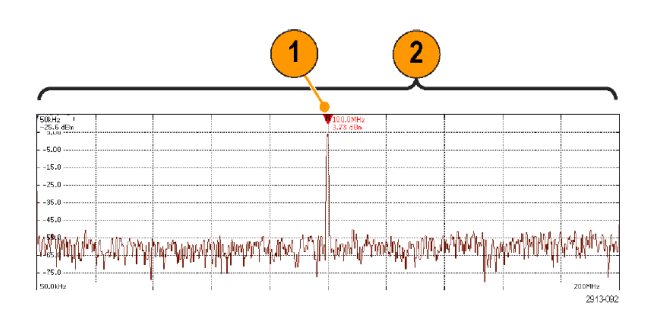

So werden die Mittenfrequenz und die Spanne festgelegt:

- **1.** Drücken Sie **Freq/Span** am Bedienfeld.
- **2.** Drücken Sie **Mittenfrequenz** im seitlichen Menü, und verwenden Sie entweder den Drehknopf **Mehrzweck a** oder das Tastenfeld des Oszilloskops, um die gewünschte Mittenfrequenz einzugeben. Wenn Sie das Tastenfeld nutzen, können Sie auch die daraufhin angezeigten Optionen im seitlichen Menü zur Eingabe von Einheiten verwenden.
- **3.** Drücken Sie **Spanne**, und verwenden Sie entweder den Drehknopf **Mehrzweck b** oder das Tastenfeld, um die gewünschte Spanne einzugeben. Wenn Sie das Tastenfeld nutzen, können Sie auch die daraufhin angezeigten Optionen im seitlichen Menü zur Eingabe von Einheiten verwenden.
- **4.** Drücken Sie **Start**, um die niedrigste zu erfassende Frequenz einzustellen.
- **5.** Drücken Sie **Stop**, um die höchste zu erfassende Frequenz einzustellen.
- **6.** Drücken Sie **Zentrieren**, um die vom Referenzmarker erkannte Frequenz auf die Mittenfrequenz zu verschieben.

#### **Referenzpegel**

- **1.** Drücken Sie "Ampl", um das seitliche Menü zur Anpassung der HF-Amplitudeneinstellungen aufzurufen.
- 2. Drücken Sie "Ref. pegel", und drehen Sie "Mehrzweck a", um den ungefähren maximalen Leistungspegel festzulegen, wie in der Grundlinienmarkierung oben an der Frequenzrasterlinie angezeigt.
- **3.** Drücken Sie "Vertikal", und drehen Sie "Mehrzweck a", um die vertikale Position anzupassen. Sie bewegen die Grundlinienmarkierung nach oben oder nach unten. Dies ist nützlich, wenn Sie Signale in die sichtbare Anzeige verschieben möchten.

Drehen Sie "Mehrzweck b", um die Vertikalskalierung anzupassen.

4. Drücken Sie "Vertikale Einheiten", und drehen Sie "Mehrzweck a", um die vertikalen Maßeinheiten für den Frequenzbereich zu definieren. Sie haben folgende Auswahlmöglichkeiten: dBm, dBμW, dBmV, dBμV, dBmA und dBμA.

Dies ist nützlich, wenn Ihre Anwendung eine andere als die aktuell angezeigte Maßeinheit erfordert.

**5.** Drücken Sie "Autopegel", um das Oszilloskop anzuweisen, den Referenzpegel automatisch zu berechnen und einzustellen.

#### **Auflösungsbandbreite**

Die Auflösungsbandbreite (RBW) legt fest, wie stark das Oszilloskop die einzelnen Frequenzen im Frequenzbereich auflösen kann. Wenn das Testsignal z. B. zwei Träger enthält, die um 1 kHz voneinander getrennt sind, können Sie diese nicht unterscheiden, wenn RBW weniger als 1 kHz beträgt.

Die unten dargestellten Ansichten zeigen beide dasselbe Signal. Der Unterschied zwischen den beiden besteht in der RBW.

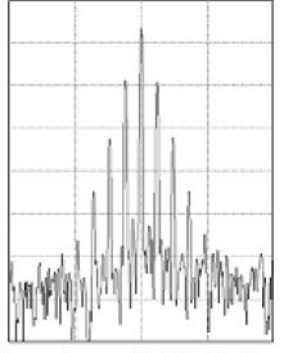

Lower (narrower) RBWs take longer to process, but have finer frequency resolution and a lower noise floor

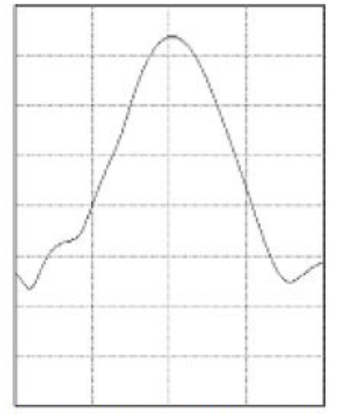

Higher (wider) RBWs take less time to process, but have less frequency resolution and a higher noise floor.

- **1.** Drücken Sie **Bnb**, um das seitliche Menü für die Auflösungsbandbreite aufzurufen. Dadurch können Sie auf der Frequenzachse die kleinste Frequenzdifferenz einstellen, die das Gerät feststellen kann.
- **2.** Drücken Sie **RBW Mode**, um entweder **Auto** oder **Manuell** einzustellen.

**Auto** legt die Auflösungsbandbreite automatisch fest, wenn Sie die Spanne ändern. Das Standardverhalten ist RBW = Spanne/1000.

Mit

- **1. Manuell** können Sie eine eigene Auflösungsbandbreite einstellen.
- **2.** Zur manuellen Anpassung von RBW drücken Sie "RBW" und drehen Sie "Mehrzweck a".
- **3.** Drücken Sie **Spanne** : **RBW** und drehen Sie **Mehrzweck a**, um das Verhältnis von Spanne zu RBW einzustellen.

Dieses Verhältnis wird verwendet, wenn der **RBW-Modus** auf **Auto** eingestellt ist. Der Standardwert beträgt 1000:1. Sie können aber auch andere Werte in einer 1-2-5-Folge einstellen (z. B. 1000, 20.000, 50.000).

**4.** Drücken Sie **Fenster** und drehen Sie **Mehrzweck a**, um den FFT-Fenstertyp zu wählen, der verwendet werden soll.

Zur Auswahl stehen folgende Fenster: Kaiser, Rectangular, Hamming, Hanning, Blackman-Harris und Flat-Top.

Die FFT-Funktion für HF-Bandbreite weist sechs Fenster auf. Jedes stellt einen Kompromiss zwischen Frequenzauflösung und Größengenauigkeit dar. Welches Fenster Sie verwenden, hängt davon ab, was Sie messen möchten und welche Eigenschaften das Quellsignal hat. Wählen Sie das am besten geeignete Fenster anhand der folgenden Kriterien aus:

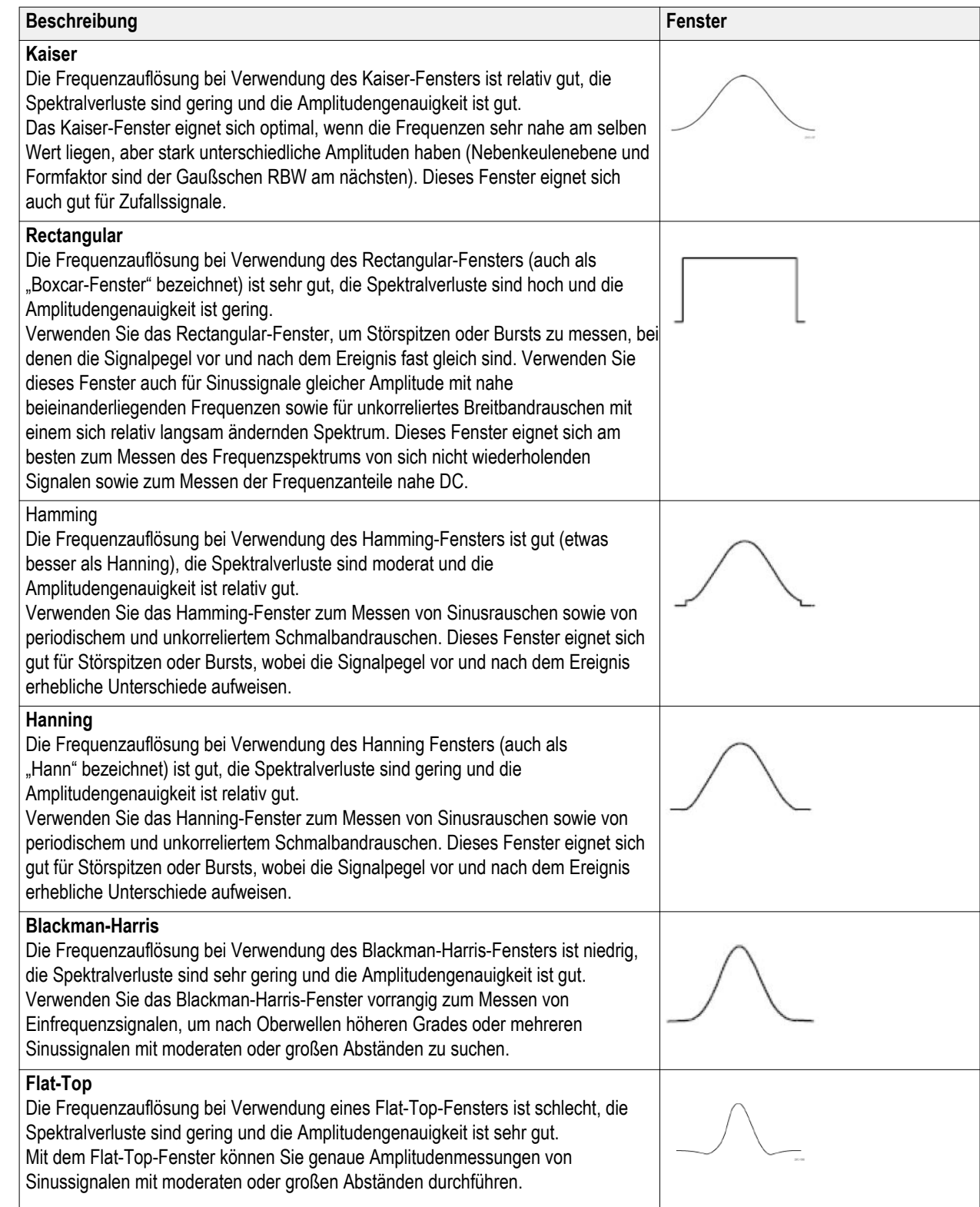
# **Triggereinstellung**

Dieser Abschnitt enthält Konzepte und Verfahren zum Einrichten des Oszilloskops für das Triggern auf Signalen.

# **Triggerungskonzepte**

#### **Triggerereignis**

Das Triggerereignis legt den zeitlichen Referenzpunkt in der Signalaufzeichnung fest. Alle aufgezeichneten Signaldaten haben diesen Punkt als zeitliche Referenz. Das Gerät erfasst fortlaufend genügend Abtastpunkte und speichert diese, um den Vortriggerbereich der Signalaufzeichnung zu füllen. Das ist der Bereich des Signals, der vor bzw. links von dem triggernden Ereignis auf dem Bildschirm angezeigt wird. Bei Auftreten eines Triggerereignisses beginnt das Gerät mit der Erfassung der Abtastpunkte, um den Nachtriggerbereich der Signalaufzeichnung zu erstellen, d. h. den Teil nach bzw. rechts vom Triggerevent. Nachdem ein Trigger festgestellt wird, nimmt das Gerät keine weiteren Trigger an, bevor die Erfassung abgeschlossen wurde und die Holdoff-Zeit abgelaufen ist.

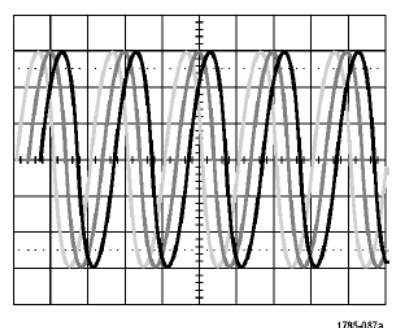

Untriggered display

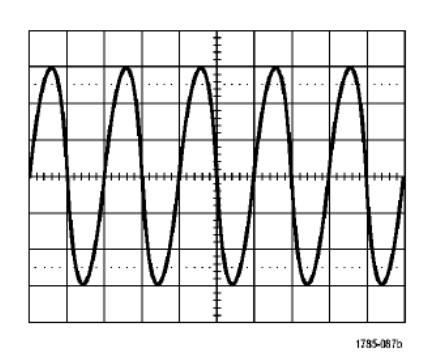

**Triggered display** 

#### **Triggermodi**

Der Triggermodus bestimmt, wie sich das Gerät verhält, wenn kein Triggerereignis vorliegt:

- Im normalen Triggermodus kann das Gerät nur Signale erfassen, wenn ein Trigger vorliegt. Wenn kein Trigger vorliegt, wird auf dem Bildschirm die zuletzt erfasste Signalaufzeichnung angezeigt. Wenn keine vorherige Signalaufzeichnung vorhanden ist, wird kein Signal angezeigt.
- Im Auto-Triggermodus kann das Gerät auch ein Signal erfassen, wenn kein Trigger vorliegt. Im automatischen Modus wird ein Timer verwendet, der einsetzt, wenn die Erfassung gestartet wird und die Vortriggerinformationen abgerufen werden. Wenn ein Triggerereignis nicht erkannt wird, bevor der Timer abläuft, erzwingt das Gerät einen Trigger. Die Zeitspanne für das Warten auf ein Triggerereignis hängt von der Zeitbasiseinstellung ab.

Im Modus "Auto" wird das Signal in der Anzeige nicht synchronisiert, wenn Trigger aufgrund von fehlenden gültigen Triggerereignissen erzwungen werden. Dies führt dazu, dass das Signal über die Anzeige zu rollen scheint. Wenn ein gültiger Trigger auftritt, wird der Bildschirm stabil.

Sie können auch durch Drücken der Taste "Trigger erzwingen" erzwingen, dass das Gerät triggert.

#### **Trigger-Holdoff**

Passen Sie den Holdoff an, um eine stabile Triggerung zu erreichen, wenn das Gerät auf unerwünschten Triggerereignissen triggert.

Der Trigger-Holdoff kann zur Stabilisierung der Triggerung hilfreich sein, da das Oszilloskop während der Holdoff-Zeit keine neuen Trigger erkennt. Wenn das Gerät ein Triggerereignis erkennt, wird das Triggersystem deaktiviert, bis die Erfassung abgeschlossen ist. Außerdem bleibt das Triggersystem während der Holdoff-Zeit deaktiviert, die auf jede Erfassung folgt.

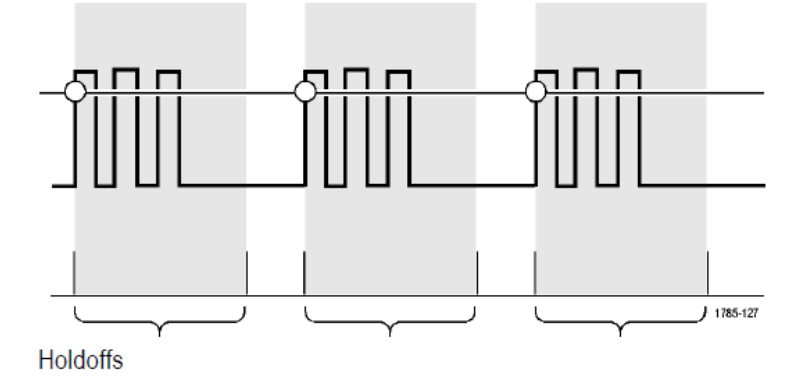

#### **Triggerkopplung**

Durch die Triggerkopplung wird bestimmt, welcher Teil des Signals an die Triggerschaltung übergeben wird. Bei der Flankenund Sequenztriggerung können alle verfügbaren Kopplungsarten verwendet werden: Gleichstrom, Wechselstrom, Niederfrequenzunterdrückung, Hochfrequenzunterdrückung und Rauschunterdrückung. Bei allen anderen Triggertypen wird ausschließlich die DC-Kopplung (Gleichstromkopplung) verwendet.

#### **Horizontale Position**

Verwenden Sie bei aktiviertem "Verzögerungsmodus" den Knopf für die horizontale Position, um ein Signaldetail in einem Bereich zu erfassen, der von der Triggerposition durch ein erhebliches Zeitintervall getrennt ist.

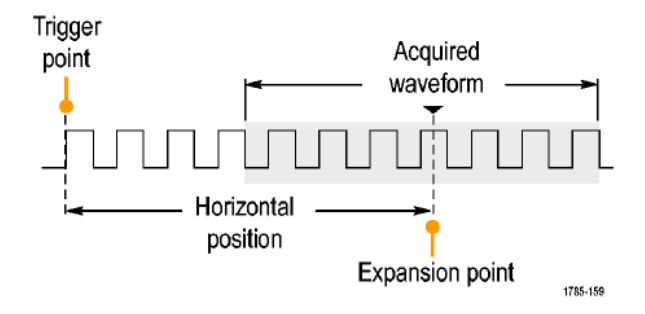

- 1. Passen Sie durch Drehen des Drehknopfs "Horizontale Position" die horizontale Position (Verzögerungszeit) an.
- **2.** Durch Drehen des Drehknopfs "Skala" für die Horizontalskala können Sie im Bereich des Verzögerungs-Expansionspunktes die erforderliche Detailanzeige erzielen.

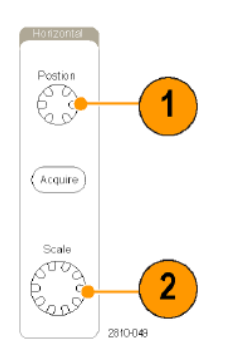

Der Teil der Aufzeichnung vor dem Trigger ist der Vortriggerbereich. Der Teil nach dem Trigger ist der Nachtriggerbereich. Die Vortriggerdaten können bei der Fehlerbehebung hilfreich sein. Beispiel: Sie wollen die Ursache für einen unerwünschten Glitch in Ihrem Prüfaufbau ermitteln. Hierzu können Sie auf den Glitch triggern und den Vortrigger-Zeitraum vergrößern, um Daten vor dem Glitch zu erfassen. Durch die Analyse der Daten vor dem Glitch erhalten Sie möglicherweise Informationen zur Quelle des Glitches. Um festzustellen, was im System als Ergebnis des Triggerereignisses geschieht, legen Sie einen Nachtriggerzeitraum fest, der lang genug ist, um die Daten nach dem Trigger aufzuzeichnen.

#### **Flanke und Pegel**

Die Flankensteuerung bestimmt, ob das Gerät den Triggerpunkt auf der ansteigenden oder der abfallenden Flanke des Signals findet.

Die Pegelsteuerung bestimmt, an welcher Stelle dieser Flanke der Triggerpunkt auftritt.

Das Oszilloskop stellt lange horizontale Leisten über dem Raster bereit, um den Triggerpegel vorübergehend anzuzeigen.

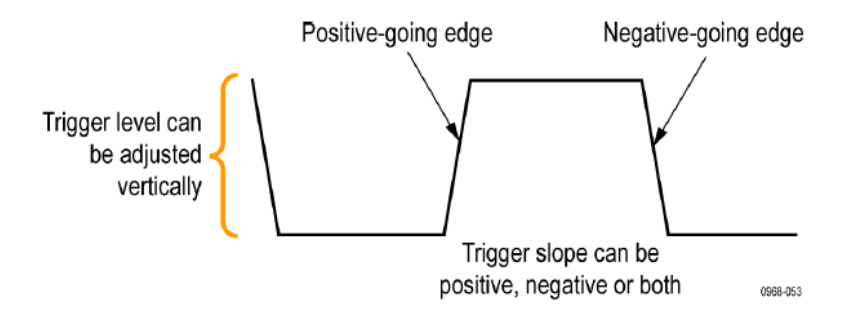

**1.** Mit dem Drehknopf **Pegel** im Triggermenü können Sie den Triggerpegel einstellen, ohne dazu ein Menü aufrufen zu müssen.

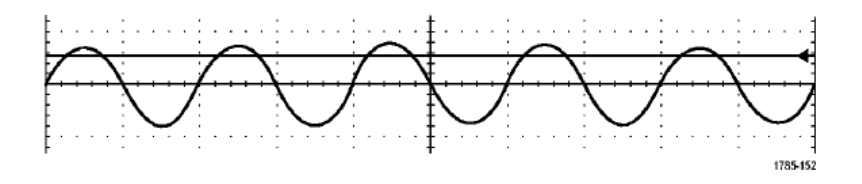

**2.** Mit dem Drehknopf **Pegel** im Triggermenü können Sie den Triggerpegel schnell auf den Mittelpunkt des Signals einstellen.

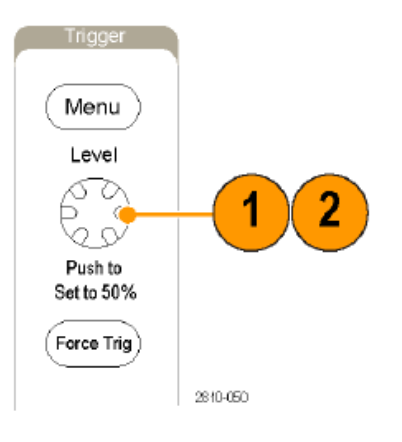

### **Auswählen eines Triggertyps**

So wählen Sie einen Trigger aus:

**1.** Drücken Sie Menü in "Trigger".

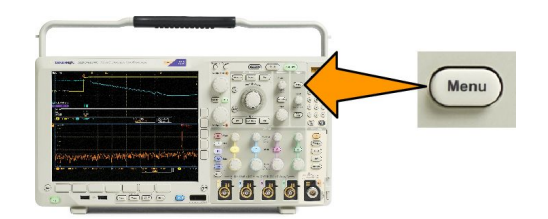

**2.** Drücken Sie **Typ**, um das seitliche Menü **Triggertyp** zu öffnen.

*HINWEIS. Der Bustrigger bei der Baureihe MDO4000C funktioniert bei parallelen Bussen sogar ohne Anwendungsmodul. Zur Verwendung des Bustriggers bei anderen Bussen ist das Anwendungsmodul DPO4AERO, DPO4AUDIO, DPO4AUTO, DPO4AUTOMAX, DPO4COMP, DPO4EMBD, DPO4ENET oder DPO4USB erforderlich.*

- **3.** Wählen Sie durch Drehen von **Mehrzweck a** den gewünschten Triggertyp aus.
- **4.** Richten Sie den Trigger mithilfe der im unteren Menü für den Triggertyp angezeigten Bedienelemente ein. Die Bedienelemente zum Einstellen des Triggers sind für die einzelnen Triggertypen unterschiedlich.

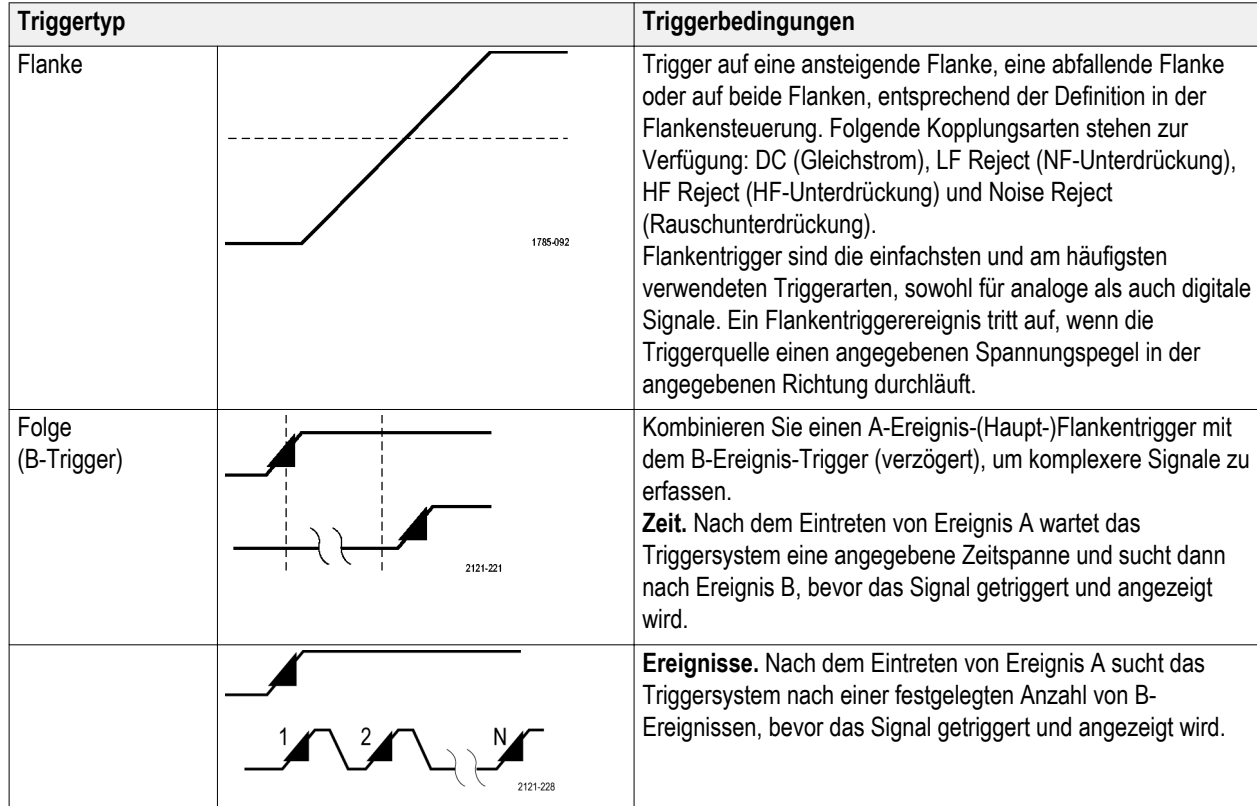

### **Auswählen von Triggern**

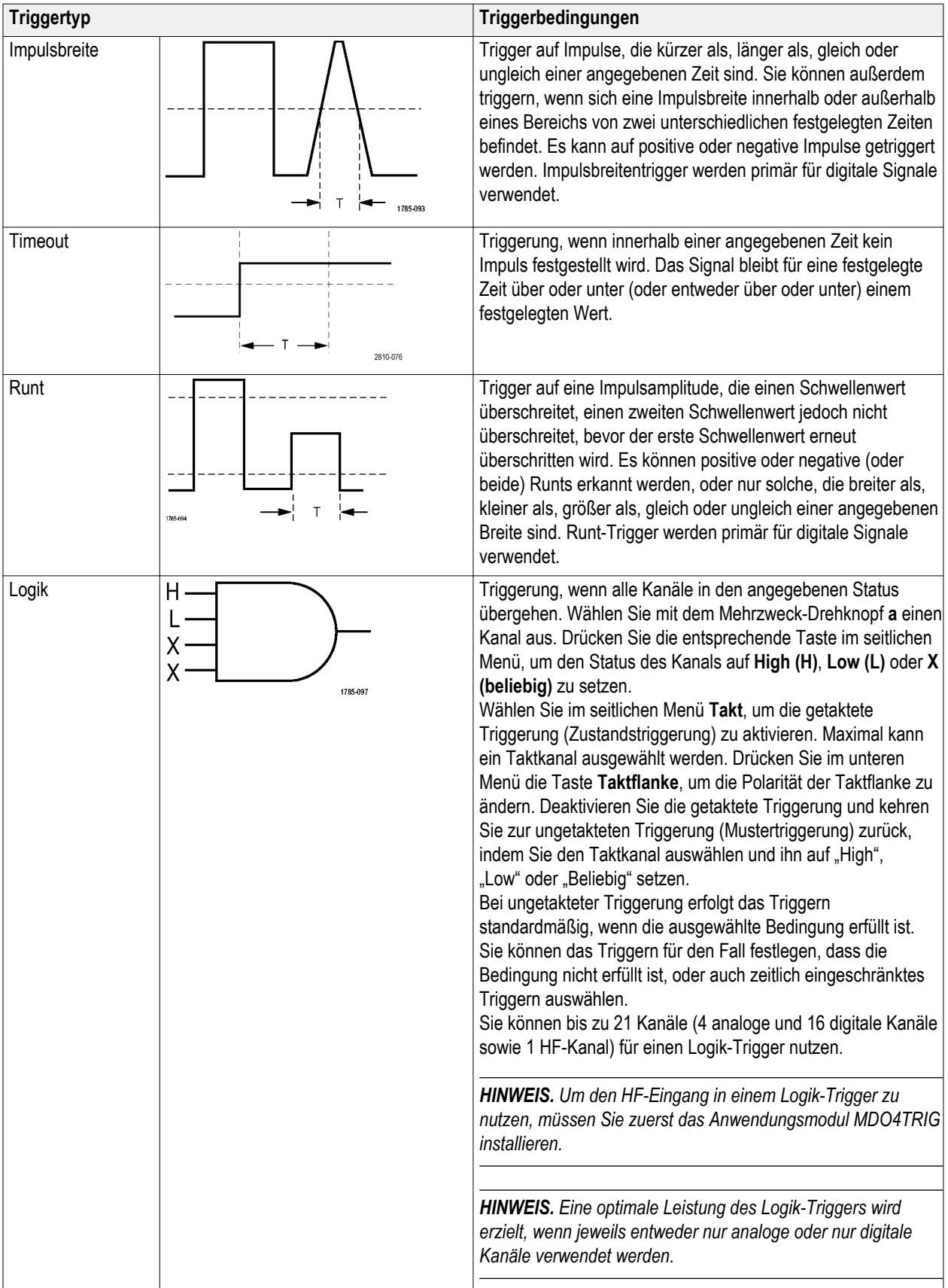

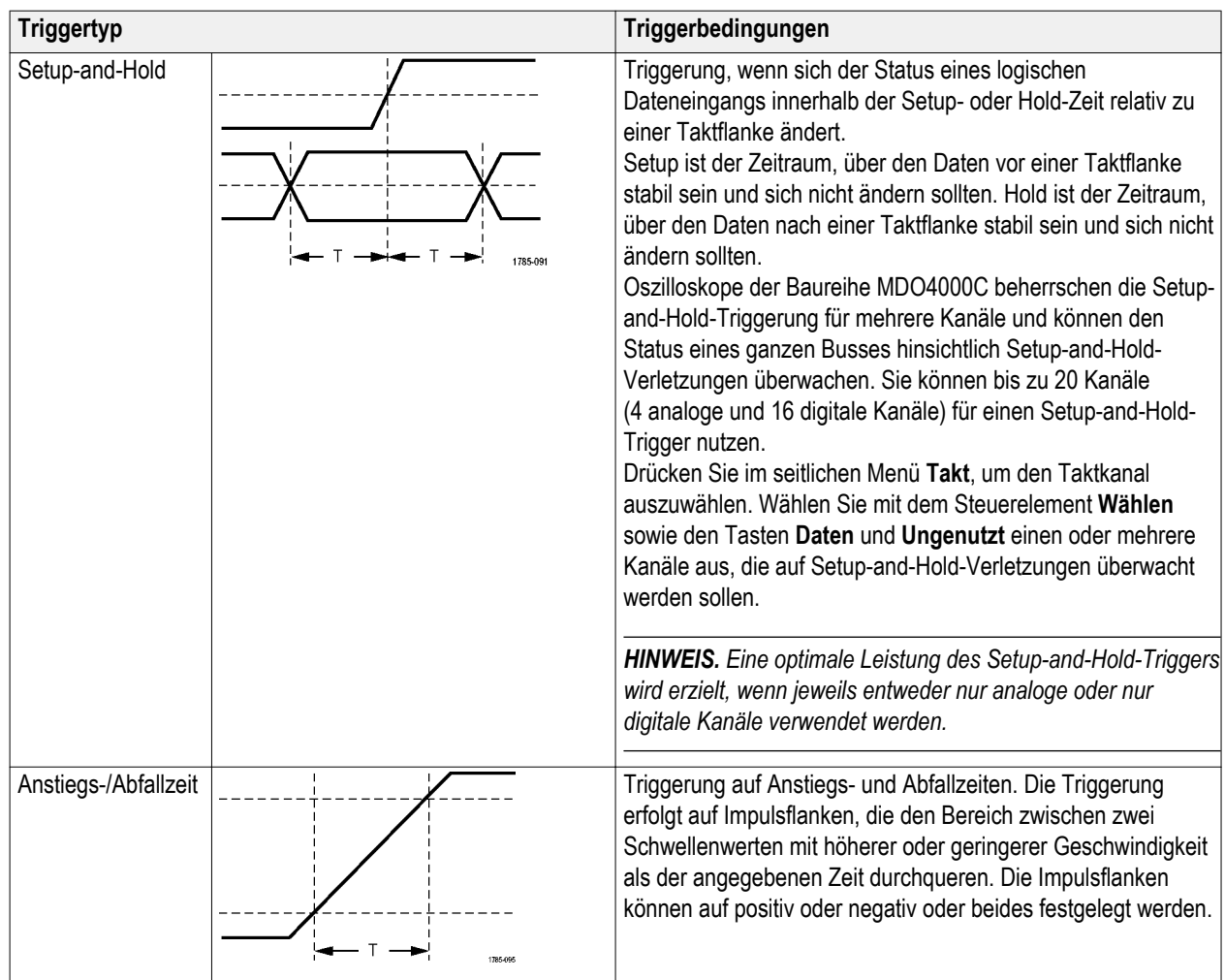

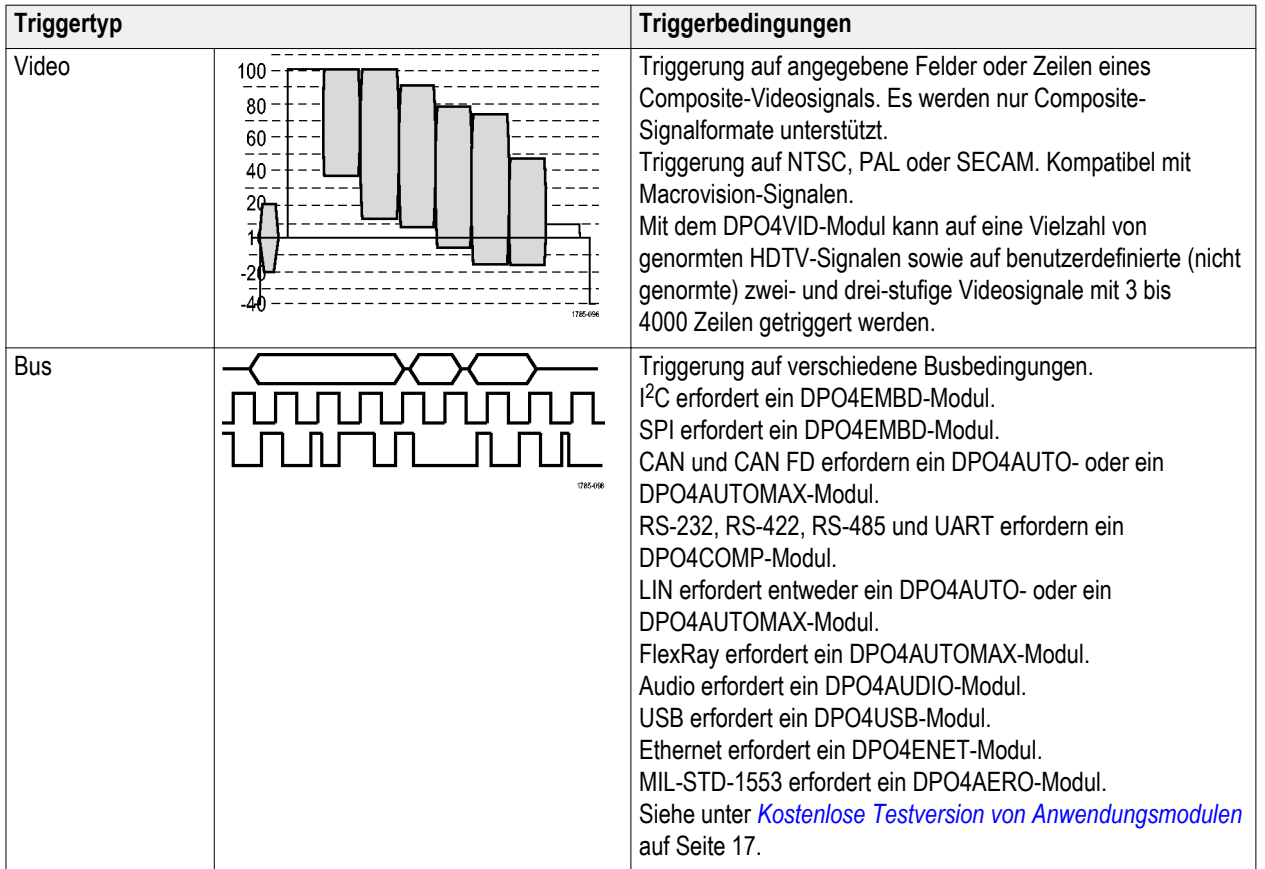

### **Triggern auf Busse**

Sie können Ihr Oszilloskop verwenden, um auf mehrere Datenbusse zu triggern, wenn das entsprechende Anwendungsmodul installiert ist. Die Baureihe MDO4000C mit der Option MDO4MSO kann ohne ein Anwendungsmodul auf parallele Busse triggern. Das Oszilloskop kann sowohl Informationen der physischen Schicht (als analoge Signale) als auch Informationen auf Protokollebene (als digitale und symbolische Signale) anzeigen.

So richten Sie den Bustrigger ein:

- **1.** Wenn Sie mit den Bedienfeldtasten **B1**, **B2** oder **B3** noch keinen Bus angegeben haben, tun Sie dies jetzt.
- **2.** Drücken Sie **Menü** im Trigger-Menübereich.

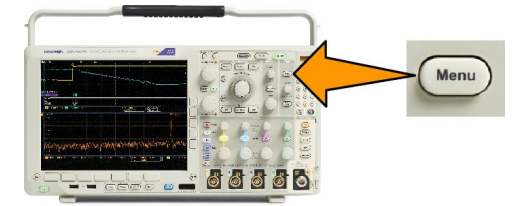

- **3.** Drücken Sie **Typ**.
- **4.** Blättern Sie durch Drehen des Mehrfunktions-Drehknopfs **a** durch das seitliche Menü "Triggertyp", und wählen Sie **Bus** aus.
- 5. Drücken Sie Triggerquelle und wählen Sie über das seitliche Menu "Triggerquelle" den Bus aus, auf den sie triggern möchten.
- **6.** Drücken Sie die Taste **Triggern auf**, und wählen Sie im seitlichen Menü die gewünschte Option.

# **Trigger für parallele Busse**

(erfordert Option MDO4MSO)

Sie können auf einem Binär- oder Hexadezimalwert triggern. Drücken Sie im unteren Menü die Taste **Daten**, und geben Sie mit den Mehrzweck-Drehknöpfen **a** und **b** die entsprechenden Parameter ein.

# **I <sup>2</sup>C-Bustrigger**

Sie können auf **Start**, **Wiederh. Start**, **Stop**, **Fehl. Bestät.**, **Adresse, Daten** oder **Adr./Daten** triggern.

Wenn Sie einen I2C-Trigger einrichten und unter**Triggern auf** die Option **Adresse** oder **Adr./Daten** ausgewählt haben, drücken Sie im unteren Menü die Taste Adresse, um auf das seitliche Menü "I<sup>2</sup>C-Adresse" zuzugreifen.

Drücken Sie im seitlichen Menü die Taste **Adressmodus**, und wählen Sie **7 Bit** oder **10 Bit** aus. Drücken Sie im seitlichen Menü auf **Adresse**. Geben Sie mithilfe der Mehrzweck-Drehknöpfe **a** und **b** die relevanten Adressparameter ein.

Drücken Sie anschließend im unteren Menü die Taste **Anweisung**, um die gewünschte Anweisung auszuwählen: **Lesen**, **Schreiben** oder **Lesen oder Schreiben**.

Wenn Sie unter **Triggern auf** die Option **Daten** oder **Adr./Daten** ausgewählt haben, drücken Sie im unteren Menü die Taste Daten, um auf die seitliche Menüoption "I<sup>2</sup>C-Daten" zuzugreifen.

Drücken Sie die Taste **Byte-Anzahl**, und geben Sie mit dem Mehrzweck-Drehknopf **a** die Byte-Anzahl ein.

Drücken Sie im seitlichen Menü die Taste **Adressmodus**, und wählen Sie **7 Bit** oder **10 Bit** aus. Drücken Sie im seitlichen Menü auf **Daten**. Geben Sie mithilfe der Mehrzweck-Drehknöpfe **a** und **b** die relevanten Datenparameter ein.

Weitere Informationen zu den I2C-Adressformaten finden Sie unter Punkt 2 im Abschnitt *[Einrichten der Busparameter](#page-86-0)*.

### **SPI-Bustrigger**

Sie können auf **SS aktiv**, **MOSI**, **MISO** oder **MOSI & MISO** triggern.

Wenn Sie einen SPI-Trigger einrichten und unter **Triggern auf** die Option **MOSI** oder **MISO** ausgewählt haben, drücken Sie im unteren Menü die Taste **Daten** und dann im seitlichen Menü die Taste **MOSI** oder **MISO**. Geben Sie mithilfe der Drehknöpfe **Mehrzweck a** und **Mehrzweck b** die relevanten Datenparameter ein.

Drücken Sie dann **Byte-Anzahl**, und geben Sie mit dem Mehrzweck-Drehknopf **a** die Byte-Anzahl ein.

Wenn Sie **MOSI & MISO** auswählen, drücken Sie im unteren Menü **Daten**, und geben im seitlichen Menü die jeweiligen Parameter ein.

#### **RS-232-Bustrigger**

Sie können auf **Tx Startbit**, **Rx Startbit**, **Tx Paketende**, **Rx Paketende**, **Tx Daten** oder **Rx Daten** triggern.

Wenn Sie einen RS-232-Trigger einrichten und unter **Triggern auf** die Option **Tx Daten** oder **Rx Daten** ausgewählt haben, drücken Sie im unteren Menü auf **Daten**.

Drücken Sie die Taste **Byte-Anzahl**, und geben Sie mit dem Mehrzweck-Drehknopf **a** die Byte-Anzahl ein.

Drücken Sie im seitlichen Menü die Taste **Daten**, und geben Sie mit den Mehrzweck-Drehknöpfen **a** und **b** die entsprechenden Parameter ein.

### **CAN- und CAN-FD-Bustrigger**

Sie können auf **Frame-Beginn**, **Frame-Typ**, **Kennung**, **Daten**, **ID & Daten**, **Frame-Ende**, **Bit-Stuffing-Fehler**, **Fehl.Bestät.**, **FD-BRS-Bit**, **FD-ESI-Bit**, **Formfehler** und **Alle Fehler** triggern. "FD-BRS-Bit", "FD-ESI-Bit", "Formfehler" und "Alle Fehler" stehen nur zur Verfügung, wenn unter "BUS" die Option "CAN FD" gewählt wurde.

Bei Einrichtung eines CAN- oder CAN-FD-Triggers und der unter **Frame-Typ** gewählten Option **Triggern auf** drücken Sie im unteren Menü die Taste **Frame-Typ** und wählen Sie **Daten-Frame**, **Remote-Frame**, **Fehler-Frame** oder **Überlast.-Frame** aus. Alle CAN-FD-Datenpakete werden als **Daten-Frame** erfasst.

Wenn Sie unter **Triggern auf** die Option **Kennung** ausgewählt haben, drücken Sie im unteren Menü die Taste **Kennung**, und wählen Sie ein **Format** aus. Drücken Sie dann im seitlichen Menü die Taste **Kennung**, und geben Sie mit den Mehrzweck-Drehknöpfen **a** und **b** einen Binär- oder Hexadezimalwert ein.

Drücken Sie im unteren Rahmenmenü die Taste **Anweisung**, um die gewünschte Anweisung **Lesen**, **Schreiben** oder **Lesen oder Schreiben** auszuwählen. Alle CAN-FD-Datenpakete werden mit der Anweisung **Schreiben** erfasst.

Wenn Sie unter **Triggern auf** die Option **Daten** ausgewählt haben, drücken Sie die Taste **Daten** im unteren Menü, und geben Sie die entsprechenden Parameter ein.

### **LIN-Bustrigger**

Sie können auf **Synchronis.**, **Kennung**, **Daten**, **Id & Daten**, **Wakeup-Frame**, **Sleep-Frame** oder **Fehler** triggern.

Wenn Sie einen LIN-Trigger einrichten und unter **Triggern auf** die Option **Kennung**, **Daten** oder **Kennung & Daten** ausgewählt haben, drücken Sie im unteren Menü auf **Kennung** oder **Daten**. Geben Sie im daraufhin seitlich angezeigten Menü die entsprechenden Parameter ein.

Wenn Sie unter **Triggern auf** die Option **Fehler** ausgewählt haben, drücken Sie im unteren Menü die Taste **Fehlertyp**. Geben Sie im seitlichen Menü die gewünschten Parameter ein.

### **FlexRay-Bustrigger**

Sie können auf **Framebeginn**, **Frametyp**, **Kennung**, **Zykluszähler**, **Header Fields**, **Daten**, **Id & Daten**, **Frame-Ende** oder **Fehler** triggern.

### **Audio-Bustrigger**

Wenn Sie einen **I2C**-, links angeordneten (**LJ**) oder rechts angeordneten (**RJ**) Audio-Bus verwenden, können Sie auf **Wortauswahl** oder **Daten** triggern.

Wenn Sie einen **TDM**-Audio-Bus verwenden, können Sie auf **Frame-Sync.** oder **Daten** triggern.

### **USB-Bustrigger**

Sie können auf **Synchronis.**, **Zurücksetzen**, **Suspend** (Standby), **Resume** (Wiederaufnahme), **Paketende**, **Token (Address) Packet** (Token (Adress)-Paket), **Data Packet** (Datenpaket), **Handshake Packet** (Handshake-Paket), **Special Packet** (Spezialpaket) oder **Fehler** triggern.

*HINWEIS. Verwenden Sie für das Triggern auf einem Hochgeschwindigkeits-USB-Bus (480 MB/s) ein Oszilloskop mit 350 MHz Bandbreite oder höher.*

### **Ethernet-Bustrigger**

Sie können auf **Start Frame Delimiter** (Frame-Begrenzer starten), **MAC Adressen**, **MAC Länge/Typ**, **TCP/IPv4-Clientdaten**, **Paketende**, **Leerlauf** oder einen **FCS-(CRC)-Fehler** triggern. Wenn Sie **Q-(VLAN) Tagging** aktivieren, können Sie auch auf **MAC Q-Tag Control Information** (Informationen zur Q-Tag-Steuerung) triggern.

### **MIL-STD-1553-Bustrigger**

Sie können auf **Synchronis.**, **Befehl**, **Status**, **Daten**, **Zeit (RT/IMG)** oder **Fehler** triggern.

Wenn Sie einen MIL-STD-1553-Trigger einrichten und unter **Triggern auf** die Option **Befehl** ausgewählt haben, drücken Sie im unteren Menü auf **RT-Adresse**, um spezifische Werte für die **RT-Adresse** einzugeben, auf die getriggert werden soll. Drücken Sie im unteren Menü auf **Befehlswort: Details**, um den Wert für **T/R Bit**, **Subadresse/Modus**, **Wortzahl/Modus-Code** und **Parität** einzugeben.

Wenn Sie einen MIL-STD-1553-Trigger einrichten und unter **Triggern auf** die Option **Status** ausgewählt haben, drücken Sie im unteren Menü auf **RT-Adresse**, um spezifische Werte für die **RT-Adresse** einzugeben, auf die getriggert werden soll. Drücken Sie im unteren Menü auf **Statuswort-Bits**, um Werte für **Message Error (bit 9)** (Fehlermeldung (Bit 9)), **Instr. (bit 10)** (Anweis. (Bit 10)), **Service Req. (bit 11)** (Serviceanf. (Bit 11)), **BCR (Bit 15)**, **Busy (bit 16)** (Beschäftigt (Bit 16)) **Subsystem Flag (bit 17)** (Subsystem-Flag (Bit 17)), **DBCA (Bit 18)**, **Terminal Flag (bit 19)** (Terminal-Flag (Bit 19)) und **Parität** einzugeben.

Wenn Sie einen MIL-STD-1553-Trigger einrichten und unter **Triggern auf** die Option **Daten** ausgewählt haben, drücken Sie im unteren Menü auf **Daten**, um spezifische Werte für **Daten** und den Wert für **Parität** einzugeben.

Wenn Sie einen MIL-STD-1553-Trigger einrichten und unter **Triggern auf** die Option **Zeit (RT/IMG)** ausgewählt haben, drücken Sie im unteren Menü auf **Trigger wenn**, um die gewünschte Triggerung festzulegen. Drücken Sie im unteren Menü auf **Zeiten**, um die Werte für **Maximum** und **Minimum** festzulegen.

Wenn Sie einen MIL-STD-1553-Trigger einrichten und unter **Triggern auf** die Option **Fehler** ausgewählt haben, drücken Sie im unteren Menü auf **Fehlertyp**, um den Fehlertyp auszuwählen, auf den getriggert werden soll.

### **Datenabgleich bei Triggern für serielle Busse**

**Byteanpasung im Rollfenster für I2C, SPI, USB, CAN, CAN FD, LIN und FlexRay.** Wenn ein Rollfenster zum Triggern auf Daten verwendet werden soll, definieren Sie die Anzahl der Bytes, die auf Übereinstimmung geprüft werden soll. Das Oszilloskop sucht mit Hilfe eines Rollfensters alle Übereinstimmungen in einem Paket, wobei das Fenster Byte für Byte rollt.

Wenn beispielsweise die Anzahl der Bytes eins beträgt, versucht das Oszilloskop, nacheinander das erste Byte, das zweite Byte, das dritte Byte usw. innerhalb des Pakets auf Übereinstimmung zu prüfen.

Wenn die Anzahl der Bytes zwei beträgt, versucht das Oszilloskop jeweils zwei aufeinanderfolgende Bytes auf Übereinstimmung zu prüfen, z. B. eins und zwei, zwei und drei, drei und vier, usw. Wenn das Oszilloskop eine Übereinstimmung findet, triggert es.

Bei USB, CAN, CAN FD und FlexRay wird das Rollfenster angepasst, indem Sie im Menü "Daten" für die Option "Byte-Offset" die Einstellung **Don't care** festlegen.

**Spezifische Byteüberprüfung (Überprüfung auf Übereinstimmung auf einer bestimmten Position im Paket im nicht rollenden Fenster) für I2C, SPI, USB, CAN, CAN FD, LIN und FlexRay.** Es gibt mehrere Möglichkeiten für das Triggern auf einem bestimmten Byte bei I2C, SPI, CAN, CAN FD, LIN und FlexRay:

- Geben Sie für I2C und SPI die Anzahl der Bytes an, die an die Anzahl der Bytes des Signals angepasst werden soll. Maskieren Sie mit dem Zeichen für "beliebig" (X) die Bytes, die für Sie nicht relevant sind.
- Drücken Sie für I2C im unteren Menü die Taste **Triggern auf**, um auf "Adr./Daten" zu triggern. Drücken Sie **Adresse**. Drücken Sie im seitlichen Menü auf **Adresse**, und drehen Sie gegebenenfalls **Mehrzweck a** und **Mehrzweck b**. Legen Sie für die Adresse (X) beliebig fest, wenn die Adresse maskiert werden soll. Die Daten werden ohne ein Rollfenster, beginnend mit dem ersten Byte, auf Übereinstimmung geprüft.
- Für USB erfolgt die Triggerung, wenn die Daten des vom Benutzer ausgewählten Eingangs mit den Daten und der Kennung des Signals, das am Byte-Offset beginnt, übereinstimmen. Legen Sie die Anzahl der Bytes fest, die mit der Anzahl der relevanten Bytes übereinstimmen soll. Führen Sie die folgenden Operationen mithilfe des Datenqualifikators durch: =, !=, <,  $>$ ,  $>=$  und  $<=$ .
- Für CAN und CAN FD erfolgt die Triggerung, wenn die Daten des vom Benutzer ausgewählten Eingangs mit den Daten und der Kennung des Signals, das am Byte-Offset beginnt, übereinstimmen. Legen Sie die Anzahl der Bytes fest, die mit der Anzahl der relevanten Bytes übereinstimmen soll. Führen Sie die folgenden Operationen mithilfe des Datenqualifikators durch: =, !=, <, >, >= und <=. Beim Triggern auf Kennung und Daten wird stets ein exakter Abgleich mit der angegebenen Kennung durchgeführt, wobei die ausgewählte Qualifikator-Operation ab dem Byte-Offset auf die Daten angewendet wird. Bei Einstellung des Qualifikators zur Durchführung eines "="-Vergleichs können maximal 8 Datenbytes abgeglichen werden. Alle anderen Qualifikatoren sind auf 4 Bytes der angegebenen Daten begrenzt.
- Bei LIN erfolgt die Triggerung, wenn die Daten des vom Benutzer ausgewählten Eingangs vom ersten Byte an mit den Daten und dem Qualifikator im Signal übereinstimmen. Legen Sie die Anzahl der Bytes fest, die mit der Anzahl der relevanten Bytes übereinstimmen soll. Führen Sie mit dem Datenqualifikator die folgenden Operationen durch: =, !=, <, >, >=, <=, "Innerhalb des Bereiches" und "Außerhalb des Bereiches". Beim Triggern auf Kennung und Daten wird stets ein exakter Abgleich mit der angegebenen Kennung durchgeführt, wobei die ausgewählte Qualifikator-Operation ab dem ersten Datenbyte auf die Daten angewendet wird. Bei Einstellung des Qualifikators zur Durchführung eines "="-Vergleichs können maximal 8 Datenbytes abgeglichen werden. Alle anderen Qualifikatoren sind auf 4 Bytes der angegebenen Daten begrenzt. Es wird kein Rollfenster verwendet.
- Für FlexRay und Ethernet erfolgt die Triggerung, wenn die Daten des vom Benutzer ausgewählten Eingangs mit den Daten und der Kennung des Signals, das am Byte-Offset beginnt, übereinstimmen. Legen Sie die Anzahl der Bytes fest, die mit der Anzahl der relevanten Bytes übereinstimmen soll. Führen Sie die folgenden Operationen mithilfe des Datenqualifikators durch: =, !=, <, >, >= und <=. Bei der Triggerung auf Kennung und Daten wird immer eine Übereinstimmung zwischen der Kennung und den Daten hergestellt, die vom Benutzer ausgewählt wurden, wobei die Daten beim ersten Byte beginnen. Es wird kein Rollfenster verwendet.

### **Abgleichen von Datenwerten**

Sie können auf einem bestimmten Datenwert für RS-232-Bytes triggern. Wenn Sie ein Paketende-Zeichen für die RS-232- Busdecodierung definiert haben, können Sie dasselbe Paketende-Zeichen als Datenwert für den Triggerdatenabgleich verwenden. Hierfür wählen Sie unter "Triggern auf" als Option "Senden Paketende" oder "Empfangen Paketende" aus.

Sie können auch auf einen bestimmten Datenwert für andere Busse triggern.

# **Datenabgleich bei Triggern für parallele Busse**

Die optimale Leistung des Parallelbus-Triggers wird erzielt, wenn jeweils entweder nur analoge oder nur digitale Kanäle verwendet werden.

# **Überprüfen der Triggereinstellungen**

Um die Einstellungen einiger Schlüssel-Triggerparameter schnell zu bestimmen, überprüfen Sie die Triggeranzeige unten in der Anzeige. Die Anzeigen sind für Flanken- und Komfort-Trigger unterschiedlich.

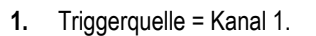

- **2.** Triggerflanke = ansteigend.
- **3.** Triggerpegel =  $0,00$  V.

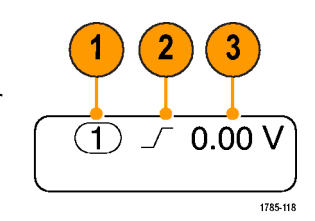

# **Verwenden von Folgetriggern (A (Haupttrigger) und B (verzögerter Trigger))**

Kombinieren Sie einen A-Ereignis-(Haupt-)Flankentrigger mit dem B-Ereignis-Trigger (verzögert), um komplexere Signale zu erfassen. Nachdem das A-Ereignis aufgetreten ist, sucht das Triggersystem nach dem B-Ereignis, bevor das Signal getriggert und angezeigt wird.

Die Trigger A und B können separate Quellen aufweisen, dies ist der Normalfall.

*HINWEIS. Sie können Folgetriggerung auswählen, wenn Sie den Flankentyp Fallend oder Ansteigend wählen – jedoch nicht, wenn Sie den Flankentyp Beide wählen.*

Richten Sie zuerst mit dem Menü "Edge trigger" (Flankentrigger) Trigger A ein. Verwenden Sie anschließend Trigger B:

**1.** Drücken Sie Menü in "Trigger".

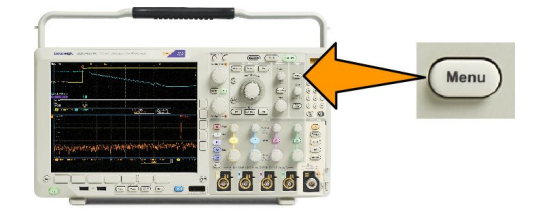

- **2.** Drücken Sie **Typ**.
- **3.** Drehe Sie Mehrzweck a, um einen Trigger des Typs "Folge (B Trigger)" auszuwählen.

Dadurch wird das Menü **Folge (B Trigger)** angezeigt.

**4.** Drücken Sie **B-Trigger nach A**.

Drücken Sie eine Taste des seitlichen Menüs, um das Verfahren auszuwählen, mit dem der B-Trigger nach A folgt.

**5.** Legen Sie die anderen Parameter für Sequenztrigger im entsprechenden seitlichen oder unteren Menü fest.

#### **B-Trigger nach Verzögerungszeit**

Trigger A durchläuft das Oszilloskop. Die Erfassung des Nachtriggers startet mit der ersten B-Flanke nach der Trigger-

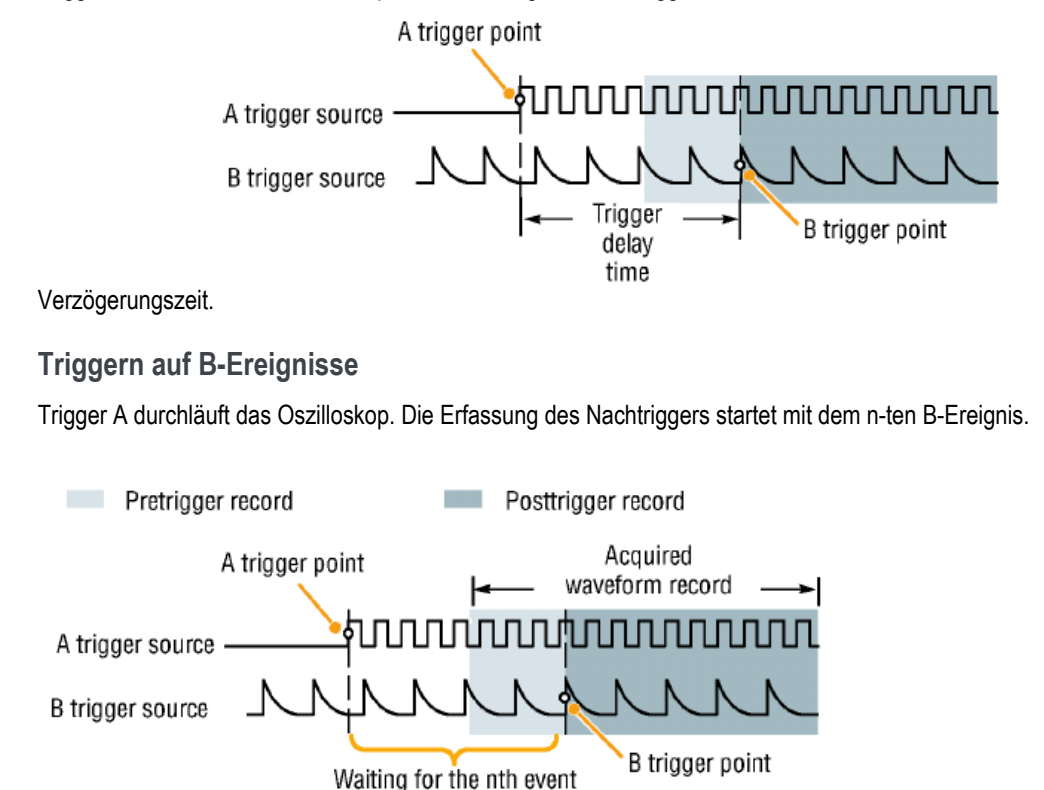

(Where  $n=5$ )

#### *TIPP.*

Œ

- *• Die B-Trigger-Verzögerungszeit und die horizontale Position sind voneinander unabhängige Funktionen. Wenn Sie eine Triggerbedingung festlegen, die entweder Trigger-A allein oder die Trigger A und B zusammen verwendet, können Sie auch mit der horizontalen Positionssteuerung die Erfassung um einen zusätzlichen Betrag verzögern.*
- *• Wenn Trigger B verwendet wird, kann für Trigger A und Trigger B nur der Typ "Flanke" festgelegt werden.*

# **Starten und Stoppen einer Erfassung**

**1.** Nachdem Sie die Erfassungs- und die Triggerparameter definiert haben, starten Sie die Erfassung mit **Start/Stop** oder **Einzel**.

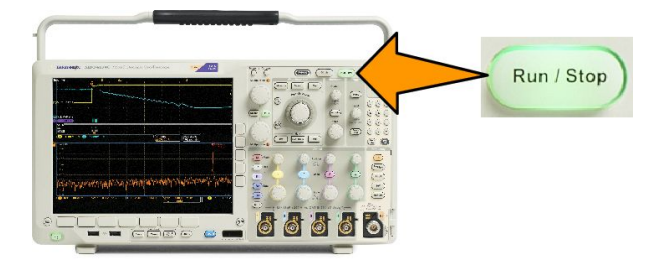

- Drücken Sie **Start/Stop**, um Erfassungen zu starten. Das Oszilloskop nimmt wiederholt Erfassungen vor, bis Sie die Taste erneut drücken, um die Erfassung zu beenden.
- Drücken Sie **Einzel**, um eine Einzelerfassung vorzunehmen.
- Wenn eine HF-Spur oder ein anderes analoges oder digitales Signal aktiv ist und Sie auf **Run/Stop** drücken, um Erfassungen anzuhalten, wartet das Oszilloskop auf ein weiteres Trigger-Ereignis, bevor es anhält. Während das Oszilloskop auf das Trigger-Ereignis wartet, leuchtet die Taste Run/Stop gelb und die Taste "Einzel" grün. Nach erfolgter Erfassung leuchtet die Taste **Start/Stop** rot und die Taste **Einzel** leuchtet nicht mehr.

Durch die Auswahl "Einzel" wird der Triggermodus für die Einzelerfassung auf **Normal** festgelegt.

Wenn der Triggermodus auf "Auto" eingestellt ist und innerhalb der angegebenen Timeout-Zeit des Auto-Triggers kein Trigger-Ereignis eintritt, wird eine Erfassung durchgeführt und das Gerät wird angehalten.

Wenn der Triggermodus auf "Normal" eingestellt ist, wartet das Oszilloskop so lange wie nötig auf ein Trigger-Ereignis.

# **Anzeigen von Signal- oder Strahldaten**

Dieser Abschnitt enthält Konzepte und Verfahren zum Anzeigen von erfassten Signalen oder Strahlen.

# **Hinzufügen und Entfernen eines Signals**

**1.** Drücken Sie zum Hinzufügen zu oder Entfernen eines Signals von der Anzeige die entsprechende Kanaltaste am Bedienfeld oder die Taste D15-D0.

Sie können den Kanal unabhängig davon, ob er angezeigt wird oder nicht, als Triggerquelle verwenden.

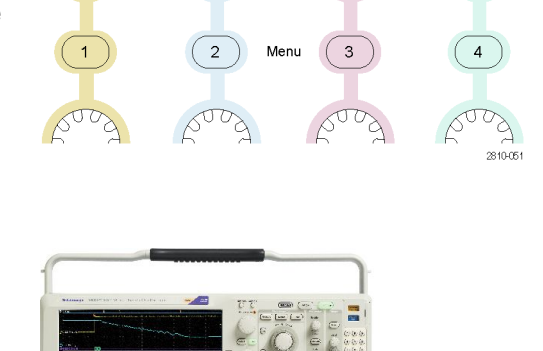

 $\frac{1}{\ln \ln }$ 

 $D15-D$ 

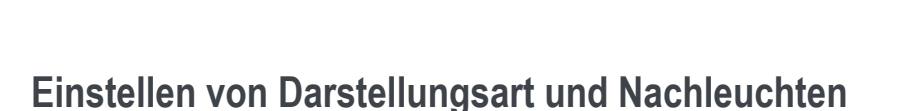

**1.** Drücken Sie **Erfassen**, um die Darstellungsart einzustellen.

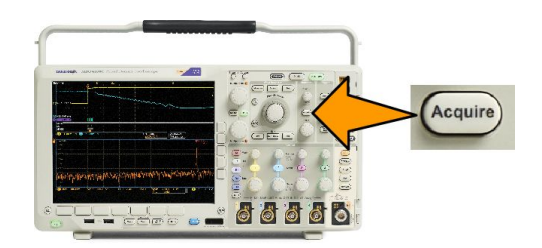

**2.** Drücken Sie **Signalanzeige**.

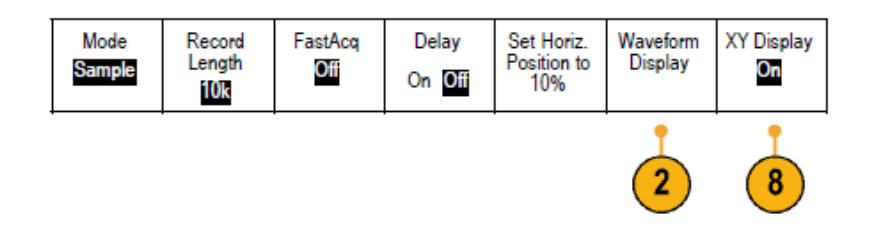

**3.** Drücken Sie im seitlichen Menü auf **Nur Punkte Ein Aus**. Durch die Option Punkte Ein werden die Punkte der Signalerfassung auf dem Bildschirm als Punkte angezeigt. Wird die Option ausgeschaltet, so werden die Punkte durch Vektoren verbunden.

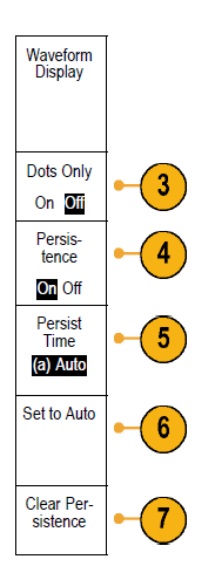

- **4.** Drücken Sie **Nachleuchten** auf **Aus**, um das Nachleuchten der Anzeige anzuzeigen.
- **5.** Drücken Sie **Nachleuchtzeit**, und drehen Sie **Mehrzweck a**, damit die Signaldaten für einen durch den Benutzer festgelegten Zeitraum auf dem Bildschirm angezeigt werden.
- **6.** Drücken Sie **AufAuto setzen**, wenn das Oszilloskop automatisch eine Nachleuchtzeit bestimmen soll.
- **7.** Drücken Sie **Nachleucht. löschen**, um die Informationen für das Nachleuchten zurückzusetzen.
- **8.** Zur Darstellung der Amplitude eines Signals im Vergleich zur Amplitude eines anderen drücken Sie auf "XY-Anzeige, Drücken Sie dann im seitlichen Menü auf "Getriggert XY".

Ein Datenpunkt des ersten Signals bestimmt die horizontale Position, während ein Datenpunkt des zweiten Signals die vertikale Position jedes angezeigten Punktes bestimmt.

Sie können optional die YT-Anzeige und die XY-Anzeige gleichzeitig auf demselben Bildschirm anzeigen.

#### *HINWEIS.*

- *• Bei variabler Nachleuchtzeit werden die Aufzeichnungspunkte für ein bestimmtes Zeitintervall gesammelt. Jeder Aufzeichnungspunkt klingt einzeln gemäß des Zeitintervalls ab. Verwenden Sie die variable Nachleuchtzeit zum Anzeigen selten auftretender Signalanomalien, wie z. B. Glitches.*
- *• Bei einer unendlichen Nachleuchtdauer werden fortlaufend Aufzeichnungspunkte gesammelt, bis Sie eine Einstellung für die Erfassungsanzeige ändern. Verwenden Sie eine unendliche Nachleuchtdauer, um einmalig auftretende Signalanomalien anzuzeigen, z. B. Glitches.*
- *• Bei XY-Anzeige werden die Daten als feste Signalpaare grafisch einander gegenübergestellt.*

#### **Einstellen der Rasterform**

**1.** Drücken Sie **Utility**, um die Rasterform einzustellen.

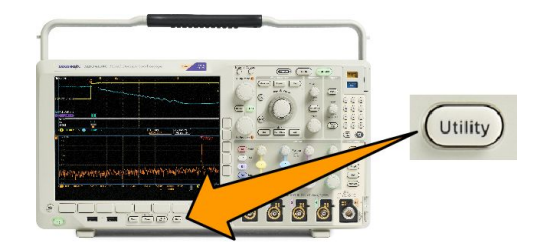

- **2.** Drücken Sie **Weitere Optionen**.
- **3.** Drehen Sie **Mehrzweck a**, und wählen Sie **Anzeige** aus.
- **4.** Drücken Sie im unteren Menü auf **Raster**.

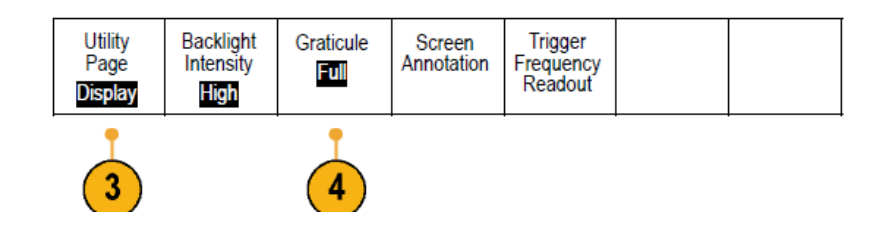

**5.** Wählen Sie im daraufhin seitlichen Menü die gewünschte Form aus.

Das Raster **Rahmen** bietet einen freien Bildschirm, auf dem Sie automatische Messergebnisse oder anderen Text einfach lesen können.

Das Raster **Voll** hilft Ihnen dabei, Cursor-Messungen auf Hardcopies durchzuführen.

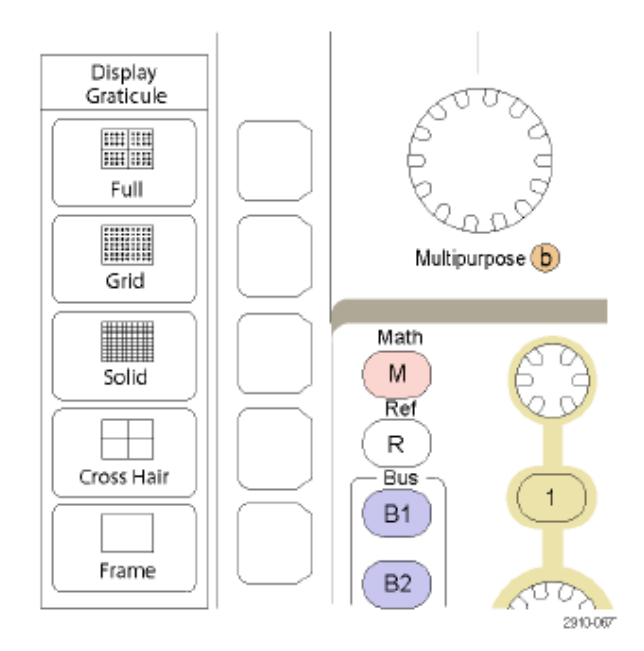

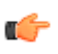

*TIPP. Sie können IRE- und mV-Raster anzeigen. Wechseln Sie dazu zum Triggertyp "Video", und stellen Sie eine Vertikalskala von 114 mV/Skt. ein. (Die Einstellung 114 mV/Skt. finden Sie bei den Feineinstellungen der Vertikalskala für den Kanal, wenn Sie den Triggertyp auf "Video einstellen.) Das Oszilloskop zeigt für NTSC-Signale automatisch das IRE-Raster und für andere Videosignale (PAL, SECAM, HDTV und benutzerdefiniert) das mV-Raster an.*

**Einstellen der Helligkeit der LCD-Hintergrundbeleuchtung und Dimm-Einstellungen**

**1.** Drücken Sie **Utility**.

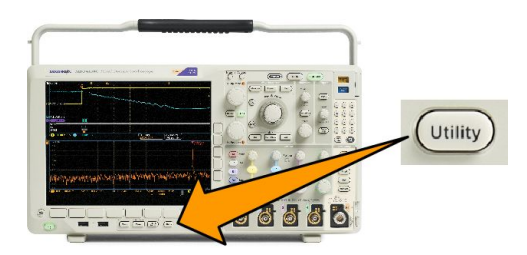

- **2.** Drücken Sie **Weitere Optionen**.
- **3.** Drehen Sie **Mehrzweck a**, und wählen Sie **Anzeige** aus.
- **4.** Drücken Sie **Hintergr.Bel.**.

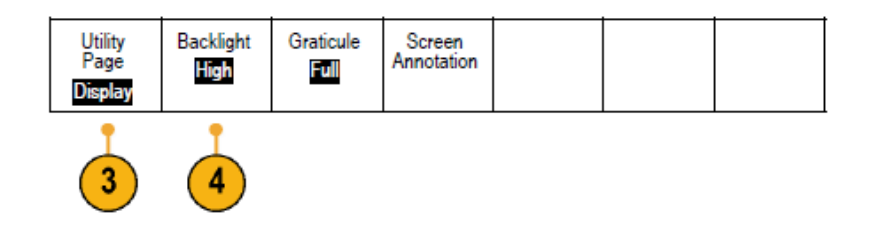

**5.** Wählen Sie im seitlichen Menü die gewünschte Intensität aus. Sie haben folgende Auswahlmöglichkeiten: Hoch, Mittel und Niedrig.

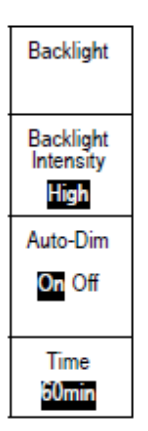

**6.** Bei aktiviertem Auto-Dimm wird die Bildschirmbeleuchtung nach einem festgelegten Zeitraum gedimmt. Die Verwendung dieser Funktion kann die LCD-Lebensdauer verlängern.

# **Einstellen der Signalintensität**

**1.** Drücken Sie am Bedienfeld auf **Intensität**.

Dadurch wird die Anzeige für die Intensität auf dem Bildschirm angezeigt.

- **2.** Drehen Sie den Mehrfunktions-Drehknopf **a**, um die gewünschte Signalintensität auszuwählen.
- **3.** Drehen Sie den Mehrfunktions-Drehknopf **b**, um die gewünschte Intensität für das Raster auszuwählen.
- **4.** Drücken Sie erneut **Intensität**, um die Anzeige für die Intensität auszublenden.

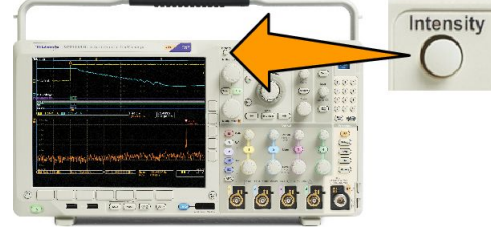

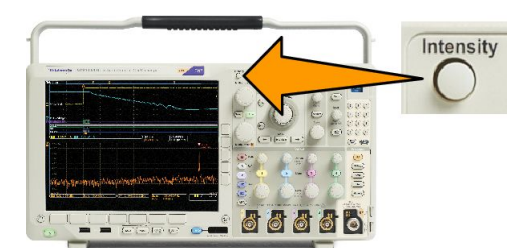

a Waveform Intensity: 35% b Graticule Intensity: 75%

1785-039

Multipurpose @

# **Skalieren und Positionieren von Signalen**

Verwenden Sie die horizontalen Optionen zum Anpassen der Zeitbasis und des Triggerpunkts und zur näheren Analyse der Signaldetails. Sie können die Signalanzeige auch mit dem Zoom und den Funktionen zum Verschieben von Wave Inspector anpassen. Siehe unter *[Verwenden von Wave Inspector zum Verwalten von Signalen mit großer Aufzeichnungslänge](#page-172-0)* auf Seite 149.

Wenn Sie den Drehknopf "Horizontale Position" drücken und "Verzögerung" eingeschaltet ist, wird die horizontale Position auf 0 Sekunden gesetzt. Wenn Sie die Taste bei ausgeschalteter Verzögerung drücken, wird die horizontale Position auf 10 % gesetzt.

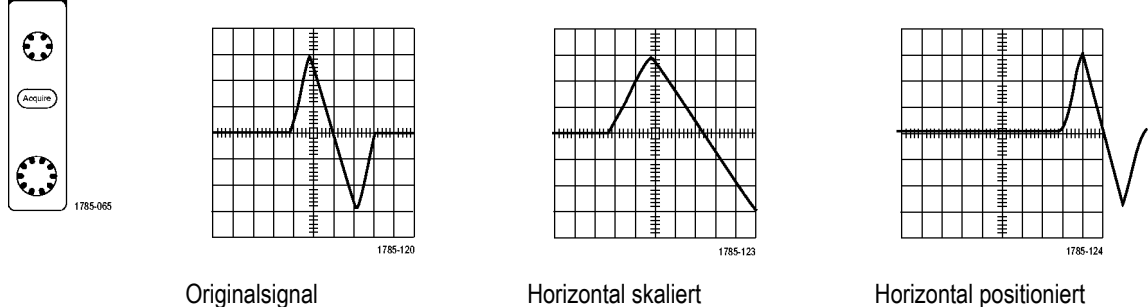

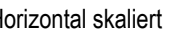

Verwenden Sie die vertikalen Bedienelemente zum Auswählen von Signalen, zum Anpassen der vertikalen Position und der Skalierung oder zum Festlegen der Eingangsparameter. Drücken Sie zum Auswählen, Hinzufügen oder Entfernen eines Signals so oft wie erforderlich eine Menütaste für einen der Kanäle (**1**, **2**, **3** oder **4**) und die entsprechenden Menüelemente.

Durch Drücken des Bedienelements "Vertikale Position" wird das Signal auf dem Bildschirm vertikal zentriert. Durch Drücken des Bedienelements "Vertikale Skala" wird von Grob- auf Feinskalierung umgeschaltet.

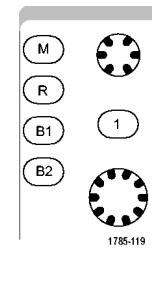

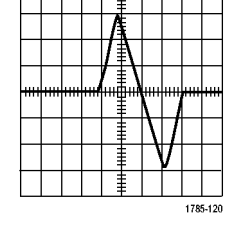

**Originalsignal Originalsignal** 

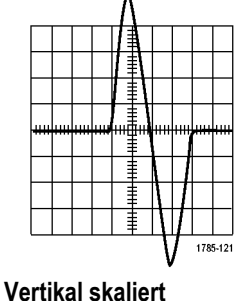

Vertikal skaliert

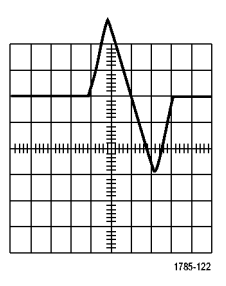

**Vertikal positioniert** Vertikal positioniert

#### **Schnelltipps**

• **Voransicht.** Wenn Sie die Bedienelemente für die Position oder zum Skalieren ändern, während die Erfassung angehalten wird oder auf den nächsten Trigger wartet, skaliert das Oszilloskop die ausgewählten Signale entsprechend der neuen Einstellungen neu und positioniert sie neu. Die folgende Anzeige wird simuliert, wenn Sie anschließend die Taste **Start** drücken. Das Oszilloskop verwendet die neuen Einstellungen für die nächste Erfassung.

Unter Umständen ist das Signal abgeschnitten, wenn das ursprüngliche Signal den Bildschirm verlassen hat.

Während der Voransicht bleiben das mathematische Signal, die Cursor und die automatischen Messungen aktiv und gültig.

# **Einstellen von Eingangsparametern**

Verwenden Sie die vertikalen Bedienelemente zum Auswählen von Signalen, zum Anpassen der vertikalen Position und der Skalierung oder zum Festlegen der Eingangsparameter.

**1.** Drücken Sie eine Menütaste für einen der Kanäle **1**, **2**, **3** oder **4**, um das vertikale Menü für das angegebene Signal anzuzeigen. Das vertikale Menü hat ausschließlich Auswirkungen auf das ausgewählte Signal.

Durch Drücken einer Kanaltaste wird auch ein Signal ausgewählt oder diese Auswahl aufgehoben.

**2.** Drücken Sie wiederholt **Kopplung**, um die zu verwendende Kopplung auszuwählen.

> Verwenden Sie die DC-Kopplung, um sowohl die AC- als auch die DC-Komponenten zu übergeben.

Verwenden Sie die AC-Kopplung, um die DC-Komponente zu blockieren und das AC-Signal anzuzeigen.

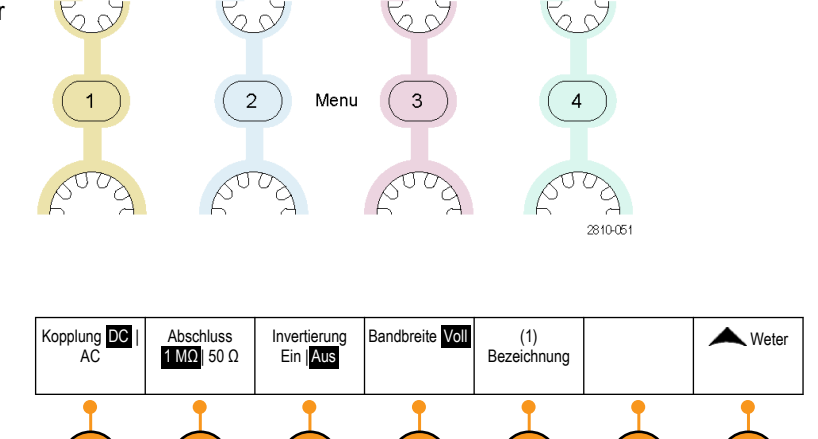

**2 3 4 5 6 7 8**

**3.** Drücken Sie wiederholt **Abschluss**, um die zu verwendende Impedanz auszuwählen.

Legen Sie die Eingangsimpedanz (Abschluss) auf 50 Ω oder 1 MΩ fest, wenn Sie eine DC- oder GND-Kopplung verwenden. Die Eingangsimpedanz wird automatisch auf 1 MΩ festgelegt, wenn Sie eine AC-Kopplung verwenden.

**4.** Drücken Sie **Invertier.**, um das Signal zu invertieren.

Wählen Sie für Normalbetrieb die Einstellung **Invertier. Aus** aus und **Invertier. Ein**, um die Polarität des Signals im Vorverstärker zu invertieren.

**5.** Drücken Sie auf **Bandbreite** und wählen Sie im daraufhin seitlichen Menü die gewünschte Bandbreite aus.

Sie haben folgende Einstellungsmöglichkeiten: Voll, 250 MHz und 20 MHz. Je nach verwendetem Tastkopf können weitere Auswahlmöglichkeiten angezeigt werden.

Wählen Sie **Voll** aus, um die Bandbreite auf die volle Bandbreite des Oszilloskops festzulegen.

Wählen Sie **250 MHz** aus, um die Bandbreite auf 250 MHz festzulegen.

Wählen Sie **20 MHz** aus, um die Bandbreite auf 20 MHz festzulegen.

*HINWEIS. Oszilloskopmodelle mit 200 MHz verfügen im Menü nicht über die 250-MHz-Option.*

**6.** Drücken Sie zum Erstellen einer Bezeichnung für den Kanal auf **Bezeichng.**.

- **7.** Bei manchen Tastkopftypen können Sie diese Taste drücken, damit das Oszilloskop eine AC-Kalibrierung für den gesamten Signalpfad vom Tastkopf zum spezifischen Oszilloskopkanal durchführt. Dadurch kann der Frequenzgang für den gesamten Frequenzbereich flacher werden.
- **8.** Drücken Sie auf **Weiter**, um auf weitere seitliche Menüs zuzugreifen.
- **9.** Wählen Sie **Feinskal.**, um mit dem Mehrfunktions-Drehknopf **a** die Feinabstimmung der vertikalen Skalierung vornehmen zu können.

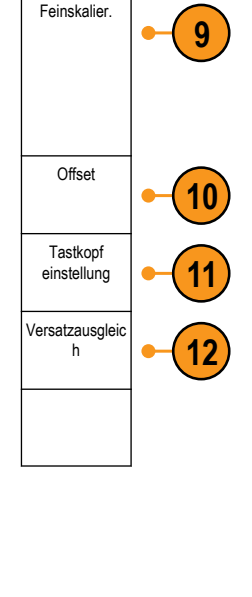

- **10.** Wählen Sie **Offset**, um mit dem Mehrfunktions-Drehknopf **a** die Abstimmung des vertikalen Offsets vornehmen zu können. Wählen Sie im seitlichen Menü die Option **Auf 0 V setzen** aus, um den vertikalen Offset auf 0 V festzulegen.
- **11.** Wählen Sie **Tastkopfeinstellung** aus, um die Parameter für den Tastkopf zu definieren.

Führen Sie im seitlichen Menü folgende Schritte aus:

- Wählen Sie **Spannung** oder **Strom**, um den Tastkopftyp für Tastköpfe auszuwählen, die nicht mit einer TekProbe Level 1-, TekProbe II- (TPA-BNC-Adapter erforderlich) oder TekVPI-Schnittstelle ausgestattet sind.
- Bei Tastköpfen, die nicht mit einer Tek-Schnittstelle ausgestattet sind, verwenden Sie den Mehrfunktions-Drehknopf **a**, um die **Dämpfung** so einzustellen, dass sie der Dämpfung des Tastkopfs entspricht, wenn der **Tastkopftyp** auf **Spannung** eingestellt ist.
- Bei Tastköpfen, die nicht mit einer Tek-Schnittstelle ausgestattet sind, verwenden Sie den Mehrfunktions-Drehknopf **a**, um das Ampere/Volt-Verhältnis (Dämpfung) so einzustellen, dass es der des Tastkopfs entspricht, wenn der **Tastkopftyp** auf **Strom** eingestellt ist.
- Wenn Sie den Strom messen, indem Sie den Spannungsabfall an einem Widerstand mit dem Tastkopf messen, stellen Sie **Strom messen** auf **Ja** ein. Drücken Sie im seitlichen Menü auf **A/V**, und drehen Sie **Mehrzweckknopf a**, um das Ampere/Volt- oder Volt/Ampere-Verhältnis festzulegen. Wenn Sie beispielsweise den Spannungsabfall an einem 2-Ω-Widerstand messen, stellen Sie das V/A-Verhältnis auf 2 ein.
- **12.** Wählen Sie **Deskew** aus, um Anzeige- und Messeinstellungen für Tastköpfe durchzuführen, die unterschiedliche Ausbreitungsverzögerungen haben. Dies ist vor allem dann wichtig, wenn ein Stromtastkopf in Verbindung mit einem Spannungstastkopf verwendet wird.

Optimale Ergebnisse erzielen Sie durch die Verwendung einer Deskew-Überprüfung, z. B. Tektronix 067-1686-xx.

Wenn Sie über keine Deskew-Überprüfung verfügen, können Sie über die Bedienelemente im Deskew-Menü die Deskew-Parameter des Oszilloskops auf die empfohlenen Werte einstellen, basierend auf der nominalen Ausbreitungsverzögerung jedes Tastkopfs. Das Oszilloskop lädt automatisch die Nennwerte der Ausbreitungsverzögerung von TekVPI- und TekProbe II-Tastköpfen (erfordert die Verwendung eines TPA-BNC-Adapters). Bei anderen gängigen Tastköpfen drücken Sie zunächst im seitlichen Menü die Taste **Wählen**. Wählen Sie den Kanal aus, an den der Tastkopf angeschlossen ist. Drücken Sie dann im seitlichen Menü die Taste **Tastkopfmodell**, und wählen Sie ein Tastkopfmodell aus. Wenn der Tastkopf nicht aufgelistet ist, legen Sie für das Tastkopfmodell **Sonstige** fest. Drücken Sie im seitlichen Menü die Taste **Ausbreit.-verzögerung**, und wählen Sie mithilfe von **Mehrzweck a** die Ausbreitungsverzögerung aus.

Um die vom Oszilloskop berechneten empfohlenen Deskew-Werte anzuzeigen, legen Sie im seitlichen Menü für **Empf. Desk. anzeigen** die Option **Ja** fest.

Um den Deskew-Wert jedes Kanals auf die empfohlenen Werte einzustellen, drücken Sie im unteren Menü die Taste **Alle Regler auf empf. Einstellung**.

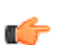

#### *TIPP.*

- *• Verwenden von Tastköpfen mit TekProbe II- oder TekVPI-Schnittstelle. Wenn Sie einen Tastkopf mit der TekProbe IIoder der TekVPI-Schnittstelle verwenden, stellt das Oszilloskop die Kanalempfindlichkeit, die Kopplung und den Abschlusswiderstand automatisch auf die Tastkopfanforderungen ein. Für Tek Probe II-Tastköpfe muss der TPA-BNC-Adapter verwendet werden.*
- *• Der Unterschied zwischen vertikaler Position und Offset. Stellen Sie die vertikale Position so ein, dass die Signale dort angezeigt werden, wo Sie sie positionieren. Die Markierungen für die Signalgrundlinie geben den Nullspannungspegel (bzw. Nullstrompegel) für jedes Signal an. Wenn Sie die vertikale Skala des Kanals anpassen, wird das Signal um die Markierung der Signalgrundlinie herum vergrößert oder verkleinert.*

*Wenn Sie das Bedienelement Kanal <x> > WeiterOffset > Vertikaler Offset verwenden, um ein Signal zu verschieben, entspricht die Grundlinienmarkierung nicht mehr Null. Sie zeigt stattdessen den Offset-Pegel an. Wenn Sie die vertikale Skala des Kanals anpassen, wird das Signal um die Markierung der Signalgrundlinie herum vergrößert oder verkleinert.*

*• 50 Ω-Schutz. Wenn Sie den 50-Ω-Abschluss auswählen, ist der maximale vertikale Skalierungsfaktor auf 1 V/div beschränkt, es sei denn, dass ein 10fach-Tastkopf den Skalierungsfaktor 10 V aufweist. Wenn Sie eine sehr hohe Eingangsspannung anlegen, schaltet das Oszilloskop automatisch auf 1-MΩ-Abschluss, um den integrierten 50-Ω-Abschluss zu schützen. Weitere Informationen finden Sie bei den technischen Daten im Technischen Referenzhandbuch für Oszilloskope der Serie MDO4000C.*

# **Positionieren und Beschriften von Bussignalen**

#### **Positionieren von Bussignalen.**

Drücken Sie die entsprechende Bustaste am Bedienfeld, und drehen Sie "Mehrzweck a", um die vertikale Position des gewählten Busses einzustellen.

**1.** Drücken Sie die entsprechende Bustaste am Bedienfeld, um diesen Bus auszuwählen.

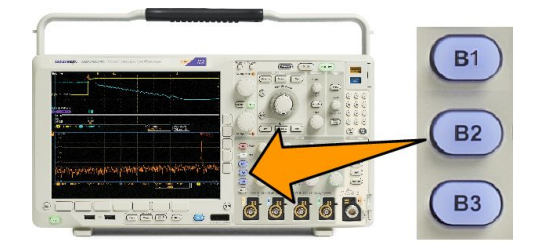

**2.** Drehen Sie den Drehknopf **Mehrzweck a**, um die vertikale Position des gewählten Busses einzustellen.

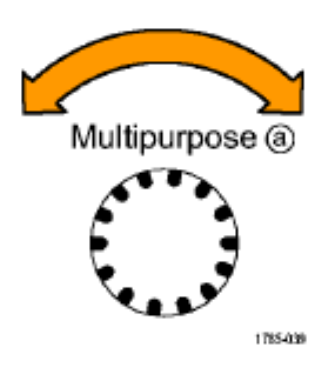

**Beschriften von Bussignalen.**Gehen Sie folgendermaßen vor, um einen Bus zu beschriften:

**1.** Drücken Sie auf dem Bedienfeld die entsprechende Bustaste.

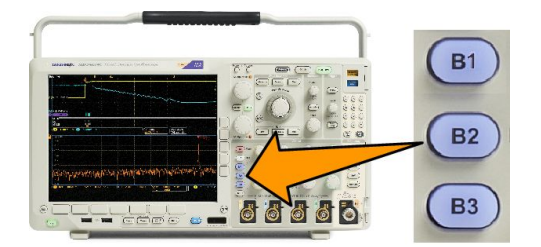

**2.**

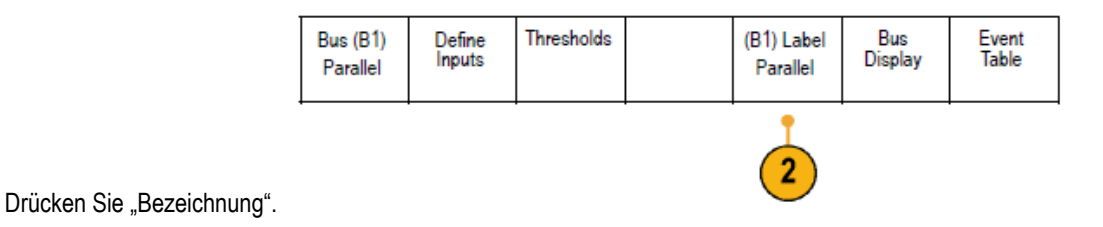

112 Benutzerhandbuch für die Oszilloskop-Baureihe MDO4000C

# **Positionieren, Skalieren und Gruppieren von digitalen Kanälen**

**1.** Drücken Sie die Taste **D15–D0** am Bedienfeld. D<sub>15-D</sub> **910** D15 - D0Ein/ Schwellenwerte Bezeichn. Monitor MagniVuEin |<br>Aus Höhe S | M L **2.** Drücken Sie im unteren Menü die Taste bearbeiten Aus **D15-D0**. **2 6** Wählen **3.** Drücken Sie im seitlichen Menü auf (a) D0 (b) 1,04 Skt **3 Wählen**. Anzeige Ein | Aus Einschalten D7–D0 Einschalten D15–D8 **4.** Drehen Sie den Mehrfunktions-Drehknopf **a**, um den Kanal auszuwählen, der verschoben werden soll. Multipurpose @ 1785-039 **5.** Drehen Sie den Mehrfunktions-Drehknopf **a**, um den Kanal zu verschieben. *HINWEIS. Die Anzeige des Kanals (oder der Gruppe) wird erst verschoben,* Multipurpose ® *nachdem Sie mit dem Drehen des* 1785-160 *Knopfes aufgehört haben.*

**6.** Um die Skalierung (Höhe) der digitalen Kanäle zu ändern, drücken Sie im unteren Menü die Taste **Höhe**.

*HINWEIS. Bei Auswahl von S (Klein) werden die Signale mit einer Höhe von 0,2 Skalenteilen angezeigt. Bei Auswahl von M (Mittel) werden die Signale mit einer Höhe von 0,5 Skalenteilen angezeigt. Bei Auswahl von L (Groß) werden die Signale mit einer Höhe von 1 Skalenteil angezeigt. L funktioniert nur, wenn ausreichend Platz vorhanden ist, um die Signale anzuzeigen. Sie können bis zu 10 Signale der Größe L gleichzeitig anzeigen.*

- **7.** Sie können einzelne digitale Kanäle zur einfacheren Erkennung beschriften. *[Beschriften von Kanälen und Bussen](#page-98-0)* auf Seite 75.
- **8.** Wenn Sie einige oder alle der digitalen Kanäle in einer Gruppe zusammenfassen möchten, verschieben Sie die Kanäle so, dass sie sich direkt nebeneinander befinden. Alle benachbarten Kanäle bilden automatisch eine Gruppe.

Sie können die Gruppen anzeigen, indem Sie im seitlichen Menü auf **Wählen** drücken und dann den Mehrzweck-Drehknopf **a** drehen.

Wenn Sie eine Gruppe ausgewählt haben, drehen Sie den Mehrfunktions-Drehknopf **a**, um die Gruppe als Ganzes zu verschieben.

### **Anzeigen digitaler Kanäle**

Die vielfältigen Möglichkeiten zur Anzeige der Daten aus den digitalen Kanälen helfen Ihnen, die Signale zu analysieren. Digitale Kanäle speichern einen hohen oder einen niedrigen Zustand für jeden Abtastpunkt.

Der logische Pegel "Hoch" wird grün angezeigt. Der logische Pegel "Niedrig" wird blau angezeigt. Wenn ein einzelner Übergang während der Zeit stattfindet, die durch eine Säule von einem Pixel Breite dargestellt wird, wird dieser Übergang (die Flanke) in grauer Farbe angezeigt.

Wenn mehrere Übergänge während der Zeit stattfinden, die durch eine Säule von einem Pixel Breite dargestellt wird, wird der Übergang (die Flanke) in weißer Farbe angezeigt.

Wenn in der Anzeige eine weiße Flanke zu erkennen ist, durch die mehrere Übergänge dargestellt werden, können Sie die einzelnen Flanken möglicherweise durch Zoomen vergrößern und so erkennen.

Nachdem Sie mit dem Zoom so stark vergrößert haben, dass pro Abtastung eine Säule von mehr als einem Pixel Breite angezeigt wird, wird die Unsicherheit der Flankenposition durch eine hellgraue Schattierung dargestellt.

*HINWEIS. Wenn die hellgraue Schattierung angezeigt wird, verwenden Sie MagniVu.*

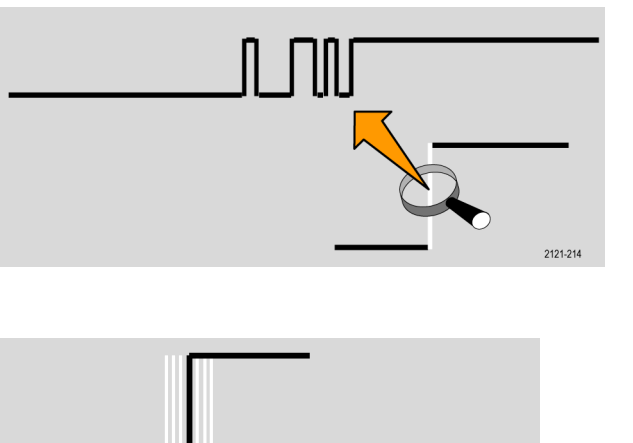

2121.217

### **Hinzufügen von Bildschirm-Kommentaren**

Mit den folgenden Schritten können Sie eigenen Text auf dem Bildschirm hinzufügen:

- **1.** Drücken Sie **Utility**.
- **2.** Drücken Sie **Weitere Optionen**.
- **3.** Drehen Sie den Mehrzweck-Drehknopf **a**, und wählen Sie **Anzeige** aus.
- **4.** Drücken Sie im daraufhin unten angezeigten Menü auf **Bildschirm-Kommentar**.
- **5.** Drücken Sie auf **Kommentar anzeigen**, um im seitlichen Menü **Ein** auszuwählen.

Das Kommentarfenster wird angezeigt. Positionieren Sie das Fenster durch Drehen der Mehrzweck-Drehknöpfe **a** und **b**.

- **6.** Drücken Sie im seitlichen Menü auf **Kommentar bearbeiten**.
- **7.** Drehen Sie den Mehrfunktions-Drehknopf **a**, um durch die Liste der Buchstaben, Zahlen und anderen Zeichen zu blättern und den jeweils gewünschten Buchstaben auszuwählen.

Sie können auch auch über eine USB-Tastatur Zeichen eingeben. Siehe unter *[Anschließen einer USB-Tastatur an das](#page-52-0) [Oszilloskop](#page-52-0)* auf Seite 29.

Um den Textkommentar neu zu positionieren, drücken Sie im seitlichen Menü die Taste **Position** und drehen nach Bedarf die Mehrzweck-Drehknöpfe **a** und **b**.

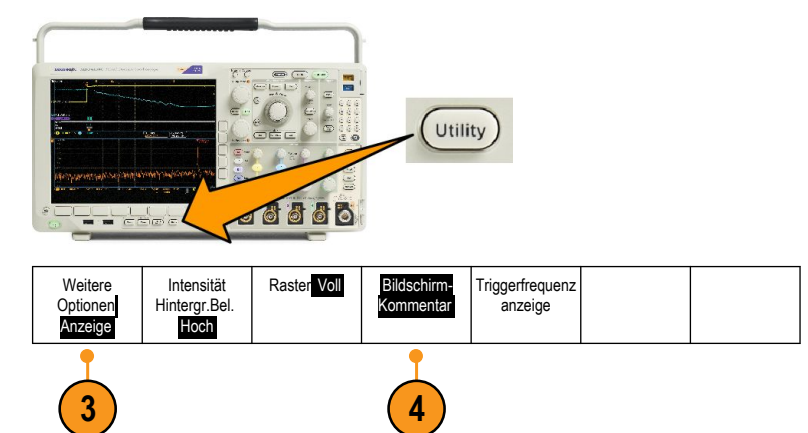

# **Anzeigen der Triggerfrequenz**

Sie können den Auslesewert einer Triggerfrequenz anzeigen. Hierbei werden alle triggerbaren Ereignisse gezählt, ganz gleich, ob das Ozsilloskop auf sie getriggert hat oder nicht, und wie oft diese Ereignisse pro Sekunde auftreten. Gehen Sie folgendermaßen vor, um diesen Auslesewert anzuzeigen:

> Weitere Optionen **Anzeige**

- **1.** Drücken Sie **Utility**.
- **2.** Drücken Sie **Weitere Optionen**.

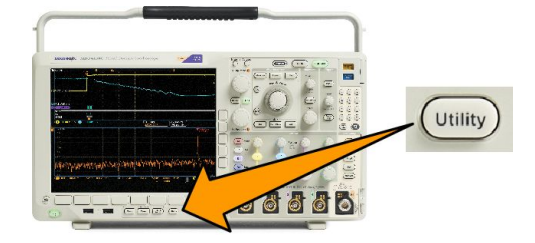

Raster Voll Bildschirm-

**3 4**

Kommentar

**Triggerfrequen** zanzeige

- **3.** Drehen Sie den Mehrzweck-Drehknopf **a**, und wählen Sie **Anzeige** aus.
- **4.** Drücken Sie **Triggerfreq auslesen** am angezeigten unteren Menü.
- **5.** Drücken Sie im seitlichen Menü auf **Ein**.

Die Triggerfrequenz wird nun in der Triggeranzeige unten rechts im Bildschirm angezeigt.

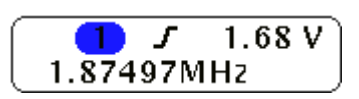

Intensität Hintergr.Bel. Hoch

# **Anzeigen des Frequenzbereichmenüs**

- **1.** Drücken Sie **HF**, um das Menü für den Frequenzbereich aufzurufen.
- **2.** Drücken Sie **Spektrumstrahl**, um das seitliche Menü der vier verschiedenen Sprektrumstrahltypen aufzurufen, die das MDO4000C anzeigen kann.

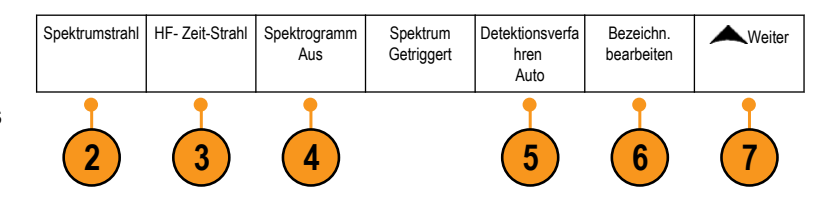

- **3.** Drücken Sie **HF- Zeit-Strahl**, um das seitliche Menü der drei verschiedenen HF-Zeit-Strahlen aufzurufen, die das MDO4000B anzeigen kann.
- **4.** Drücken Sie **Spektrogramm**, um ein seitliches Menü aufzurufen, über das die Spektrogrammanzeige aktiviert und konfiguriert werden kann.
- **5.** Drücken Sie **Detektionsverfahren**, um ein seitliches Menü mit Informationen darüber aufzurufen, wie der FFT-Ausgang in eine 1.000 Pixel breite Anzeige reduziert werden kann.
- **6.** Drücken Sie **Bezeichn. bearb.**, um die HF-Strahlen und HF-Zeit-Strahlen zu beschriften.
- **7.** Drücken Sie **Weiter**, um zwischen seitlichen Menüs zur Kompensation des HF-Signalpfades oder zur Konfiguration des Tastkopfes am HF-Eingang zu wählen.

#### **Strahltypen**

Das Frequenzbereichfenster unterstützt vier Spektrumstrahlen. Sie können diese Strahlen unabhängig voneinander ein- und ausschalten. Sie können alle oder einige gleichzeitig anzeigen.

- **1.** Drücken Sie **Spektrumstrahl** im HF-Menü, um das entsprechende seitliche Menü aufzurufen.
- **2.** Stellen Sie **Normal** auf **Ein**, um den Normalstrahl anzuzeigen.
- **3.** Stellen Sie den **Mittelwert** auf **Ein**, um die Durchschnittskurve anzuzeigen. Drehen Sie **Mehrzweck a**, um die Anzahl der Signale festzulegen, die in jeden Mittelwert einbezogen werden sollen.
- **4.** Stellen Sie **Max-Hold** auf **Ein**, um den Max-Hold-Strahl anzuzeigen.
- **5.** Stellen Sie **Min-Hold** auf **Ein**, um den Min-Hold-Strahl anzuzeigen.

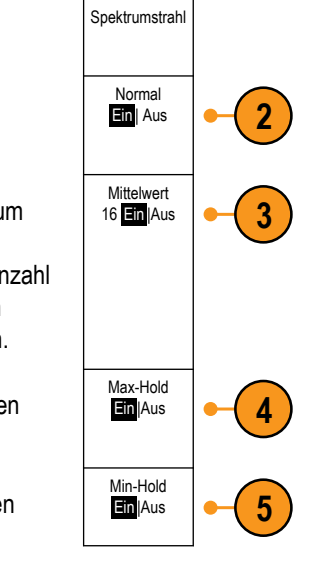

In dieser Abbildung sind die unterschiedlichen Strahltypen dargestellt.

- **1.** Normalstrahl: Jede Erfassung wird verworfen, wenn neue Daten erfasst werden.
- **2.** Max-Hold-Strahl: Die Maximaldatenwerte werden über mehrere Erfassungen des Normalstrahls gesammelt.
- **3.** Min-Hold-Strahl: Die Minimaldatenwerte werden über mehrere Erfassungen des Normalstrahls gesammelt.
- **4.** Mittelwertstrahl: Aus Daten des Normalstrahls wird über mehrere Erfassungen der Mittelwert gebildet. Hierbei handelt es sich um die Bildung des Mittelwerts der Wirkleistung, die vor der Log-Konvertierung stattfindet. Jede Bildung des quadratischen Mittelwertes reduziert das angezeigte Rauschen um 3 dB.

Diese Abbildung zeigt die Strahlmarkierung des Frequenzbereichsfensters.

- **1.** Eine **HF**-Strahlmarkierung wird an den Referenzpegel gesetzt.
- **2.** Ein großes **M** wird angezeigt, wenn der Maximumstrahl eingeschaltet ist.
- **3.** Ein großes **A** wird angezeigt, wenn der Mittelwertstrahl eingeschaltet ist.
- **4.** Ein großes **N** wird angezeigt, wenn der Normalstrahl eingeschaltet ist.
- **5.** Ein kleines **M** wird angezeigt, wenn der Minimumstrahl eingeschaltet ist.

Eine orangefarbene Hervorhebung deutet auf den aktuell ausgewählten Strahl hin. In der rechten Abbildung ist das kleine **m** hervorgehoben, dass für den Minimumstrahl steht. Dies weist darauf hin, dass aktuell der Minimumstrahl ausgewählt ist.

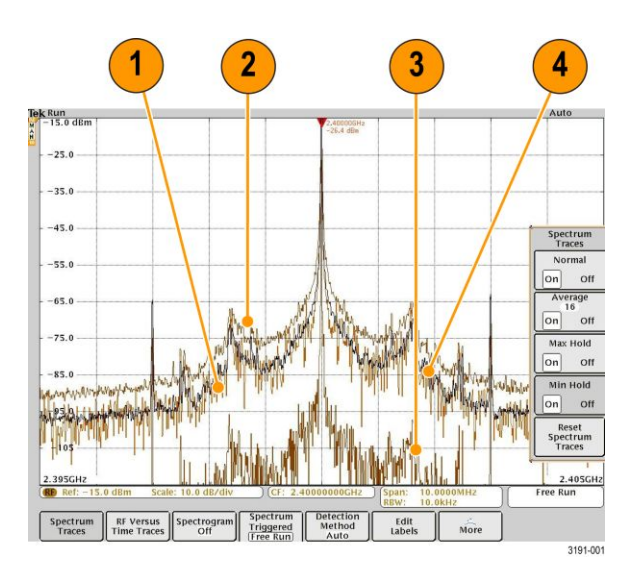

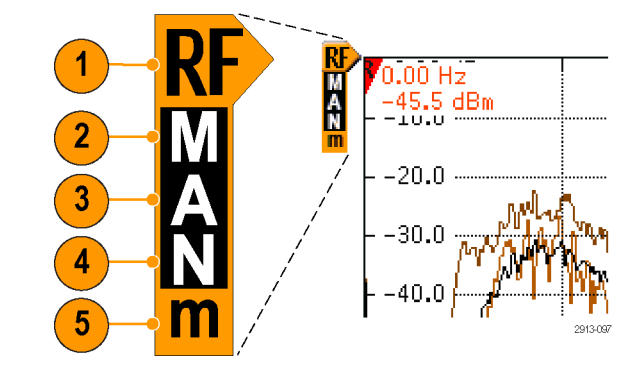

#### **Erkennungsarten**

Der MDO4000C berechnet FFTs je nach den Erfassungseinstellungen mit einem Ausgang von 1000 bis ~2.000.000 Punkten. Er reduziert dann diesen FFT-Ausgang auf ein 750 Pixel breites Display. Dies bedeutet, dass rund 1 bis 2.000 FFT-Punkte in jede Pixelspalte komprimiert werden. Der MDO4000C bietet Ihnen mehrere Wahlmöglichkeiten für diese Komprimierung. Die folgenden Funktionen sind verfügbar: +Peak, Sample, Mittelwert und –Peak. Die nachstehende Abbildung zeigt, wie diese Detektionsverfahren bei einer Komprimierung von 5:1 funktionieren, bei der fünf Punkte auf eine Pixelspalte reduziert werden.

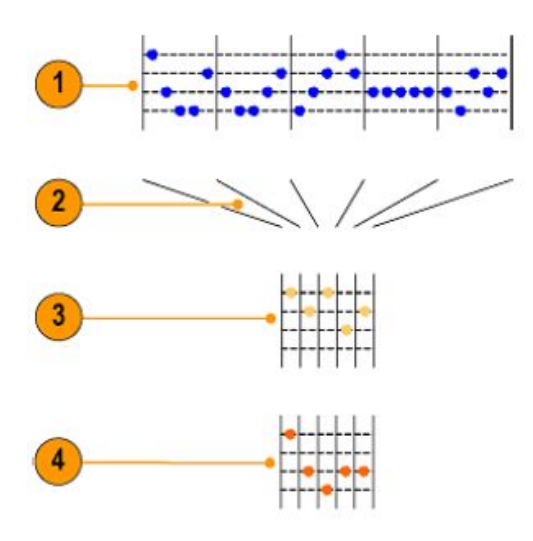

- **1.** FFT-Punkte
- **2.** Dezimierung
- **3.** Maximum Verwendet den höchsten Punkt der Amplitude in jedem Intervall.
- **4.** Abtastung: Verwendet den ersten Punkt der Amplitude in jedem Intervall.

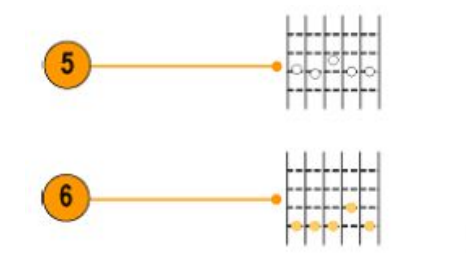

- **5.** Mittelwert: Verwendet alle Punkte in jedem Intervall.
- **6.** Minimum: Verwendet den niedrigsten Amplitudenpunkt in jedem Intervall.

#### **Spektrogrammanzeige**

Die Spektrogrammanzeige ist besonders zur Überwachung sich langsam ändernder HF-Phänomene geeignet. Die x-Achse stellt die Frequenz dar, genau wie bei der typischen Spektrumanzeige. Die y-Achse stellt die Zeit dar. Die Farbe zeigt die Amplitude an.

Spektrogrammelemente werden erzeugt, indem jedes Spektrum umgekippt wird, so dass es eine Pixel-Reihe hoch ist. Anschließend werden jedem Pixel auf Grundlage der Amplitude bei dieser Frequenz Farben zugewiesen, wobei die kalten Farben Blau und Grün niedrige Amplituden und die wärmeren Farben Gelb und Rot höhere Amplituden darstellen. Bei jeder neuen Erfassung wird am unteren Ende des Spektrogramms ein weiteres Element hinzugefügt und der Verlauf verschiebt sich um eine Reihe nach oben.

Wenn die Erfassungen angehalten werden, können Sie durch den Verlauf der Spektrogramme navigieren, indem Sie auf das Seitenmenü zur Steuerung der Elemente drücken und den Drehknopf **Mehrzweck a** drehen. Wenn die Erfassungen angehalten werden und das Spektrogramm angezeigt wird, wird der Spektrogrammelemementstrahl als Normalspektrumstrahl angezeigt.

Drücken Sie zur Verwendung der Spektrogrammfunktion **Spektrogramm** im HF-Menü, um das entsprechende seitliche Menü aufzurufen.

- **1.** Drücken Sie Anzeige auf "Ein", um das Spektrogramm zu starten.
- **2.** Um jedes im Spektrogramm erfasste Spektrum zu überprüfen, drücken Sie **Start**/**Stop**, sodass die HF-Erfassungen angehalten werden. Drehen Sie **Mehrzweck a**.
# **Analyse von Signal- oder Strahldaten**

Nachdem Erfassung, Triggerung und Anzeige des gewünschten Signals oder Strahls korrekt eingerichtet wurden, können Sie die Ergebnisse analysieren. Wählen Sie aus den Funktionen Cursor, automatische Messungen, Statistik, Histogramme, Math und FFT aus.

## **Verwenden von Markierungen im Frequenzbereich**

**1.** Drücken Sie **Markierungen**. Das seitliche Menü **Markierungen** wird geöffnet.

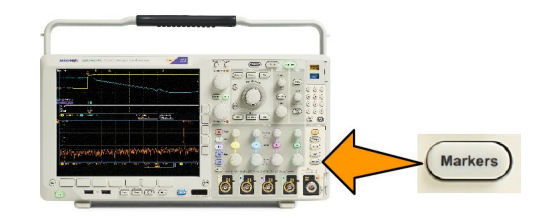

**2.** Drücken Sie **SpitzenMark.**, und drehen Sie den Drehknopf **Mehrzweck a**, um festzulegen, wie viele Spitzen in der Anzeige beschriftet werden sollen.

*HINWEIS. Dies ist die maximale Anzahl an Spitzen, die markiert werden. Wenn es mehr Spitzen gibt, die den Schwellenwert und die Abweichungskriterien erreichen als die in diesem Bedienelement angegebene Anzahl an Spitzenmarkierungen, wird nur die angegebene Anzahl der höchsten Amplitudenspitzen markiert.*

**3.** Drücken Sie

> zum Zentrieren, um die Mittenfrequenz auf die Frequenz einzustellen, die von der Referenzmarkierung angegeben wird. Die Referenzmarkierung wird automatisch an die höchste Amplitudenspitze gesetzt.

- **4.** Drücken Sie **Schwellenw.**, und drehen Sie **Mehrzweck a**, um den Schwellenwert der Spitzen-Marker festzulegen. Drehen Sie **Mehrzweck b**, um den jeweiligen Abweichungswert festzulegen.
- **5.** Drücken Sie **Manuelle Markierungen**, um manuelle Markierungen zu aktivieren. Verwenden Sie manuelle Markierungen zur Messung von Nicht-Spitzenbereichen von Interesse innerhalb des Spektrums.
- **6.** Drücken Sie **Auslesen**, um zwischen Absolut- und Delta-Anzeigen zu wählen. Delta-Anzeigen sind relativ zur Referenzmarkierung.

#### **Automatische Spitzenmarkierungen**

Automatische Spitzenmarkierungen sind standardmäßig eingeschaltet und helfen beim schnellen Erkennen der Frequenz und Amplitude von Spitzen im Spektrum.

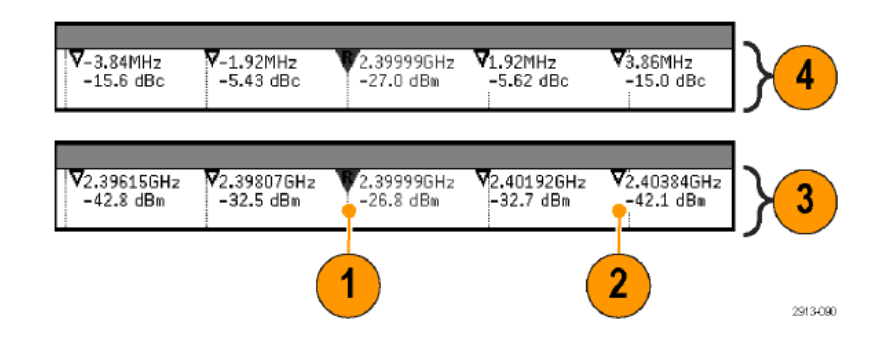

- **1.** Die Referenzmarkierung wird an die höchste Amplitudenspitze gesetzt. Sie ist mit einem roten R in einem Dreieck gekennzeichnet.
- **2.** Die automatischen Markierungen zeigen die Frequenz und Amplitude an.
- **3.** Absolut-Anzeigen zeigen die tatsächliche Frequenz und Amplitude der automatischen Markierungen an.
- **4.** Delta-Anzeigen zeigen die Frequenz und Amplitude der automatischen Markierungen im Verhältnis zur Referenzmarkierung an.

Im diesem Screenshot wurde eine Markierung an jede eindeutige Spitze in der Anzeige gesetzt. Die Referenzmarkierung ist die höchste Spitze. Sie ist mit dem roten R in einem Dreieck gekennzeichnet und der Auslesewert wird in rotem Text angezeigt.

- **1.** Referenzmarkierung
- **2.** Automatische Markierungen

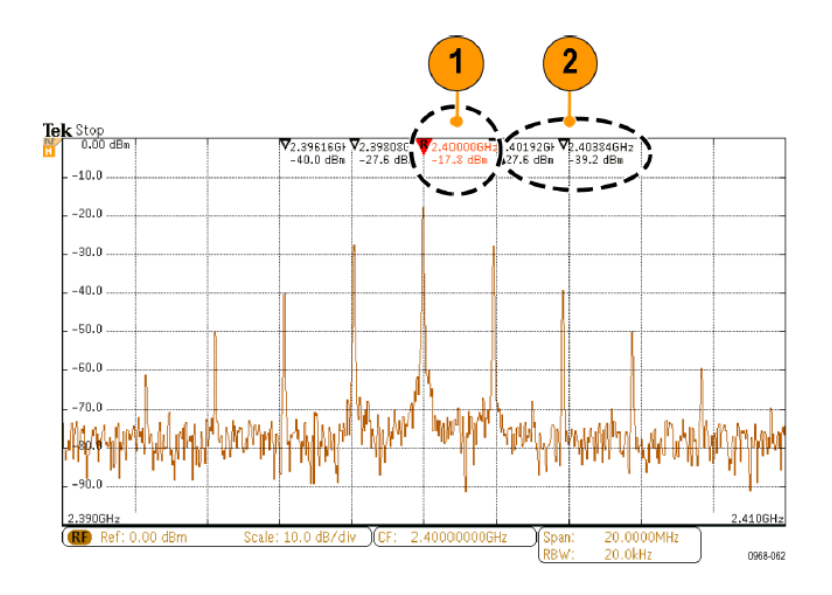

Verwenden Sie **Schwellenw.** und **Abweichung**, um festzulegen, welche Spitzen markiert werden.

Der Schwellenwert ist eine minimale Amplitude, die ein Signal überschreiten muss, damit es eine gültige Spitze ist. Wenn der Schwellenwert niedriger ist, ist es wahrscheinlicher, dass mehr Spitzen Markierungen haben. Wenn der Schwellenwert höher ist, ist es wahrscheinlicher, dass weniger Spitzen Markierungen haben.

Die Abweichung gibt an, wie weit die Amplitude eines Signals zwischen markierten Spitzen abfallen muss, damit das Signal zu einer weiteren gültigen Spitze wird. Wenn die Abweichung niedrig ist, ist es wahrscheinlicher, dass mehr Spitzen entsprechende Markierungen haben. Wenn die Abweichung hoch ist, ist es wahrscheinlicher, dass weniger Spitzen entsprechende Markierungen haben.

Für jede automatische Markierung gibt es eine zugehörige Anzeige. Dabei kann es sich um Absolut- oder Delta-Anzeigen handeln. Eine Absolut-Anzeige einer Markierung zeigt die tatsächliche Frequenz und Amplitude der entsprechenden Markierung an. Eine Delta-Anzeige einer Markierung zeigt die Frequenz- und Amplitudendifferenz zur Referenzmarkierung an. Die Anzeige der Referenzmarkierung zeigt unabhängig vom Anzeigetyp die absolute Frequenz und Amplitude an.

#### **Manuelle Markierungen**

Ihnen stehen zwei manuelle Markierungen zur Verfügungen, mit denen Sie Non-Peak-Messungen des Spektrums und Messungen der Rauschdichte und des Phasenrauschens ausführen können. Wenn die manuellen Markierungen eingeschaltet sind, wird die Referenzmarkierung nicht mehr automatisch am Peak-Wert der höchsten Amplitude platziert. Er wird nun dem Drehknopf **Mehrzweck a** zugewiesen und kann zu einer beliebigen Position bewegt werden. Auf diese Weise wird die einfache Messung beliebiger Teile des Spektrums sowie Delta-Messungen beliebiger Teile des Spektrums ermöglicht. Außerdem wird die Non-Peak-Messung von relevanten Spektralinhalten ermöglicht. Die Messwerteanzeige der manuellen Markierung gibt, genau wie die Anzeige von automatischen Markierungen, Frequenz und Amplitude an.

Ebenso wie die Anzeigen für automatische Spitzenmarkierungen können auch die Anzeigen der manuellen Markierungen entweder Absolut- oder Deltawerte anzeigen.

- **1.** Eine manuelle Markierung wird durch **Mehrzweck a** gesteuert.
- **2.** Die andere manuelle Markierung wird durch **Mehrzweck b** gesteuert.

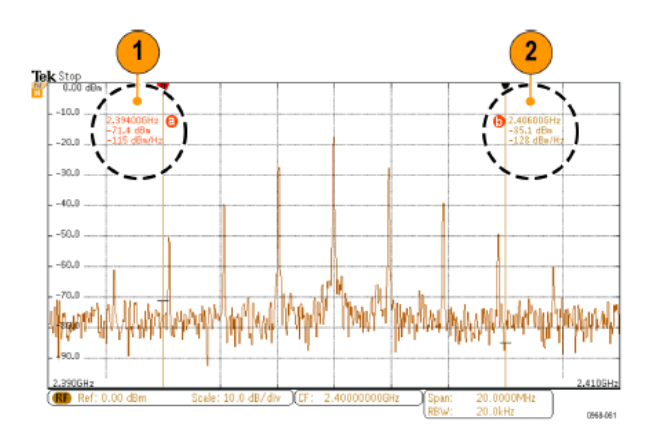

**3.** Die Delta-Anzeigen für Frequenz und Amplitude werden oben in der Anzeige dargestellt.

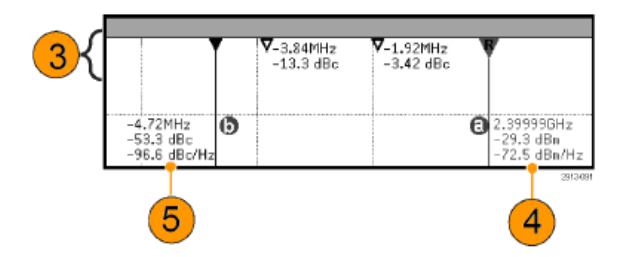

- 4. Die dritte Zeile der manuellen Markierung "a" zeigt stets die Rauschdichte (dBm/Hz).
- **5.** Die dritte Zeile der manuellen Markierung **b** zeigt stets die Rauschdichte, wenn Sie absolute Markierungen wählen. Sie zeigt das Phasenrauschen, wenn Sie Delta-Markierungen wählen (dBc/Hz).

# <span id="page-147-0"></span>**Durchführen von automatischen Messungen im Zeitbereich**

So führen Sie eine automatische Messung im Zeitbereich durch:

**1.** Drücken Sie **Messen**.

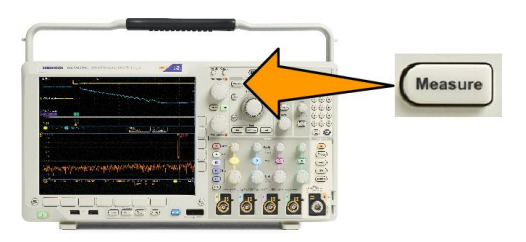

- **2.** Drücken Sie **Domäne**, um **Zeit**-Bereichsmessungen auszuwählen.
- **3.** Drücken Sie **Messung hinzufügen**.
- **4.** Drehen Sie den Mehrzweck-Drehknopf **b**, um die betreffende Messung auszuwählen. Drehen Sie dann bei Bedarf den Mehrzweck-Drehknopf **a**, um den Kanal für die Messung auszuwählen.

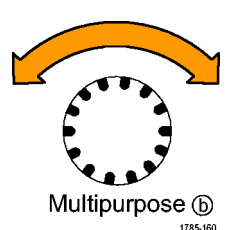

**5.** Um eine Messung zu entfernen, drücken Sie auf **Messung entfernen**. Drehen Sie den Mehrzweck-Drehknopf **a**, um die betreffende Messung auszuwählen, und drücken Sie im seitlichen Menü auf **OK Messung entfernen**.

#### **Schnelltipps**

- Um alle Messungen zu entfernen, wählen Sie **Alle Messungen entfernen**.
- Das Symbol  $\triangle$  wird anstelle des erwarteten numerischen Messergebnisses angezeigt, wenn eine vertikale Begrenzung vorhanden ist. Ein Teil des Signals befindet sich ober- oder unterhalb der Anzeige. Um ein ordnungsgemäßes numerisches Messergebnis zu erhalten, stellen Sie das Signal mit den Drehknöpfen für die vertikale Skalierung und die Position so ein, dass es vollständig angezeigt wird.
- Wenn das Oszilloskop die Meldung **Niedrige Auflösung** anzeigt, erhöhen Sie die Datensatzlänge der Erfassung, sodass das Oszilloskop mehr Punkte zum Berechnen der Messung erhält.

# **Auswählen von automatischen Messungen im Zeitbereich**

In der folgenden Tabelle werden die automatischen Messungen nach Kategorie aufgelistet: Zeit oder Amplitude. Siehe unter *[Durchführen von automatischen Messungen im Zeitbereich](#page-147-0)* auf Seite 124.

#### **Tabelle 3: Zeitmessungen**

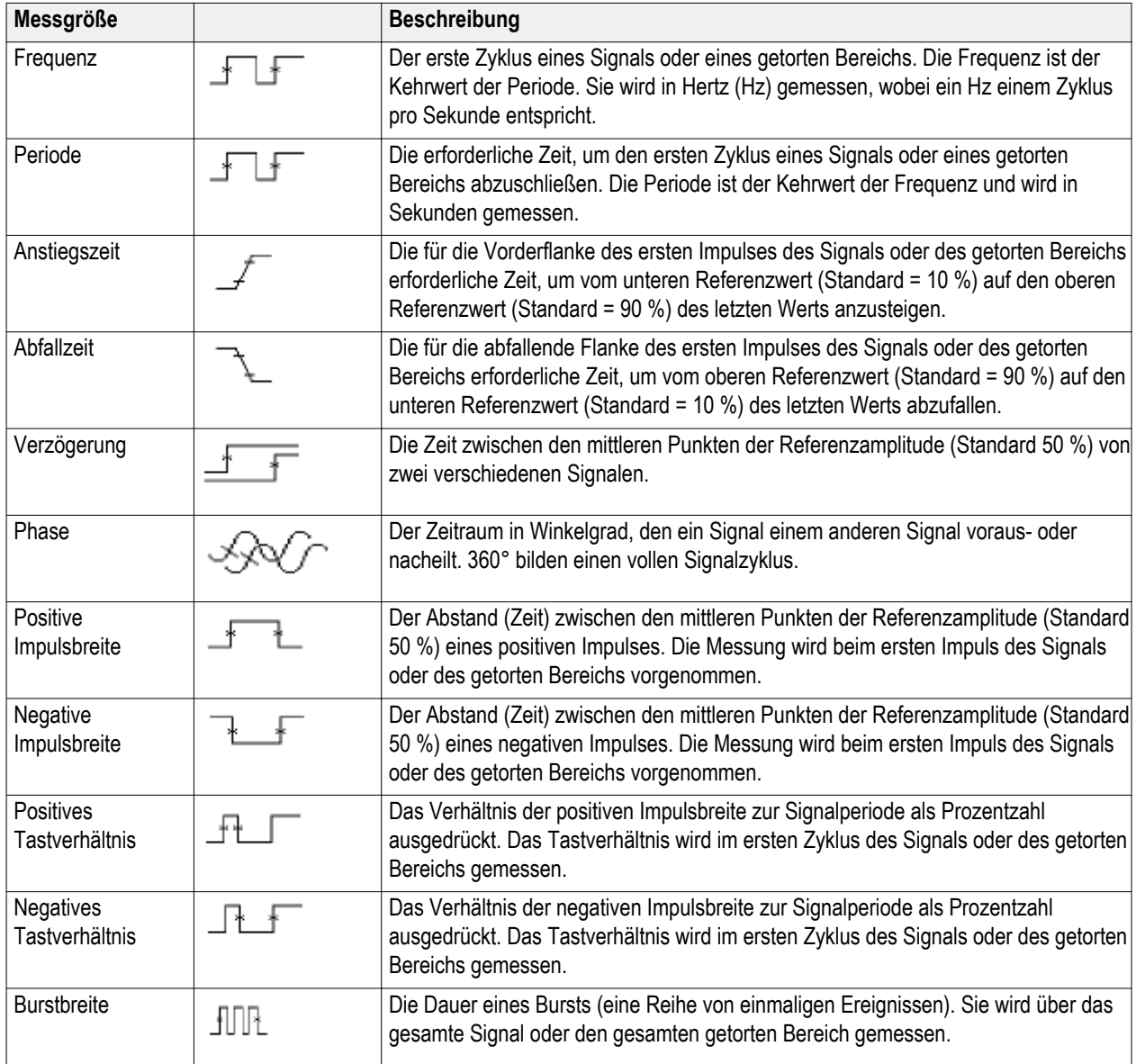

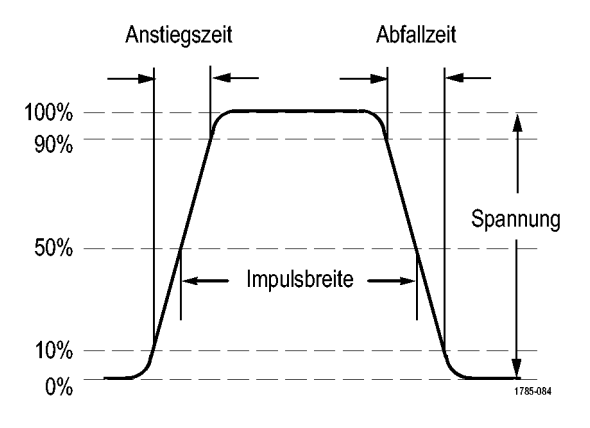

### **Tabelle 4: Amplitudenmessungen**

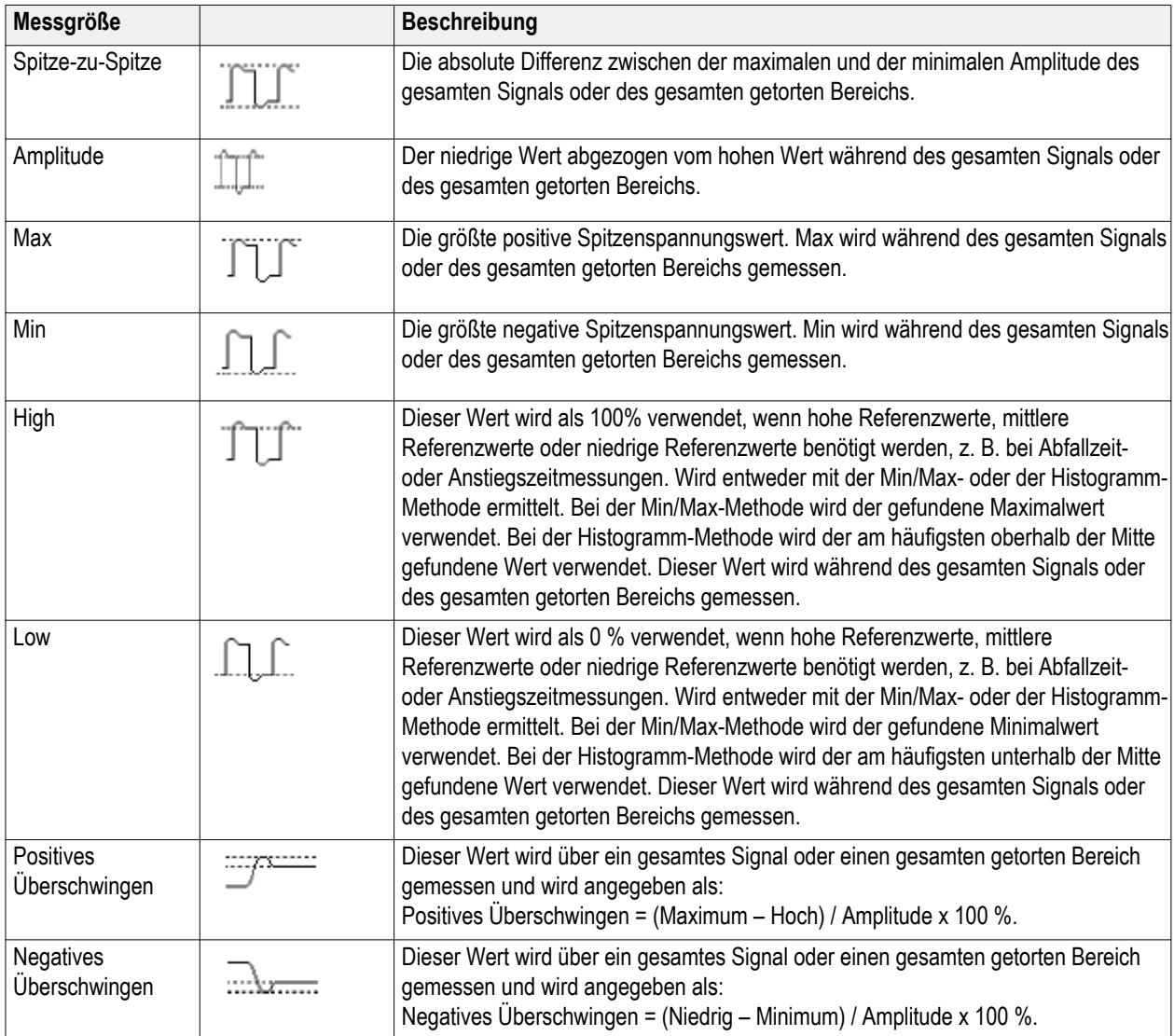

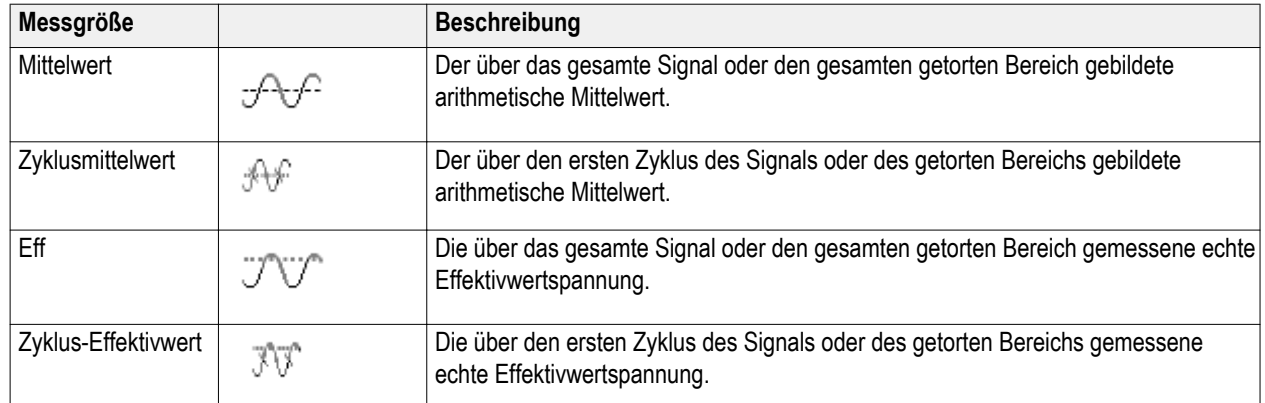

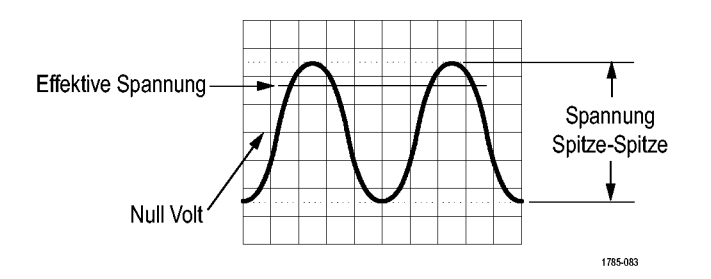

### **Tabelle 5: Verschiedene Messungen**

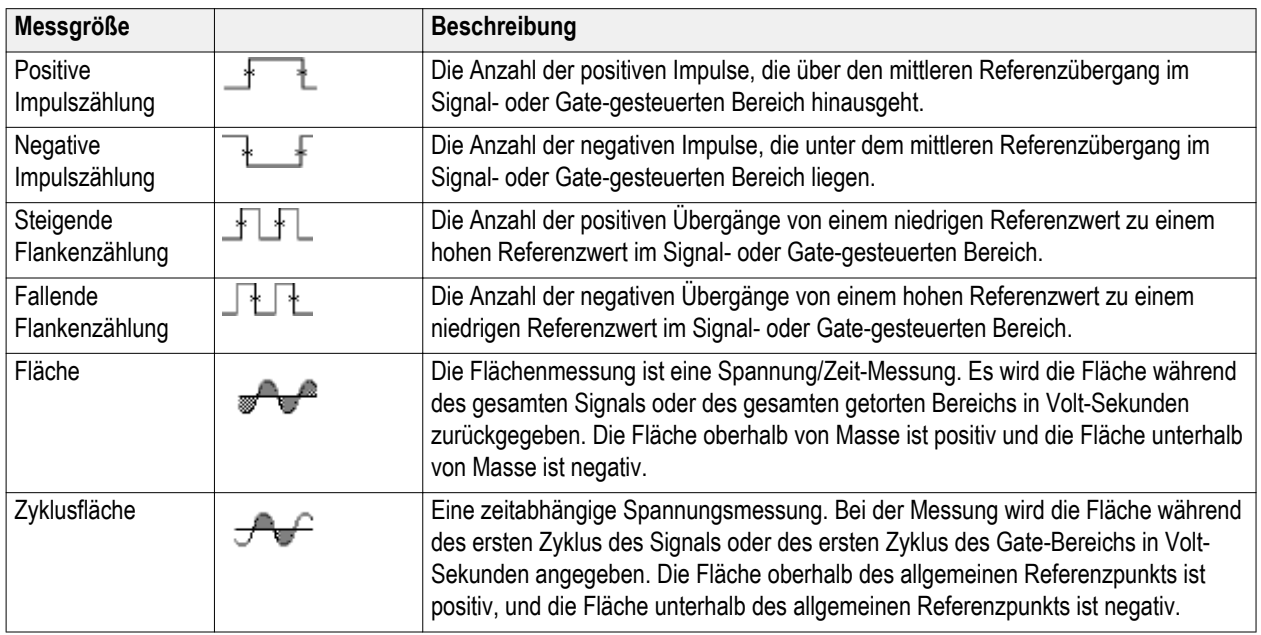

### **Tabelle 6: Histogramm-Messungen**

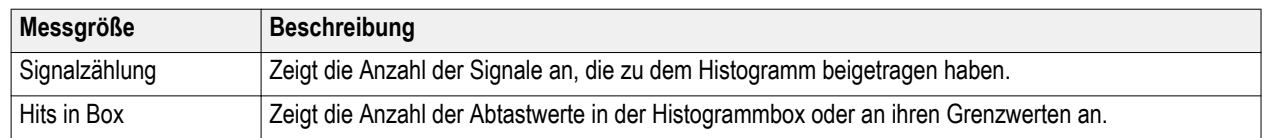

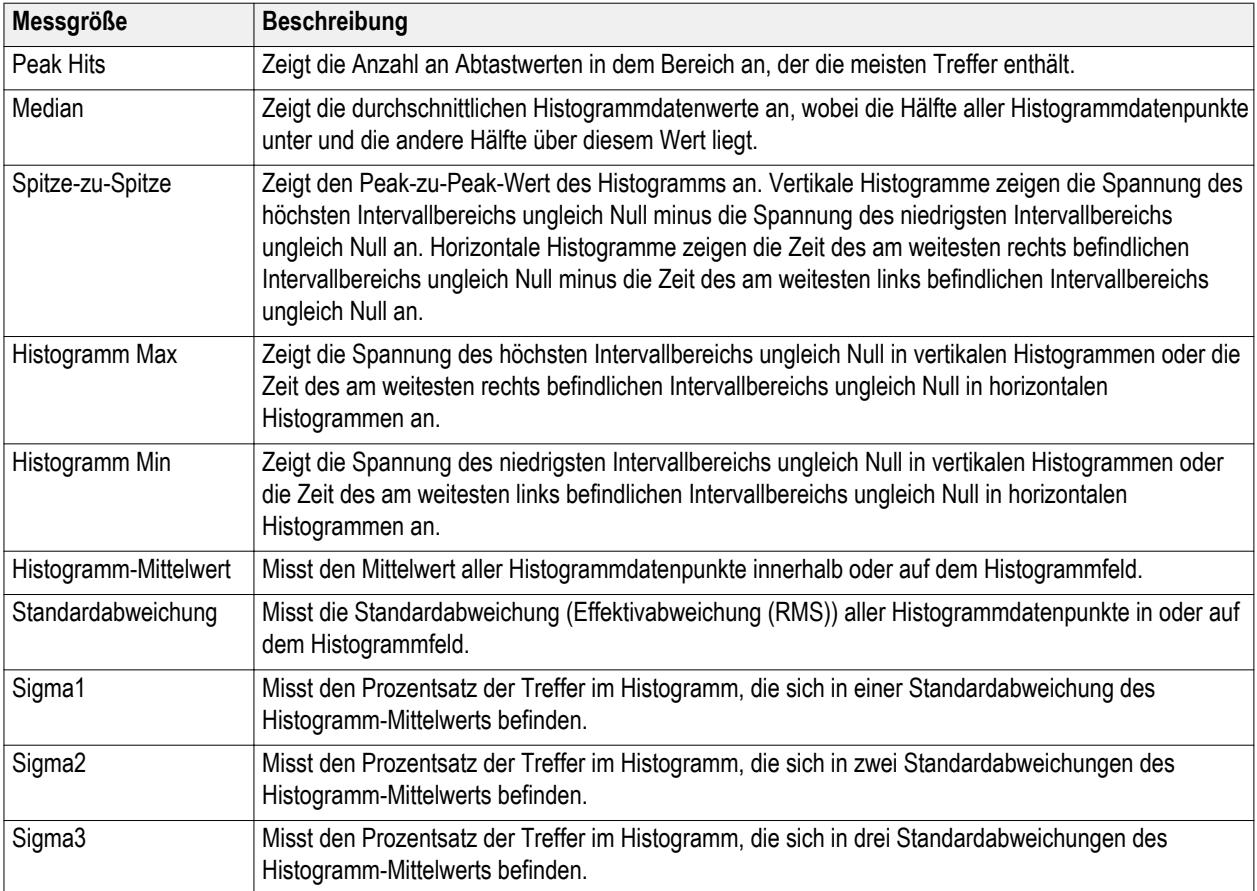

# **Anpassen von automatischen Messungen im Zeitbereich**

Automatische Messungen können angepasst werden, indem Sie Gating verwenden, Messungsstatistiken verändern, die Referenzpegel der Messung anpassen oder einen Schnappschuss machen.

#### **Gating**

Gating beschränkt die Messung auf einen bestimmten Bereich des Signals. Um Gating zu verwenden, führen Sie folgende Schritte aus:

**1.** Drücken Sie **Messen**.

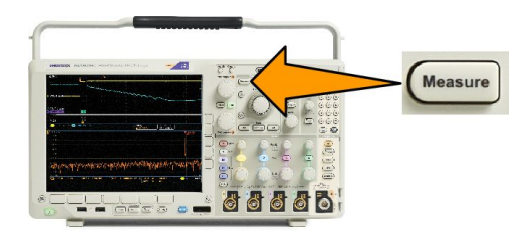

- **2.** Drücken Sie so oft wie nötig **Weiter**, um in dem angezeigten Popup-Menü **Gating** auszuwählen.
- **3.** Positionieren Sie die Gates mithilfe der Optionen im seitlichen Menü.

#### **Statistik**

Die Statistik charakterisiert die Stabilität von Messungen. So passen Sie die Statistik an:

**1.** Drücken Sie **Messen**.

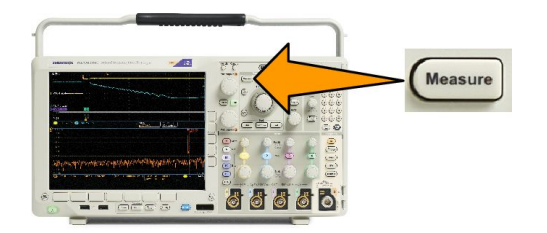

- **2.** Drücken Sie so oft wie nötig **Weiter**, um in dem angezeigten Popup-Menü **Statisti**k auszuwählen.
- **3.** Drücken Sie die Optionen im Menü auf dem seitlichen Menü. Diese bestehen aus den Optionen zum Ein- oder Ausschalten der Statistik und zum Einstellen, wie viele Abtastpunkte für die Berechnung der mittleren und der Standardabweichung verwendet werden.

#### **Schnappschuss**

So zeigen Sie alle Messungen aus einer Quelle zu einem bestimmten Zeitpunkt gleichzeitig an:

**1.** Drücken Sie **Messen**.

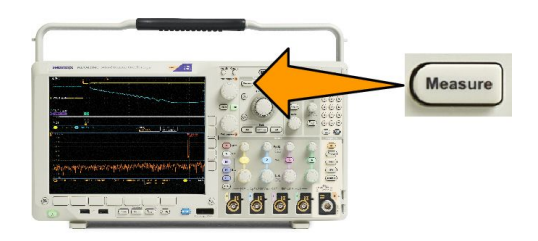

- **2.** Drücken Sie **Messung hinzufügen**.
- **3.** Drehen Sie **Mehrzweck a**, um den gewünschten **Quellkanal** auszuwählen.

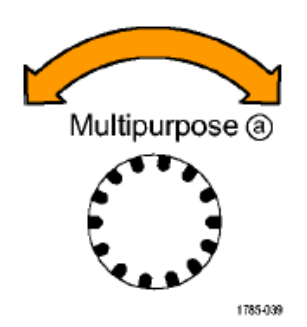

**4.** Drehen Sie **Mehrzweck b**, um **Messtyp** von **Schnappschuss** auszuwählen.

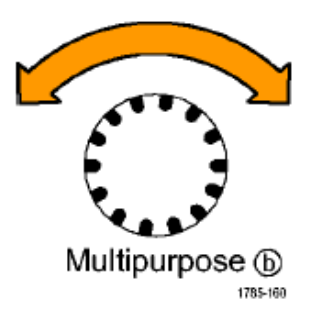

- **5.** Drücken Sie **OK Schnappschuss von allen Messungen**.
- **6.** Zeigen Sie die Ergebnisse an.

#### Snapshot on 1

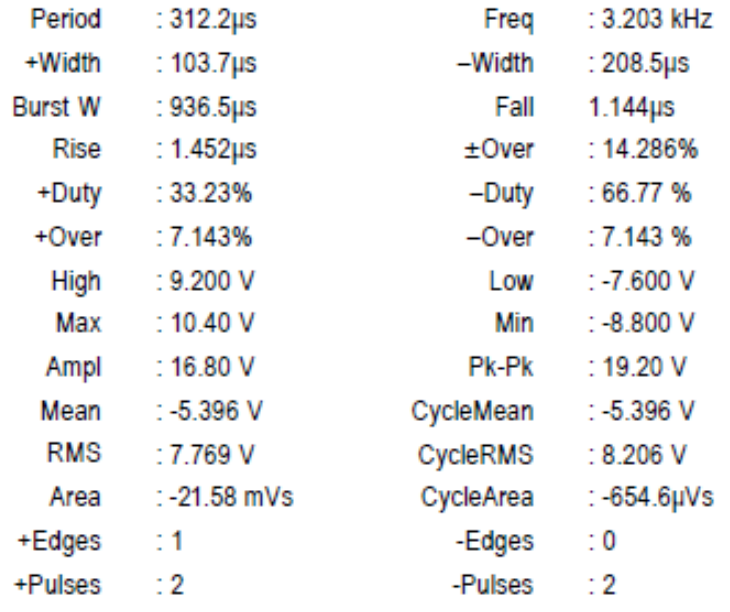

#### **Referenzpegel**

Referenzpegel bestimmen, wie zeitbezogene Messungen vorgenommen werden. Sie werden beispielsweise zur Berechnung der Anstiegs- und der Abfallzeiten verwendet.

**1.** Drücken Sie **Messen**.

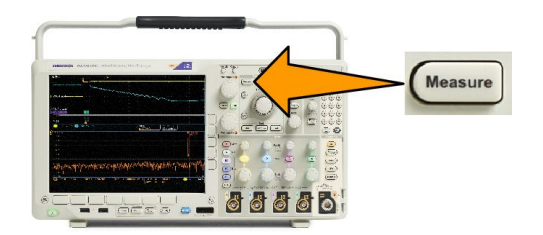

- **2.** Drücken Sie so oft wie nötig **Weiter**, um in dem angezeigten Popup-Menü **Referenzpegel** auszuwählen.
- **3.** Legen Sie mithilfe des seitlichen Menüs die Pegel fest. Referenz Verwenden Sie hohe und niedrige Referenzpegel zur Berechnung der Anstiegs- und Abfallzeiten. Verwenden Sie die mittlere Referenz primär für Messungen zwischen Flanken, z. B. Impulsbreiten.

# **Durchführen von automatischen Messungen im Frequenzbereich**

So nehmen Sie automatische Messungen im Frequenzbereich vor (bei Modellen mit installierter Option SA3 oder SA6):

- **1.** Drücken Sie **Messen**.
- **2.** Drücken Sie **Domäne**, um **Frequenz** auszuwählen.
- **3.** Drücken Sie **Messung wählen**.

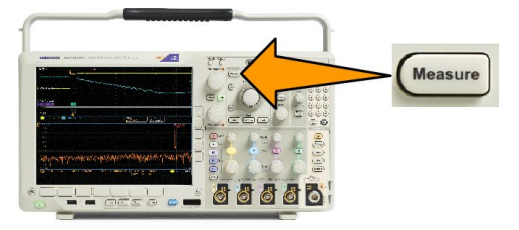

- **4.** Wählen Sie im seitlichen Menü eine Frequenzbereichsmessung aus.
	- Kanalleistung: Die Gesamtleistung innerhalb der Bandbreite, definiert durch die Breite des Kanals.
	- Nachbarkanalleistung: Die Leistung im Hauptkanal und das Verhältnis der Kanalleistung zur Hauptleistung, für die obere und untere Hälfte jedes Nachbarkanals.
	- Belegte Bandbreite: Die Bandbreite, die die angegebene prozentuale Leistung innerhalb der Analysebandbreite enthält.

Während Sie die einzelnen Frequenzmessungen auswählen, wird eine Bildschirmhilfe angezeigt, die den Zweck der Messung erklärt. Im unteren Menü wird das Element **Konfigurieren** angezeigt. Nachdem Sie auf **Konfigurieren** gedrückt und die Messparameter im daraufhin angezeigten seitlichen Menü festgelegt haben, legt das Oszilloskop automatisch die Spanne fest. Wenn die HF-Messungen aktiviert sind, werden mit der automatischen Erkennungsmethode alle Frequenzbereichsspuren auf die Erkennungsmethode **Mittelwert** gesetzt. Sie erhalten auf diese Weise eine optimale Messgenauigkeit.

# **Durchführen von Messungen mit dem Digitalvoltmeter**

Der digitale Voltmeter wird verwendet, um die Spannungsdifferenz zwischen zwei Punkten in einem Stromkreis zu messen.

**1.** Drücken Sie die Taste für Kanal 1.

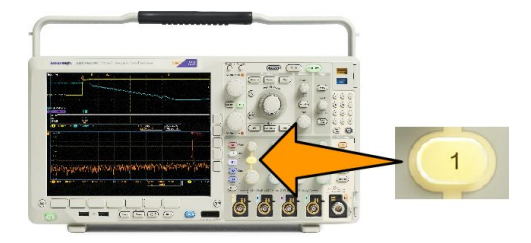

**2.** Drücken Sie **Messen**.

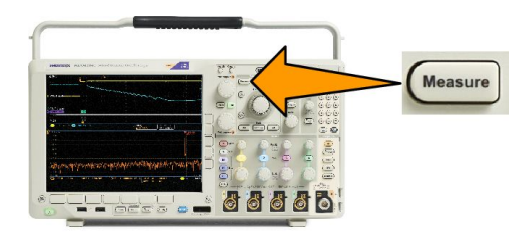

**3.** Drücken Sie die mit **DVM** bezeichnete Taste im unteren Menü.

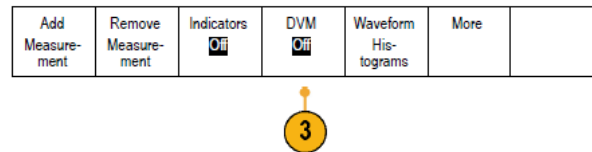

- **4.** Wählen Sie im seitlichen Menü die gewünschten Optionen für **Modus**, **Quelle** und **Darstellungsart** aus.
- **5.** Zeigen Sie die fertigen Ergebnisse an.

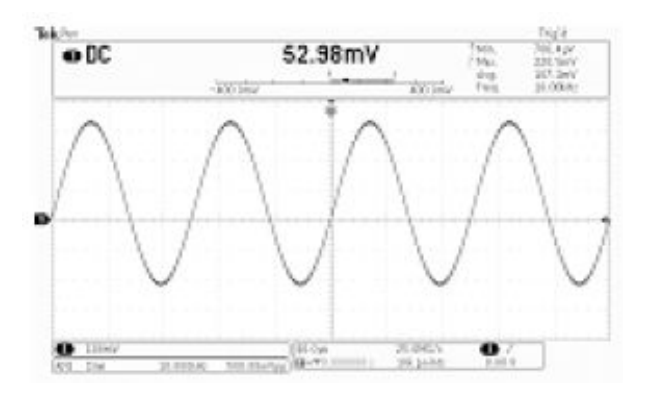

### **Durchführen von manuellen Messungen mit Cursors**

Cursor sind Markierungen auf dem Bildschirm, die Sie in der Signalanzeige positionieren, um manuelle Messungen an erfassten Daten vorzunehmen. Sie werden als horizontale und/oder vertikale Linien angezeigt. So verwenden Sie Cursors auf analogen oder digitalen Kanälen:

**1.** Drücken Sie **Cursor**, um die Cursors zu aktivieren.

> *HINWEIS. Wenn Sie ein zweites Mal drücken, werden die Cursor deaktiviert. Sie können Cursors auch gedrückt halten, um das Cursormenü anzuzeigen.*

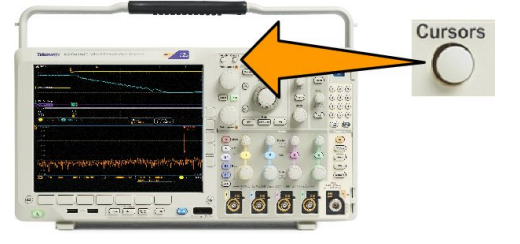

Im Beispiel werden zwei vertikale Cursor auf dem ausgewählten Signal angezeigt. Durch Drehen des Mehrfunktions-Drehknopfs **a** verschieben Sie einen Cursor nach rechts bzw. nach links. Durch Drehen des Mehrfunktions-Drehknopfs **b** verschieben Sie den anderen Cursor.

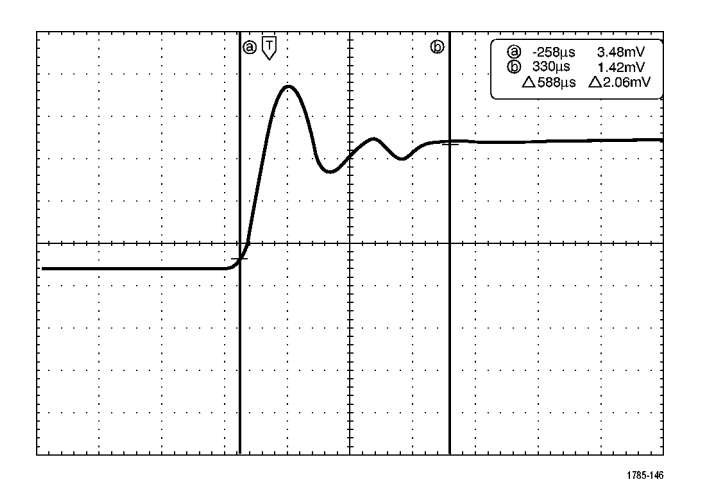

**2.** Wenn die Cursor aktiviert sind, drücken Sie **Wählen**.

> Dadurch wird die Cursorverknüpfung einund ausgeschaltet. Wenn die Verknüpfung eingeschaltet ist, werden durch Drehen des Mehrzweck-Drehknopfs **a** die zwei Cursors aufeinander zu bewegt. Durch Drehen des Mehrzweck-Drehknopfs **b** kann die Zeit zwischen den Cursors angepasst werden.

**3.** Drücken Sie **Fein**, um zwischen einer Grob- und einer Feinabstimmung der Mehrzweckknöpfe **a** und **b** zu wechseln.

> Durch Drücken von **Fein** wird auch die Empfindlichkeit anderer Drehknöpfe verändert.

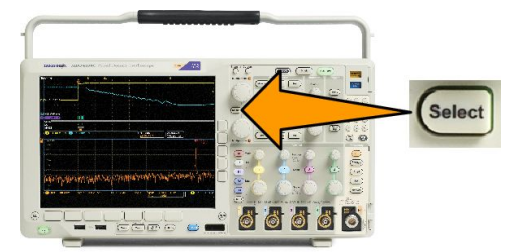

- **4.** Halten Sie **Cursor** gedrückt, um das Cursormenü anzuzeigen.
- **5.** Drücken Sie im unteren Menü auf **Cursor**, um die Cursor auf **Bildschirm** einzustellen.

Im Bildschirmmodus verlaufen zwei horizontale und zwei vertikale Leisten über das Raster.

**6.** Drehen Sie die Mehrfunktions-Drehknöpfe **a** und **b**, um die beiden horizontalen Cursors zu verschieben.

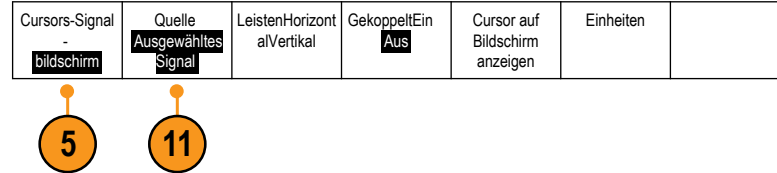

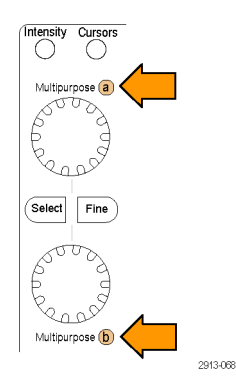

**7.** Drücken Sie **Wählen**.

Dadurch werden die vertikalen Cursors aktiv und die horizontalen Cursors inaktiv. Wenn Sie nun die Mehrfunktions-Drehknöpfe drehen, werden die vertikalen Cursors verschoben.

Drücken Sie nochmals **Wählen**, um die horizontalen Cursors wieder zu aktivieren.

**8.** Zeigen Sie die Cursors und die Cursor-Messwertanzeige an.

> *HINWEIS. Auf digitalen Kanälen können Sie Zeitmessungen mit Cursorn vornehmen, aber keine Amplitudenmessungen.*

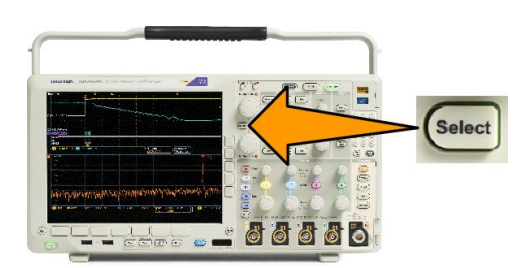

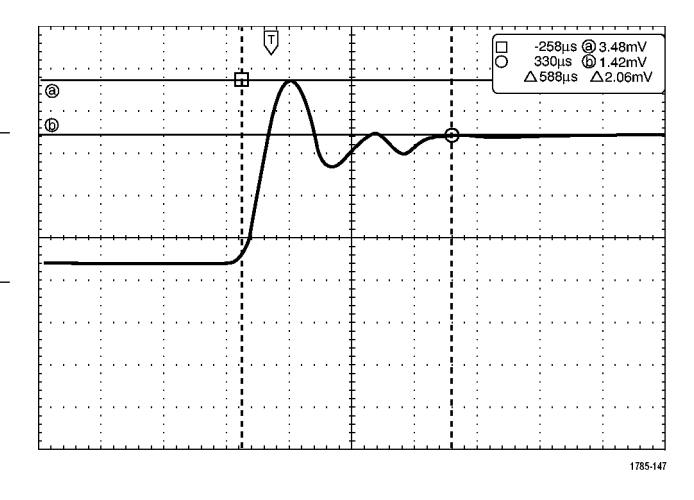

- **9.** Sie können mehrere Signale auf dem Bildschirm anzeigen, indem Sie einen oder mehrere der Kanaltasten **1** bis **4** betätigen oder indem Sie die Taste **D15 – D0** drücken.
- **10.** Halten Sie **Cursor** gedrückt, um das Cursormenü erneut anzuzeigen.

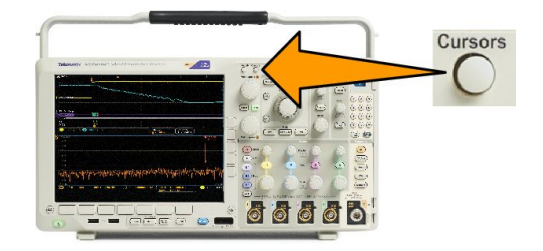

**11.** Drücken Sie im unteren Menü auf **Quelle**.

Ein Popup-Menü wird angezeigt. Die Standardmenüauswahl von **Ausgewähltes Signal** bedingt es, dass die Cursors an den ausgewählten (zuletzt verwendeten) Signalen Messungen vornehmen.

- **12.** Drehen Sie den Mehrzweck-Drehknopf **a**, um einen Kanal auszuwählen, der gemessen werden soll und der nicht dem Kanal entspricht, der von **Ausgewähltes Signal** angezeigt wurde.
- **13.** Drücken Sie **Menu Off**, um das seitliche Popup-Menü zu schließen.
- **14.** Drehen Sie den Mehrzweck-Drehknopf **a**, und führen Sie an dem anderen Signal Cursor-Messungen durch.
- **15.** Drücken Sie erneut **Cursor**. Dadurch werden die Cursor deaktiviert. Die Cursor und die Cursor-Messwertanzeige werden nicht mehr auf dem Bildschirm angezeigt.

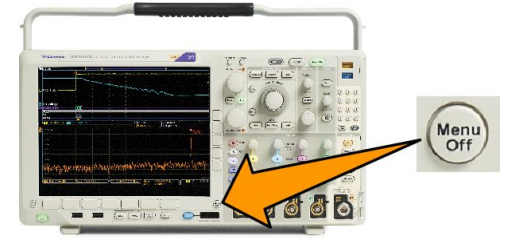

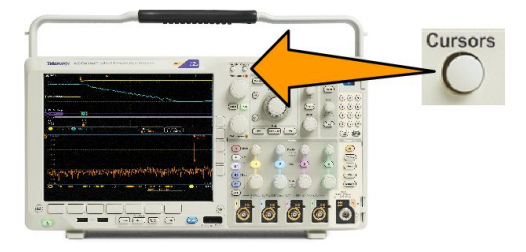

## **Verwenden von Cursor-Messwertanzeigen**

Cursor-Messwertanzeigen enthalten Informationen in Zahlen oder in Textform bezüglich der aktuellen Cursorpositionen. Auf dem Oszilloskop werden die Messwerte immer angezeigt, wenn die Cursor eingeschaltet sind.

Die Messwertanzeigen befinden sich in der oberen rechten Ecke des Rasters. Wenn der Zoom eingeschaltet ist, wird die Anzeige in der oberen rechten Ecke des Zoomfensters angezeigt.

Wenn ein Bus ausgewählt wurde, werden in der Anzeige die decodierten Busdaten in dem im Busmenü ausgewählten Format dargestellt. Wenn ein digitaler Kanal ausgewählt wurde, enthalten die Cursor die Werte aller angezeigten digitalen Kanäle.

*HINWEIS. Wenn serielle oder parallele Busse gewählt wurden, wird in der Cursoranzeige der Datenwert an diesem Punkt dargestellt.*

Δ-Anzeige:

Die Δ-Anzeige stellt den Unterschied zwischen den beiden Cursorpositionen dar.

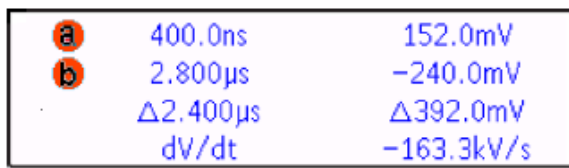

a-Anzeige:

Gibt an, dass der Wert durch **Mehrzweck a** gesteuert wird.

b-Anzeige:

Gibt an, dass der Wert durch **Mehrzweck b** gesteuert wird.

Die horizontalen Cursorlinien auf dem Bildschirm messen die vertikalen Parameter, normalerweise die Spannung.

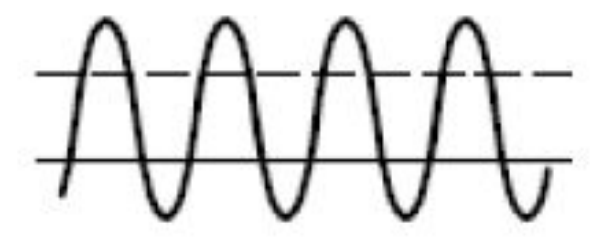

Die vertikalen Cursorlinien auf dem Bildschirm messen horizontale Parameter, normalerweise die Zeit.

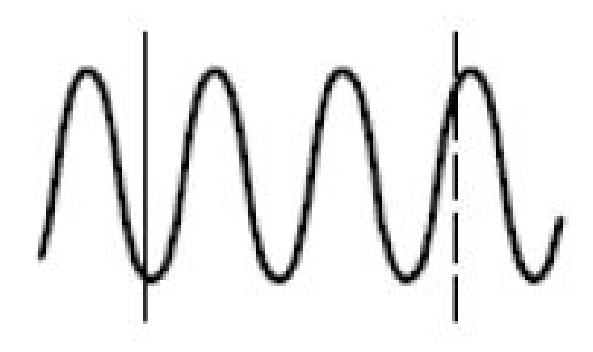

Die quadratischen und kreisförmigen Symbole in der Anzeige bilden die beiden Mehrzweckknöpfe ab, wenn sowohl vertikale als auch horizontale Cursor vorhanden sind.

#### **Verwenden von XY-Cursorn**

Bei aktivierter XY-Anzeige erscheinen die Cursoranzeigen rechts neben dem unteren Raster (XY). Sie erscheinen als Rechteck-, Polar-, Produkt- oder Verhältnisanzeige. Das Oszilloskop zeigt Signale im oberen Raster (YT) als Vertikalbalkencursor an.

### **Einrichten eines Histogramms**

Sie können entweder ein vertikales (Spannungs-) oder ein horizontales (Zeit-)Histogramm anzeigen. Verwenden Sie Histogramm-Messungen, um statistische Messdaten für einen Signalabschnitt entlang einer Achse zu gewinnen. Die Quelle für ein Histogramm kann einer der vier bzw. zwei analogen Kanäle, ein mathematisches Signal oder eines der vier bzw. zwei Referenzsignale sein.

#### **Anzeigen eines Histogramms**

- **1.** Richten Sie das Oszilloskop ein, um das Signal anzuzeigen, über das das Histogramm gemessen werden soll. Nutzen Sie **Auto-Setup**, wenn zutreffend.
- Autose ......

**2.** Drücken Sie **Messen**.

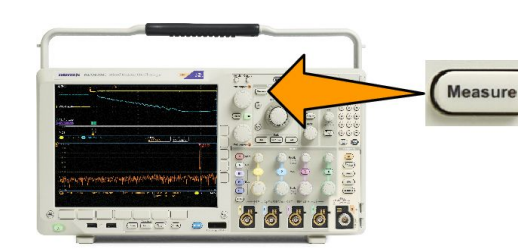

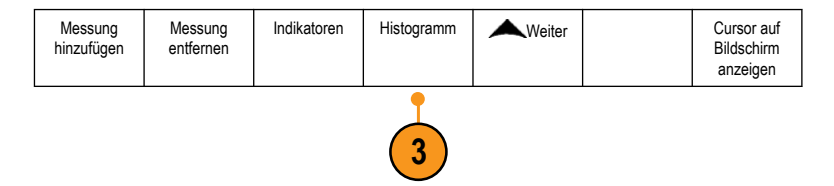

**3.** Drücken Sie im unteren Menü auf **Histogramm**.

- **4.** Drücken Sie die Taste im seitlichen Menü, um die Signalachse auszuwählen, für die Sie die Histogrammwerte anzeigen möchten: **Vertikal** oder **Horizontal**.
- **5.** Drücken Sie im seitlichen Menü die Option **Quelle** und drehen Sie **Mehrzweck a**, um den Kanal auszuwählen, für den Histogramm-Messungen angezeigt werden sollen.
- **6.** Drücken Sie **Horiz. Begrenzungen** im seitlichen Menü und drehen Sie **Mehrzweck a** und **Mehrzweck b**, um die Begrenzungen **L** (links) und **R** (rechts) des Histogrammfeldes einzustellen.
- **7.** Drücken Sie **Vert. Begrenzungen** im seitlichen Menü und drehen Sie **Mehrzweck a** und **Mehrzweck b**, um die Begrenzungen **O** (oben) und **U** (unten) des Histogrammfeldes einzustellen.
- **8.** Drücken Sie **-Weiter- 1 von 2**

# **Quelle** (a) 1  $\frac{1}{\sqrt{5}}$ Horiz. Begrenzungen L (a) -584 ns R (b) 760 ns **6** Vert. Begrenzungen O (a) -584 ns U (b) 760 ns **7** Weiter 1 von <sup>2</sup>**8**

Aus

Vertikal Horizontal **4**

**Hinzufügen von Messungen zu Histogrammdaten**

- **1.** Drücken Sie **Messung hinzufügen** auf dem unteren Menü, um Messungen zu den Histogrammdaten hinzuzufügen.
- **2.** Drücken Sie im seitlichen Menü die Option **Quelle** und drehen Sie **Mehrzweck a**, um **H** für Histogramm-Messungen auszuwählen.
- **3.** Drücken Sie im seitlichen Menü die Option **Messtyp** und drehen Sie **Mehrzweck b**, um eine Histogramm-Messung auszuwählen.
- **4.** Drücken Sie **OK Messung hinzufügen** auf dem seitlichen Menü, um die Messung zu der Messwertanzeigenliste hinzuzufügen.

#### **Zurücksetzen von Histogramm-Messungen und Statistiken**

- **1.** Drücken Sie im seitlichen Menü auf "Weiter".
- 2. Drücken Sie im unteren Menü auf "Histogramm".
- **3.** Drücken Sie im seitlichen Menü auf "- Weiter 1 von 2". Weiter 1 von 2
- 4. Drücken Sie im seitlichen Menü auf "Histogrammzähler zurücksetzen".
- **5.** 5. Drücken Sie im seitlichen Menü auf "Statistik zurücksetzen". Statistik zurücksetzen

Sie können das Histogramm oben (bei horizontalen Histogrammen) oder am linken Rand (bei vertikalen Histogrammen) des

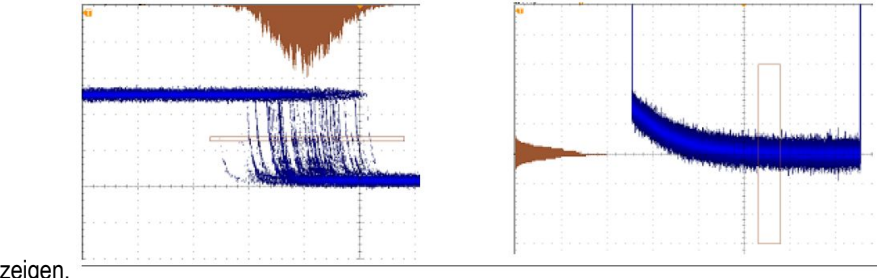

Rasters anzeigen.

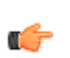

### *TIPP.*

- *• Verwenden Sie horizontale Histogramme zur Messung von Signaljitter.*
- *• Nutzen Sie vertikale Histogramme zur Messung von Signalrauschen.*

### **Verwenden von Math-Signalen**

Erstellen Sie mathematische Signale zur Unterstützung der Analyse der Kanal- und Referenzsignale. Durch Kombinieren und Umwandeln der Quellsignale und anderer Daten in mathematische Signale können Sie die Datenanzeige ableiten, die für Ihre Anwendung erforderlich ist.

*HINWEIS. In Verbindung mit seriellen Bussen stehen keine Math-Signale zur Verfügung.*

Verwenden Sie das folgende Verfahren, um einfache (+, –, x, ÷) mathematische Operationen an zwei Signalen auszuführen:

**1.** Drücken Sie **Math**.

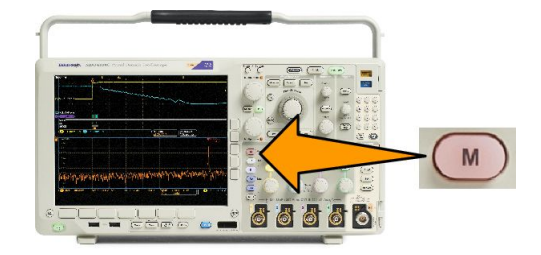

**2.** Drücken Sie **Doppel-Signal-Math.**

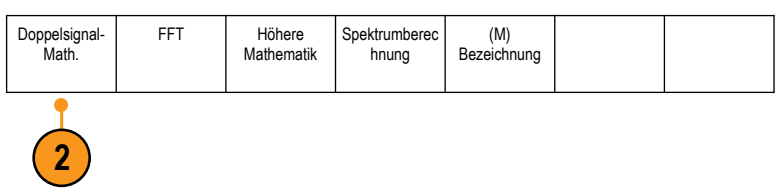

- **3.** Legen Sie im seitlichen Menü die Quellen auf Kanal **1**, **2**, **3**, **4** oder die Referenzsignale **R1**, **2**, **3** oder **4** fest. Wählen Sie die Operatoren **+**, **–**, **x** oder **÷** aus.
- **4.** Sie können zum Beispiel die Leistung berechnen, indem Sie ein Spannungssignal mit einem Stromsignal multiplizieren.

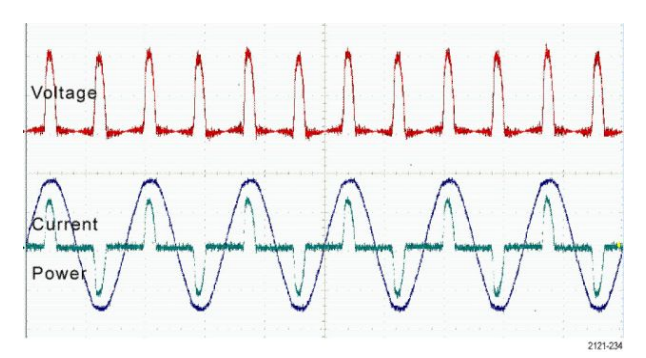

#### **Schnelltipps**

- Mathematische Signale können aus Kanal- oder Referenzsignalen oder einer Kombination dieser beiden erstellt werden.
- Für mathematische Signale können auf die gleiche Weise Messungen wie für Kanalsignale vorgenommen werden.
- Für mathematische Signale wird die horizontale Skala und Position von den Quellen im Math-Ausdruck abgeleitet. Durch Anpassen dieser Bedienelemente für die Quellsignale wird auch das mathematische Signal angepasst.
- Sie können mathematische Signale mit Hilfe des inneren Drehknopfs des Pan-Zoom-Bedienelements vergrößern. Mit dem inneren Drehknopf positionieren Sie den gezoomten Bereich. Siehe unter *[Verwenden von Wave Inspector zum Verwalten](#page-172-0) [von Signalen mit großer Aufzeichnungslänge](#page-172-0)* auf Seite 149.

# **Verwendung von FFT**

Eine FFT-Funktion zerlegt Signale in Frequenzkomponenten, die vom Oszilloskop dann anstelle des normalen Zeitbereich als Graph anzeigt werden. Diese Frequenzen können mit bekannten Systemfrequenzen abgeglichen werden, etwa System-Taktgebern, Oszillatoren oder Stromquellen.

**1.** Drücken Sie **Math**.

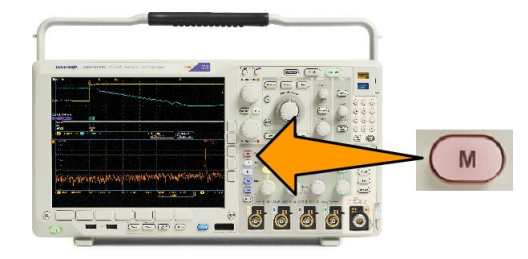

Spektrumberec hnung

(M) Bezeichnung

**2.** Drücken Sie **FFT**.

- **3.** Drücken Sie bei Bedarf im seitlichen Menü die Taste **FFT-Quelle**, und drehen Sie den Mehrzweck-Drehknopf **a**, um die zu verwendende Quelle auszuwählen. Sie haben folgende Auswahlmöglichkeiten: Kanäle 1, 2, 3, 4, Referenzsignale 1, 2, 3 und 4.
- **4.** Drücken Sie im seitlichen Menü mehrmals die Taste **Vertikale Einheiten**, um "Lineare Eff" oder "dBV Eff" auszuwählen.
- **5.** Drücken Sie im seitlichen Menü mehrmals die Taste **Fenster**, um das gewünschte Fenster auszuwählen. Die folgenden Fenster sind verfügbar: Rectangular, Hamming, Hanning und Blackman-Harris.
- **6.** Drücken Sie im seitlichen Menü die Taste **Horizontal**, um die Mehrzweck-Drehknöpfe **a** und **b** zu aktivieren und die FFT-Anzeige zu verschieben und zu zoomen.

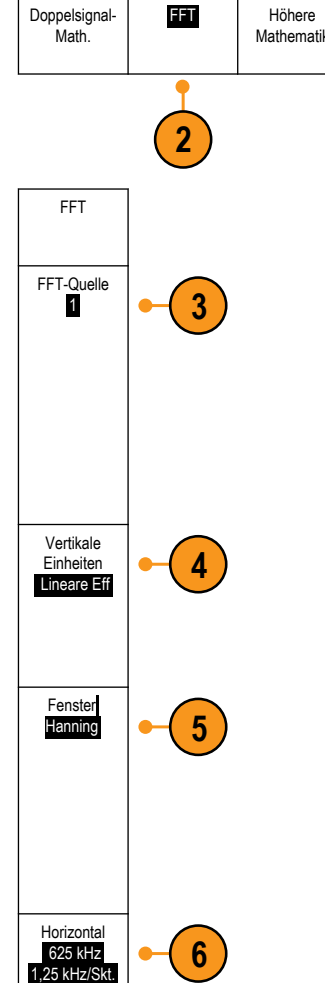

**7.** Auf dem Bildschirm wird FFT angezeigt.

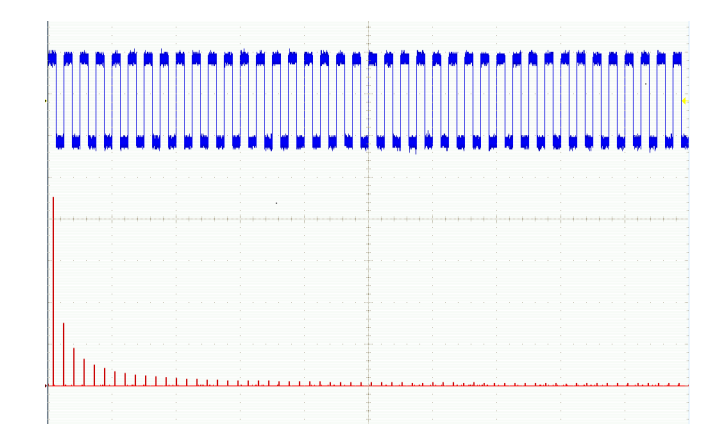

#### **Schnelltipps**

- Das Gerät reagiert bei kleineren Aufzeichnungslängen schneller.
- Bei größeren Aufzeichnungslängen wird das Rauschen relativ zum Signal verringert und die Frequenzauflösung erhöht.
- Verwenden Sie die Zoomfunktion bei Bedarf zusammen mit dem Horizontal-Bedienelementen **Position** und **Skala**, um das FFT-Signal zu vergrößern und zu positionieren.
- Mit der dBV Eff-Standardskala können Sie eine detaillierte Ansicht mehrerer Frequenzen auch dann anzeigen, wenn deren Amplituden sehr unterschiedlich sind. Mit der linearen Eff-Skala können Sie zu Vergleichszwecken eine Gesamtansicht aller Frequenzen anzeigen.
- Die Math-Funktion FFT weist vier Fenster auf. Jedes stellt einen Kompromiss zwischen Frequenzauflösung und Größengenauigkeit dar. Welches Fenster Sie verwenden, hängt davon ab, was Sie messen möchten und welche Eigenschaften das Quellsignal hat. Wählen Sie das passende Fenster anhand der folgenden Kriterien aus:

### **Tabelle 7: Zur Auswahl stehende Fenster**

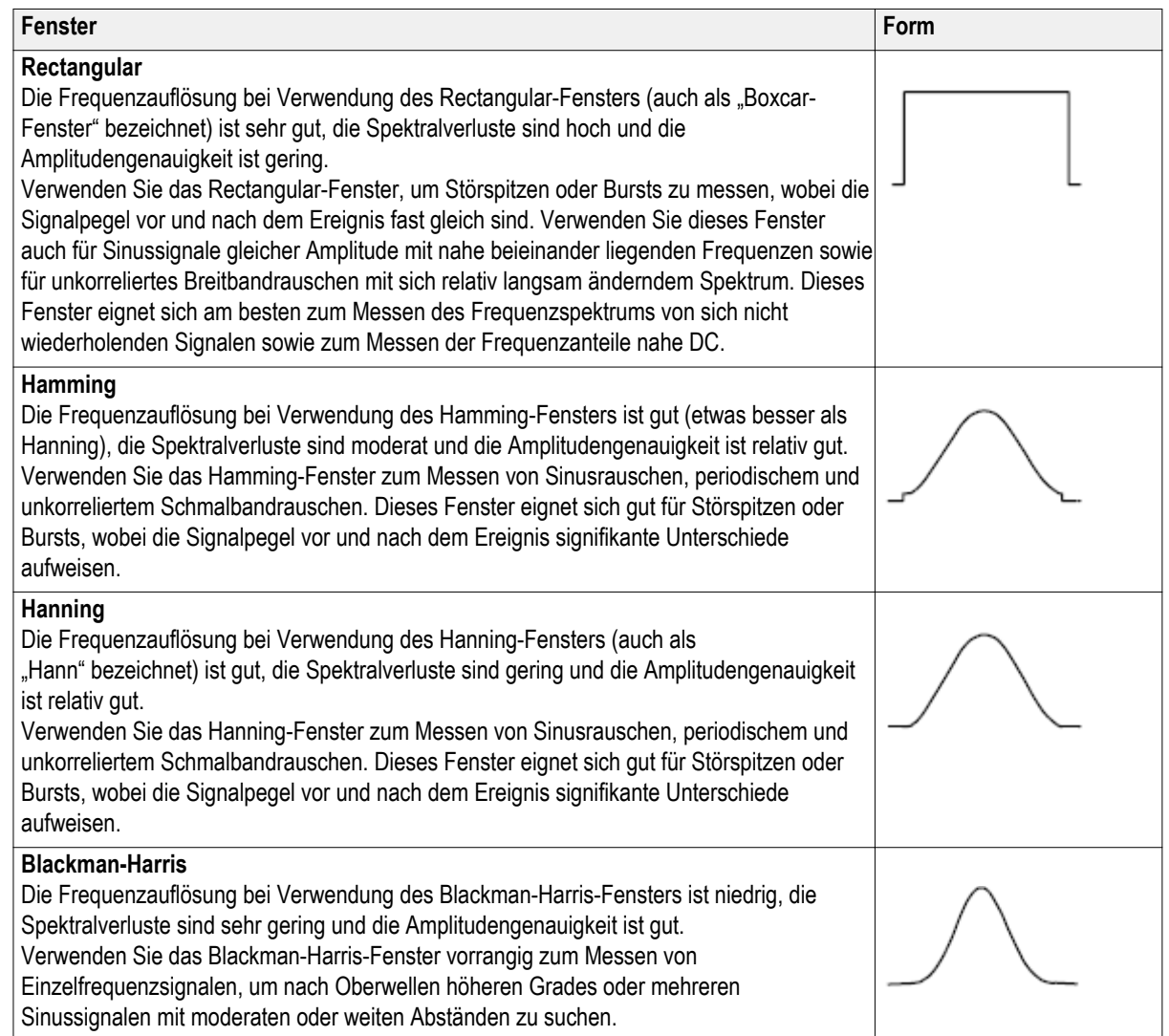

## **Verwenden von "Fortgeschrittene Math"**

Die Funktion "Fortgeschrittene Math" ermöglicht Ihnen, selbst einen mathematischen Signalausdruck zu erstellen, der aktive und Referenzsignale, Messungen und/oder numerische Konstanten beinhalten kann. So verwenden Sie diese Funktion:

**1.** Drücken Sie **Math**.

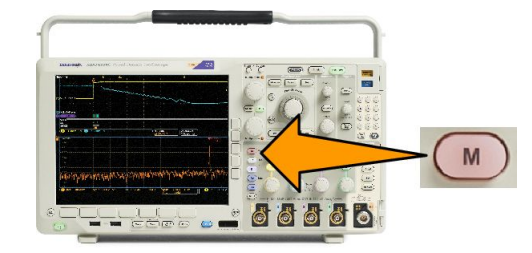

- Doppelsignal-Math. FFT Höher **Mathematik** Spektrumberec hnung (M) Bezeichnung
- **3.** Erstellen Sie mithilfe der Tasten des seitlichen Menüs benutzerdefinierte Ausdrücke.
- **4.** Drücken Sie **Ausdruck bearbeiten**, und erstellen Sie mithilfe der Mehrzweck-Drehknöpfe und der unten angezeigten Menütasten einen Ausdruck. Wenn Sie fertig sind, drücken Sie **OK Annehmen**.

So berechnen Sie z. B. mit **Ausdruck bearbeiten** das Integral eines Rechtecksignals:

- **1.** Drücken Sie im unteren Menü auf **Entfernen**.
- **2.** Drehen Sie den Mehrfunktions-Drehknopf **a**, um **Intg(** auszuwählen.
- **3.** Drücken Sie **Auswahl eingeben**.
- **4.** Drehen Sie den Mehrfunktions-Drehknopf **a**, um Kanal **1** auszuwählen.
- **5.** Drücken Sie **Auswahl eingeben**.
- **6.** Drehen Sie den Mehrfunktions-Drehknopf **a**, um **)** auszuwählen.
- **7.** Drücken Sie **OK Annehmen**.

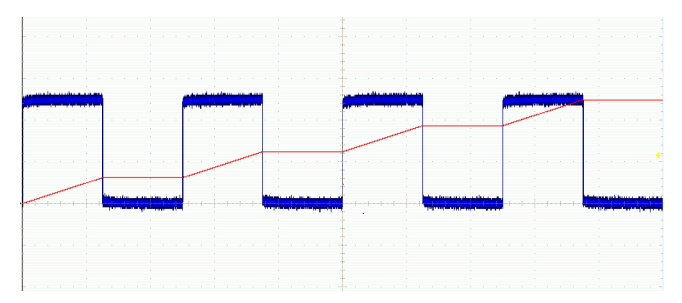

**2.** Drücken Sie **Fortgeschrittene Math**. **2**

### **Verwenden von "Math.-Spektrum"**

Mit der Funktion "Math.-Spektrum" können Sie ein mathematisches Signal erstellen, indem Sie Frequenzkurven addieren oder subtrahieren. Adapter für Modelle mit installierter Option SA3 oder SA6.

**1.** Drücken Sie **Math**.

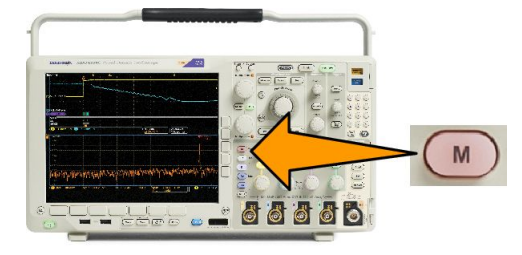

FFT Fortgeschrittene Math

Math.- Spektrum

**2**

(M) Bezeichnung

**2.** Drücken Sie **Math.-Spektrum**.

Verwenden Sie die Optionen im seitlichen Menü, um die gewünschte mathematische Kurve zu konstruieren.

Doppelsignal-**Math** 

- **3.** Drücken Sie **1. Quelle** und wählen Sie HF-Normalstrahl (**RF:N**), HF-Mittelwertstrahl (**RF:A**), HF-Maximumstrahl (**RF:M**), HF-Minimumstrahl (**RF:m**) oder einen der Referenzspeicher mit Frequenzbereichinformationen.
- **4.** Wählen Sie **+** oder **–** als Operator.
- **5.** Wählen Sie unter den verfügbaren Optionen die zweite Quelle aus.

Das mathematische Signal wird auf dem Display als roter Kurvenzug angezeigt.

**6.** Drücken Sie **Bezeichnung** im unteren Menü, und verwenden Sie die daraufhin angezeigten Optionen des seitlichen Menüs, um der mathematischen Kurve eine entsprechende Bezeichnung zu geben.

*HINWEIS. Das Oszilloskop schließt die Berechnung nur ab, wenn die Maßeinheiten der Quellsignale bei Kombination einen logischen Sinn ergeben.*

## **Verwenden von Referenzsignalen und -strahlen**

Erstellen und speichern Sie ein Referenzsignal oder einen Referenzstrahl. Auf diese Weise können Sie beispielsweise einen Standard einrichten, mit dem alle anderen Signale verglichen werden können. So verwenden Sie die Referenzsignale oder strahlen:

*HINWEIS. 5-M-, 10-M- und 20-M-Referenzsignale sind flüchtig und werden beim Abschalten des Oszilloskops nicht gespeichert. Solche Signale können nur im externen Speicher gespeichert werden.*

- **1.** Drücken Sie **Ref R**. Daraufhin wird das untere Referenzmenü angezeigt.
- **2.** Verwenden Sie die daraufhin im unteren Menü angezeigten Optionen, um ein Referenzsignal oder einen Referenzstrahl anzuzeigen oder auszuwählen.

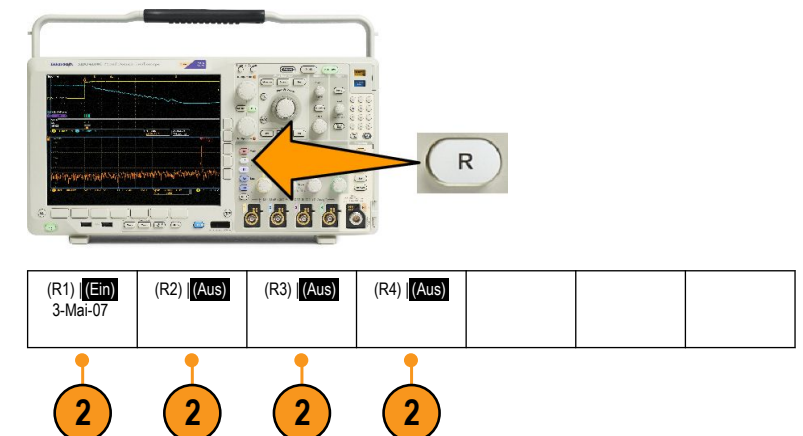

- **3.** Drücken Sie **Vertikal** im seitlichen Menü, und stellen Sie mit den Mehrfunktions-Drehknöpfen die Vertikaleinstellungen des Referenzsignals bzw. -strahls ein.
- **4.** Drücken Sie **Horizontal** im seitlichen Menü, und stellen Sie mit den Mehrfunktions-Drehknöpfen die Horizontaleinstellungen des Referenzsignals bzw. -strahls ein.
- **5.** Drücken Sie **Bezeichn. bearb.** und verwenden Sie die daraufhin angezeigten Menüs, um Bezeichnungen für die Anzeige mit den Referenzsignalen und strahlen zu definieren.
- **6.** Drücken Sie **Ref-Details**, um die Informationen zur gewählten Referenz zu lesen. Verwenden Sie diese Funktion, um zu ermitteln, ob die Referenz ein analoges Signal oder ein HF-Strahl ist.
- **7.** Drücken Sie **In Datei speichern**, um die Referenzinformationen in einem externen Speicher zu speichern.

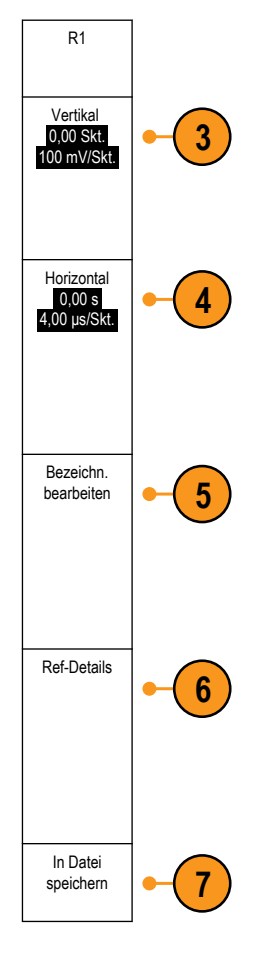

#### *TIPP.*

- *• Referenzsignale auswählen und anzeigen. Sie können alle Referenzsignale gleichzeitig anzeigen. Um ein bestimmtes Referenzsignal auszuwählen, drücken Sie die entsprechende Bildschirmtaste.*
- *• Entfernen von Referenzsignalen aus der Anzeige. Um ein Referenzsignal aus der Anzeige zu entfernen, drücken Sie am Bedienfeld die Taste R. Das untere Menü wird angezeigt. Drücken Sie dann im unteren Menü die entsprechende Taste, um es zu deaktivieren.*
- *• Skalieren und Positionieren eines Referenzsignals. Sie können ein Referenzsignal unabhängig von allen anderen angezeigten Signalen positionieren und skalieren. Wählen Sie das Referenzsignal aus, und passen Sie es mit einem Mehrfunktions-Drehknopf an. Dabei ist es unwichtig, ob gerade eine Erfassung läuft.*

*Wenn ein Referenzsignal ausgewählt ist, sind die Skalierungs- und Neupositionierungsfunktionen für das Referenzsignal identisch, unabhängig davon, ob Zoom aktiviert oder deaktiviert ist.*

*• Speichern von 10-M- und 20-M-Referenzsignalen. 10-M- und 20-M-Referenzsignale sind flüchtig und werden beim Abschalten des Oszilloskops nicht gespeichert. Solche Signale können nur im externen Speicher gespeichert werden.*

## <span id="page-172-0"></span>**Verwenden von Wave Inspector zum Verwalten von Signalen mit großer Aufzeichnungslänge**

Mithilfe der Steuerelemente von Wave Inspector (Zoom/Verschieben, Play/Pause, Marke, Suchen) können Sie Signale mit größerer Aufzeichnungslänge effizient bearbeiten. Um ein Signal horizontal zu vergrößern, drehen Sie den Knopf "Zoom". Um einen Bildlauf durch ein gezoomtes Signal durchzuführen, drehen Sie den Knopf "Verschieben".

Das Bedienelement "Pan-Zoom" besteht aus den folgenden Teilen:

- **1.** Einem äußeren Drehknopf zum Verschieben.
- **2.** Einem inneren Drehknopf zum Zoomen.

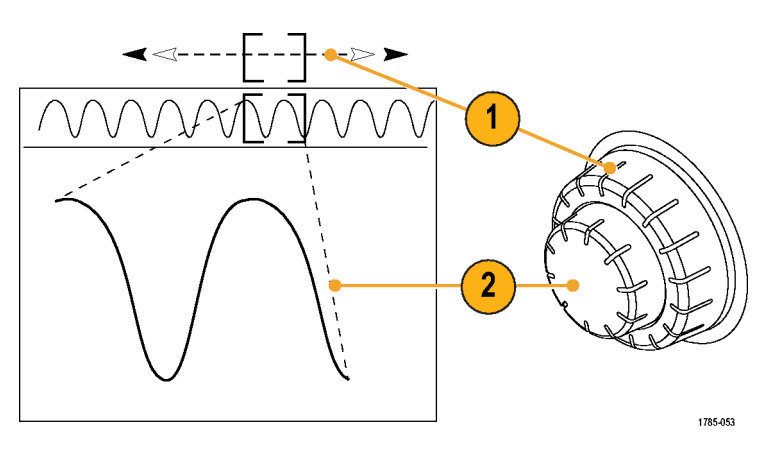

### **Zoomen eines Signals**

1. Drehen Sie den inneren Knopf des Bedienelements "Pan-Zoom" im Uhrzeigersinn, um den ausgewählten Teil des Signals zu vergrößern. Drehen Sie den Knopf entgegen dem Uhrzeigersinn, um ihn wieder zu verkleinern.

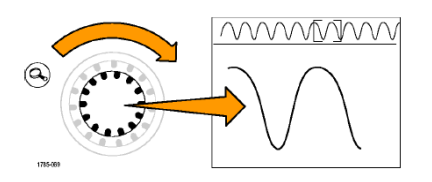

**2.** Sie können den Zoom-Modus auch aktivieren und deaktivieren, indem Sie die Zoom-Taste drücken.

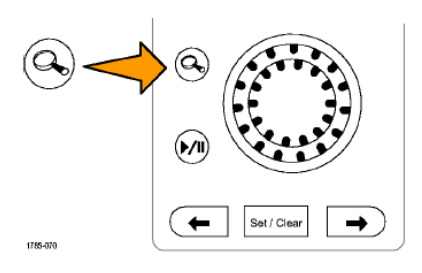

**3.** Überprüfen Sie die gezoomte Signalansicht, die im unteren, größeren Teil des Bildschirms angezeigt wird. Im oberen Teil des Bildschirms wird im Kontext der gesamten Aufzeichnung die Position und Größe des gezoomten Teils des Signals angezeigt.

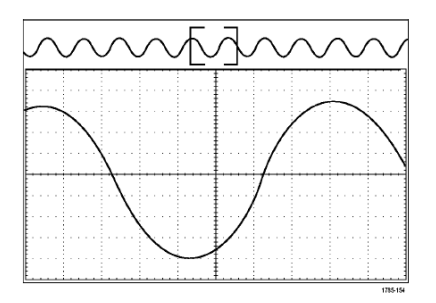

#### **Verschieben eines Signals**

Bei aktivierter Zoom-Funktion können Sie mit Hilfe der Verschiebefunktion ("Pan") schnell einen Bildlauf durch das Signal durchführen. So verwenden Sie die Verschiebefunktion:

**1.** Drehen Sie den äußeren Knopf des Bedienelements "Pan-Zoom", um das Signal zu verschieben.

> Drehen Sie den Knopf im Uhrzeigersinn, um es vorwärts zu verschieben. Drehen Sie es entgegen dem Uhrzeigersinn, um es rückwärts zu verschieben. Je weiter Sie den Knopf drehen, desto schneller wird das Zoom-Fenster verschoben.

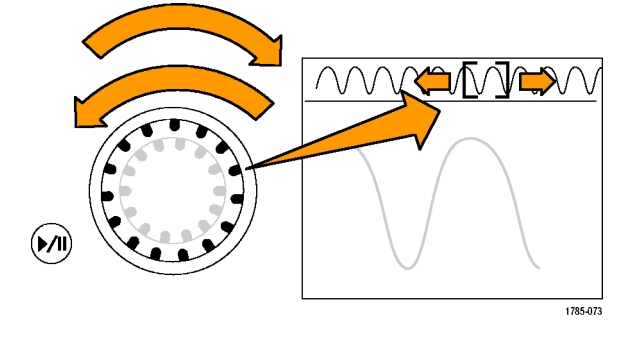

### **Wiedergeben und Anhalten eines Signals**

Verwenden Sie die Wiedergabe-/Pausen-Funktion um durch ein aufgezeichnetes Signal automatisch einen Bildlauf durchzuführen. So verwenden Sie die Funktion:

- **1.** Aktivieren Sie den Wiedergabe-/Pausen-Modus, indem Sie die Wiedergabe-/ Pause-Taste drücken.
- **2.** Stellen Sie die Wiedergabegeschwindigkeit ein, indem Sie den äußeren Knopf ("Pan") weiter drehen. Je weiter Sie ihn drehen, desto höher ist die Geschwindigkeit.

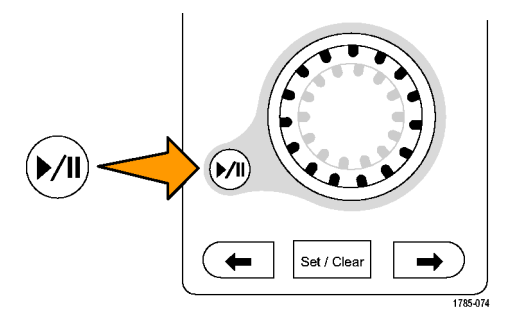

- **3.** Wechseln Sie die Wiedergaberichtung, indem Sie den Knopf in die andere Richtung drehen.
- **4.** Bis zu einem gewissen Grad wird die Anzeige während der Wiedergabe um so mehr beschleunigt, je weiter Sie den Ring drehen. Wenn Sie den Ring bis zum Anschlag drehen, ändert sich die Wiedergabegeschwindigkeit nicht mehr, doch bewegt sich das Zoomfeld schnell in die betreffende Richtung. Drehen Sie den Knopf bis zum Anschlag, um einen Teil des Signals erneut wiederzugeben, den Sie eben gesehen haben und erneut sehen möchten.

**5.** Stoppen Sie die Wiedergabe-/Pausen-Funktion, indem Sie die Wiedergabe-/ Pause-Taste erneut drücken.

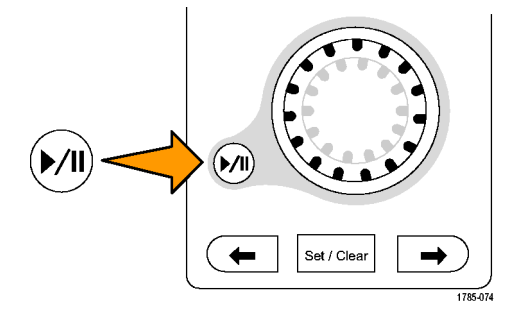

### **Suchen und Markieren von Signalen**

Sie können besonders interessante Punkte eines erfassten Signals markieren. Solche Markierungen erleichtern die Begrenzung der Analyse auf bestimmte Signalbereiche. Bereiche eines Signals können automatisch markiert werden, wenn sie bestimmte Kriterien erfüllen. Sie können aber auch manuell alle interessanten Punkte markieren. Von Markierung zu Markierung (interessantem Punkt zu interessantem Punkt) springen Sie mit den Pfeiltasten. Viele der Parameter, die zum Triggern verwendet werden können, können auch automatisch gesucht und markiert werden.

Suchmarkierungen bieten eine Möglichkeit, Signalbereiche als Referenz zu markieren. Über die Suchkriterien können Sie Markierungen automatisch setzen. Sie können Bereiche suchen und markieren, die bestimmte Flanken, Impulsbreiten, Runts, Logikzustände, Anstiegs-/Abfallzeiten, Setup-/Hold-Werte und Bus-Suchtypen aufweisen.

So setzen und entfernen (löschen) Sie Markierungen manuell:

**1.** Wechseln Sie mit dem Zoomfeld zu dem Bereich des Signals, in dem Sie eine Suchmarkierung setzen (oder entfernen) möchten, indem Sie den Pan-Regler (äußerer Drehknopf zum Verschieben) drehen.

Drücken Sie die Vorwärts- ( →) oder Rückwärts-Pfeiltaste (←), um zu einer vorhandenen Markierung zu springen.

#### **2.** Drücken Sie **Setzen/Löschen**.

Wenn sich in der Mitte des Bildschirms keine Suchmarkierung befindet, wird eine hinzugefügt.

**3.** Um Ihr Signal zu untersuchen, wechseln Sie von Suchmarkierung zu Suchmarkierung. Mit den Pfeiltasten → (vorwärts) und ← (zurück) können Sie von einer markierten Stelle zur nächsten wechseln, ohne irgendwelche anderen Bedienelemente verwenden zu müssen.

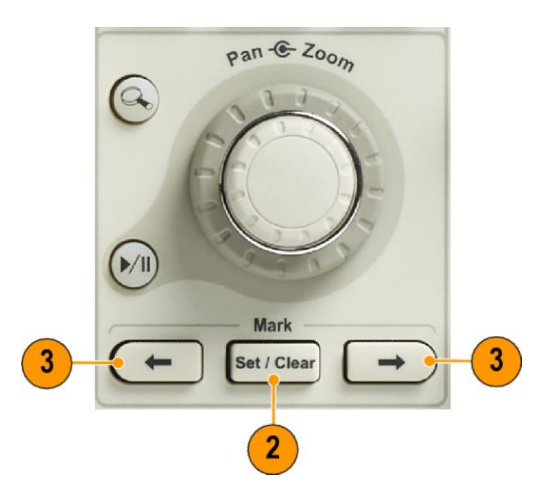

**4.** Löschen einer Markierung. Drücken Sie die Pfeiltasten → (vorwärts) oder ← (zurück), um zu der Markierung zu wechseln, die Sie löschen möchten. Zum Entfernen der aktuellen Markierung in der Mitte drücken Sie **Setzen / Löschen**. Dies geht bei manuell wie auch automatisch erstellten Markierungen.

So setzen und entfernen (löschen) Sie Suchmarkierungen automatisch:

**1.** Drücken Sie **Suchen**.

**2.** Wählen Sie im unteren Menü den gewünschten Suchtyp aus.

> Das Suchmenü ähnelt dem Triggermenü.

**3.** Aktivieren Sie im seitlichen Menü die Suche.

> Navigieren Sie ggf. zur zweiten Seite des seitlichen Menüs und rufen die Tabelle der Suchmarkierungen auf. In dieser Tabelle wird jedes Ereignis mit einer Zeitstempelinformation aufgeführt.

- **4.** Auf dem Bildschirm werden durch leere Dreiecke die Positionen automatischer Markierungen und durch gefüllte Dreiecke benutzerdefinierte Positionen angegeben. Diese werden sowohl in normalen als auch in gezoomten Signalansichten angezeigt.
- **5.** Sie können Ihr Signal schnell untersuchen, indem Sie mit den Pfeiltasten → (vorwärts) oder ← (zurück) von einer Suchmarkierung zur nächsten wechseln. Es sind keine weiteren Einstellungen erforderlich.

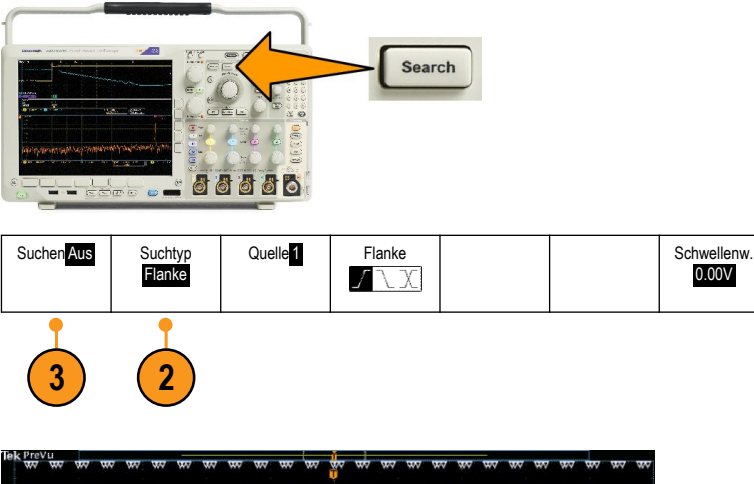

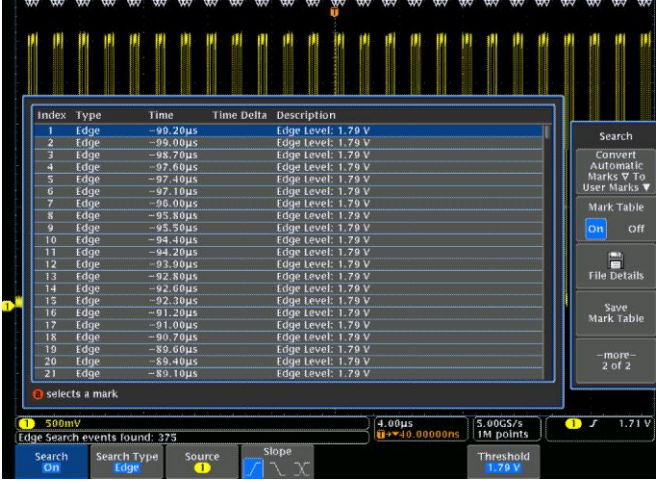

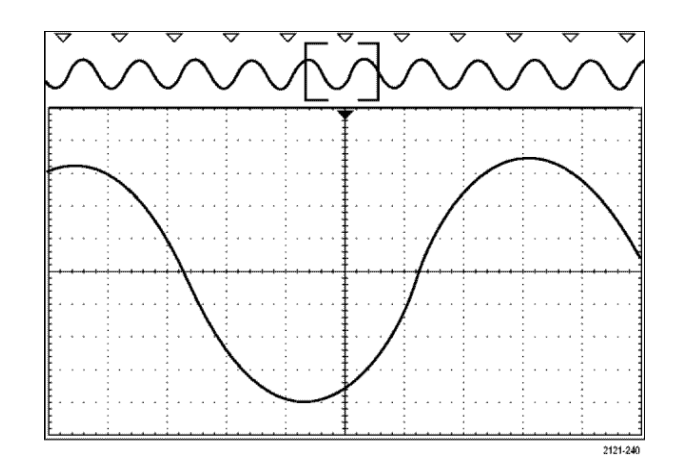

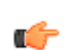

### *TIPP.*

- *• Sie können Triggereinstellungen kopieren, um nach anderen Positionen im erfassten Signal zu suchen, die die Triggerbedingungen erfüllen.*
- *• Sie können auch die Sucheinstellungen in den Trigger kopieren.*
- *• Wenn das Signal oder die Einstellungen gespeichert werden, werden benutzerdefinierte Markierungen mit dem Signal gespeichert.*
- *• Automatische Suchmarkierungen werden beim Speichern des Signals nicht mit dem Signal gespeichert. Sie können sie jedoch bei Wiederverwendung der Suchfunktion problemlos neu erfassen.*
- *• Die Suchkriterien werden in den gespeicherten Einstellungen gespeichert.*

*Der Wave Inspector verfügt über folgende Suchfunktionen:*

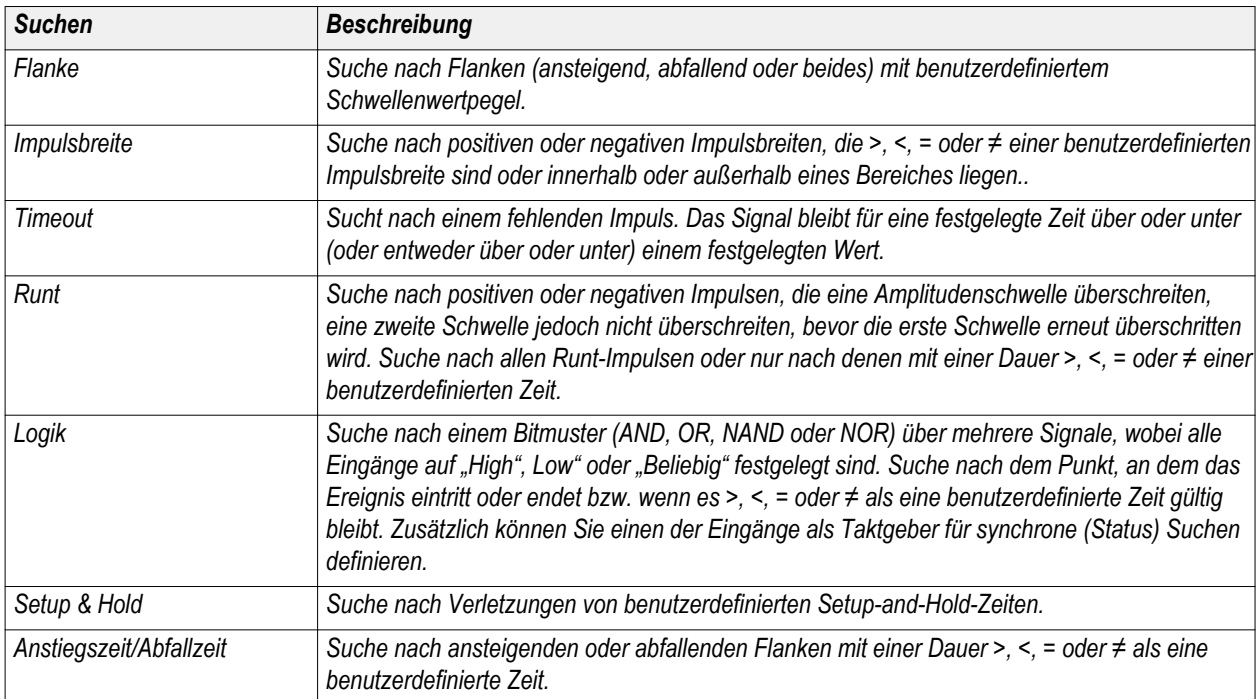

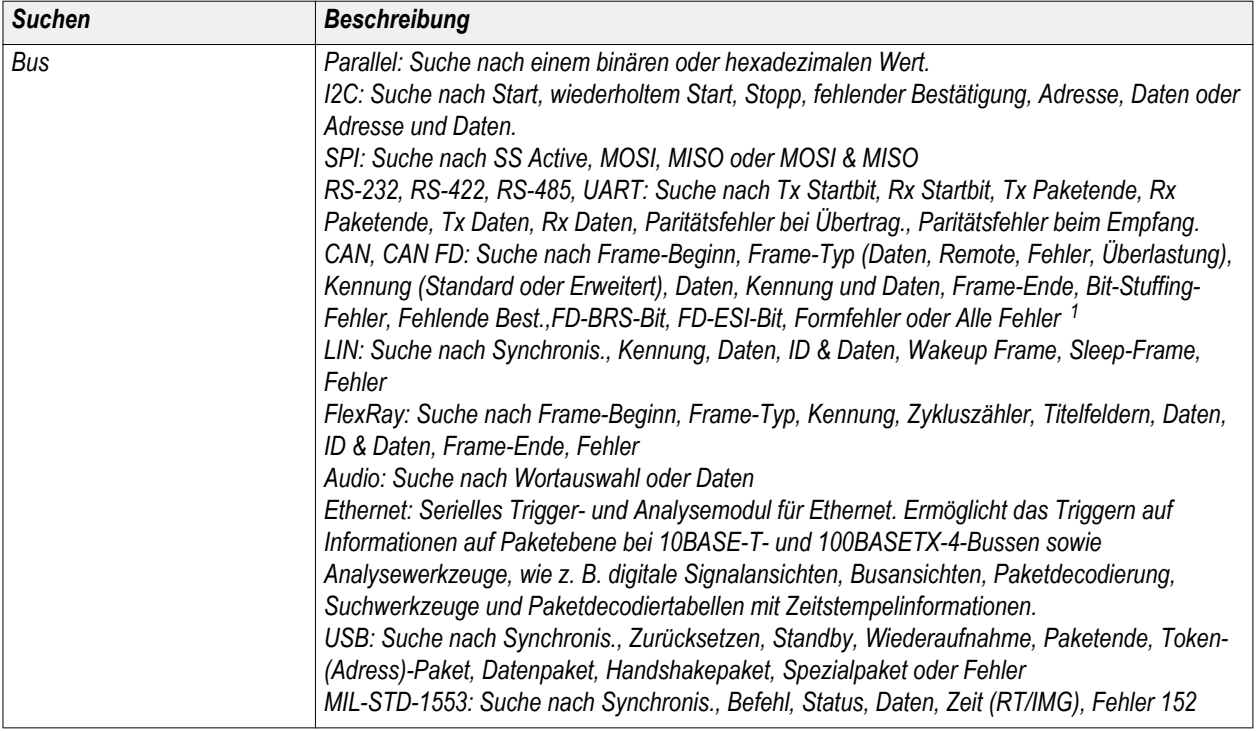

*<sup>1</sup> "FD-BRS-Bit", "FD-ESI-Bit", "Formfehler" und "Alle Fehler" stehen nur zur Verfügung, wenn unter "BUS" die Option "CAN FD" gewählt wurde.*

# **Automatische Vergrößerung**

Wenn Sie den Horizontalskalenregler auf schnellere Zeit/Skalenteil-Werte einstellen, erhöht das Oszilloskop der Baureihe MDO4000C automatisch die Abtastrate, um weiterhin dieselbe Aufzeichnungslänge in einer kürzeren Zeit zu erhalten. Das Gerät erreicht dennoch irgendwann seine maximale Abtastrate. Wenn das Gerät mit seiner schnellsten Abtastrate arbeitet, führen weitere Änderungen auf schnellere Zeitbasis-Einstellungen dazu, dass das Oszilloskop im Auto-magnify-Modus arbeitet, bei dem das Oszilloskop die schnellere gewünschte Zeit/Skalenteil-Einstellung anzeigt und weiterhin die gewünschte Aufzeichnungslänge erfasst. Das Ergebnis ist, dass das Oszilloskop nicht alle erfassten Punkt in der gewünschten Zeit/Skalenteil-Einstellung zeigen kann.

Stattdessen zeigt das Oszilloskop nur einen Teil der gesamten Aufzeichnung im Zeitbereichraster an. Mit dieser Funktion haben Sie eine Möglichkeit zur Vergrößerung eines Teils der Aufzeichnung, ohne dass Sie eine Bildschirmanzeige mit kleinerem Zoom verwenden müssen. Die Funktion bietet Ihnen den maximalen Nutzen der Kombination Abtastrate/Aufzeichnungslänge für Ihr Oszilloskop. Mit der automatischen Vergrößerung haben Sie Zugriff auf die gesamte Aufzeichnungslänge bei maximaler Abtastrate.

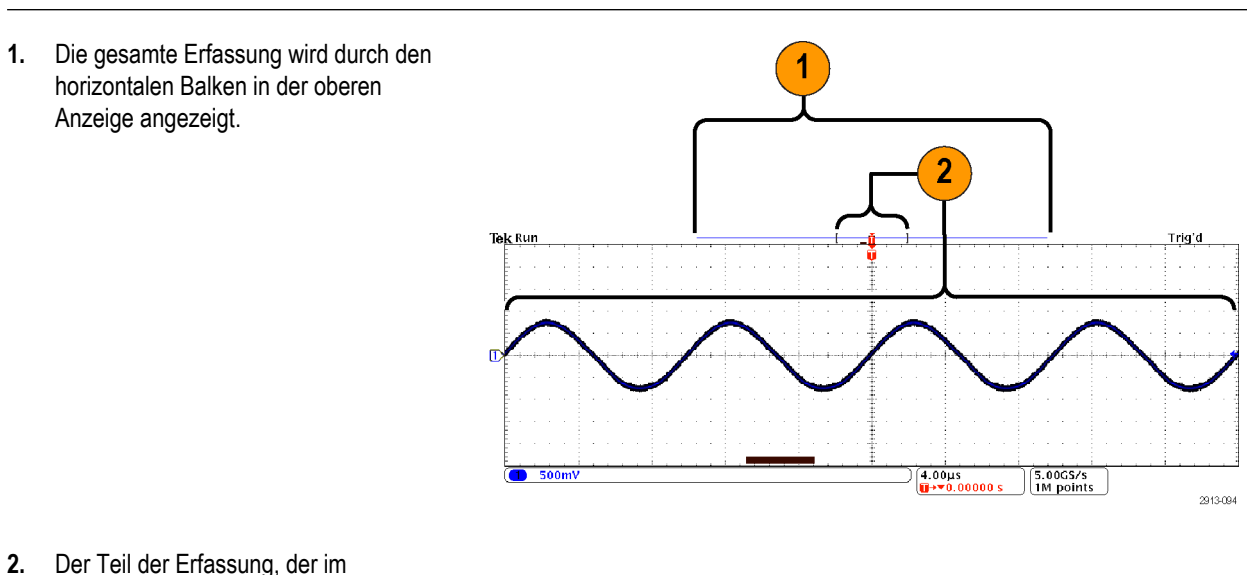

Zeitbereichsraster angezeigt wird, wird in dem Teil der oberen Anzeige angezeigt, der durch die Klammern definiert ist.

*HINWEIS. Wenn Sie die Funktionen für den Frequenzbereich und die automatische Vergrößerung gleichzeitig nutzen und die Spektrumzeit außerhalb des Teils der Erfassung verschieben, die im Raster angezeigt wird, verschwindet der orange Balken in der Zeitbereichanzeige, der die Spektrumzeit anzeigt, genau wie auch alle Aktivitäten in der Frequenzbereichanzeige.*

*HINWEIS. Die automatische Vergrößerung funktioniert nur, wenn die Zoom-Funktion ausgeschaltet ist.*

## **Grenzwert- und Maskentests**

Überwachen Sie ein aktives Eingangssignal anhand einer Maske mit dem Grenzwert- und Maskentestmodul DPO4LMT. Es werden Pass- oder Fail-Ergebnisse ausgegeben.

Die Ergebnisse können zeigen, ob das Eingangssignal innerhalb der benutzerdefinierten vertikalen und horizontalen Grenzen der Maske liegt. Sie können eine eigene Maske erstellen oder eine Maske aus einer Datei abrufen. Zum Einrichten und Ausführen einer Grenzwertprüfung oder eines Maskentests führen Sie folgende Schritte aus:

- **1.** Wählen Sie die Maske aus oder erstellen Sie eine Maske.
- **2.** Richten Sie den Test ein.
- **3.** Führen Sie den Test durch und zeigen Sie die Ergebnisse an.

#### **Erstellen oder Wählen der Maske**

Sie können die folgenden zwei Maskentypen erstellen oder auswählen: Grenzwertprüfung und Benutzerdefiniert.
#### **Erstellen einer Grenzwertprüfmaske.**

**1.** Drücken Sie am Bedienfeld die Taste **Grundeinstellung**.

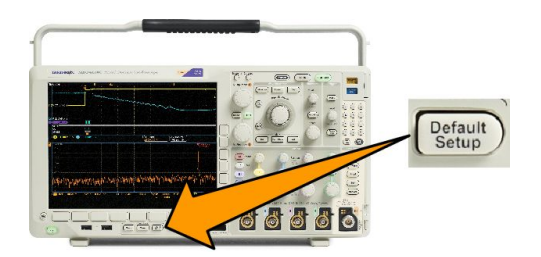

- **2.** Verbinden Sie den Tastkopf des Oszilloskops mit der Maskenquelle.
- **3.** Drücken Sie die Taste **Auto-Setup** am Bedienfeld

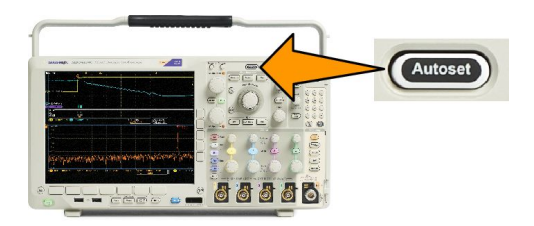

**4.** Drücken Sie am Bedienfeld die Taste **Test**.

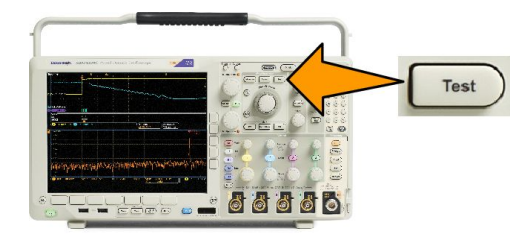

- **5.** Drücken Sie im unteren Menü die Option **Anwendung**. Drehen Sie **Mehrzweck a**, um in dem Menü die Option **Grenzwert-/ Maskentest** auszuwählen.
- **6.** Drücken Sie im unteren Menü auf **Maske auswählen** und wählen Sie im daraufhin angezeigten seitlichen Menü **Grenzwertprüfung**.
- **7.** Drücken Sie im unteren Menü auf **Grenzmaske erstellen**.
- **8.** Drücken Sie in dem daraufhin angezeigten seitlichen Menü die Option **Quell-Kanal**, und drehen Sie **Mehrzweck a**, um das Signal auszuwählen, das als Vorlage für die Grenzwertprüfung verwendet werden soll.
- **9.** Drücken Sie **Horizontaler ±Grenzwert**, um die horizontalen Grenzwerte für die Masken einzustellen. Die Einheiten sind Rasterunterteilungen, wobei eine Hauptunterteilung 1000 Milliunterteilungen (mdiv) enthält.
- **10.** Drücken Sie **Vertikaler ±Grenzwert**, um die vertikalen Grenzwerte für die Masken einzustellen. Die Einheiten sind Rasterunterteilungen, wobei eine Hauptunterteilung 1000 Milliunterteilungen (mdiv) enthält.
- **11.** Drücken Sie auf **OK Grenzmaske erstellen**, um die Maske im Oszilloskop zu erstellen.

#### **Erstellen einer benutzerdefinierten Maske aus einer Textdatei.**

- **1.** Drücken Sie am Bedienfeld die Taste **Test**.
- **2.** Drücken Sie im unteren Menü die Option **Anwendung**. Drehen Sie **Mehrzweck a**, um in dem Menü die Option **Grenzwert-/ Maskentest** auszuwählen.
- **3.** Drücken Sie im unteren Menü auf **Maske einrichten**.
- **4.** Drücken Sie im daraufhin angezeigten seitlichen Menü auf **Maske aus Datei abruf.**

Die Maskentextdatei sollte die Erweiterung ".msk" aufweisen und das folgende Format verwenden:

```
:REM "Benutzerdefinierte Maske initialisieren" :MASK:CUSTom INIT :REM 
"Informationen zur Maskeneinrichtung" :MASK:USER:LABEL "Benutzerdefinierte 
Maske von STS-1" :MASK:USER:AMPLITUDE 1.0000 :MASK:USER:VSCALE 
200.0000E-3 :MASK:USER:VPOS -2.5000 :MASK:USER:VOFFSET 0.0E
+0 :MASK:USER:HSCALE 4.0000E-9 :MASK:USER:HTRIGPOS 
318.1000E-3 :MASK:USER:WIDTH 29.5500E-9 :MASK:USER:RECORDLENGTH 
1000 :MASK:USER:TRIGTOSAMP 7.2750E-9 :REM "Maskenpunkte sind in Volt und 
Sekunden definiert" :REM "Punkte in einem Segment müssen gegen die 
Uhrzeigerrichtung definiert werden" :REM "Ein einzelner Punkt bei 0,0 zeigt 
ein leeres Segment an" :MASK:USER:SEG1:POINTS 
-7.5000E-9,1.5000,-7.5000E-9,100.0000E-3,-5.1656E-
9,100.0000E-3,-1.3536E-9,500.0000E-3,-1.3536E-9,1.2000,7.2750E-9,1.1000,15.90
36E-
9,1.2000,15.9036E-9,500.0000E-3,19.7156E-9,100.0000E-3,22.0500E-9,100.0000E-
3,22.0500E-9,1.5000 :MASK:USER:SEG2:POINTS 
-7.5000E-9,-500.0000E-3,22.0500E-9,-500.0000E-3,22.0500E-9,-100.0000E-3,13.42
14E-9,-200.0000E-3,13.4214E-9,500.0000E-3,11.6780E-9,800.0000E-
3,7.2750E-9,900.0000E-3,2.8720E-9,800.0000E-3,1.1286E-9,500.0000E-3,1.1286E-9
,-200.0000E-3,-7.5000E-9,-100.0000E-3 :MASK:USER:SEG3:POINTS 0.0E+0,0.0E
+0 :MASK:USER:SEG4:POINTS 0.0E+0,0.0E+0 :MASK:USER:SEG5:POINTS 0.0E+0,0.0E
+0 :MASK:USER:SEG6:POINTS 0.0E+0,0.0E+0 :MASK:USER:SEG7:POINTS 0.0E+0,0.0E
+0 :MASK:USER:SEG8:POINTS 0.0E+0,0.0E+0
```
**Erstellen einer Maske über eine ferngesteuerte Schnittstelle.** Im Programmierhandbuch auf der Tektonik-Website finden Sie Informationen, wie Sie mithilfe von Befehlen der Remote-Schnittstelle eine Maske erstellen und bearbeiten können.

#### **Einrichten des Tests**

Verbinden Sie zum Einrichten der Grenzwertprüfung oder des Maskentests die Testquelle mit dem Oszilloskop. Stellen Sie die horizontalen und vertikalen Einstellungen der Testquelle für eine Grenzwertprüfung auf die gleichen Werte ein, die zum Erstellen der Grenzwertprüfmaske verwendet wurden. Drücken Sie im unteren Menü auf "Test einrichten" und nehmen Sie die folgenden Einstellungen vor:

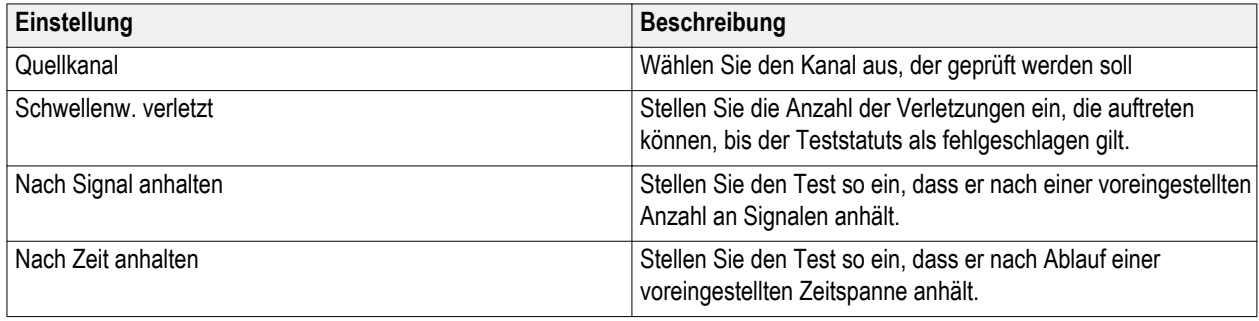

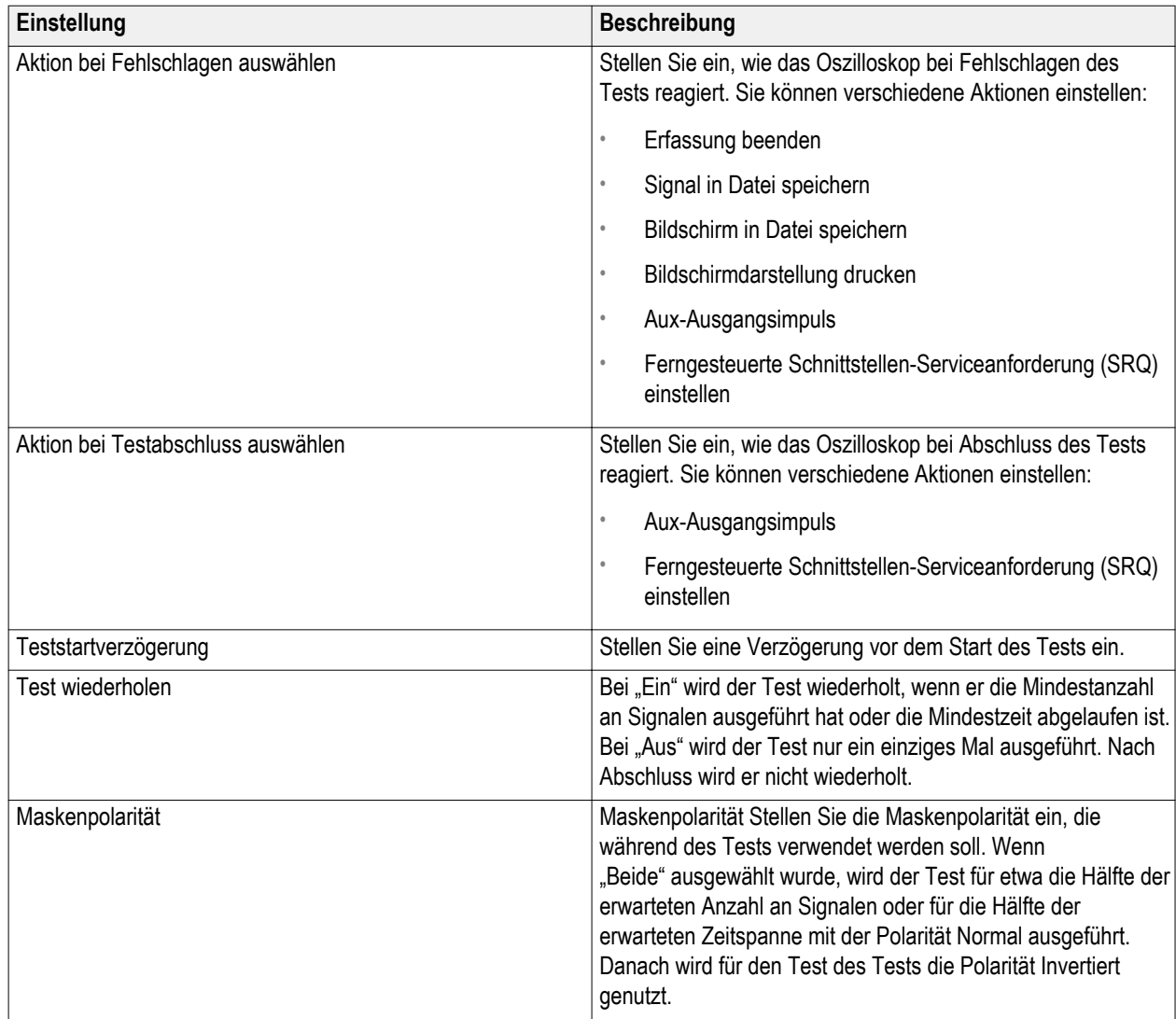

**Durchführen des Tests und Anzeigen der Ergebnisse**

**1.** Drücken Sie im unteren Menü auf **Test durchf**, um den Test zu beginnen oder anzuhalten.

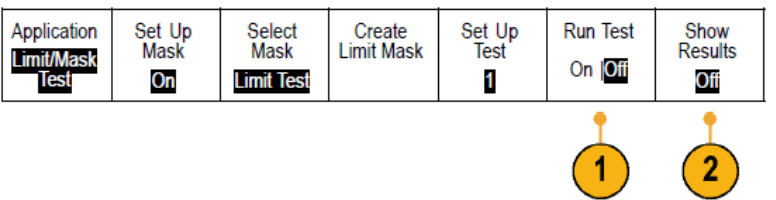

**2.** Drücken Sie im unteren Menü die Option **Ergebnis anzeigen**, und legen Sie über das daraufhin angezeigte seitliche Menu fest, ob grundlegende oder detaillierte Ergebnisse angezeigt werde sollen. Sie können die Ergebnisse auch zurücksetzen.

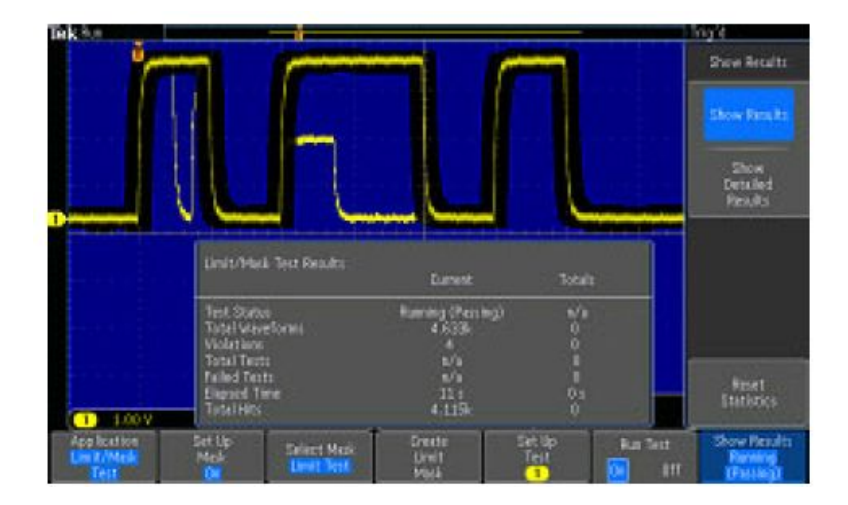

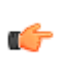

#### *TIPP.*

- *• Mit dem Mittelwerterfassungsmodus können Sie eine glattere und sauberere Grenzwertprüfmaske erstellen.*
- *• Wenn Sie die Maske später wiederverwenden möchten, speichern Sie sie in einer Datei, indem Sie im unteren Menü Maske einrichten und dann im seitlichen Menü Maske in Datei sp. wählen.*
- *• Sie können die Oszilloskop-Einstellungen speichern und das Einrichten der Testquelle so vereinfachen. Dadurch ist es möglich, dass Sie die Einstellungen schnell laden, um die Testquelle für eine Grenzwertprüfung korrekt anzuzeigen.*
- *• Sie können die Maske mit den geänderten Einstellungen des Quellkanals neu skalieren, indem Sie im unteren Menü die Option Maske einrichten auswählen und in dem daraufhin angezeigten seitlichen Menü für Maske an Quelle kopp. die Option Ein festlegen.*
- *• Berechnete Signale sind nicht verfügbar, wenn die Maskenprüfung verwendet wird.*

### **Durchführen von Videotests**

Triggern Sie auf Videosignale und zeigen Sie sie an. Verwenden Sie dazu standardmäßige integrierte Tools zum Testen von Videos. So verwenden Sie dieses Anwendungsmodul:

**1.** Drücken Sie **Test**.

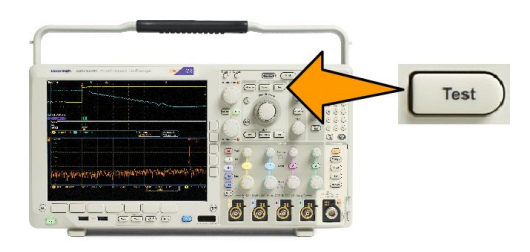

**2.** Drehen Sie **Mehrzweck a**, um **Videobild** zu wählen.

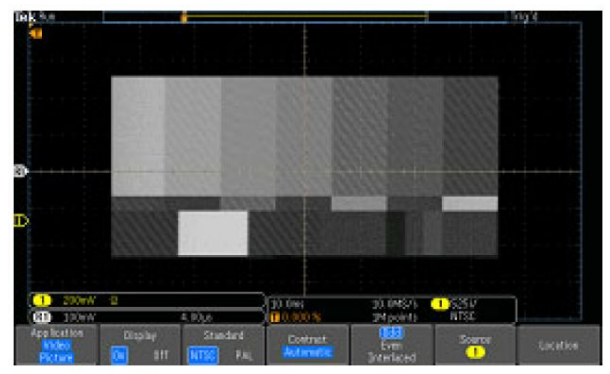

See a test pattern from a video generator

**3.** Verwenden Sie die Tasten des unteren Menüs, um den gewünschten Videotest einzurichten.

See a test pattern from a video generator

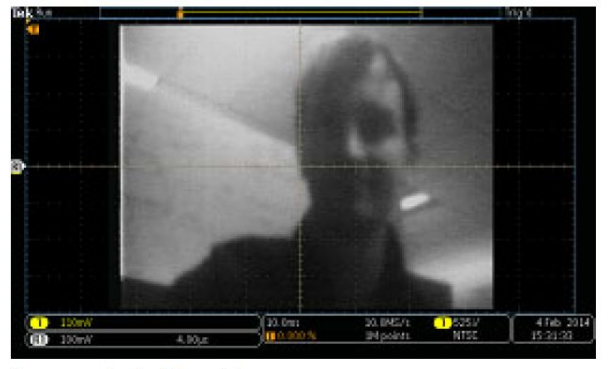

See an actual video picture

Sie haben die folgenden Auswahlmöglichkeiten:

- Anzeige Ein/Aus
- Standard: NTSC oder PAL
- Kontrast/Aktualisierungsrate
- Ungerade/Gerade/Verschachtelt
- Quellkanal
- Position auf dem Bildschirm zum Anzeigen der Ergebnisse

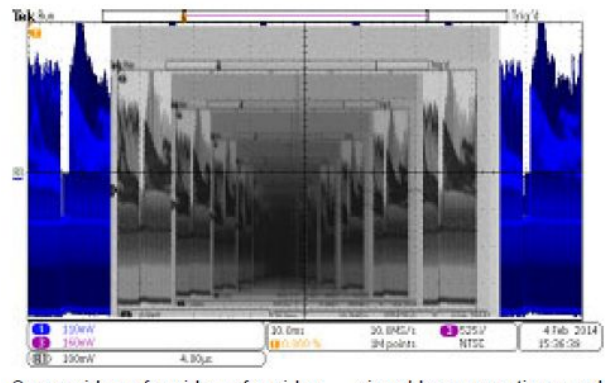

See a video of a video of a video ... signal by connecting a cable from the VIDEO OUT in the rear panel to an analog input channel in the front panel

### **Durchführen automatisierter Leistungsmessungen**

Erfassen, Messen und Analysieren von Leistungssignalen mit dem Leistungsanalysemodul DPO4PWR. So verwenden Sie dieses Anwendungsmodul:

**1.** Drücken Sie **Test**.

- **2.** Drehen Sie den Mehrzweck-Drehknopf **a**, um **Leistungsanalyse** auszuwählen.
- **3.** Drücken Sie **Analyse**.
- **4.** Wählen Sie mit den Tasten im seitlichen Menü die gewünschte Analysefunktion aus.

Wählen Sie zwischen Leistungsqualität, Schaltverlust, Oberschwingungen, Ripple, Modulation, sicherem Betriebsbereich und Deskew. Weitere Informationen finden Sie imWeitere Informationen finden Sie im Benutzerhandbuch für die Leistungsanalysemodule unter tek.com.

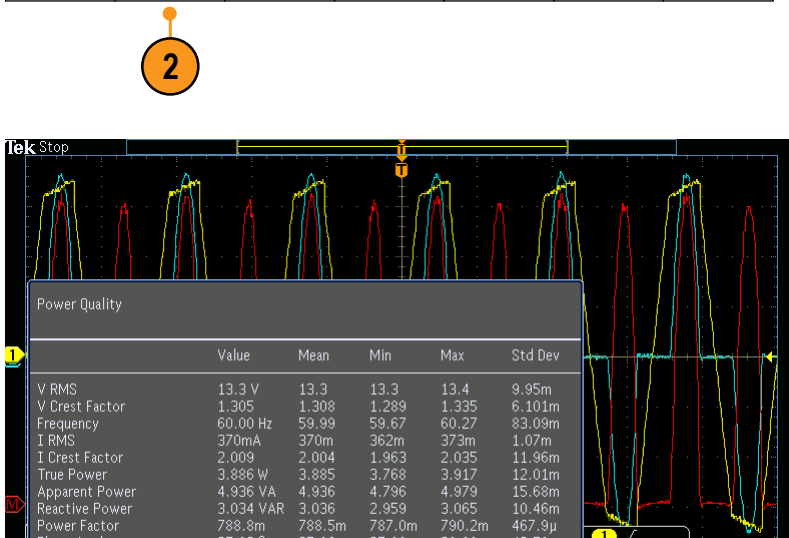

Meas.<br>Display

Frequency<br>Reference

Reference<br>Levels

 $\bigwedge$  More

**Test** 

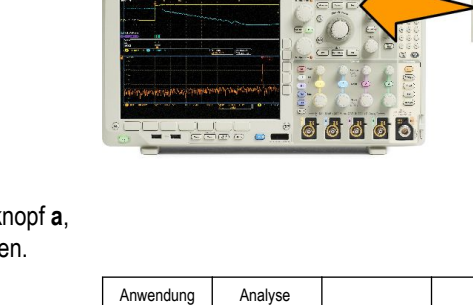

Keine

Application

Analysis

Define<br>Inputs

## <span id="page-188-0"></span>**Informationen speichern und abrufen**

Das Oszilloskop bietet dauerhafte Speichermöglichkeiten für Einstellungen, Signale und Bildschirmdarstellungen. Im internen Speicher des Oszilloskops können Sie Einstellungsdateien und Referenzsignaldaten speichern.

Verwenden Sie externe Speicher, wie USB- oder Netzlaufwerke, um Einstellungen, Signale und Bildschirmdarstellungen zu speichern. Verwenden Sie externe Speicher auch für den Transport von Daten auf andere Computer, um sie dort weiter zu analysieren und zu archivieren.

### **Struktur der externen Datei**

Wenn Sie Informationen extern speichern möchten, wählen Sie die entsprechende Option (z. B. die seitliche Menüoption **In Datei**, um Einstellungen und Signale zu speichern), und drehen Sie den Mehrzweck-Drehknopf **a**, um durch die Struktur der externen Datei zu blättern.

- E: das USB-Speichergerät, das am ersten USB-Anschluss links an der Vorderseite des Oszilloskops angeschlossen ist.
- F: das USB-Speichergerät, das am zweiten USB-Anschluss rechts an der Vorderseite des Oszilloskops angeschlossen ist.
- G: und H: USB-Speichergeräte, die an den USB-Anschlüssen an der Rückseite des Oszilloskops angeschlossen sind.
- I bis Z sind Netzwerkspeicherorte.

Verwenden Sie den Mehrzweck-Drehknopf **a**, um in der Liste der verfügbaren Dateien zu blättern. Drücken Sie am Bedienfeld **Wählen**, um Ordner zu öffnen und zu schließen.

### **Benennen der Datei**

Das Oszilloskop weist allen von ihm erstellten Dateien einen Standardnamen in folgendem Format zu:

- tekXXXXX.set für Einstellungsdateien, wobei XXXXX eine ganze Zahl von 00000 bis 99999 ist
- tekXXXXX.png, tekXXXXX.bmp oder tekXXXXX.tif für Bilddateien
- tekXXXXYYY.csv für Arbeitsblattdateien oder tekXXXXYYY.isf für Dateien im internen Format

Bei Signalen steht das XXXX für eine ganze Zahl von 0000 bis 9999. Das YYY bezeichnet den Kanal des Signals, und es kann einen der folgenden Werte annehmen:

- CH1, CH2, CH3 oder CH4 für die analogen Kanäle.
- D00, D01, D02, D03 usw. bis D15 für die digitalen Kanäle
- MTH für ein Math-Signal
- RF1, RF2, RF3 oder RF4 für Referenzspeichersignale
- ALL für eine einzelne Arbeitsblattdatei mit den Daten mehrere Kanäle, die erstellt wird, wenn Sie "Save All Waveforms" (Alle Signale speichern) wählen.

Bei HF-Strahlen (Modelle mit installierte Option SA3 oder SA6 installed) steht XXXX für eine Ganzzahl von 0000 bis 9999. YYY bezeichnet den Strahl und kann folgende Werte annehmen:

- NRM für einen Normalstrahl
- AVG für einen Mittelwertstrahl
- MAX für einen Max-Hold-Strahl
- MIN für einen Min-Hold-Strahl
- AVT für einen Amplitude-Zeit-Strahl
- FVT für einen Frequenz-Zeit-Strahl
- PVT für einen Phase-Zeit-Strahl
- TIQ für eine I & Q-Datei (Basisband)

*HINWEIS. In ISF-Dateien können analoge, digitale und HF-Signale und -Strahlen und davon abgeleitete Signale und Strahlen (wie Math und Referenz) gespeichert werden. Wenn Sie alle Kanäle im ISF-Format speichern, wird eine Gruppe von Dateien gespeichert. Jede dieser Dateien erhält den gleichen Wert für XXXX, aber als YYY-Wert werden die verschiedenen Kanäle verwendet, die beim Ausführen des Vorgangs "Save All Waveforms" (Alle Signale speichern) aktiviert waren.*

Der Wert XXXX wird jedes Mal automatisch hochgezählt, wenn Sie eine Datei desselben Typs speichern. Wenn Sie zum Beispiel zum ersten Mal eine Datei speichern, wird diese mit "tek00000" benannt. Wenn Sie beim nächsten Mal den gleichen Dateityp speichern, erhält die Datei den Namen "tek00001".

Speichern | zu Setup

Datei Dienstprogr.

### **Ändern von Datei-, Verzeichnis-, Referenzsignal- oder Geräteeinstellungsnamen**

Benennen Sie Dateien mit aussagekräftigen Namen, die Sie später leicht wiedererkennen. So ändern Sie Datei- und Verzeichnisnamen sowie Bezeichnungen von Referenzsignalen und Geräteeinstellungen:

> Bildschirm speichern

> > In Datei

Signal speichern

88888

**2 2 2**

**3**

1785-039

Multipurpose @

Setup speichern Signal abrufen Setup abrufen | Zuweiser

Save / Recall -Menu

**1.** Drücken Sie **Menü Speichern/Abrufen**.

- **2.** Drücken Sie **Bildschirm speichern**, **Signal speichern** oder **Setup speichern**.
- **3.** Bei Signal- oder Einstellungsdateien wechseln Sie zum Dateimanager, indem Sie im seitlichen Menü die entsprechende Taste drücken.
- **4.** Drehen Sie den Mehrzweck-Drehknopf **a**, um in der Dateistruktur zu blättern. Siehe unter *[Struktur der externen Datei](#page-188-0)* auf Seite 165.
- **5.** Drücken Sie **Wählen**, um Dateiordner zu öffnen oder zu schließen.

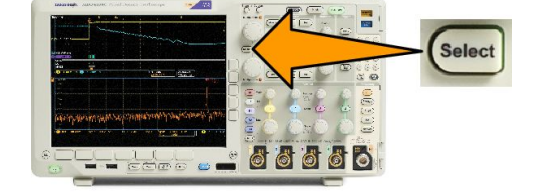

**6.** Drücken Sie **Dateiname bearbeiten**.

Bearbeiten Sie den Dateinamen auf die gleiche Weise wie Notizen für Kanäle.

**7.** Drücken Sie **Menu Off**, um den Speichervorgang abzubrechen, oder drücken Sie im seitlichen Menü **OK Speichern**, um den Vorgang abzuschließen.

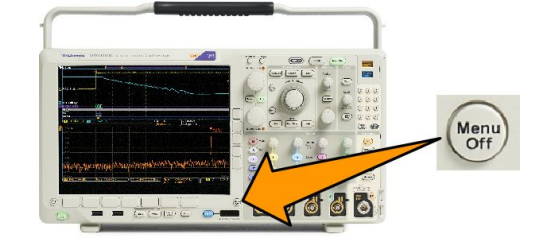

Speichern | zu Setup

Save / Recall -Menu

> Datei Dienstprogr.

### **Speichern des Bildschirminhalts**

Eine Bildschirmdarstellung ist eine grafische Darstellung des Oszilloskop-Bildschirms. Sie unterscheidet sich von Signaldaten, die aus numerischen Werten für jeden Punkt des Signals bestehen. So speichern Sie eine Bildschirmdarstellung

48886

**1.** Drücken Sie **Menü Speichern/Abrufen**.

Drücken Sie noch nicht die Taste **Save**.

- **2.** Drücken Sie im unteren Menü die Taste **Bildschirm speichern**.
- **3.** Drücken Sie im seitlichen Menü mehrmals die Taste **Dateiformat**, um zwischen den folgenden Formaten auszuwählen: .tif, .bmp und .png.
- **4.** Drücken Sie **Ausrichtung**, um zu bestimmen, ob das Bild im Querformat oder im Hochformat gespeichert werden soll.
- **5.** Drücken Sie **Ink Saver**, um den Modus **Ink Saver** ein- oder auszuschalten. Wenn der Modus eingeschaltet ist, wird ein weißer Hintergrund eingerichtet.
- **6.** Drücken Sie **Dateiname bearbeiten**, um für die Bildschirmdatei einen benutzerdefinierten Namen zu erstellen. Wenn Sie einen Standardnamen verwenden möchten, überspringen Sie diesen Schritt.
- **7.** Drücken Sie **Bildschirm speichern**, um das Bild auf das ausgewählte Medium zu schreiben.

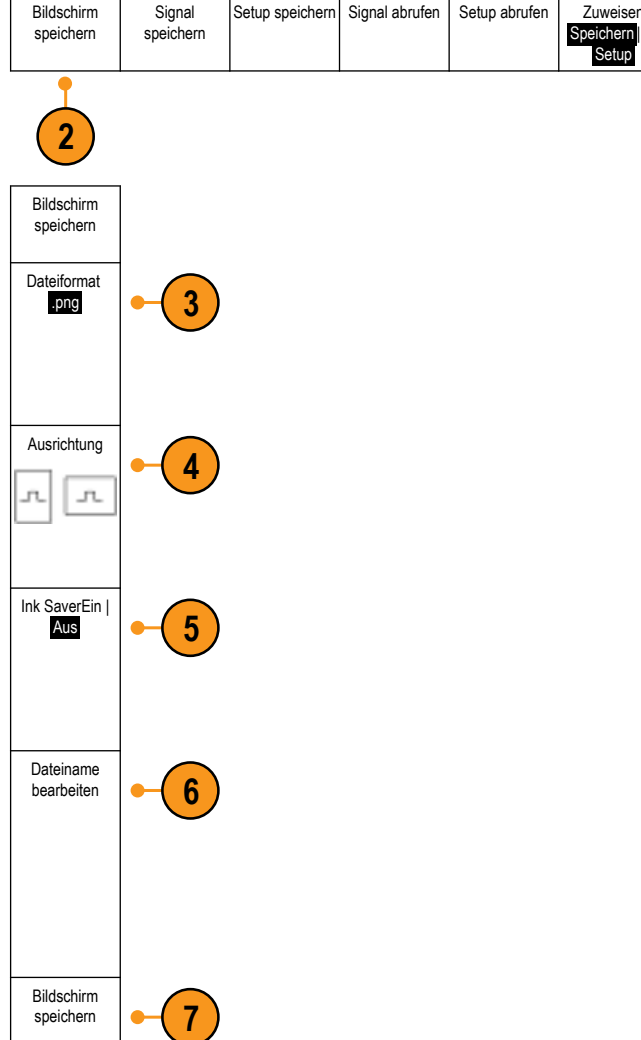

### **Speichern und Abrufen von Signal- und Strahlendaten**

Signal- und Strahlendaten bestehen aus den numerischen Werten jedes einzelnen Punkts des Signals oder des Strahls. Daten werden, anders als bei einer grafischen Darstellung des Bildschirms, kopiert. So speichern Sie die aktuellen Signaloder Strahlendaten oder rufen zuvor gespeicherte Signal- oder Strahlendaten auf:

**1.** Drücken Sie **Menü Speichern/Abrufen**.

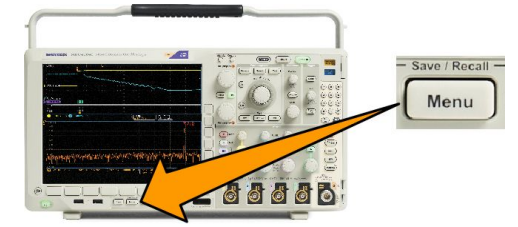

**2.** Drücken Sie im unteren Menü auf **Signal speichern** oder **Signal abrufen**.

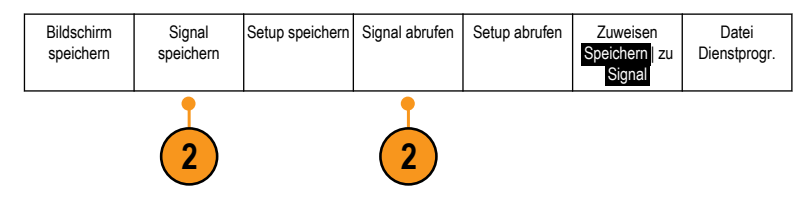

*HINWEIS. Das Oszilloskop kann digitale Signale in CSV-Dateien, nicht aber in Referenzspeichern sichern. Das Oszilloskop kann digitale Signale nicht abrufen.*

*HINWEIS. Das Oszilloskop kann HF-Erfassungen als .TIQ-Datei speichern aber nicht abrufen. Sie können .TIQ-Dateien in Verbindung mit der Tektronix-Vektorsignalanalysesoftware SignalVu verwenden.*

**3.** Drehen Sie **Mehrzweck a**, und wählen Sie im seitlichen Menü eines der angezeigten Signale oder einen der angezeigten Strahlen aus. Sie können alternativ auch **Alle Signale der Anzeige** auswählen.

Beim Speichern von HF-Strahldaten können Sie wählen, ob Sie diese entweder als Standardanzeigedaten oder als Basisband-I- und -Q-Daten (.TIQ-Dateien) speichern. Sie können die I- und Q-Daten in Verbindung mit der Tektronix-Vektorsignalanalysesoftware SignalVu verwenden.

**4.** Drehen Sie **Mehrzweck b**, und wählen Sie den Speicherort zum Speichern oder Abrufen der Signal- oder Strahldaten aus.

Speichern Sie die Informationen extern in einer Datei auf einem USB-Laufwerk oder in einem eingebundenen Netzlaufwerk. Sie können die Informationen auch intern in einer der vier Referenzdateien speichern.

**5.** Drücken Sie **Datei-Details**, um auf ein USB- oder Netzlaufwerk zu speichern.

#### **Speichern eines Signals in einer Datei**

Wenn Sie einen Kanal als **Quelle** und **Datei** als Ziel auswählen, erscheint die Option **Datei-Details** im seitlichen Menü. Wenn Sie im seitlichen Menü die Taste **Datei-Details** drücken, ändert sich der Inhalt des seitlichen Menüs. In der folgenden Tabelle sind die Optionen des seitlichen Menüs beschrieben, mit denen Daten in Dateien auf Massenspeichergeräten gespeichert werden können.

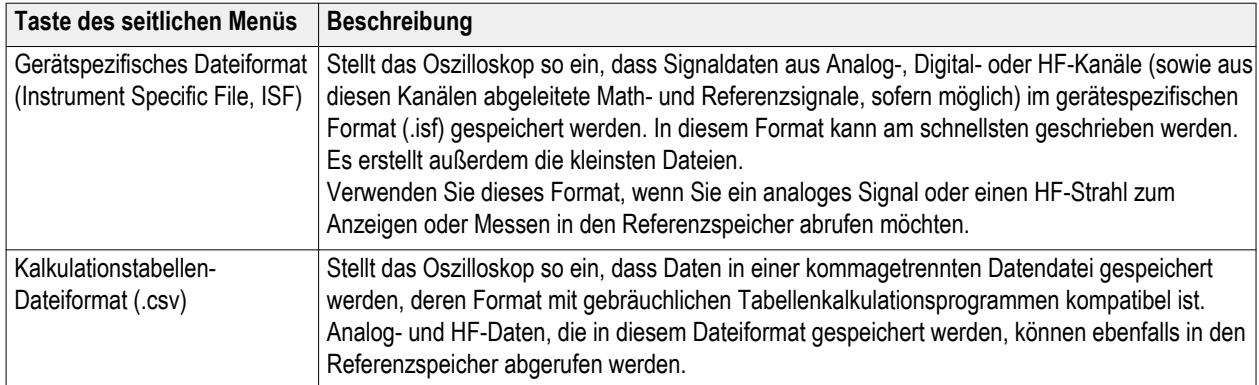

#### **Speichern eines Signals oder Strahls im Referenzspeicher**

Wenn Sie ein Signal oder eine Kurve im nicht flüchtigen internen Speicher des Oszilloskops speichern möchten, drücken Sie die Bildschirmtaste **Signal speichern**, wählen Sie das zu speichernde Signal und dann einen der Speicherorte für Referenzsignale aus.

Gespeicherte Signale enthalten nur die aktuelle Erfassung. Eventuell vorhandene Graustufeninformationen werden nicht gespeichert.

*HINWEIS. 5-M-, 10- M- und 20-M-Referenzsignale sind flüchtig und werden beim Abschalten des Oszilloskops nicht gespeichert. Solche Signale können nur im externen Speicher behalten werden.*

#### **Anzeigen eines Referenzsignals**

So zeigen Sie ein Signal aus dem flüchtigen Speicher an:

**1.** Drücken Sie **Ref R**.

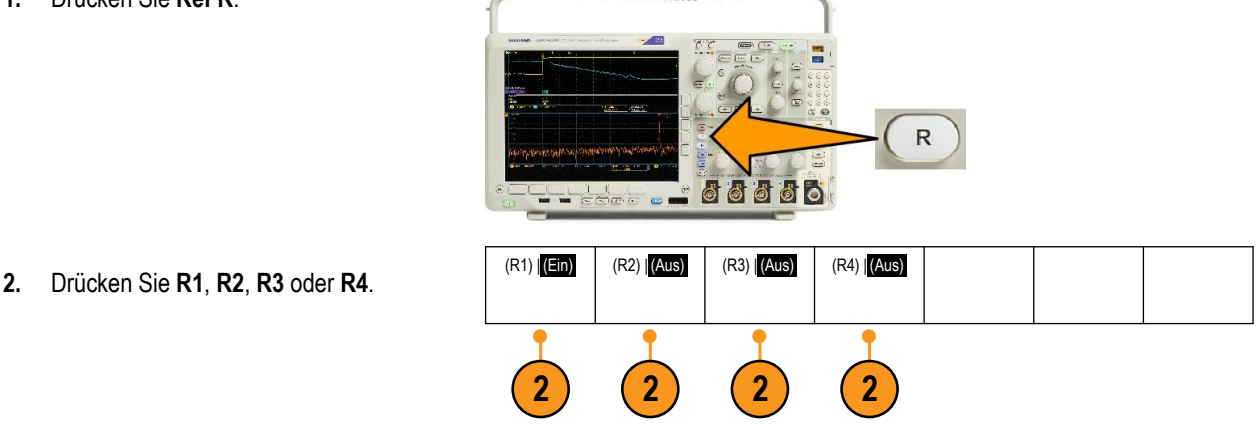

Wenn Sie **Ref-Details** im seitlichen Menü drücken, können Sie lesen, ob die Referenz Analogsignal oder HF-Strahlinformationen enthält.

#### **Entfernen eines Referenzsignals aus der Anzeige**

So entfernen Sie ein Referenzsignal aus der Anzeige:

**1.** Drücken Sie **Ref R**.

auszublenden.

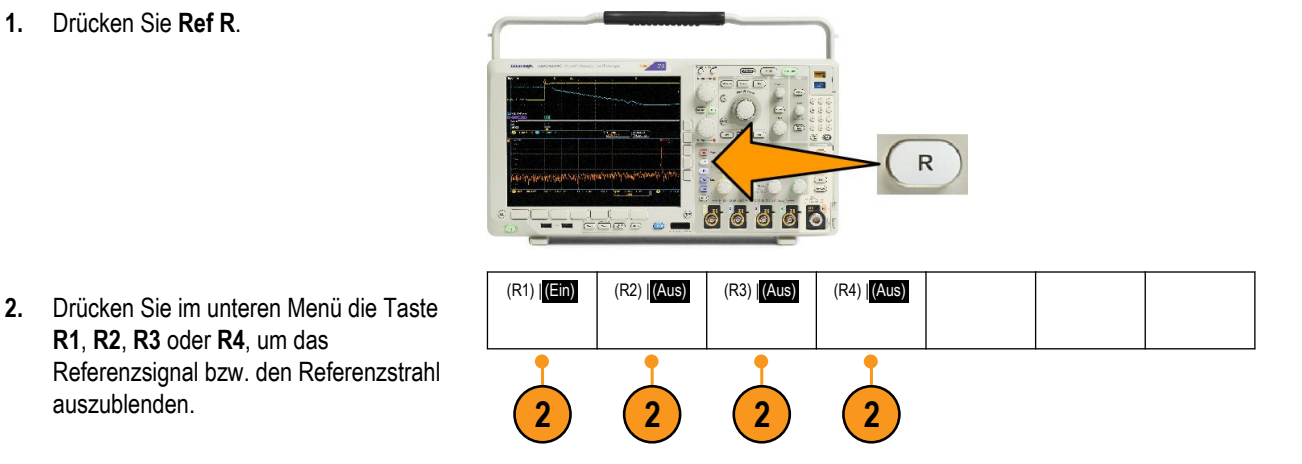

Das Referenzsignal befindet sich weiterhin im nicht-flüchtigen Speicher und kann durch Drücken auf die Taste erneut angezeigt werden.

*HINWEIS. 5-M-, 10-M- und 20-M-Referenzsignale sind flüchtig und werden beim Abschalten des Oszilloskops nicht gespeichert. Solche Signale können nur im externen Speicher gespeichert werden.*

Speichern Setup

Datei Dienstprogr.

### **Speichern und Abrufen von Setups**

Die Setupinformationen enthalten Erfassungsinformationen, zum Beispiel Vertikal-, Horizontal-, Trigger-, Cursor- und Messinformationen. Kommunikationsinformationen wie GPIB-Adressen sind nicht enthalten. So speichern Sie die Setupinformationen:

> Bildschirm speichern

Setup speichern

In Datei

**1.** Drücken Sie **Menü Speichern/Abrufen**.

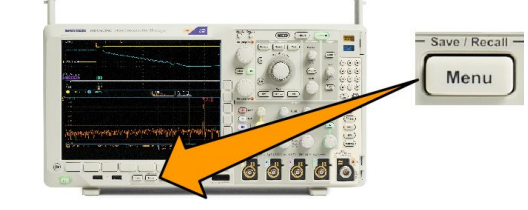

Setup speichern Signal abrufen Setup abrufen | Zuweisen

**2 2**

Signal speichern

**3**

- **2.** Drücken Sie im unteren Menü auf **Setup speichern** oder **Einstellung abrufen**.
- **3.** Wählen Sie im daraufhin seitlich angezeigten Menü den Speicherort für die Einstellungen aus. Um Einstellungen in einem der zehn internen Einstellungsspeicher des Oszilloskops zu speichern, drücken Sie im seitlichen Menü die entsprechende Taste.

Um Setupinformationen in einer Datei auf einem USB- oder Netzlaufwerk zu speichern, drücken Sie **In Datei**.

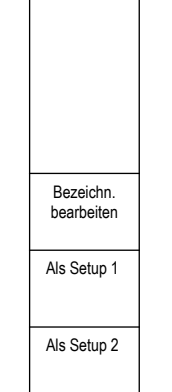

**4.** Wenn Sie Informationen auf einem USBoder Netzlaufwerk speichern, drehen Sie den Mehrzweck-Drehknopf **a**, um durch die Dateistruktur zu blättern. Siehe unter *[Struktur der externen Datei](#page-188-0)* auf Seite 165.

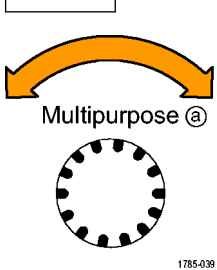

Drücken Sie **Wählen**, um Dateiordner zu öffnen oder zu schließen.

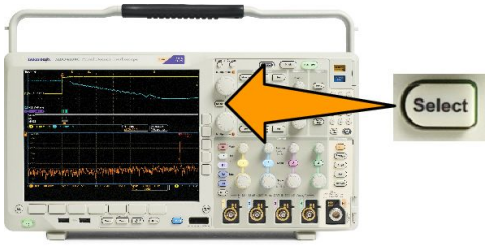

Drücken Sie **Menu Off**, um den Speichervorgang abzubrechen, oder drücken Sie im seitlichen Menü **In gewählte Datei speichern**, um den Vorgang abzuschließen.

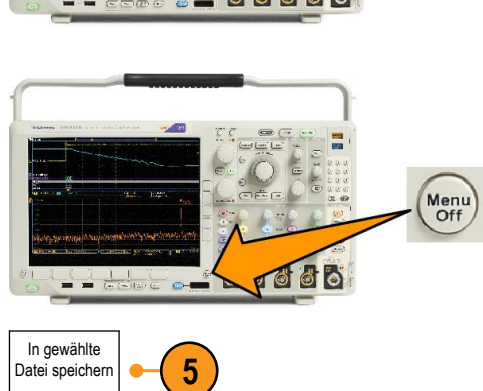

**5.** Speichern Sie die Datei.

#### **Schnelltipps**

• **Abrufen der Grundeinstellung.** Drücken Sie am Bedienfeld die Taste **Grundeinstellung**, um das Oszilloskop mit bekannten Einstellungen zu initialisieren. Siehe unter *[Verwenden der Grundeinstellung](#page-75-0)* auf Seite 52.

### **Speichern mit einem einzigen Knopfdruck**

Wenn Sie die Speicher-/Abrufparameter über die Taste und das Menü zum Speichern und Abrufen definiert haben, können Sie Daten in Dateien speichern, indem Sie nur einmal **Save** drücken. Wenn Sie den Speichervorgang z. B. so definiert haben, dass Signaldaten auf einem USB-Flash-Laufwerk gespeichert werden, werden mit jedem Drücken der Taste **Save** die aktuellen Signaldaten auf dem angegebenen USB-Flash-Laufwerk gespeichert.

- **1.** Um das Verhalten der Taste "Speichern" festzulegen, drücken Sie das Menü **Save/Recall**.
- **2.** Drücken Sie auf **Save zuweisen zu ...**.

**3.** Drücken Sie beim Betätigen der Taste **Speichern** auf die Taste de seitlichen Menüs, die den Elementen entspricht, die gespeichert werden sollen.

**4.** Wenn Sie ab jetzt **Save** drücken, wird die eben angegebene Aktion ausgeführt, ohne dass Sie jedesmal durch die Menüs navigieren müssen.

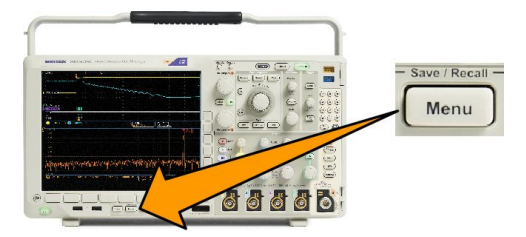

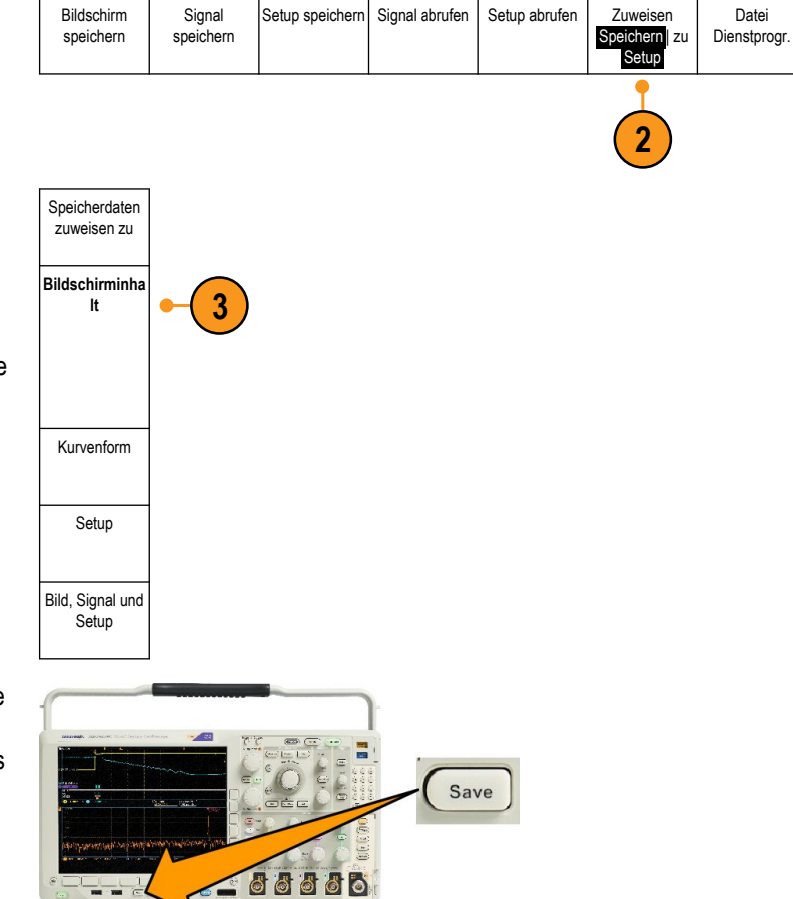

### **Verwalten von Laufwerken, Verzeichnissen und Dateien**

Sie können Laufwerke, Verzeichnisse und Dateien über die Benutzeroberfläche des Oszilloskops verwalten.

**1.** Drücken Sie **Menü Speichern/Abrufen**.

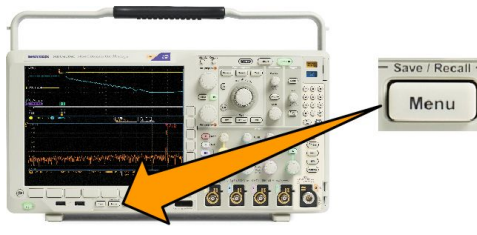

**2.** Drücken Sie **Dienstprogr. für Dateien**.

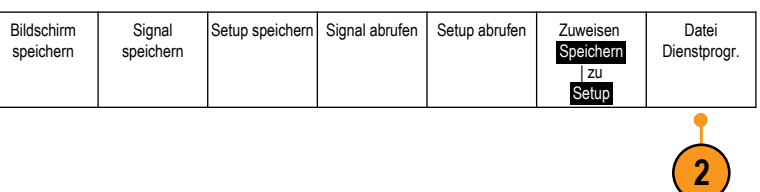

Wählen Sie aus den seitlichen Menüs die gewünschte Dateiaktion aus. Sie können:

- einen neuen Ordner erstellen
- ein markiertes Verzeichnis oder eine markierte Datei löschen
- ein markiertes Laufwerk oder Verzeichnis oder eine markierte Datei kopieren
- ein zuvor kopiertes Laufwerk oder Verzeichnis oder eine kopierte Datei einfügen
- ein Netzlaufwerk einhängen oder ausbinden oder ein lokaes USB-Laufwerk anschließen oder trennen
- ein markiertes Laufwerk oder Verzeichnis oder eine markierte Datei umbenennen
- Markiertes Laufwerk formatieren

### **Einbinden eines Netzlaufwerks**

Binden Sie ein Netzwerkspeichergerät wie etwa einen PC oder einen Dateiserver ein, um Setups, Signale und Bildschirmdarstellungen direkt auf das Laufwerk zu speichern oder Signale oder Setups aus dem Laufwerk zu abzurufen.

Schließen Sie zunächst das Oszilloskop an das Netzwerk an, um Dateien zu speichern oder von einem Netzlaufwerk abzurufen.

*HINWEIS. Informationen zu Ihrem Netzwerk erhalten Sie von Ihrem Netzwerkadministrator.*

Nachdem die Netzwerkverbindung hergestellt wurde, gehen Sie folgendermaßen vor:

1. Drücken Sie auf dem Bedienfeld die Menütaste **Speichern/Abrufen**.

2. Drücken Sie **Dienstprogr. für Dateien** im unteren Menü und wählen Sie im seitlichen Menü **– Weiter – 1 of 2**. Wählen Sie anschließend **Einhängen**.

3. Stellen Sie im daraufhin angezeigten seitlichen Menü Folgendes ein:

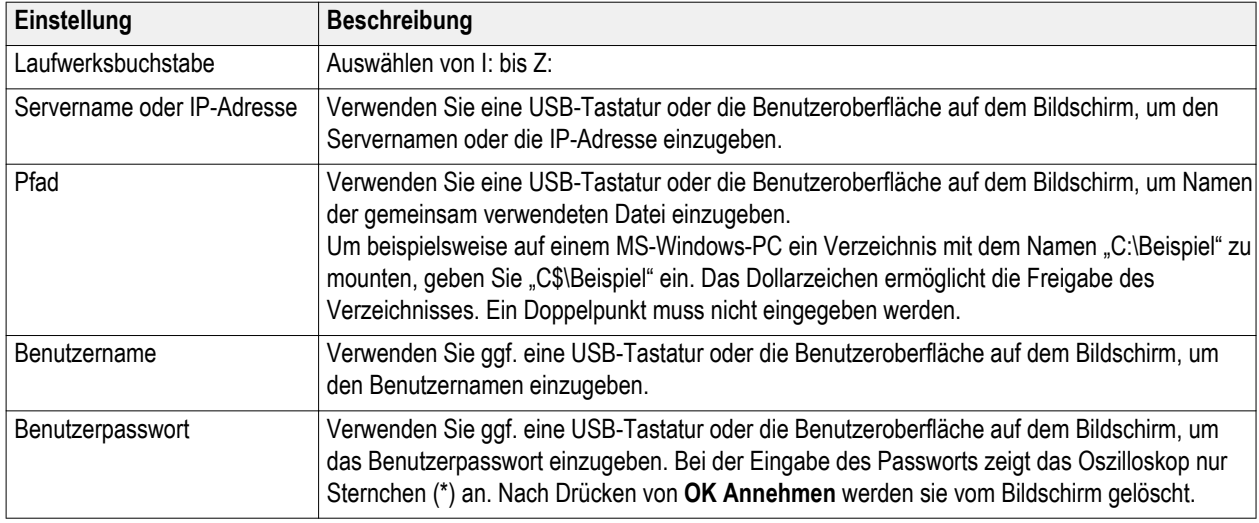

*HINWEIS. Stellen Sie sicher, dass der gemeinsame Dateizugriff für den Speicherort auf dem Netzlaufwerk aktiviert ist.*

#### 4. Drücken Sie **OK Annehmen**.

*HINWEIS. Drücken Sie zum Ausbinden eines Netzlaufwerks die Menütaste Speichern/Abrufen, im unteren Rahmenmenü auf Dienstprogr. für Dateien, im Seitenmenü auf – Weiter – 1 von 2 und auf Auswerfen.*

*HINWEIS. Speicherorte auf dem Netzwerk, die beim Ausschalten des Oszilloskops eingebunden waren, werden bei einem Neustart des Oszilloskops automatisch wieder eingebunden. Binden Sie alle Speicherorte aus, die beim Neustart nicht automatisch wieder eingebunden werden sollen.*

*HINWEIS. Wenn das USB-Laufwerk ohne Auswerfen vom System entfernt wird, erhalten Sie eine Nachricht, sobald Sie dieses USB-Laufwerk an einen Computer anschließen. Um dies zu vermeiden, empfiehlt es sich, das USB-Laufwerk ordnungsgemäß auszuwerfen, bevor Sie es vom Oszilloskop entfernen.*

### **Drucken**

Um ein Abbild des Oszilloskop-Bildschirms zu drucken, gehen Sie wie folgt vor.

#### **Anschließen eines Druckers an das Oszilloskop**

Schließen Sie einen Nicht-PictBridge-kompatiblen Drucker an einen USB-Port an der Vorder- oder Rückseite des Oszilloskops an. Sie können einen PictBridge-Drucker auch an den USB-Geräteport auf der Rückseite des Oszilloskops oder einen Netzwerkdrucker über den Ethernet-Port anschließen.

*HINWEIS. Eine Liste kompatibler Drucker finden Sie auf der Webseite www.tektronix.com/printer\_setup.*

#### **Einrichten der Druckparameter**

So richten Sie das Oszilloskop für den Druck ein:

**1.** Drücken Sie **Utility**.

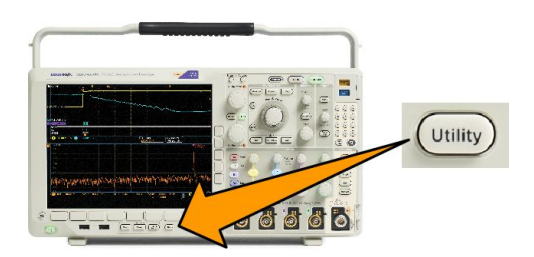

- **2.** Drücken Sie **Weitere Optionen**.
- **3.** Drehen Sie **Mehrzweck a** und wählen Sie **Druckeinst.** aus.
- **4.** Drücken Sie **Drucker auswählen**, wenn Sie nicht den Standarddrucker verwenden.

Drehen Sie **Mehrzweck a**, um durch die Liste der verfügbaren Drucker zu scrollen.

Drücken Sie **Wählen**, um den gewünschten Drucker auszuwählen.

Um der Liste einen Nicht-PictBridge-kompatiblen USB-Drucker hinzuzufügen, schließen Sie den Drucker am USB-Hostanschluss an. Die meisten Drucker werden vom Oszilloskop automatisch erkannt.

Informationen zum Einrichten eines PictBridge-USB-Druckers finden Sie unter dem nächsten Punkt.

Informationen zum Hinzufügen eines Ethernet-Netzwerkdruckers zur Liste finden Sie unter dem entsprechenden Thema. *[Drucken über Ethernet](#page-202-0)* auf Seite 179

- **5.** Wählen Sie eine Bildausrichtung (Hoch- oder Querformat).
- **6.** Wählen Sie **Ink Saver Ein** oder **Aus**. Bei Auswahl von **Ein** wird die Kopie mit leerem (weißem) Hintergrund gedruckt.

#### **Drucken auf einem PictBridge-Drucker**

So richten Sie das Oszilloskop für das Drucken auf einem PictBridge-Drucker ein:

- **1.** Drücken Sie **Utility**.
- **2.** Drücken Sie **Weitere Optionen**.
- **3.** Drehen Sie **Mehrzweck a**, und wählen Sie **E/A** aus.
- **4.** Drücken Sie **USB**.
- **5.** Drücken Sie **PictBridge-Drucker anschließen**.

#### <span id="page-202-0"></span>**Drucken über Ethernet**

So richten Sie das Oszilloskop für den Druck über Ethernet ein:

**1.** Schließen Sie ein Ethernet-Kabel an den Ethernet-Anschluss auf der Rückseite des Geräts an.

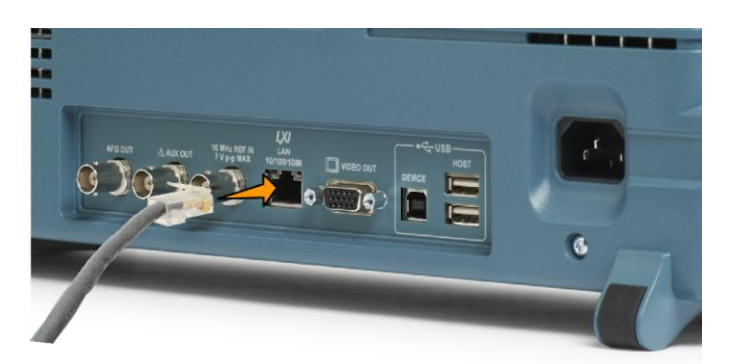

- **2.** Drücken Sie **Utility**.
- **3.** Drücken Sie **Weitere Optionen**.
- **4.** Drehen Sie Mehrzweck a, und wählen Sie **Druckeinstell.** aus.
- **5.** Drücken Sie **Drucker auswählen**.
- **6.** Drücken Sie **Netzwerkdrucker hinzufügen**.
- **7.** Drehen Sie **Mehrzweck a**, um durch die Liste der Buchstaben, Ziffern und sonstigen Zeichen zu scrollen und das erste Zeichen des Druckers zu suchen, den Sie eingeben möchten.

Wenn Sie eine USB-Tastatur verwenden, können Sie die Einfügemarke mit den Pfeiltasten positionieren und den Druckernamen eingeben.

**8.** Drücken Sie **Wählen** oder **Zeichen eingeben**, um zu bestätigen, das Sie das richtige Zeichen ausgewählt haben.

Sie können den Namen bei Bedarf über die Tasten des unteren Menüs bearbeiten.

- **9.** Blättern Sie weiter, und drücken Sie **Wählen**, bis Sie alle gewünschten Zeichen eingegeben haben.
- **10.** Drücken Sie die Taste mit dem Pfeil nach unten, um den Zeichencursor eine Zeile nach unten in das Feld **Servername** zu verschieben.
- **11.** Drehen Sie **Mehrzweck a**, und drücken Sie so oft wie erforderlich **Wählen** oder **Zeichen eingeben**, um den Namen einzugeben.
- **12.** Drücken Sie die Taste mit dem Pfeil nach unten, um den Zeichencursor eine Zeile nach unten in das Feld **Server-IP-Adresse:** zu verschieben.
- 13. Drehen Sie "Mehrzweck a" und drücken Sie so oft wie erforderlich "Wählen" oder "Zeichen eingeben", um den Namen einzugeben.
- 14. Drücken Sie anschließend "OK Annehmen".

*HINWEIS. Wenn mit dem Oszilloskop mehrere Drucker gleichzeitig verbunden sind, wird auf dem Drucker gedruckt, der unter "Utility" > "System" > "Druckeinstell." > "Drucker auswählen" aufgeführt ist.*

#### **E-Mail-Druck**

So richten Sie das Oszilloskop für das Drucken via E-Mail über E-Mail-fähige Drucker ein:

**1.** Schließen Sie ein Ethernet-Kabel an den Ethernet-Anschluss auf der Rückseite des Geräts an.

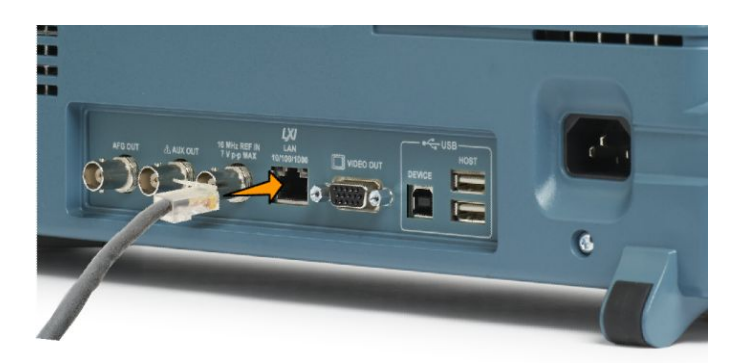

- **2.** Drücken Sie **Utility**.
- **3.** Drücken Sie **Weitere Optionen**.
- **4.** Drehen Sie **Mehrzweck a**, und wählen Sie **Druckeinstell.** aus.
- **5.** Drücken Sie **Drucker auswählen**.
- **6.** Drücken Sie **E-Mail-Drucker hinz.**
- **7.** Drehen Sie **Mehrzweck a**, um durch die Liste der Buchstaben, Ziffern und sonstigen Zeichen zu scrollen und das erste Zeichen des Namens zu suchen, den Sie eingeben möchten.

Wenn Sie eine USB-Tastatur verwenden, können Sie die Einfügemarke mit den Pfeiltasten positionieren und den Druckernamen eingeben.

*HINWEIS. Einige SMTP-Servereinstellungen werden sowohl für den E-Mail-Drucker als auch für E-Mail-Benachrichtigungen zu Auf Ereignis reagieren vewendet (Test > Anwendung > Auf Ereignis reagieren> Aktionen > E-Mail-Benachrichtigung > E-Mail konfigurieren). Wenn Sie die SMTP-Einstellungen an einer Stelle ändern, werden die Einstellungen automatisch an der anderen Stelle übernommen.*

**8.** Drücken Sie **Wählen** oder **Zeichen eingeben**, um zu bestätigen, das Sie das richtige Zeichen ausgewählt haben.

Sie können den Namen bei Bedarf über die Tasten des unteren Menüs bearbeiten.

- **9.** Blättern Sie weiter, und drücken Sie **Wählen**, bis Sie alle gewünschten Zeichen eingegeben haben.
- **10.** Drücken Sie die Pfeil-nach-unten-Taste, um den Zeichencursor zum Ausfüllen weiterer Zeilen nach unten zu bewegen.
- **11.** Drehen Sie **Mehrzweck a**, und drücken Sie so oft wie erforderlich **Wählen** oder **Zeichen eingeben**, um den Namen einzugeben.
- **12.** Drücken Sie ggf. die Pfeil-nach-unten-Taste, um den Zeichencursor zu weiteren Zeilen nach unten zu bewegen.
- **13.** Drehen Sie **Mehrzweck a**, und drücken Sie so oft wie erforderlich **Wählen** oder **Zeichen eingeben**, um den Namen einzugeben.
- **14.** Wenn Sie fertig sind, drücken Sie **OK Annehmen**.

#### **Drucken mit einem einzigen Knopfdruck**

Wenn Sie an das Oszilloskop einen Drucker angeschlossen und Druckparameter eingestellt haben, können Sie die aktuellen Bildschirminhalte mit einem einzigen Knopfdruck drucken:

Drücken Sie in der linken unteren Ecke der Frontplatte die Taste mit dem Druckersymbol.

### **Verwenden der Sicherheitsfunktionen des Oszilloskops**

#### **Löschen des Oszilloskop-Speichers**

Für das MDO4000C sind optionale erweiterte Sicherheitsfunktionen verfügbar, die die passwortgeschützte Steuerung der Aktivierung/Deaktivierung aller Geräteanschlüsse ermöglichen.

Mit der TekSecure-Funktion können Sie sämtliche Setup- und Signalinformationen löschen, die im nicht flüchtigen Speicher des Oszilloskops gespeichert sind. Wenn Sie mit Ihrem Oszilloskop vertrauliche Daten erfasst haben, sollten Sie die TekSecure-Funktion ausführen, bevor Sie das Oszilloskop wieder für allgemeine Zwecke verwenden. Die TekSecure-Funktion:

- Ersetzt alle Signale in allen Referenzspeichern durch Null-Werte
- Ersetzt das aktuelle Bedienfeld-Setup sowie alle gespeicherten Setups durch das werkseitige Setup
- Zeigt je nach Erfolg der Überprüfung eine Bestätigung oder eine Warnung an

Mit der Option MDO4SEC können Sie außerdem die E/A-Anschlüsse ein- bzw. ausschalten und die Funktion zur Aktualisierung der Firmware aktivieren bzw. deaktivieren.

#### **Verwenden von TekSecure ohne die installierte Option MDO4SEC**

**1.** Drücken Sie **Utility**.

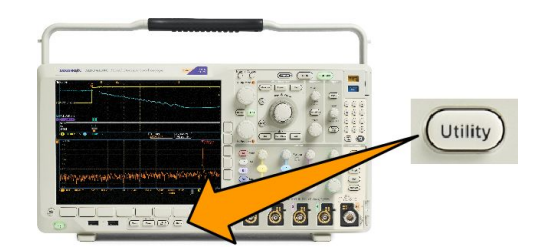

- **2.** Drücken Sie **Weitere Optionen**.
- **5.** Drücken Sie im seitlichen Menü die Option **OK Setup & Ref Speich. löschen**.

Um den Vorgang abzubrechen, drücken Sie **Menu Off** (Menü aus).

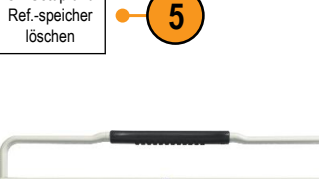

OK Setup und

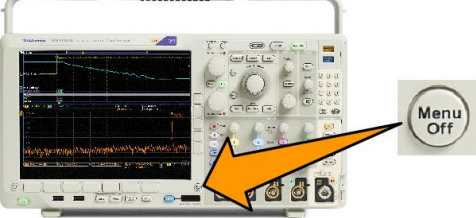

**6.** Schalten Sie das Oszilloskop aus, und schalten Sie es wieder ein, um den Vorgang abzuschließen.

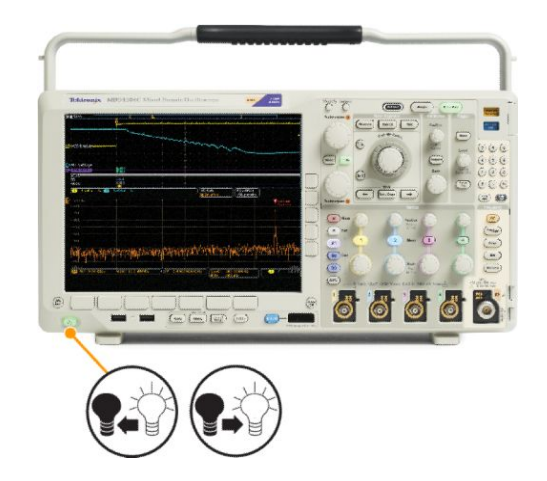

**Verwenden von TekSecure mit installierter Option MDO4SEC**

**1.** Drücken Sie **Utility**.

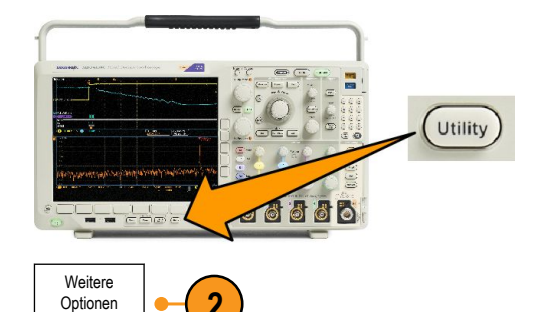

Sicherheitspass wort

**3 4 6 7 8**

Firmware-Aktualierung aktiviert

E/A-Anschlüsse aktiviert

- **2.** Drücken Sie **Weitere Optionen**.
- **3.** Drehen Sie den Mehrzweck-Drehknopf **a**, und wählen Sie **Sicherheit** aus.
- **4.** Drücken Sie **TekSecure Speicher löschen**.
- **5.** Drücken Sie im seitlichen Menü die Option **OK Setup & Ref Speich. löschen**.

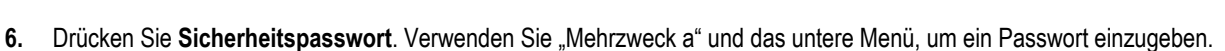

Ref.-speicher **5**<br>
löschen

**TekSecure** Speicher löschen

Weitere Optionen Sicherhe

OK Setup und

- **7.** Drücken Sie **Firmware-Aktual.**. Lesen Sie die angezeigten Warnungen. Zum Deaktivieren der Funktion zum Laden von neuer Firmware in das Oszilloskop drücken Sie im daraufhin angezeigten seitlichen Menü **OK Aktual. deaktivieren**.
- **8.** Drücken Sie **E/A-Anschlüsse**. Lesen Sie die angezeigten Warnungen. Um alle USB- und Ethernet-Anschlüsse am Oszilloskop zu deaktivieren, drücken Sie im seitlichen Menü **OK Alle Anschl. deaktivieren**.

Um den Vorgang abzubrechen, drücken Sie **Menu Off** (Menü aus).

**9.** Schalten Sie das Oszilloskop aus, und schalten Sie es wieder ein, um den Vorgang abzuschließen.

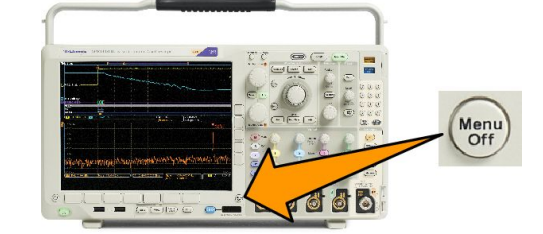

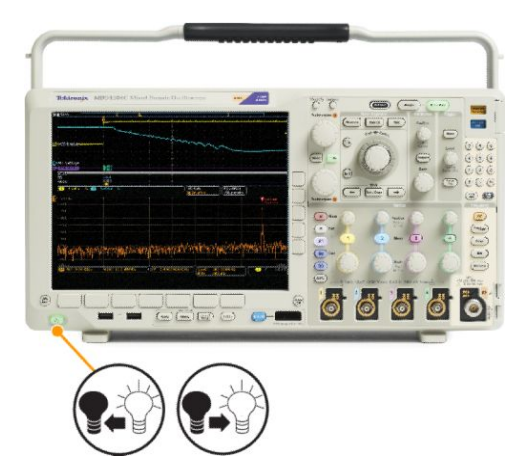

# **Arbiträr-/Funktionsgenerator**

Das MDO4000C enthält einen optionalen integrierten Arbiträr-/Funktionsgenerator (AFG) (Option MDO4AFG). Dieser ist nützlich, um Signale in einem Schaltungsentwurf zu simulieren oder Signalen Rauschen hinzuzufügen, um Grenzwerttests durchzuführen.

Der Funktionsgenerator ermöglicht die Ausgabe von vordefinierten Signalen bis zu 50 MHz. Verfügbare Optionen sind die Signalformen Sinus, Rechteck, Impuls, Rampe/Dreieck, Gleichstrom, sin(x)/x (Sinc), Gauß, Lorentz, exponentieller Anstieg/ Abfall, Haversinus und Herzsignal.

Der AFG kann bis zu 131.072 Punkte eines Arbiträrsignals generieren. Sie können das Signal aus einem der vier internen ARB-Speicher, der vier (bzw. zwei) analogen Kanäle, der vier (bzw. zwei) Referenzsignale, dem mathematischen Signal oder den Signalen der 16 digitalen Kanäle erstellen. Sie können auch eine extern gespeicherte CSV-Datei (Tabelle) oder eine vordefinierte Vorlage verwenden.

Sie können das Arbiträrsignal mit einem Bildschirmeditor ändern und es dann aus dem Generator replizieren. Für umfangreichere Signalbearbeitungen können Sie ArbExpress verwenden, die PC-basierte Software von Tektronix zum Erstellen und Bearbeiten von Signalen. Sie können diese Software unter www.tektronix.com/software kostenlos herunterladen.

### **So greifen Sie auf den AFG-Ausgang zu**

Um auf den AFG-Ausgang zuzugreifen, schließen Sie das Kabel an den mit "AFG OUT" gekennzeichneten Anschluss auf der Rückseite des Oszilloskops an.

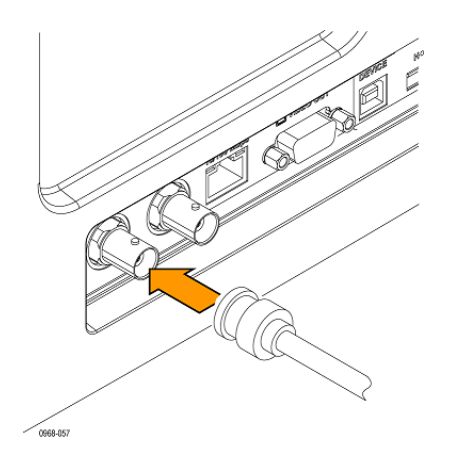

Um den Ausgang des AFG anzuzeigen, schließen Sie das andere Ende des Kabels an einen der Eingangskanäle auf der Vorderseite des Oszilloskops an.

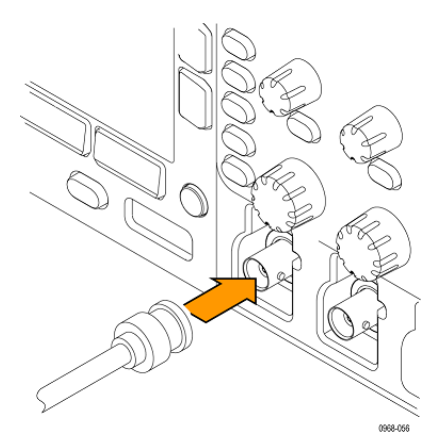

Drücken Sie am Bedienfeld die Taste "AFG", um den AFG-Ausgang zu aktivieren bzw. zu deaktivieren.

Die Taste beginnt zu leuchten, wenn der Ausgang aktiviert ist. Die Beleuchtung erlischt, wenn der Ausgang deaktiviert ist. Der Aktivierungsstatus ist immer "Off" (Aus), wenn Sie eine Geräteeinstellung abrufen. Der AFG befindet sich immer im Status "Off" (Aus), wenn Sie das Oszilloskop einschalten.

## **Verwenden von Anwendungsmodulen**

### **Verwenden von Anwendungsmodulen**

Mit optionalen Anwendungsmodulpaketen können die Funktionen Ihres Oszilloskops erweitert werden. Siehe unter *[Kostenlose](#page-40-0) [Testversion von Anwendungsmodulen](#page-40-0)* auf Seite 17 und *[Installieren eines Anwendungsmoduls](#page-40-0)* auf Seite 17.

Anweisungen zur Installation und zum Testen von Anwendungsmodulen entnehmen Sie dem *Handbuch zur Installation von Anwendungsmodulen bei den Baureihen MDO3000 und MOD4000*, das mit dem Anwendungsmodul geliefert wurde. Einige Module werden in der folgenden Liste beschrieben. Zusätzliche Module können verfügbar sein. Weitere Informationen erhalten Sie von Ihrem Tektronix-Händler oder auf unserer Website unter www.tektronix.com. Lesen Sie auch den Abschnitt *Tektronix-Kontaktinformationen* am Anfang dieses Handbuchs.

- Das Anwendungsmodulbündel **DPO4BND** enthält die Module DPO4AERO, DPO4AUDIO, DPO4AUTO, DPO4COMP, DPO4EMBD, DPO4ENET, DPO4USB, DPO4LMT, DPO4PWR, und DPO4VID.
- Das **Serielle Trigger- und Analysemodul DPO4AERO für Luft- und Raumfahrt** dient zum Triggern und Analysieren auf MIL-STD-1553-Bussen.
- Das **Serielle Trigger- und Analysemodul DPO4AUDIO für Audio** ermöglicht das Triggern und Analysieren auf I2S-Bussen, links ausgerichteten (LJ) Bussen, rechts ausgerichteten (RJ) Bussen und TDM-Bussen.
- Das **Bitmustertrigger- und Bitmusteranalysemodul DPO4AUTO für die Automobiltechnik** dient zum Triggern und Analysieren auf Paketinformationsebene bei seriellen Bussen, die in der Automobiltechnik (CAN, CAN FD und LIN) verwendet werden und enthält Tools zur effizienten Analyse des seriellen Busses. Dazu zählen digitale Signalansichten, Busansichten, Paketdecodierung, Suchtools und Ereignistabellen mit Zeitstempelinformationen.
- Das **Bitmustertrigger- und Bitmusteranalysemodul DPO4AUTOMAX für FlexRay, CAN, CAN FD und LIN** bietet die Funktionen des Moduls DPO4AUTO sowie Unterstützung für serielle FlexRay-Bussysteme.
- Das **Computertrigger- und Bitmusteranalysemodul DPO4COMP** dient zum Triggern und Analysieren auf Informationen auf Byte- oder Paketebene in RS-232-, RS-422-, RS-485- und UART-Bussen und bietet Tools zur effizienten Analyse des seriellen Busses. Dazu zählen digitale Signalansichten, Busansichten, Paketdecodierung, Suchtools und Ereignistabellen mit Zeitstempelinformationen.
- Das **Serielle Trigger- und Analysemodul DPO4EMBD** dient zum Triggern und Analysieren auf Paketinformationsebene bei seriellen Bussen, die bei eingebetteten Schaltungen (I<sup>2</sup>C und SPI) verwendet werden,und enthält Tools zur effizienten Analyse des seriellen Busses. Dazu zählen digitale Signalansichten, Busansichten, Paketdecodierung, Suchtools und Ereignistabellen mit Zeitstempelinformationen.
- Das **Serielle Ethernet-Trigger- und Analysemodul DPO4ENET** ermöglicht das Triggern auf Informationen auf Paketebene bei 10BASE-T- und 100BASETX-4-Bussen und bietet Analysetools, wie z.B. digitale Signalansichten, Busansichten, Paketdecodierung, Suchtools und Paketdecodierungstabellen mit Zeitstempelinformationen.

Signaleingänge – Jeder beliebige Kanal Kan. 1 - Kan. 4, Math, Ref. 1 - Ref. 4

Empfohlene Abtastung - 10BASE-T: Asymmetrisch oder differentiell; 100BASE-TX: Differentiell

*HINWEIS. Für 100BASE-TX werden Modelle mit einer Bandbreite von ≥350 MHz empfohlen.*

• Das **Grenzwert- und Maskentestmodul DPO4LMT** ermöglicht das Testen erfasster Signale in Bezug auf ein Vergleichssignal mit benutzerdefinierten horizontalen und vertikalen Grenzwerten, Telekommunikations-Standardmasken oder benutzerdefinierten Masken.

*HINWEIS. Für Telekommunikationsstandards von >55 Mb/s werden Modelle mit einer Bandbreite von ≥350 MHz empfohlen.*

*Für Hochgeschwindigkeits-USB werden Modelle mit einer Bandbreite von 1 GHz empfohlen.*

- Das **Leistungsanalysemodul DPO4PWR** ermöglicht Messungen im Bereich Netzqualität, Schaltverlust, Oberschwingungen, Ripple, Modulation, sicherer Betriebsbereich und Anstiegs-/Abfallrate (dV/dt und dI/dt).
- Das **Serielle Trigger- und Analysemodul DPO4USB für USB 2.0** ermöglicht Triggern und Analysieren auf Niedrig-, Vollund Hochgeschwindigkeits-USB-Busse.

*HINWEIS. Für Hochgeschwindigkeits-USB sind Modelle mit einer Bandbreite von 1 GHz erforderlich.*

- Das **Erweiterte Videomodul DPO4VID** ermöglicht Trigger auf eine Vielzahl von genormten HDTV-Signalen sowie auf benutzerdefinierte (nicht genormte) zwei- und dreistufige Videosignale mit 3 bis 4000 Zeilen.
- Das **Erweiterte HF-Triggermodul MDO4TRIG** ermöglicht die Triggerung mit HF-Leistung als Quelle für Impulsbreiten-, Timeout-, Runt-, Logik- und Folge-Trigger.

# **Anhang A: Technische Daten der Baureihe MDO4000C**

Siehe das *Technische Referenzhandbuch für Oszilloskope der Baureihe MDO4000C* auf der *[Tektronix-Website](http://www.tek.com)*..

# **Anhang B: Informationen über die passiven 10-fach-Tastköpfe TPP0500 und TPP1000 für 500 MHz und 1 GHz**

### **Hinweise zur Bedienung**

Die passiven 10-fach-Tastköpfe TPP0500 und TPP1000 sind kompakte passive Tastköpfe mit 10-facher Dämpfung, die zur Verwendung bei Tektronix-Oszilloskopen der Baureihe MDO4000C vorgesehen sind.

Die Tastköpfe verfügen über keine Teile, die durch den Benutzer oder durch Tektronix ausgewechselt werden können.

### **Anschließen des Tastkopfs an das Oszilloskop**

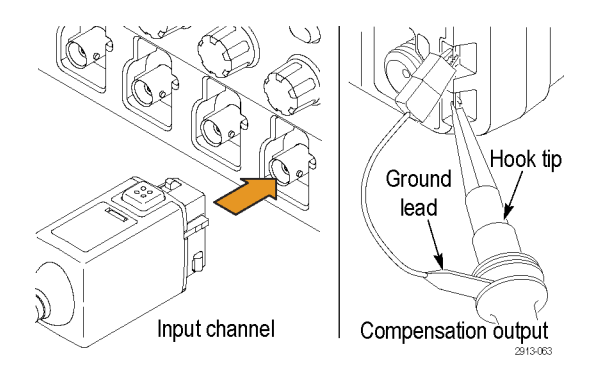

Verbinden Sie den Tastkopf wie unten gezeigt mit dem Oszilloskop.

### **Kompensieren des Tastkopfs mit dem Oszilloskop der Baureihe MDO4000C**

Siehe unter *[Kompensieren eines passiven TPP0500- oder TPP1000-Spannungstastkopfs](#page-37-0)* auf Seite 14.

### **Standardzubehör**

Im Folgenden ist das Standardzubehör aufgeführt, das mit dem Tastkopf mitgeliefert wird.

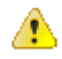

*WARNUNG. Um einen Stromschlag bei der Verwendung des Tastkopfs oder des Zubehörs zu vermeiden, halten Sie das Gerät immer am Fingerschutz des Tastkopfgehäuses oder des Zubehörs.*

*Um die Gefahr eines Stromschlags bei der Verwendung des Tastkopfs bei potentialfreien Messungen zu verringern, stellen Sie sicher, dass das Referenzleitungszubehör vollständig angeschlossen ist, bevor Sie den Tastkopf an den Prüfaufbau anschließen.*

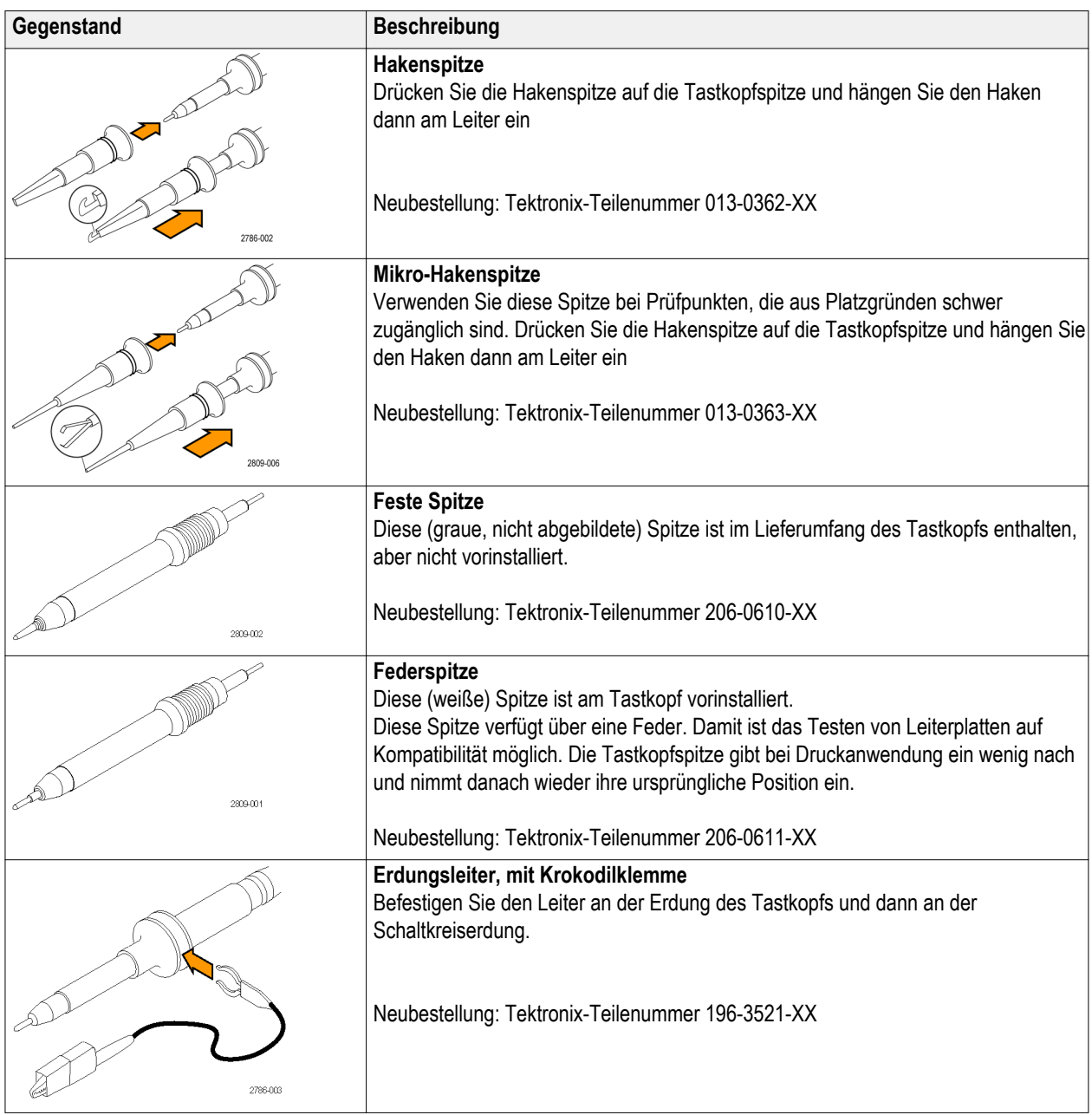
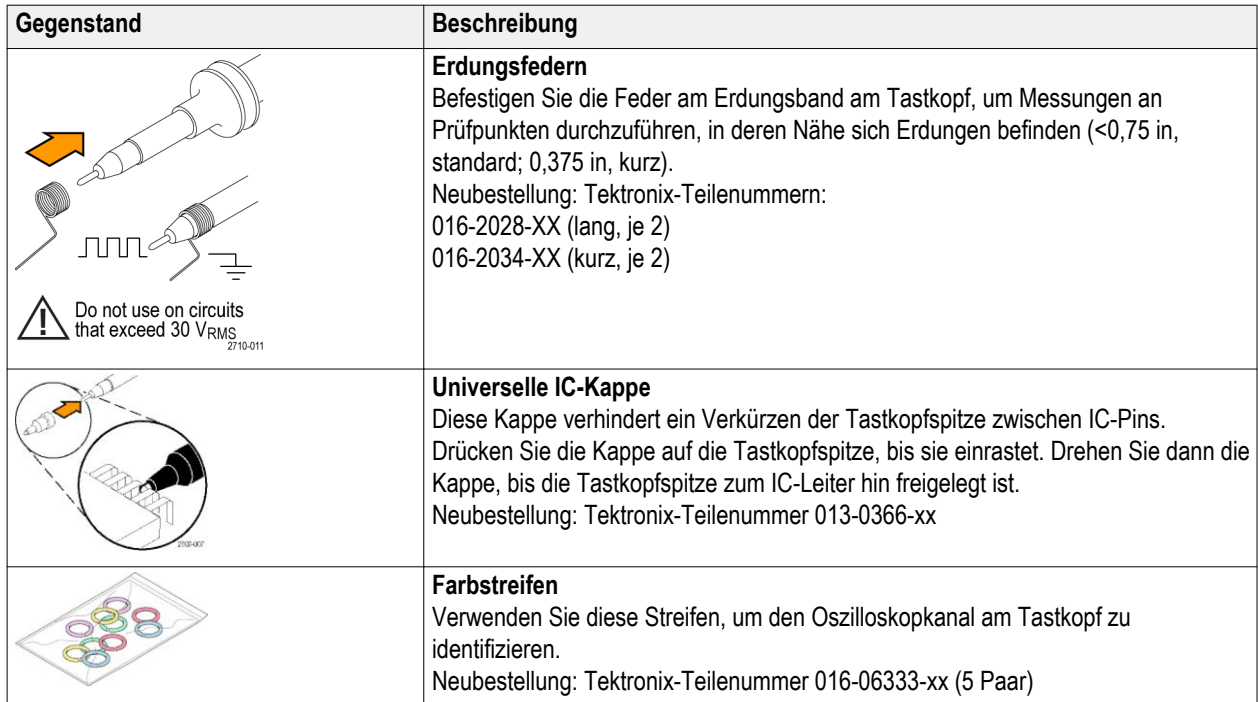

# **Optionales Zubehör**

Sie können für Ihren Tastkopf das folgende Zubehör bestellen.

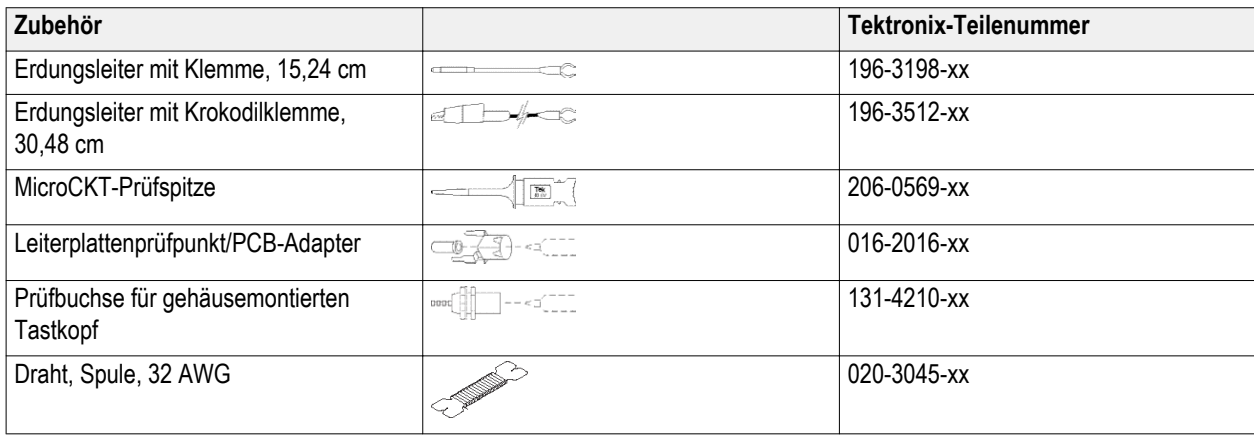

# **Austauschen der Tastkopfspitze**

Bestellen Sie Tektronix-Teilenummer 206-0610-xx für eine neue feste Spitze oder Teilenummer 206-0611-xx für eine neue Federspitze.

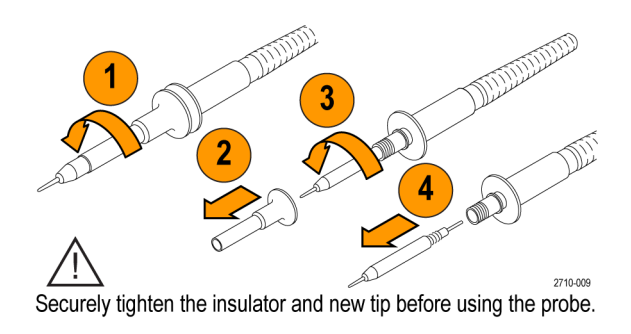

### **Technische Daten**

#### **Tabelle 8: Elektrische und mechanische Spezifikationen**

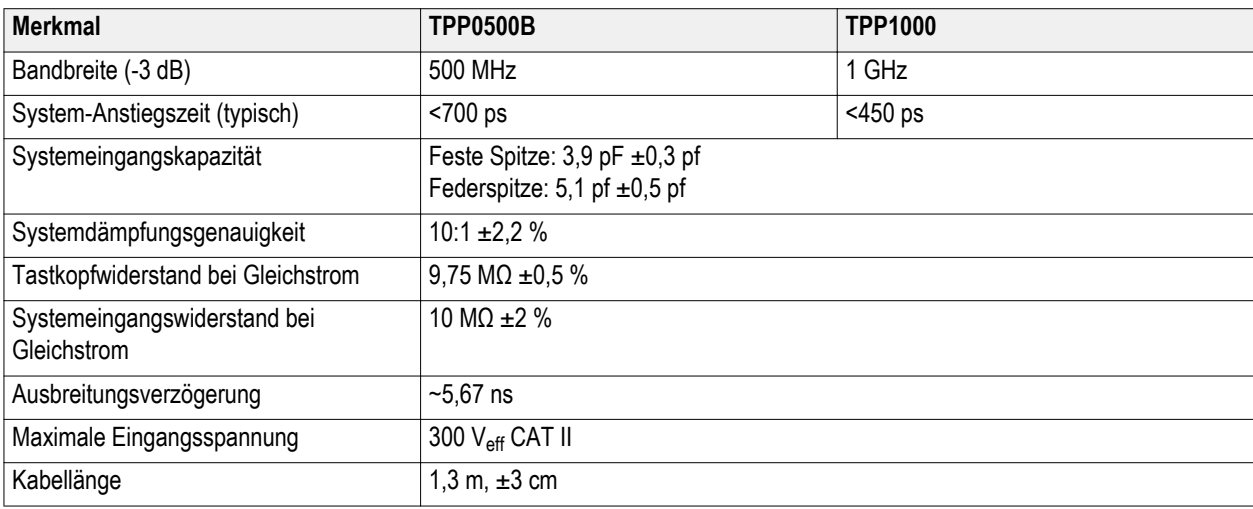

#### **Leistungskurven**

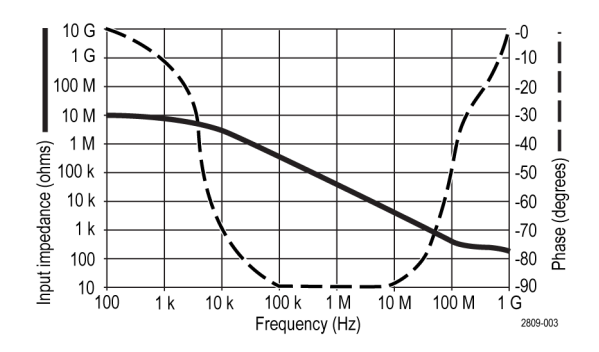

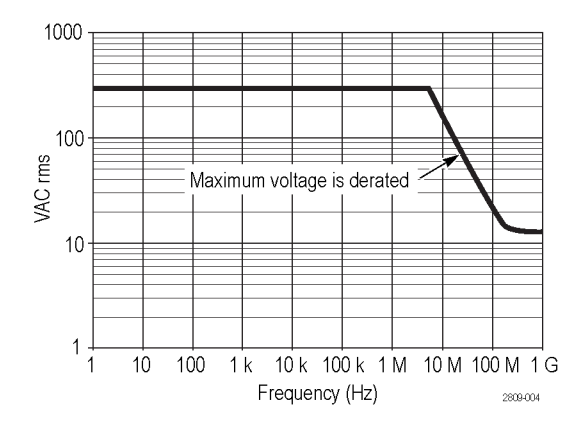

Beachten Sie bei potentialfreien Messungen die oben abgebildete Leistungsminderungskurve der Referenzleitung.

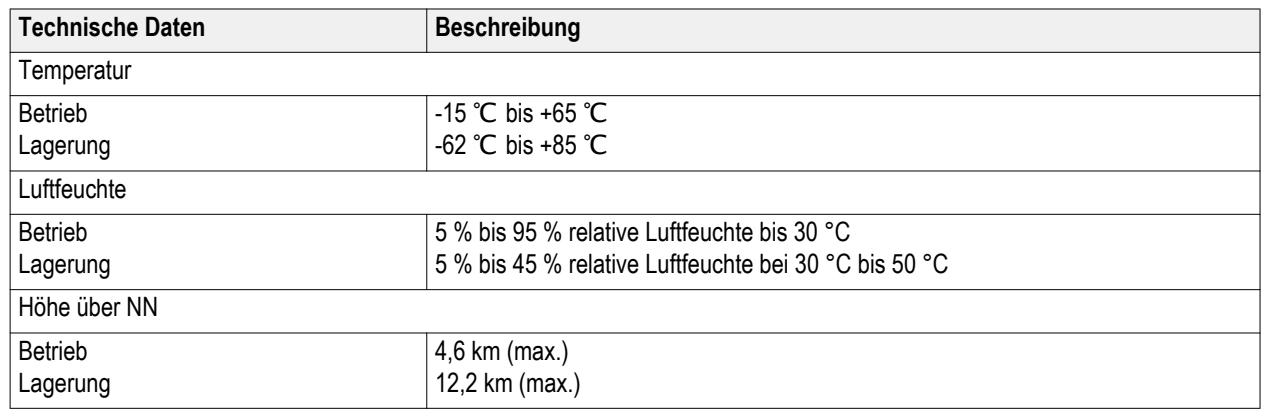

#### **Tabelle 9: Umgebungsspezifikationen**

#### **Tabelle 10: Zertifizierungen und Einhaltung von gesetzlichen Vorschriften**

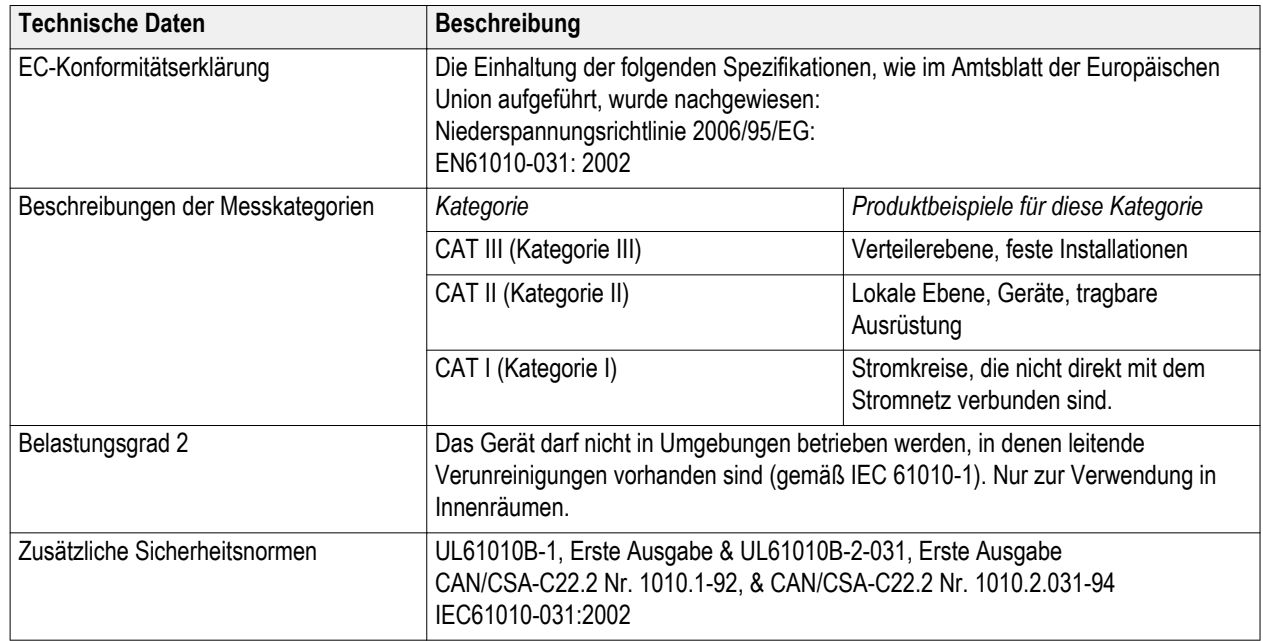

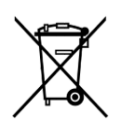

**Geräterecycling.** Dieses Gerät entspricht den Bestimmungen der Europäischen Union gemäß Richtlinie 2002/96/EG über Elektro- und Elektronik-Altgeräte. Weitere Informationen zu Recyclingmöglichkeiten finden Sie im Abschnitt zu Support und Service auf der Tektronix-Website (www.tektronix.com).

### **Sicherheitshinweise**

Verwenden Sie diesen Tastkopf nur gemäß der Spezifikation, um jede mögliche Gefährdung auszuschließen.

# <span id="page-220-0"></span>**Anhang C: Informationen über den Logik-Mehrzwecktastkopf P6316**

### **Produktbeschreibung**

Der Mehrzweck-Logiktastkopf PP6616 verbindet die Mixed-Signal-Oszilloskope von Tektronix der Baureihe MDO4000C mit digitalen Bussen und Signalen des Zielsystems. Der Tastkopf umfasst 16 Datenkanäle auf zwei Leitungssätzen (GROUP 1 und GROUP 2).

Die erste Leitung in jedem Satz hat eine blaue Isolierung, die anderen sieben sind grau. Alle Leitungen sind an der Spitze geerdet. Sie können die Tastkopfleitungen separat mit dem Zielsystem verbinden oder die Leitungen mithilfe der Tastkopfspitzenhalter gruppieren.

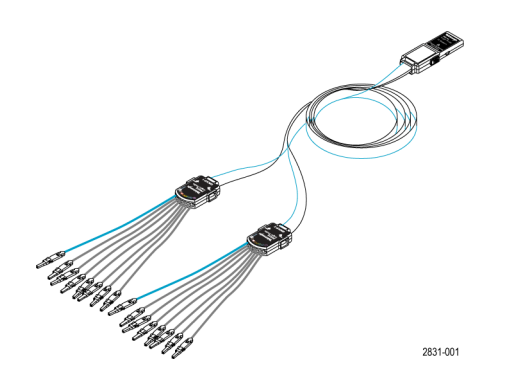

### **Anschließen des Tastkopfs an das Oszilloskop**

Verbinden Sie den Tastkopf wie unten gezeigt mit dem Oszilloskop.

- **1.** Stecken Sie den Tastkopf mit dem Schild nach oben in den Anschluss am Oszilloskop.
- **2.** Wenn Sie den Tastkopf entfernen möchten, drücken Sie auf die Tasten an der Seite und ziehen Sie den Tastkopf heraus.

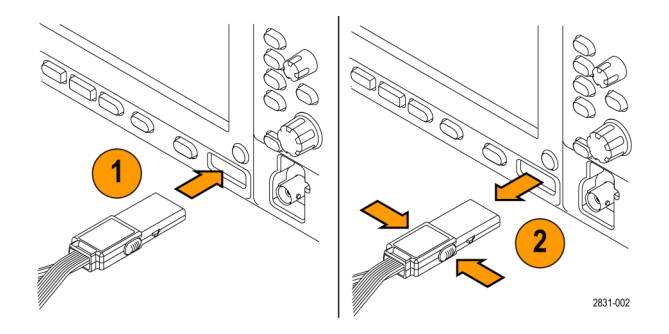

### **Verbindung des Tastkopfs mit dem Stromkreis**

Verbinden Sie den Tastkopf mithilfe der Anschlüsse und Adapter mit dem Stromkreis. Wählen Sie die Methode aus, die für Ihre Bedürfnisse am besten geeignet ist, und gehen Sie dann weiter zum Abschnitt "Einstellung des Tastkopfs".

Um die Parameter für digitale Kanäle einzustellen und anzuzeigen, gehen Sie folgendermaßen vor:

Drücken Sie die Taste **D15–D0**.

Die unten aufgeführten Parameter können für jeden digitalen Kanal eingestellt werden:

- Spannungsschwellenwert und vertikale Position (der Standardschwellenwert beträgt 1,4 V)
- Signalhöhe und -position (einmal für alle 16 Kanäle einstellen)
- Kanalbezeichnung

Um Buseigenschaften einzustellen und anzuzeigen, gehen Sie folgendermaßen vor:

Drücken Sie die Tasten **B1** bis **B4**.

Die Setup-Bildschirme ermöglicht Ihnen, verschiedene Buseigenschaften einzustellen und anzuzeigen.

Bei Bussen wie z. B. SPI und I<sup>2</sup>C müssen Sie über das geeignete Anwendungsmodul verfügen.

#### **Funktionstest**

Die logische Aktivität wird sofort auf allen angeschlossenen, aktiven Kanälen angezeigt. Wenn Sie kein aktives Signal sehen:

- **1.** Drücken Sie auf die Taste **Trigger**.
- **2.** Wählen Sie als Triggertyp Flankentriggerung aus.
- **3.** Wählen Sie den Kanal aus, den Sie als Quelle einstellen.
- **4.** Drücken Sie auf die Taste **Auto-Setup**.

Wenn Sie kein aktives Signal sehen, versuchen Sie einen anderen Tastkopfkanal (oder einen analogen Tastkopf), um die Schaltkreisaktivität am Prüfpunkt zu überprüfen.

### **Typische Anwendung**

- **1.** Verwenden Sie den Tastkopf P6616 zum Anzeigen digitaler Signale auf einem Systembus.
- **2.** Verwenden Sie einen passiven Tastkopf, z. B. TPP0500 oder TPP1000, um Informationen über analoge Signale anzuzeigen.

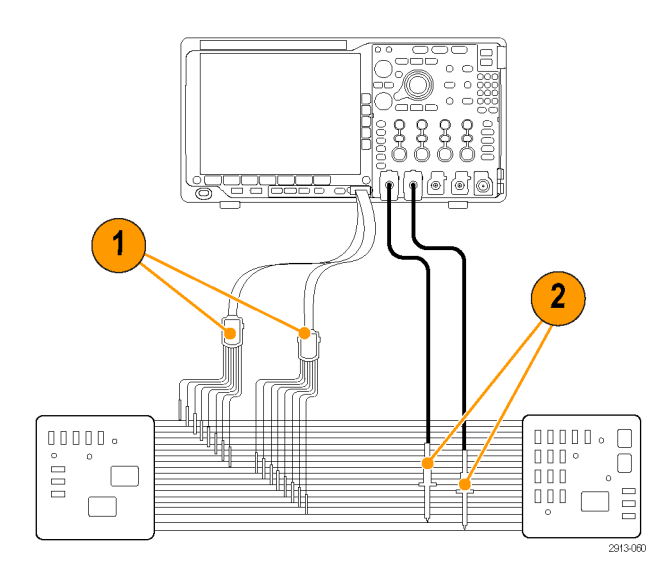

### **Zubehör**

Im Lieferumfang des Tastkopfs ist das folgende Standardzubehör enthalten, das auf der nächsten Seite abgebildet ist.

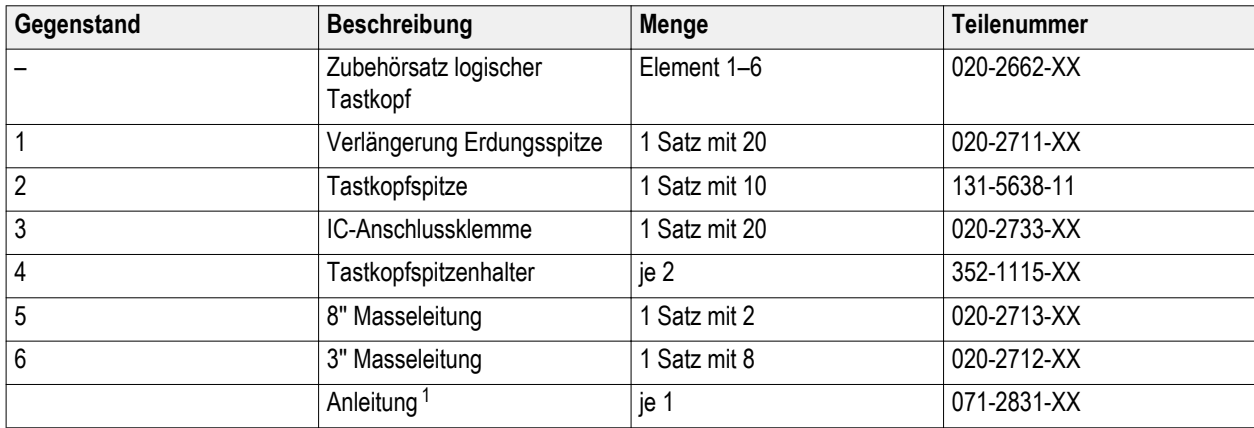

Sie können für Ihren Tastkopf das folgende optionale Zubehör bestellen.

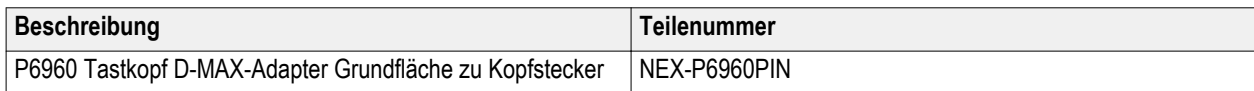

<sup>1</sup> Anleitungen sind im Lieferumfang des Tastkopfs enthalten, im Lieferumfang des Zubehörsatzes jedoch nicht. Die Anleitungen können unter www.tektronix.com/manual heruntergeladen werden.

### **Technische Daten**

#### **Tabelle 11: Elektrische und mechanische Spezifikationen**

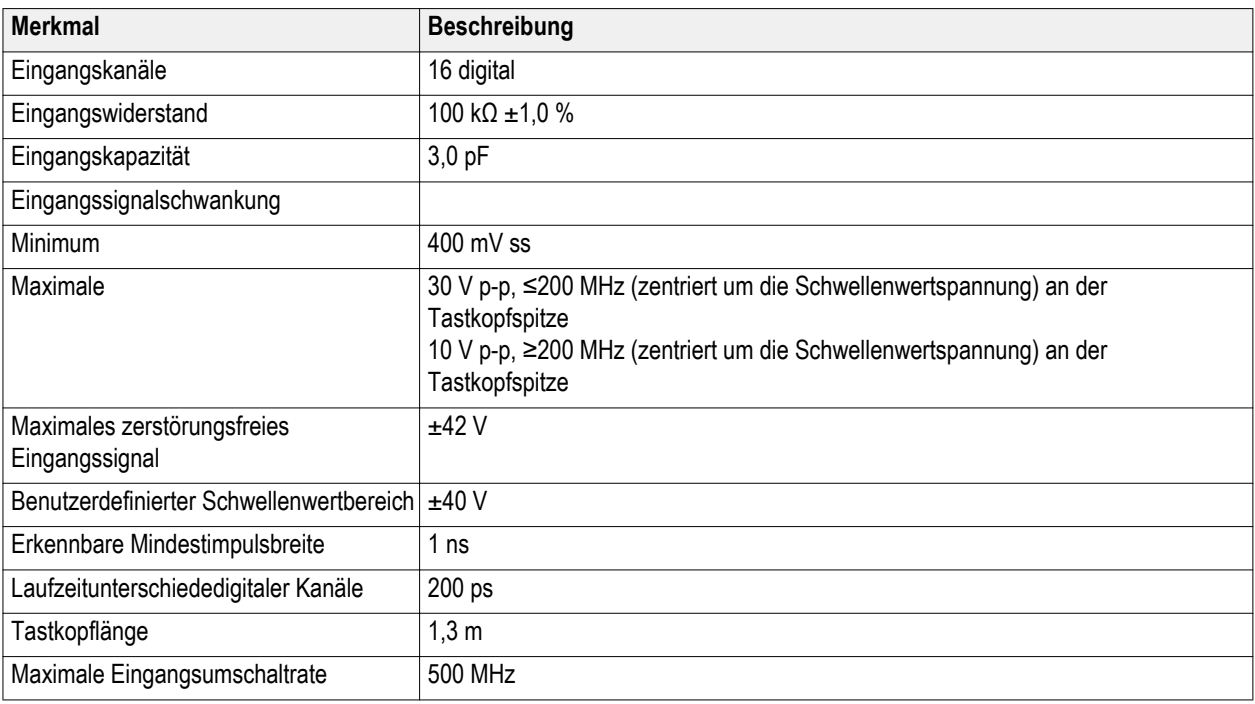

#### **Tabelle 12: Umgebungsspezifikationen**

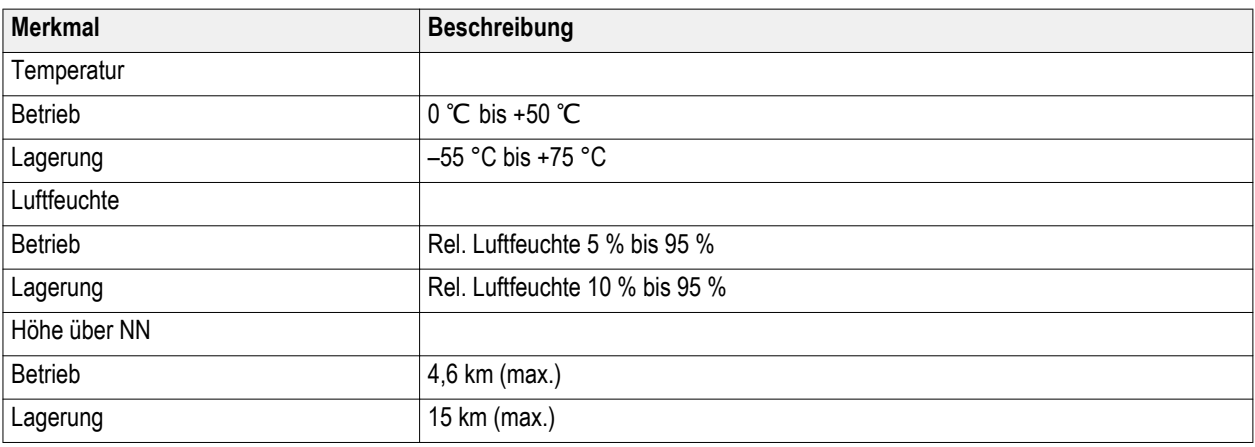

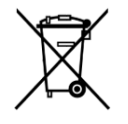

**Geräterecycling.** Dieses Gerät entspricht den Bestimmungen der Europäischen Union gemäß Richtlinie 2002/96/EG über Elektro- und Elektronik-Altgeräte. Weitere Informationen zu Recyclingmöglichkeiten finden Sie im Abschnitt zu Support und Service auf der Tektronix-Website (www.tektronix.com).

#### **Sicherheitshinweise**

Verwenden Sie diesen Tastkopf nur gemäß der Spezifikation, um jede mögliche Gefährdung auszuschließen.

#### **Ordnungsgemäßes Anschließen und Trennen**

Schließen Sie den Tastkopfausgang an das Messgerät an, bevor Sie den Tastkopf mit dem zu prüfenden Stromkreis verbinden. Trennen Sie den Anschluss des Tastkopfeingangs und der Tastkopferdung vom Messpunkt, bevor Sie den Tastkopf vom Messgerät trennen.

#### **Alle Angaben zu den Anschlüssen beachten**

Beachten Sie zur Verhütung von Bränden oder Stromschlägen die Kenndatenangaben und Kennzeichnungen am Gerät. Lesen Sie die entsprechenden Angaben im Gerätehandbuch, bevor Sie das Gerät anschließen.

#### **Gerät nicht ohne Abdeckungen betreiben.**

Berühren Sie keine freiliegenden Anschlüsse oder Bauteile, wenn diese unter Spannung stehen.

#### **Freiliegende Leitungen und Anschlüsse vermeiden**

Berühren Sie keine freiliegenden Anschlüsse oder Bauteile, wenn diese unter Spannung stehen.

#### **Gerät nicht betreiben, wenn ein Defekt vermutet wird**

Wenn Sie vermuten, dass das Gerät beschädigt ist, lassen Sie es von qualifiziertem Kundendienstpersonal überprüfen.

#### **Nicht bei hoher Feuchtigkeit oder bei Nässe betreiben.**

Nicht in einer explosionsfähigen Atmosphäre betreiben.

#### **Oberflächen des Gerätes sauber und trocken halten**

#### **Begriffe in diesem Handbuch**

In diesem Handbuch werden die folgenden Begriffe verwendet:

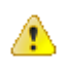

*WARNUNG. Warnungen weisen auf Bedingungen oder Verfahrensweisen hin, die eine Verletzungs- oder Lebensgefahr darstellen.*

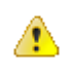

*VORSICHT. Vorsichtshinweise machen auf Bedingungen oder Verfahrensweisen aufmerksam, die zu Schäden am Gerät oder zu sonstigen Sachschäden führen können.*

### **Symbole am Gerät**

Am Gerät ist eventuell das folgende Symbol zu sehen:

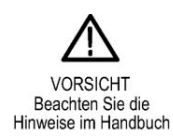

# **Index**

50 Ω Schutz, [111](#page-134-0)

# **A**

Abdeckung, Frontschutz, [2](#page-25-0) Abfallzeitmessung, [125](#page-148-0) Abgleichen von Datenwerten, [98](#page-121-0) Abrufen von Signalen, [167](#page-190-0) Abrufen von Setups, [173](#page-196-0) Abschluss, [109](#page-132-0) Abtast-Erfassungsmodus, [58](#page-81-0) Abtastpunktbereich CAN und CAN FD, [70](#page-93-0) Abtastraten, [xix](#page-22-0) ACD4000B, [5](#page-28-0) Adapter TEK-USB-488, [5](#page-28-0) TPA-BNC, [6,](#page-29-0) [8](#page-31-0) TPA-N-VPI, [6](#page-29-0) AFG OUT, [47](#page-70-0) Aktualisieren der Firmware, [23](#page-46-0) Amplitudenmessung, [126](#page-149-0) Anschließen einer USB-Tastatur, [29](#page-52-0) an einen PC, [25](#page-48-0) der Tastköpfe, [8](#page-31-0) des Oszilloskops, [25](#page-48-0) Anschlüsse an der Rückseite, [47](#page-70-0) Anstiegs-/Abfall-Trigger, definiert, [91](#page-114-0) Anstiegs-/Abfallrate, [4](#page-27-0) Anstiegszeitmessung, [125](#page-148-0) Anwendungsmodul Bustyp, [62](#page-85-0) Anwendungsmodule DPO4AERO, [3](#page-26-0) DPO4AUDIO, [3](#page-26-0) DPO4AUTO, [3](#page-26-0) DPO4AUTOMAX, [3](#page-26-0) DPO4COMP, [4](#page-27-0) DPO4EMBD, [4](#page-27-0) DPO4ENET, [4](#page-27-0)

DPO4LMT, [4](#page-27-0) DPO4PWR, [4](#page-27-0) DPO4USB, [5](#page-28-0) DPO4VID, [5,](#page-28-0) [92](#page-115-0) MDO4TRIG, [5](#page-28-0) Anzeige Cursor, [134](#page-157-0) Anzeigen digitaler Kanäle, [114](#page-137-0) Anzeigen, Referenzsignale, [171](#page-194-0) Audiobustrigger, [95](#page-118-0) Aufzeichnungslänge, [xix](#page-22-0) Auslesewert Trigger, [99](#page-122-0) Triggerfrequenz, [116](#page-139-0) Ausschalten, [11](#page-34-0) Auswählen einer Tastaturbelegung, [29](#page-52-0) Auto (Triggermodus), Auto-Setup Video, [54](#page-77-0) Auto-Setup deaktivieren, [53](#page-76-0) Auto-Setup-Deaktivierung, [53](#page-76-0) Auto-Setup-Taste, [13](#page-36-0) Automatische Vergrößerung, [155](#page-178-0) AUX OUT, [47](#page-70-0)

# **B**

B1 / B2 / B3 / B4, [93](#page-116-0) Bandbreite, [xix,](#page-22-0) [109](#page-132-0) Bedienelemente, [32](#page-55-0) Bedienelemente am Bedienfeld, [31](#page-54-0) Bedienfeld, [32](#page-55-0) Bedienfeld-Overlay, [19](#page-42-0) benutzerdefinierte Markierungen, [151](#page-174-0) Beutel, Tastkopf und Zubehör, [3](#page-26-0) Bildschirm-Kommentare, [115](#page-138-0) Blackman-Harris (FFT-Fenster), [144](#page-167-0) Blaue Linien, [114](#page-137-0) BNC-Schnittstelle, [9](#page-32-0) Burstbreitenmessung, [125](#page-148-0) Bus-

taste, [93](#page-116-0) Busse triggern, [93](#page-116-0) Bussuche, [154](#page-177-0) Bustrigger, definiert, [92](#page-115-0) Bustyp Anwendungsmodul, [62](#page-85-0)

# **C**

**CAN** Abtastpunktbereich, [70](#page-93-0) Buseinstellungen, [70](#page-93-0) Bustrigger, [95](#page-118-0) CAN FD Abtastpunkt, [70](#page-93-0) Abtastpunktbereich, [70](#page-93-0) Buseinstellungen, [70](#page-93-0) Bustrigger, [95](#page-118-0) CAN-Bustrigger, [94](#page-117-0) Cursormessungen, [134](#page-157-0) Cursor-Anzeige, [134](#page-157-0) **Cursors** koppeln, [134](#page-157-0)

## **D**

**Dateiformat** Gerätspezifisches Dateiformat (Instrument Specific File, ISF), [171](#page-194-0) Dateinamen, [165](#page-188-0) Dateisystem, [165](#page-188-0), [170](#page-193-0) Datum und Uhrzeit, ändern, [20](#page-43-0) dI/dt, [4](#page-27-0) Digitale Kanäle, [114](#page-137-0) Doppel-Signal-Math., [141](#page-164-0) DPO4AERO, [3,](#page-26-0) [187](#page-210-0) DPO4AUDIO, [3,](#page-26-0) [187](#page-210-0) DPO4AUTO, [3](#page-26-0), [187](#page-210-0) DPO4AUTOMAX, [3,](#page-26-0) [187](#page-210-0) DPO4BND, [187](#page-210-0) DPO4COMP, [4](#page-27-0), [187](#page-210-0) DPO4EMBD, [4](#page-27-0), [187](#page-210-0) DPO4ENET, [4](#page-27-0), [187](#page-210-0)

DPO4LMT, [4](#page-27-0), [188](#page-211-0) DPO4PWR, [4](#page-27-0), [188](#page-211-0) DPO4USB, [5,](#page-28-0) [188](#page-211-0) DPO4VID, [5](#page-28-0), [92](#page-115-0), [188](#page-211-0) Drehknopf innerer, [141](#page-164-0) Mehrfunktions-, [170](#page-193-0) Pan, [151](#page-174-0) Verschieben, [150](#page-173-0) Zoom, [141](#page-164-0) Drehknöpfe Bedienelemente am Bedienfeld dV/dt, [4](#page-27-0)

### **E**

Effektivwertmessung, [127](#page-150-0) Einzelerfassung, Einzelfolge, [101](#page-124-0) Entfernen von Referenzsignalen, [148,](#page-171-0) [171](#page-194-0) Erdungsleiter, [16](#page-39-0) **Erfassung** Einzel, Erfassung starten, [101](#page-124-0) Erfassung stoppen, [101](#page-124-0) Erkennung mehrerer Übergänge, [114](#page-137-0) Ethernet, [93](#page-116-0) Ethernetbustrigger, [96](#page-119-0)

### **F**

Fallende Flankenzählung, Messung, [127](#page-150-0) FFT Blackman-Harris, [144](#page-167-0) Rectangular, [144](#page-167-0) FFT-Blackman-Harris, [144](#page-167-0) Hamming, [144](#page-167-0) Hanning, [144](#page-167-0) Rectangular, [144](#page-167-0) Bedienelemente, [142](#page-165-0) Hamming, [144](#page-167-0) Hanning, [144](#page-167-0)

Firmware-Aktualisierung, [23](#page-46-0) firmware.img (Datei), [23](#page-46-0) Flächenmessung, [127](#page-150-0) Flanken unscharf, [114](#page-137-0) weiß, [114](#page-137-0) Flankentrigger, definiert, [89](#page-112-0) FlexRay, [93](#page-116-0) FlexRay-Bustrigger, [95](#page-118-0) Folge (B-Trigger), definiert, [89](#page-112-0) Fortgeschrittene Math, [145](#page-168-0) Frequenzmessung, [125](#page-148-0) Frontschutzabdeckung, [2](#page-25-0) Funktionstest, [12](#page-35-0)

## **G**

Gekoppelte Cursors, [134](#page-157-0) Gerätspezifisches Dateiformat (Instrument Specific File, ISF), [171](#page-194-0) Gestelleinbau, [5](#page-28-0) Große Aufzeichnungslänge, Verwaltung, [149](#page-172-0) Grundeinstellung, [174](#page-197-0) Grundeinstellung, [52](#page-75-0), [174](#page-197-0) Grüne Linien, [114](#page-137-0) Gruppieren von Kanälen, [78](#page-101-0)

## **H**

Hamming (FFT-Fenster), [144](#page-167-0) Hanning (FFT-Fenster), [144](#page-167-0) Hardcopy drucken, [178](#page-201-0) Hartschalenkoffer HCTEK54, [5](#page-28-0) Hi-Res-Erfassungsmodus, [58](#page-81-0) High-Messung, [126](#page-149-0) Histogramm-Messungen, [127](#page-150-0) Hits in Box-Messung, [127](#page-150-0) Horizontale Linien grün und blau, [114](#page-137-0) Horizontale Position, [143](#page-166-0) Horizontalposition und Math-Signale, [141](#page-164-0)

Horizontalskala und Math-Signale, [141](#page-164-0) Hüllkurven-Erfassungsmodus, [58](#page-81-0) Hüllkurvenerfassungsmodus, [58](#page-81-0)

### **I**

I2C, [93](#page-116-0) I2S, [93](#page-116-0) Impedanz, [109](#page-132-0) Impulsbreitentrigger, definiert, [90](#page-113-0) Informationen über das Speichern und Abrufen, [165](#page-188-0) Informationen zu Suchen in und Hinzufügen von Marken zu Signalen, [151](#page-174-0) Innerer Drehknopf, [141](#page-164-0) Invertierung, [109](#page-132-0) ISF-Format, [171](#page-194-0)

### **K**

Kalibrierung, [22](#page-45-0) Kalibrierungszertifikat, [1](#page-24-0) Kalkulationstabellen-Dateiformat, [171](#page-194-0) Kanalleistungsmessung, [132](#page-155-0) Koffer Hartschale, Transport, [5](#page-28-0) Kommentieren des Bildschirms, [115](#page-138-0) Kompensation von TPP0500 oder TPP1000, [14](#page-37-0)

### **L**

Laufwerk einhängen oder ausbinden, [176](#page-199-0) Laufwerk formatieren, [176](#page-199-0) Laufwerk, Verzeichnis oder Datei kopieren, [176](#page-199-0) Laufwerk, Verzeichnis oder Datei umbenennen, [176](#page-199-0) LIN, [93](#page-116-0) Links ausgerichtet (LJ), [93](#page-116-0) Logik-Trigger, definiert, [90](#page-113-0) Logiktastkopf, [3](#page-26-0) Logiktastkopf P6616, [3](#page-26-0) Logiktastkopfschnittstelle, [9](#page-32-0) Low-Messung, [126](#page-149-0)

## **M**

MagniVu, [79](#page-102-0) Markieren, [151](#page-174-0) Markierung Strahl, [118](#page-141-0) Strahl, [118](#page-141-0) Markierung setzen/löschen (Taste), [151](#page-174-0) Math Doppel-Signal, [141](#page-164-0) FFT, [142](#page-165-0) Math, fortgeschritten, [145](#page-168-0) Math.- Spektrum, [146](#page-169-0) Math.-Spektrum, [146](#page-169-0) Max-Hold-Strahl, [118](#page-141-0) Max-Messung, [126](#page-149-0), [128](#page-151-0) MDO4TRIG, [5](#page-28-0), [188](#page-211-0) Mediam-Messung, [128](#page-151-0) Mehrfunktions-Drehknopf, [170](#page-193-0) Meldung "Niedrige Auflösung", [124](#page-147-0) Menü Referenz, [148](#page-171-0) Speichern/Abrufen, [167](#page-190-0) Menütasten, [34](#page-57-0) Messung belegte Bandbreite, [132](#page-155-0) Kanalleistung, [132](#page-155-0) Nachbarkanalleistung, [132](#page-155-0) Messung bei negativem Tastverhältnis, [125](#page-148-0) Messung bei negativem Überschwingen, [126](#page-149-0) Messung bei negativer Impulsbreite, [125](#page-148-0) Messung bei positivem Tastverhältnis, [125](#page-148-0) Messung bei positivem Überschwingen, [126](#page-149-0) Messung bei positiver Impulsbreite, [125](#page-148-0) Messung der belegten Bandbreite, [132](#page-155-0) Messung der Nachbarkanalleistung, [132](#page-155-0) Messung des Zyklus-Effektivwerts, [127](#page-150-0) Messungen automatisch, [124](#page-147-0) Cursor, [134](#page-157-0) Frequenzbereich, [132](#page-155-0) Histogramm, [127](#page-150-0)

Messungen, definiert, [125](#page-148-0) MIL-STD-1553, [93](#page-116-0) MIL-STD-1553- Bustrigger, [96](#page-119-0) Datenwertabgleich, [98](#page-121-0) Min-Hold-Strahl, [118](#page-141-0) Min-Messung, [126,](#page-149-0) [128](#page-151-0) Mittelwert-Erfassungsmodus, [58](#page-81-0) Mittelwerterfassungsmodus, [58](#page-81-0) Mittelwertmessung, [127,](#page-150-0) [128](#page-151-0) Mittelwertstrahl, [118](#page-141-0) Modus, Rollmodus, [61](#page-84-0)

# **N**

Negative Impulszählung, Messung, [127](#page-150-0) Netzeingang, [47](#page-70-0) Netzlaufwerk einhängen oder ausbinden, [176](#page-199-0) Netzlaufwerke, Einhängen und Ausbinden, [176](#page-199-0) Neuen Ordner erstellen, [176](#page-199-0) NEX-HD2HEADER, [5](#page-28-0) Normal (Triggermodus), Normalstrahl, [118](#page-141-0)

## **O**

Offset und Position, [111](#page-134-0) Offset vertikal, [110](#page-133-0) Overlay, [19](#page-42-0)

### **P**

P6616, [78](#page-101-0) Pan Regler, [151](#page-174-0) Paralleler Bus, [93](#page-116-0) Peak Hits-Messung, [128](#page-151-0) Periodenmessung, [125](#page-148-0) Phasenmessung, [125](#page-148-0) PictBridge, [178](#page-201-0) Position Vertikal, [108](#page-131-0) Position und Offset, [111](#page-134-0) Positive Impulszählung, Messung, [127](#page-150-0)

## **R**

Rechts ausgerichtet (RJ), [93](#page-116-0) Rectangular (FFT-Fenster), [144](#page-167-0) REF IN, [47](#page-70-0) Referenz (Menü), [148](#page-171-0) Referenzpegel, [118](#page-141-0) Referenzsignale anzeigen, [171](#page-194-0) entfernen, [148](#page-171-0), [171](#page-194-0) Speichern von 10 M- und 20 M-Signalen, [148](#page-171-0) Rollmodus, [61](#page-84-0) RS-232 -Bustrigger, [94](#page-117-0) RS-232- Datenwertabgleich, [98](#page-121-0) Runt-Trigger, definiert, [90](#page-113-0)

# **S**

Setup- und Referenzspeicher löschen, [181](#page-204-0) Setup-and-Hold trigger, definiert, [91](#page-114-0) Setup-and-Hold-Trigger, definiert, [91](#page-114-0) Sichern des Speichers, [181](#page-204-0) Sigma1-Messung, [128](#page-151-0) Sigma2-Messung, [128](#page-151-0) Sigma3-Messung, [128](#page-151-0) **Signal** benutzerdefinierte Markierungen, [151](#page-174-0) Suchen und Markieren, [151](#page-174-0) Signalhistogrammmessungen, [127](#page-150-0) Signalzählung, Messung, [127](#page-150-0) Skala horizontal, [143](#page-166-0) Vertikal, [108](#page-131-0) So drucken Sie eine Hardcopy, [178](#page-201-0) löschen Sie den Speicher, [181](#page-204-0) rufen Sie Signale ab, [167](#page-190-0) speichern Sie Bildschirmdarstellungen, [167](#page-190-0) speichern Sie Setups, [173](#page-196-0) speichern Sie Signale, [167](#page-190-0) verwalten Sie Signale mit großer Aufzeichnungslänge, [149](#page-172-0)

verwenden Sie Wave Inspector, [149](#page-172-0) wählen Sie automatische Messungen aus, [125](#page-148-0) So aktualisieren Sie die Firmware, [23](#page-46-0) So führen eine automatische Messung im Frequenzbereich durch, [132](#page-155-0) Sie eine automatische Messung im Zeitbereich durch, [124](#page-147-0) Sie einen Funktionstest durch, [12](#page-35-0) So kalibrieren Sie einen TPP0500- oder TPP1000- Spannungstastkopf, [14](#page-37-0) So nehmen Sie manuelle Messungen mit Cursors vor, [134](#page-157-0) So rufen Sie Setups ab, [173](#page-196-0) So schalten Sie das Oszilloskop aus, [11](#page-34-0) So schließen Sie das Gerät an einen Computer an, [25](#page-48-0) So triggern Sie auf Busse, [93](#page-116-0) Software, optional, [187](#page-210-0) Speicher, löschen, [181](#page-204-0) Speichern Bildschirmdarstellungen, [167](#page-190-0) Signale, [167](#page-190-0) von Setups, [173](#page-196-0) Speichern/Abrufen (Speichertaste), [167](#page-190-0) Speichern/Abrufen-Menü, [167](#page-190-0) Spektrumstrahl, [117](#page-140-0) SPI, [93](#page-116-0) SPI-Bustrigger, [94](#page-117-0) Spitze-zu-Spitze-Messung, [126,](#page-149-0) [128](#page-151-0) Spitzenwerterfassungsmodus, [58](#page-81-0) Sprachänderung, [19](#page-42-0) Overlay, [19](#page-42-0) Sprache der Benutzeroberfläche, [19](#page-42-0) Standardabweichungsmessung, [128](#page-151-0) Start/Stop-Taste, [101](#page-124-0) Steigende Flankenzählung, Messung, [127](#page-150-0) **Strahl** Max-Hold, [118](#page-141-0) Min-Hold, [118](#page-141-0)

Mittelwert, [118](#page-141-0) normal, [118](#page-141-0) Strahlmarkierung, [118](#page-141-0) Strom Kabel, [2](#page-25-0) Suchen, [151](#page-174-0)

### **T**

Tasche weich, Transport, [5](#page-28-0) Tastatur Anschluss, [29](#page-52-0) Tastaturbelegung, [29](#page-52-0) Tastatursprache, [19](#page-42-0) Taste Auto-Setup, [13](#page-36-0) B1 / B2 / B3 / B4, [93](#page-116-0) Bus, [93](#page-116-0) Markierung setzen/löschen, [151](#page-174-0) Speichern/Abrufen, [167](#page-190-0) **Tastkopf** Logik, [3](#page-26-0) TPP500B oder TPP1000 kalibrieren, [14](#page-37-0) Zubehör, [3](#page-26-0) Tastkopf TPP0500, [2](#page-25-0) Tastkopf TPP1000, [2](#page-25-0) Tastköpfe Erdungsleiter, [16](#page-39-0) BNC, [9](#page-32-0) Logik, [9](#page-32-0) P6616, [197](#page-220-0) TEK-USB-488-Adapter, [5](#page-28-0) TekVPI, [6,](#page-29-0) [8](#page-31-0) TPA-BNC-Adapter, [6,](#page-29-0) [8](#page-31-0) TPP0500, [2,](#page-25-0) [191](#page-214-0) TPP1000, [2,](#page-25-0) [191](#page-214-0) Tastköpfe und Adapter verbinden, [8](#page-31-0) **Tastkopfkompensation** TPP0500 oder TPP1000, [14](#page-37-0) TDM, [93](#page-116-0) TEK-USB-488-Adapter, [5](#page-28-0) TekSecure, [181](#page-204-0) TekVPI, [8](#page-31-0) TekVPI-Tastköpfe, [6](#page-29-0)

Timeout-Trigger, definiert, [90](#page-113-0) TPA-BNC-Adapter, [6,](#page-29-0) [8](#page-31-0) TPA-N-VPI-Adapter, [6](#page-29-0) Transition-Trigger, definiert, [91](#page-114-0) **Transportkoffer** hart, [5](#page-28-0) **Transporttasche** weich, [5](#page-28-0) Trennen des Gerätes von der Stromversorgun, [11](#page-34-0) **Trigger** Anstieg/Abfall, Definition, [91](#page-114-0) anzeigen, [99](#page-122-0) Audiobus, [95](#page-118-0) Bus, Definition, [92](#page-115-0) CAN-Bus, [94](#page-117-0), [95](#page-118-0) CAN-FD-Bus, [95](#page-118-0) Ethernet-Bus, [96](#page-119-0) Flanke, Definition, [89](#page-112-0) FlexRay-Bus, [95](#page-118-0) Folge (B-Trigger), Definition, [89](#page-112-0) Impulsbreite, Definition, [90](#page-113-0) Logik, Definition, [90](#page-113-0) MIL-STD-1553-Bus, [96](#page-119-0) MIL-STD-1553-Datenwertabgleich, [98](#page-121-0) Parallelbus-Datenabgleich, [98](#page-121-0) Paralleler Bus, [93](#page-116-0) RS-232-Bus, [94](#page-117-0) RS-232-Datenwertabgleich, [98](#page-121-0) Runt, Definition, [90](#page-113-0) Setup-and-Hold, Definition, [91](#page-114-0) SPI-Bus, [94](#page-117-0) Timeout, Definition, [90](#page-113-0) USB-Bus, [95](#page-118-0) Video, Definition, [92](#page-115-0) Trigger für serielle Busse, [93](#page-116-0) Trigger für parallele Busse, [93](#page-116-0) Triggeranzeige, [99](#page-122-0) **Triggermodus** Auto, Normal, Triggern auf Busse, [93](#page-116-0)

## **U**

Unscharfe Flanken, [114](#page-137-0) USB, [93,](#page-116-0) [165,](#page-188-0) [178](#page-201-0) USB-Bustrigger, [95](#page-118-0) Geräteanschluss, [47](#page-70-0) Hostanschluss, [47](#page-70-0)

### **V**

Versatile Probe Interface, [8](#page-31-0) Versatzausgleich, [110](#page-133-0) Verschieben-Drehknopf, [150](#page-173-0) Vertikal Position und Offset, [111](#page-134-0) Vertikale Position, [108](#page-131-0) Skala, [108](#page-131-0) Vertikaler Offset, [110](#page-133-0), [111](#page-134-0) Vertrauliche Daten, [181](#page-204-0) Verzeichnis oder Datei löschen, [176](#page-199-0) Verzögerungsmessung, [125](#page-148-0)

Verzögerungszeit, [60](#page-83-0) VESA-Befestigungen, [47](#page-70-0) Video Auto-Setup, [54](#page-77-0) Video-Out-Anschluss, [47](#page-70-0) Videotrigger, definiert, [92](#page-115-0) Vor der Installation, [1](#page-24-0) Vordefinierte Math-Ausdrücke, [141](#page-164-0)

### **W**

Wave Inspector, [149](#page-172-0) Weiße Flanken, [114](#page-137-0) Werkseitige Kalibrierung, [22](#page-45-0)

## **Z**

Zoomrastergröße, [150](#page-173-0) Zubehör, [1](#page-24-0) Zyklus-Mittelwertmessung, [127](#page-150-0) Zyklusflächenmessung, [127](#page-150-0)